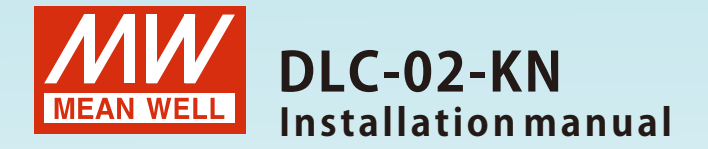

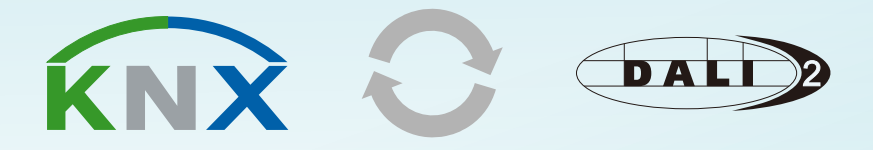

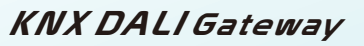

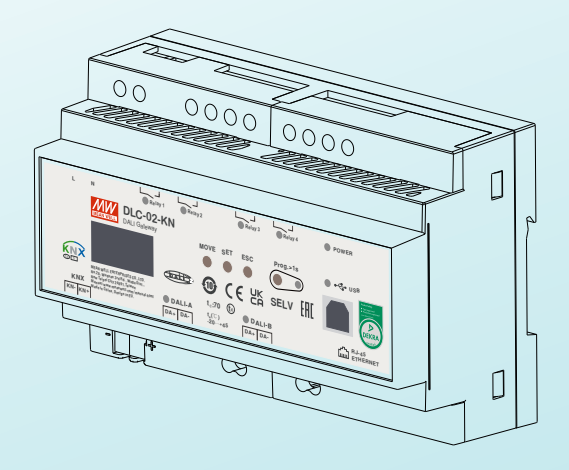

DLC-02-KN is <sup>a</sup> KNX to DALI gateway, used to connect <sup>a</sup> digital DALI lighting system to the KNX installation. Room-based lighting control is conveniently incorporated into the higher-level KNX system building managemen<sup>t</sup> system. The device transforms switch and dim commands from the connected KNX system into DALI telegrams and status information from the DALI bus into KNX telegrams.

# Contents

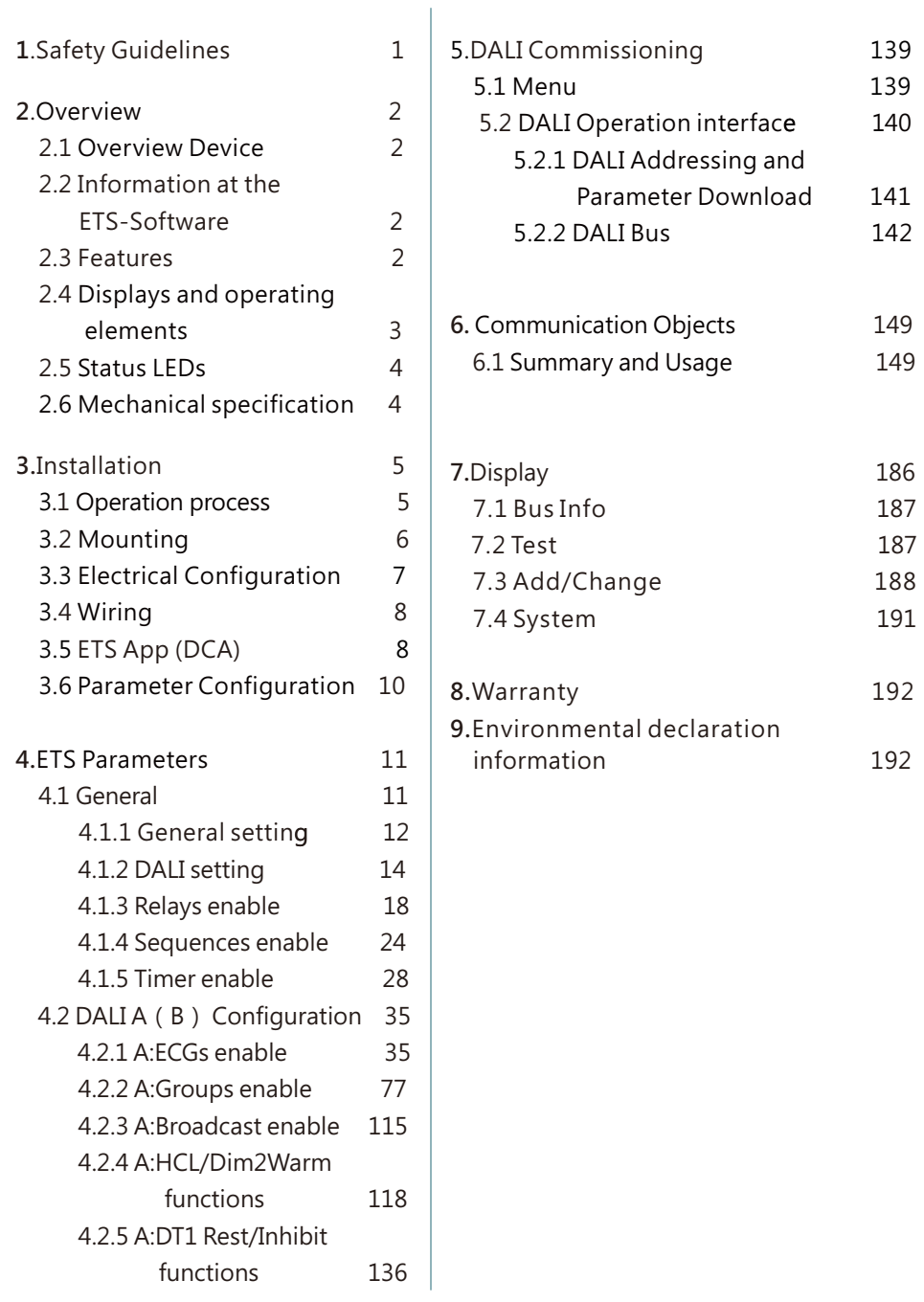

# **1 Safety Guidelines .**

<span id="page-3-0"></span>1

- $\blacksquare$  Risk of fatal injury from electrical current, all work carried out on the unit may only be performed by skilled electricians. Observe the regulations valid in the country of use, as well as the valid KNX guidelines.
- Risk of electrical shock and energy hazard, all failure should be examined by a qualified technician. Please do not remove the case form the unit by yourself.
- Please do not install the unit in places with high moisture, high ambient temperature or under direct sunlight.

# **2.Overview**

### **2.1 Overview evice D**

The manual refers to the following devices:

- DLC-02-KN: INPUT: 100 305Vac –
- Model Encoding

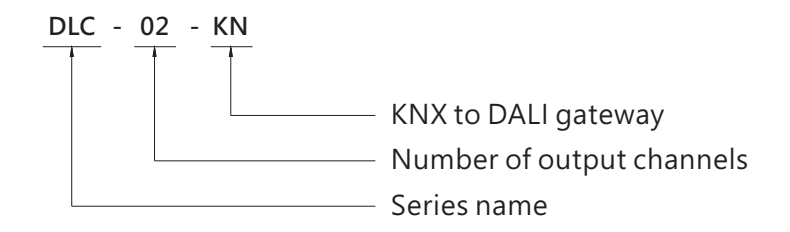

### **2.2 Information at the ETS-Software**

Selection at the product database: Manufacturer: MEANWELL Enterprise Co. Ltd. Product family: Lighting Product type: Gateway Product name: DLC-02-KNOrder number: DLC-02-KN

### **2.3 Features**

- Two independent DALI Bus channels with built-in DALI power supply (up to 250mA per bus)
- Connect up to 2 X 64 DALI ECGs
- Max 16 scenes and group setting per channel
- $\bullet$  Up to 16 Sequence (32 Steps per Sequence) and 16 Timer (6 Operations per Timer)can be parameterized
- OLED display, LED indicators and button for local operation
- Built-in with 250V/5A X 4 relay
- Support DALI devices with part 202/206/207/208/209(DT1/DT5/DT6/DT7/DT8)
- $\bullet$  Easy installation and configuration via ETS (database and DCA)
- Support for ETS5 or ETS6

Note: DLC-02-KN does not support DALI input device

### <span id="page-4-0"></span>**2. Displays and operating elements 4**

For detailed operation instructions of the OLED display, please refer to Chapter 7.

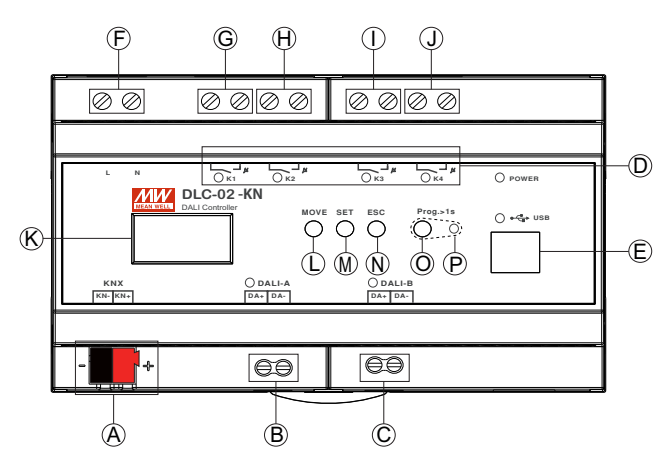

- A : KNX bus terminal
- B : DALI terminal A
- C : DALI terminal B
- D : Relay status LED
- E : USB connection(Type B)
- F : Mains connection
- G : Connections for the relay output K1
- $\Theta$  : Connections for the relay output K2
- : Connections for the relay output K3
- J : Connections for the relay output K4
- K : Display
- L : Move button for the display
- M : Set button for the display
- $\left(\!\delta\right)$  : Exit button for the display
- $\overline{\mathsf{O}}$  : Programming button
- P : Programming LED

# **2. Status LEDs 5**

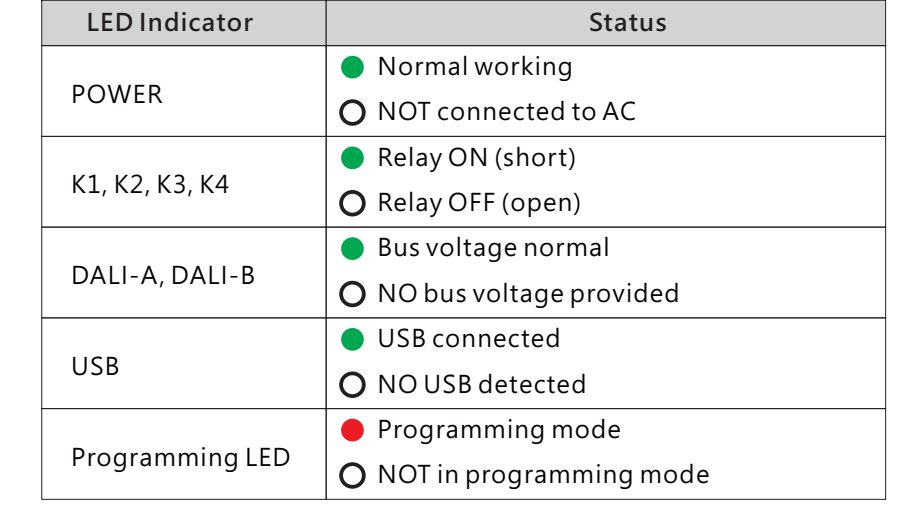

# **2. Mechanical specification 6**

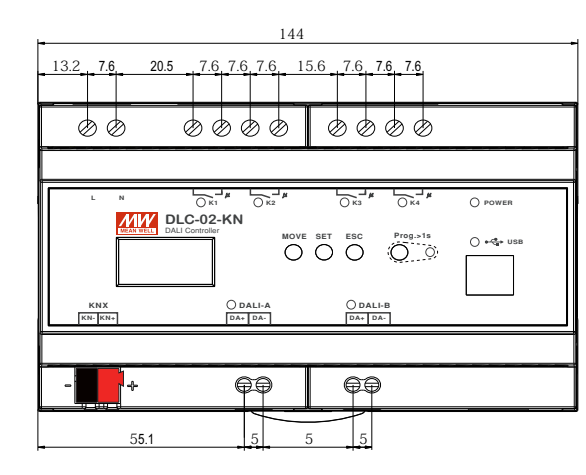

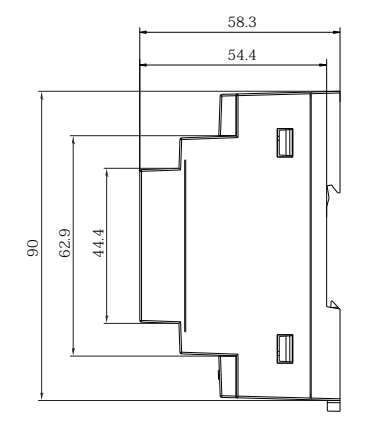

# <span id="page-5-0"></span>**3.Installation**

3

# **3.1 Operation process**

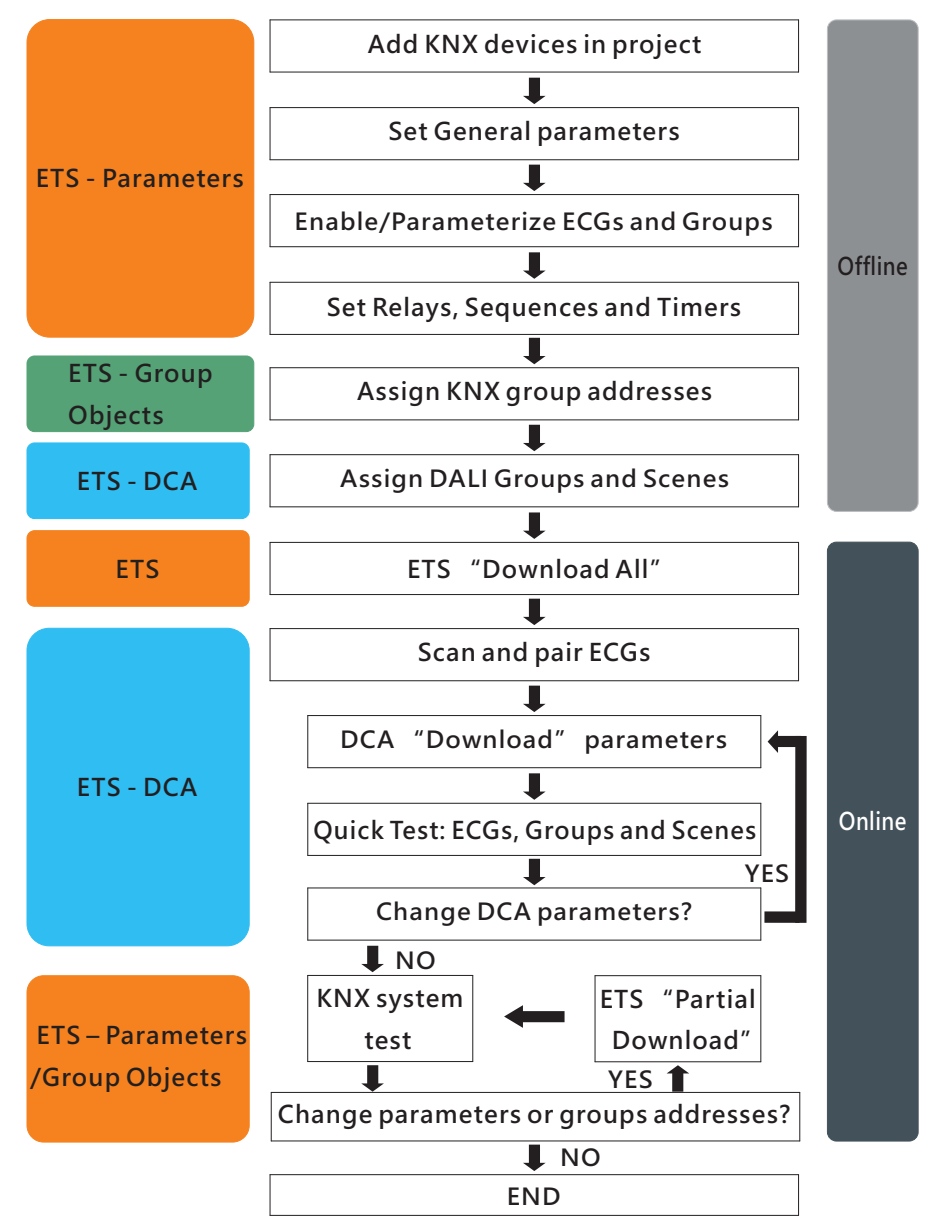

https://my.knx.org/ Note: (1).KNX ETS license is required to enable the DCA page of DLC-02-KN in ETS. If you need an ETS license, please contact KNX.

(2). For installation instrutions on DCA, please refer to the 3.5 ETS APP (DCA).

# **3.2 Mounting**

Mount as shown in figure only, with DALI terminals down or else sufficient cooling will not be possible.

Admissible DIN-rail:TS35/7.5 or TS35/15

For rail fastening:

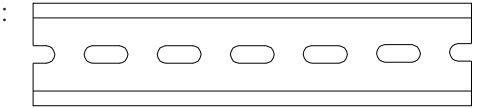

- (a) Tilt the unit slightly rearwards.
- $(b)$  Fit the unit over top hat rail.
- $(c)$  Slide it downward until it hits the stop.
- (d) Press against the bottom for locking.
- ( e ) Shake the unit slightly to check the locking action.

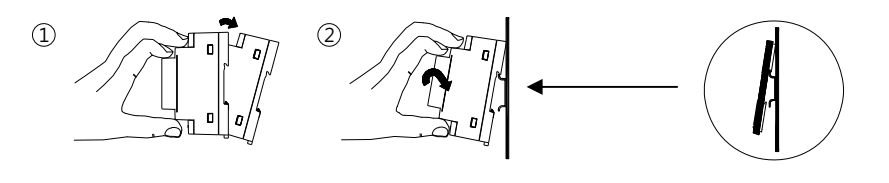

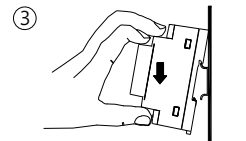

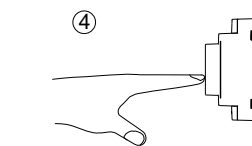

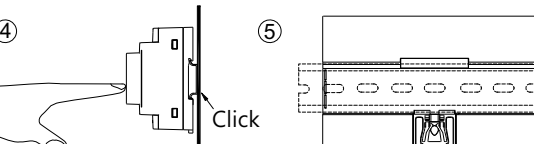

# <span id="page-6-0"></span>**3 3. Electrical Configuration**

DALI end

- The maximum number of ECGs connected is 64 per bus.
- The maximum length is 300m (with a cable cross-section of 1.5 mm²)

KNX end

- The maximum number of bus devices connected is 256.
- The maximum length of a line segment is 350 m, measured along the line between the power supply and the furthest bus device.
- The maximum distance between two bus devices cannot exceed 700 m.
- The maximum length of a bus line is 1000 m, keeping into account all segments

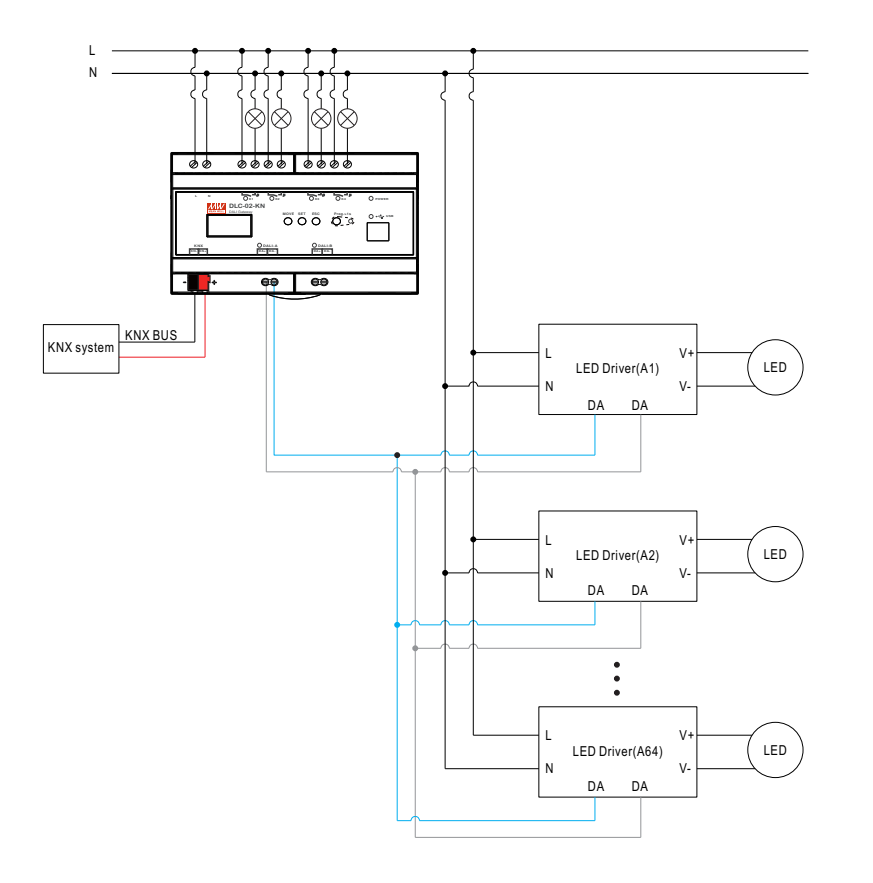

# **3 4. Wiring**

- Use wires with an adequate cross-section.
- Use suitable mounting tools to do the wiring.

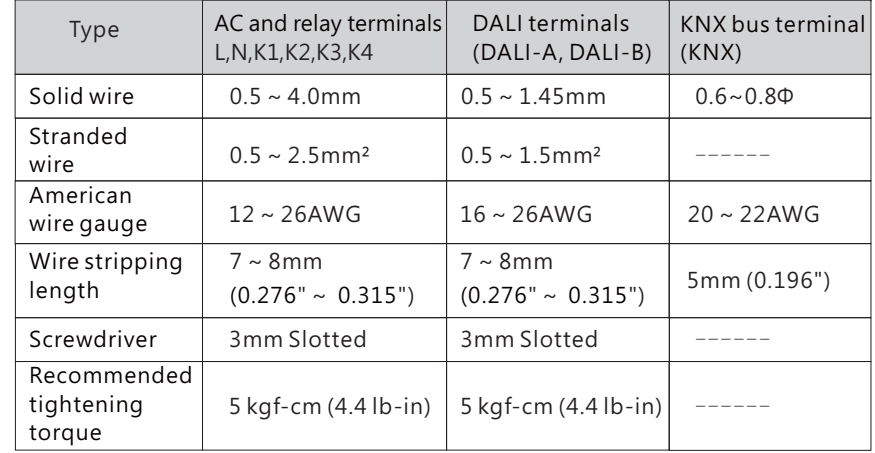

# **3 5. ETS App (DCA)**

The application for the gateway is based on the standard interface for the configuration of communication objects and parameters as well as a special surface for configuring the DALI bus systems. This special interface is designed as a DCA (Device Control App) for the ETS. All required program data is automatically created when the App is imported.

DCA App installation steps are as follows:

(1)Click the "Settings" button in the upper right corner of ETS, select "ETS Apps", and then select "+Install App".

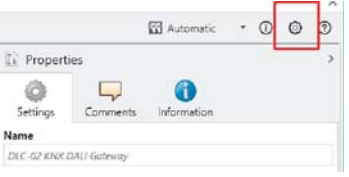

<span id="page-7-0"></span>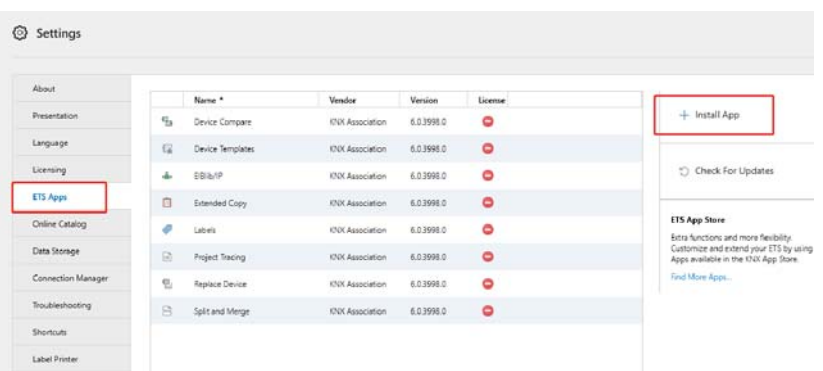

Note: 1. To install DCA App, ETS license is required.

2. If importing a knxproj file is required, please make sure that your ETS version is the same as the one exported the file. It is always best to update to the latest ETS version from the KNX Association for both of the ETS software to prevent compatibility issues between different versions.

(2)A file box will appear, select the ".ETS APP" file and import it.

Note: This ETS App file can be downloaded from the official MeanWell website or the link below:

https://building.meanwell.com/Upload/PDF/KNX\_Application%20Database.pdf

Or download the ETS App file via MyKNX Shop for free.

https://my.knx.org/en/shop/ets-apps

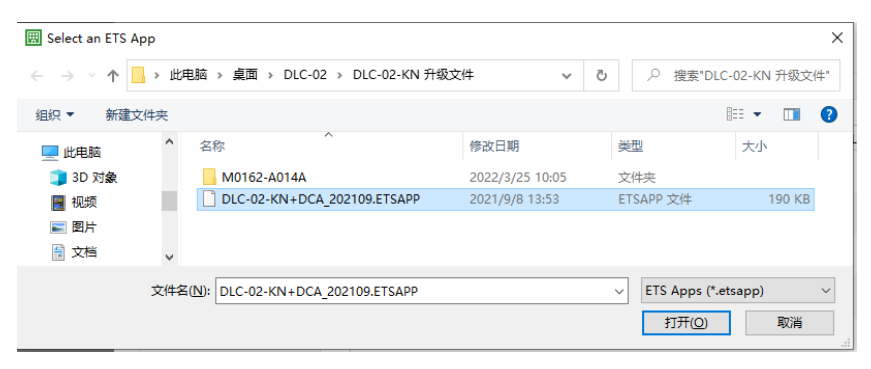

(3)After importing, the app will be displayed in the list of all ETS apps.

Note: Please always download the latest version of ETS App for a better experience.

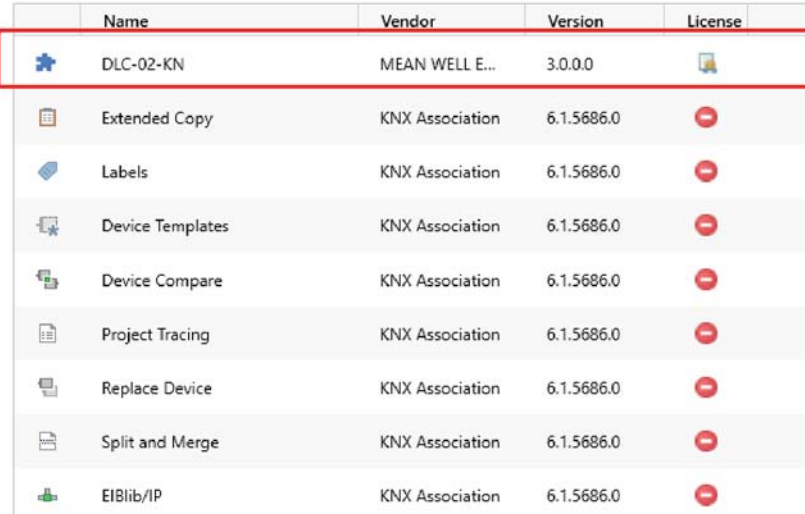

3

(4)After restarting the ETS software, when selecting a product, an additional DCA tab will be displayed.

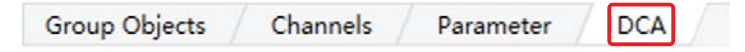

### **3.6 Parameter Configuration**

The parameters and the corresponding group addresses can then be configured as with any other KNX product. The DALI specific configuration is performed in the DCA tab.

The actual DALI commissioning is only possible online, that means <sup>a</sup> connection to the device is necessary. In this step, all connected ECGs are searched and found and can then be assigned to a certain group.

After this assignment has been carried out, this special DALI configuration must be loaded into the device. The "Download" button is available in the DCA tab, see 5. DALI Commissioning.

In the last step, the parameters and the links to the group addresses should be loaded into the device using normal ETS download. The device is now ready for operation.

# <span id="page-8-0"></span>4 Parameters **.ETS**

The ETS parameters of the device are distributed across different parameter pages. To simplify the overview, only the parameter pages of the device selected in the function tree are displayed.

### **4.1** General

4

There are 5 parameter pages under "General", including General setting, DALI setting, Relays enable, Sequences enable, and Timers enable.

#### General  $\overline{\phantom{0}}$

#### **General setting**

DALI setting

Relays enable

Sequences enable

Timers enable

#### 4 1 .1. General setting

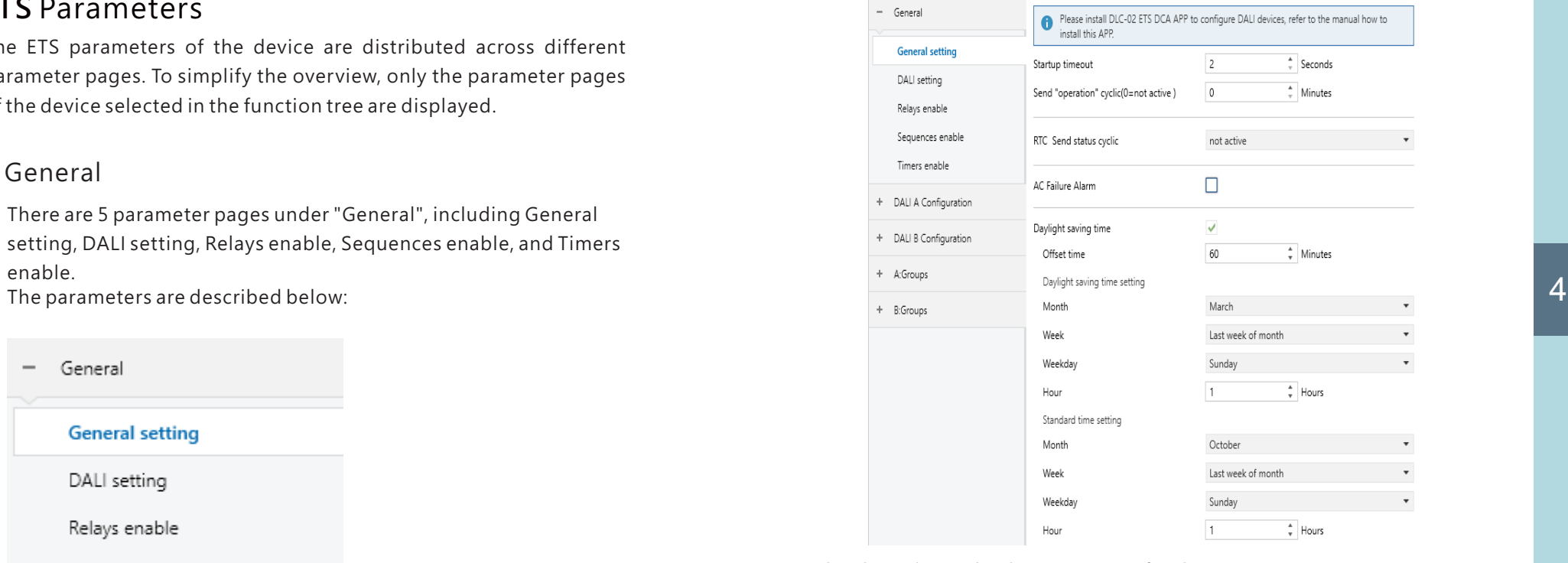

The chart shows the dynamic range for this parameter:

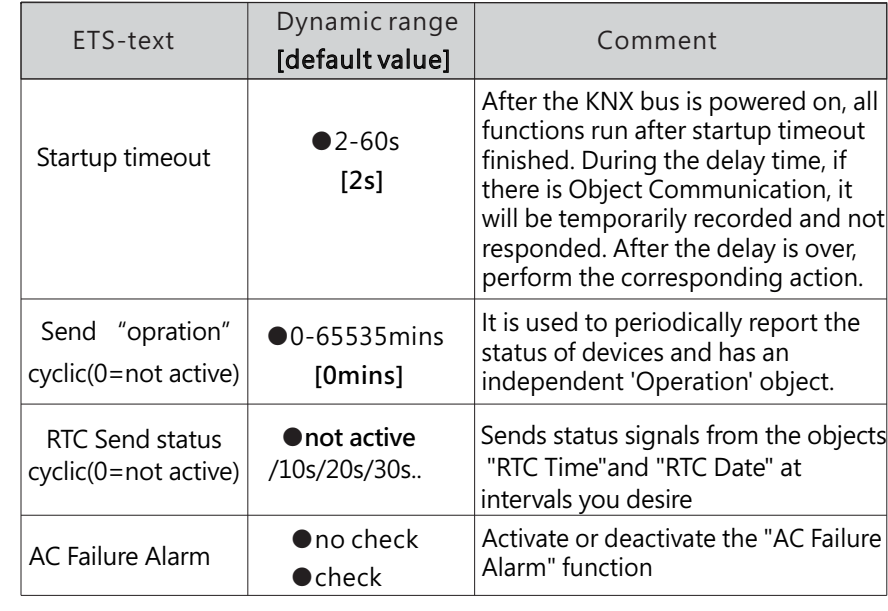

<span id="page-9-0"></span>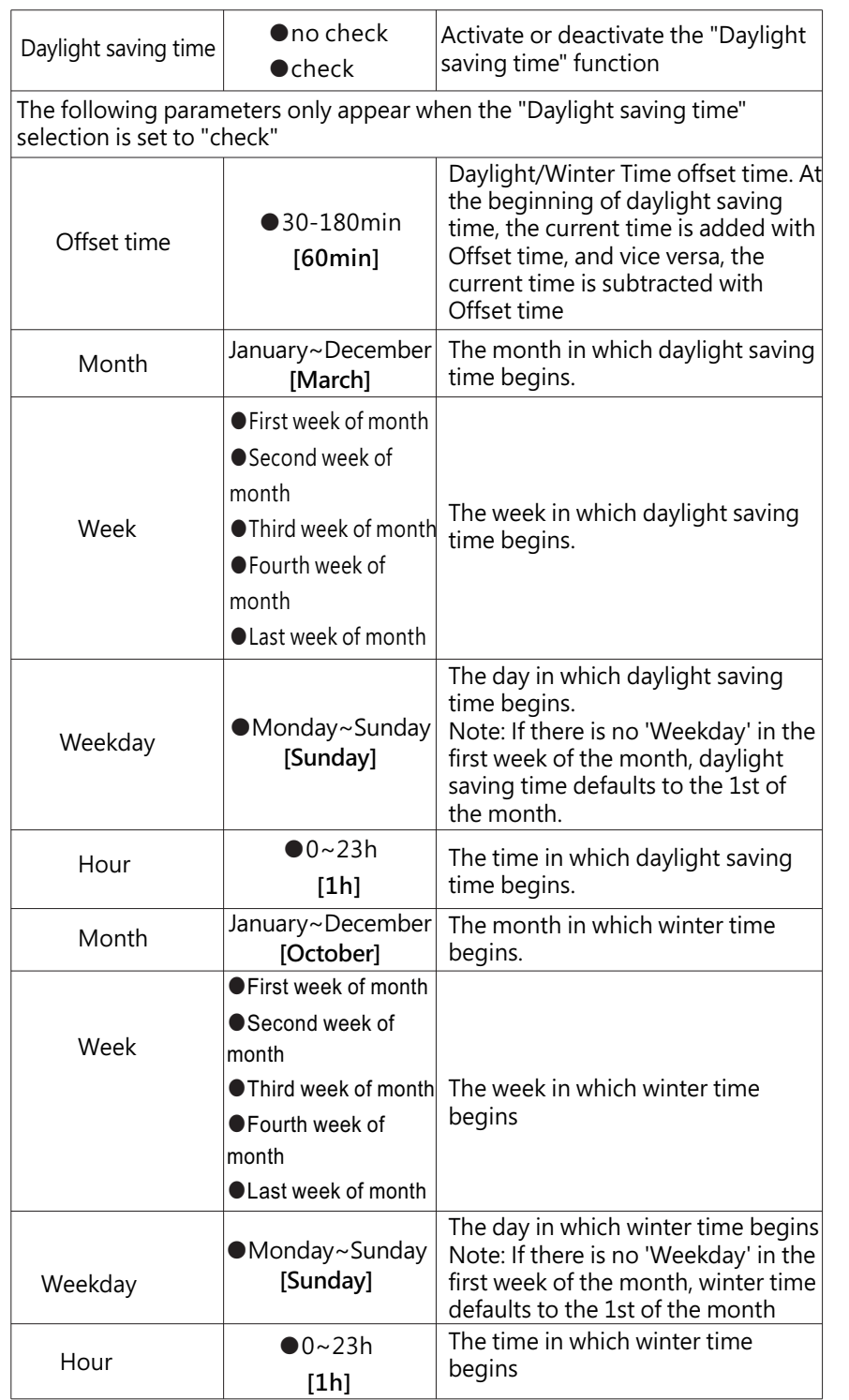

The following chart shows the objects that belong to General setting:

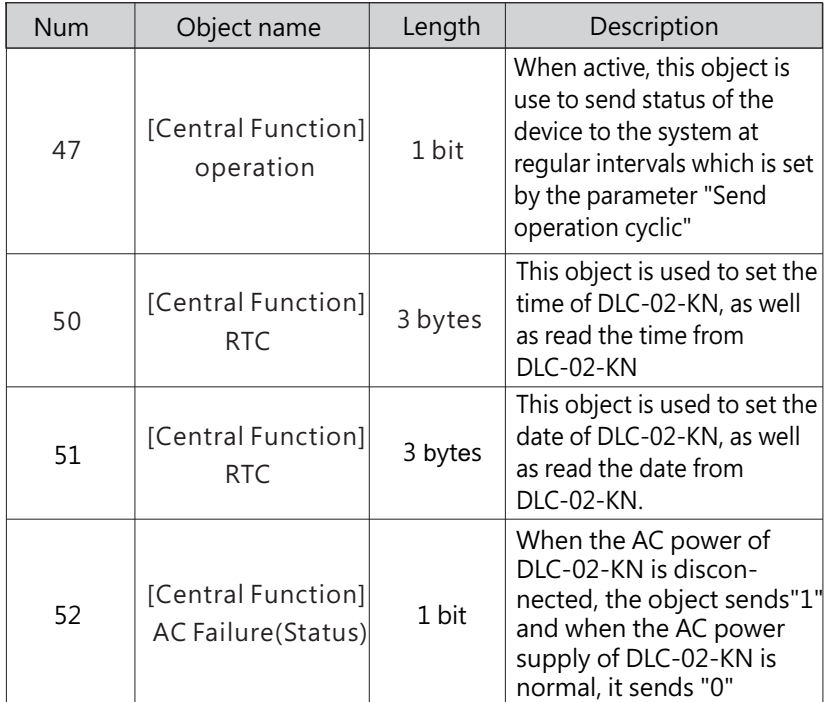

4

### 4.1.2 DALI setting

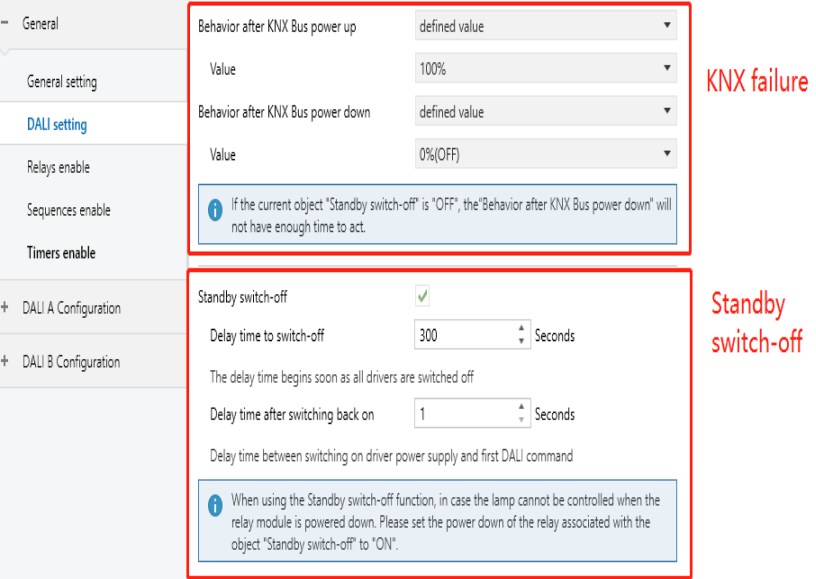

#### 4.1.2.1 DALI setting-KNX failure

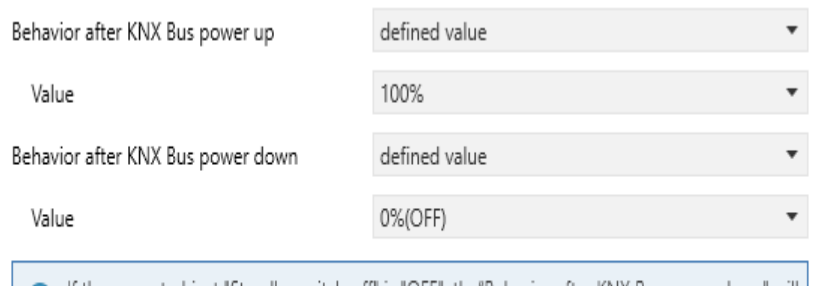

lf the current object "Standby switch-off" is "OFF", the "Behavior after KNX Bus power down" will not have enough time to act.

The chart shows the dynamic range for this parameter:

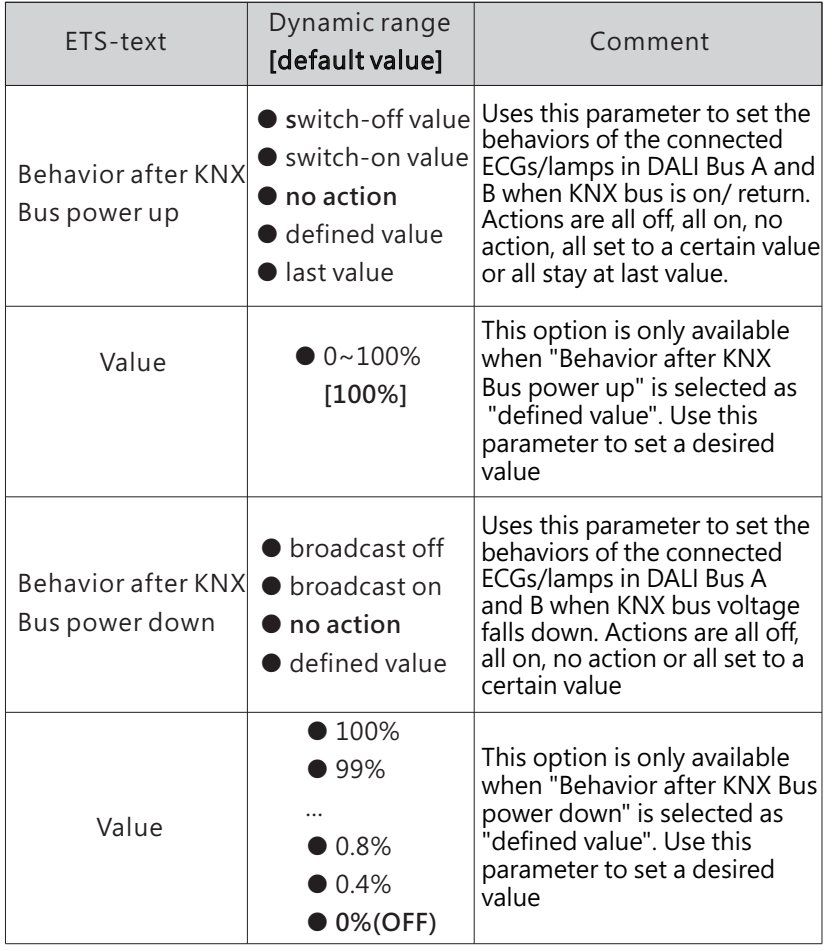

#### 4.1.2.2 DALI setting-Standby switch-off

The "Standby switch-off" function can save energy by switching off the AC power of all DALI drivers that are in standby on the Bus A or B. This function is used in conjunction with the KNX switch actuator (KAA-8R) to automatically turn on or off the AC power of the DALI drivers. All DALI drivers are connected to AC, and when the KNX bus is powered on, object 19 and object 42 "Standby switch-off" report "1". Determines whether all DALI drivers on bus A or B are in standby by polling. When all DALI drivers on bus A or B are in standby, the "Standby switch-off" function is triggered to turn off the AC of all DALI drivers on that bus. After polling once, it will automatically determine whether the "Standby switch-off" condition is satisfied according to the state of the KNX object "ECG on/off".

4

In addition, ECG adds the parameter "Be in control of standby switch off" to determine whether this DALI driver is <sup>a</sup> member of the standby shutdown function condition. For example, ECG 1 and ECG 2 enable "Be in control of standby switch off", while ECG 3 disables this parameter. If ECG 1 and ECG 2 are OFF, whether ECG 3 is ON or OFF, the object "Standby switch off" will send "0" to turn off the AC of ECG 1 and ECG 2.

Note: 1. During DCA debugging, the "Standby switch off" function is automatically disabled by default;

2. When using the "Standby switch off" function, please set the parameter "Behavior after KNX Bus power down" of the relay associated with the object "Standby switch off" to "ON".

#### <span id="page-11-0"></span>Standby switch-off

Delay time to switch-off

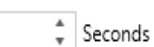

The delay time begins soon as all drivers are switched off

Delay time after switching back on

 $\frac{4}{v}$  Seconds

Delay time between switching on driver power supply and first DALI command

When using the Standby switch-off function, in case the lamp cannot be controlled when the  $\bullet$ relay module is powered down. Please set the power down of the relay associated with the object "Standby switch-off" to "ON".

☑

300

 $\vert$ 1

The chart shows the dynamic range for this parameter:

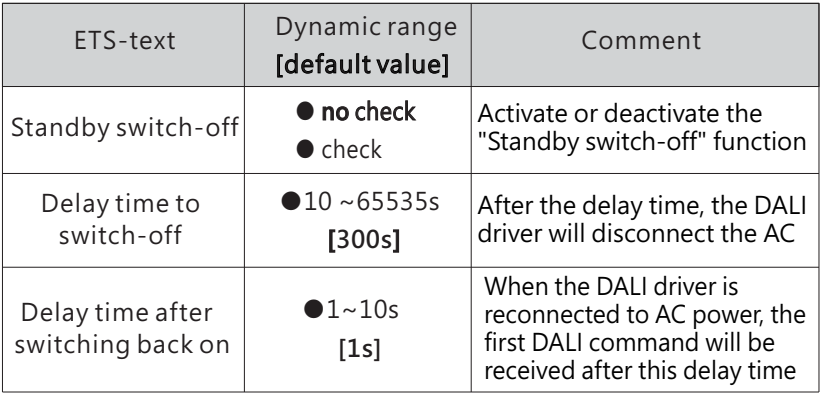

The following chart shows the objects that belong to Standby Switch-off:

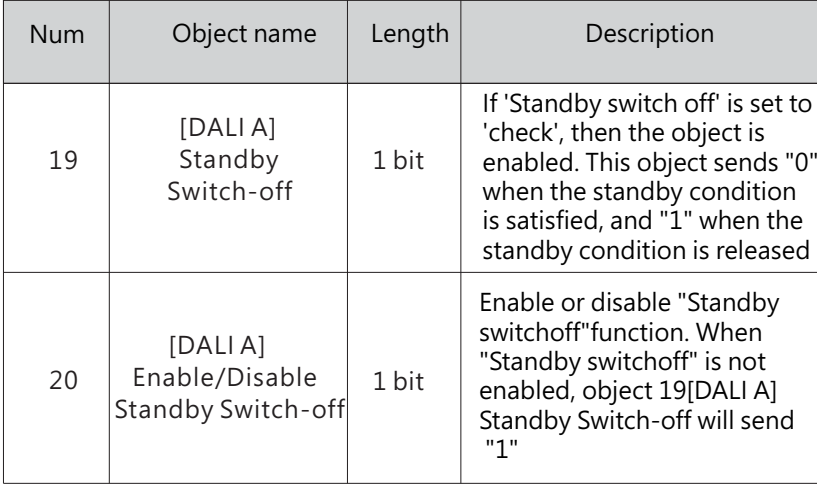

### 4.1.3 Relays enable

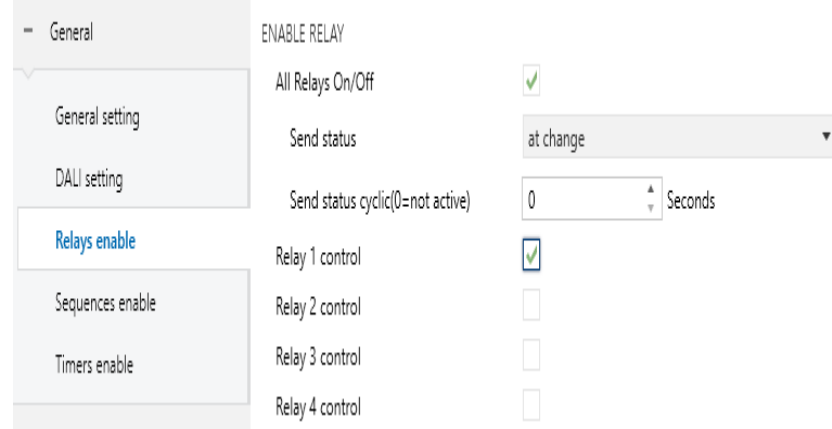

4

The chart shows the dynamic range for this parameter:

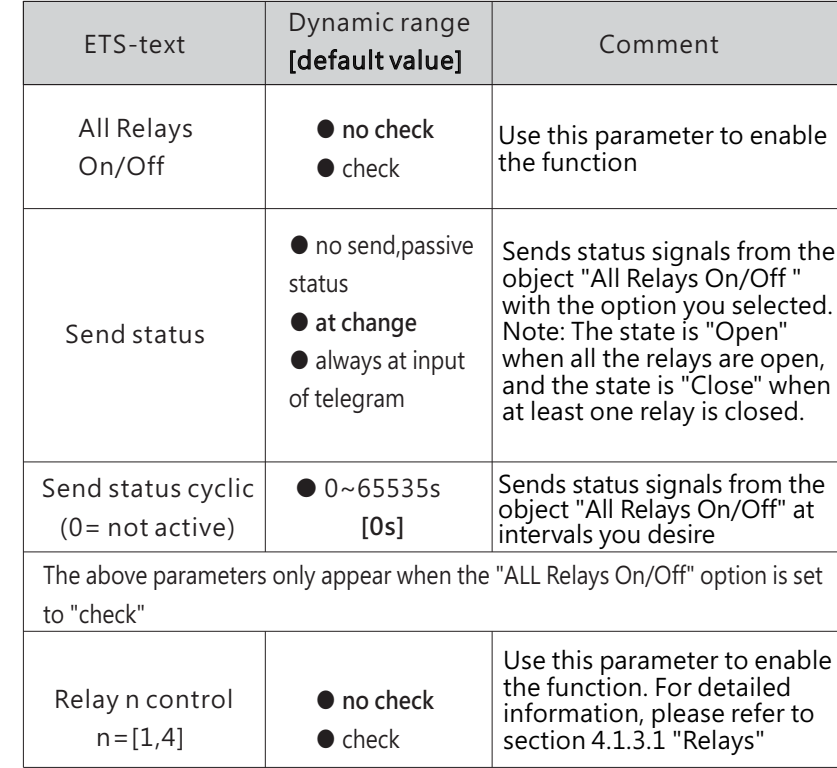

The following chart shows the objects that belong to general setting:

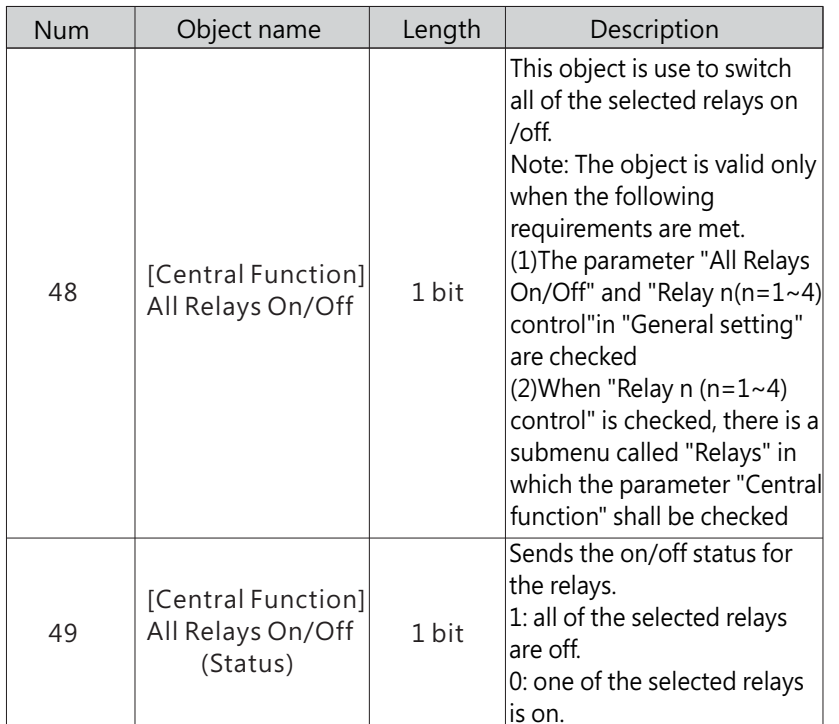

4.1.3.1 Relays enable-Relays

Once a relay is activated, a new page of Relays will appear. At this subpage, the further parameterization can be done. The following illustration shows the setting options at the submenu for a relay

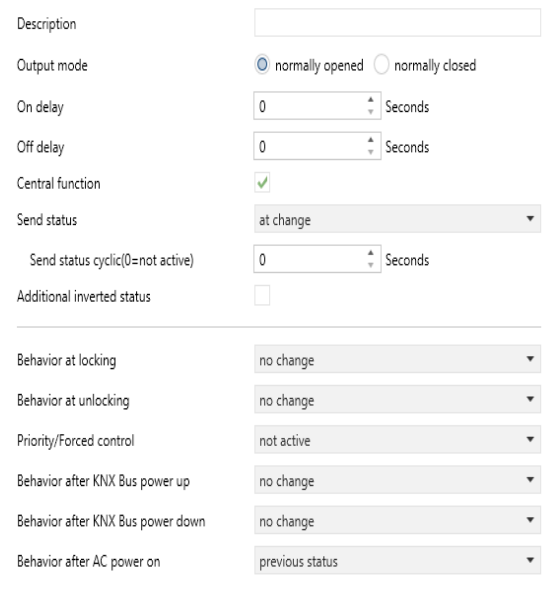

The chart shows the dynamic range for this parameter:

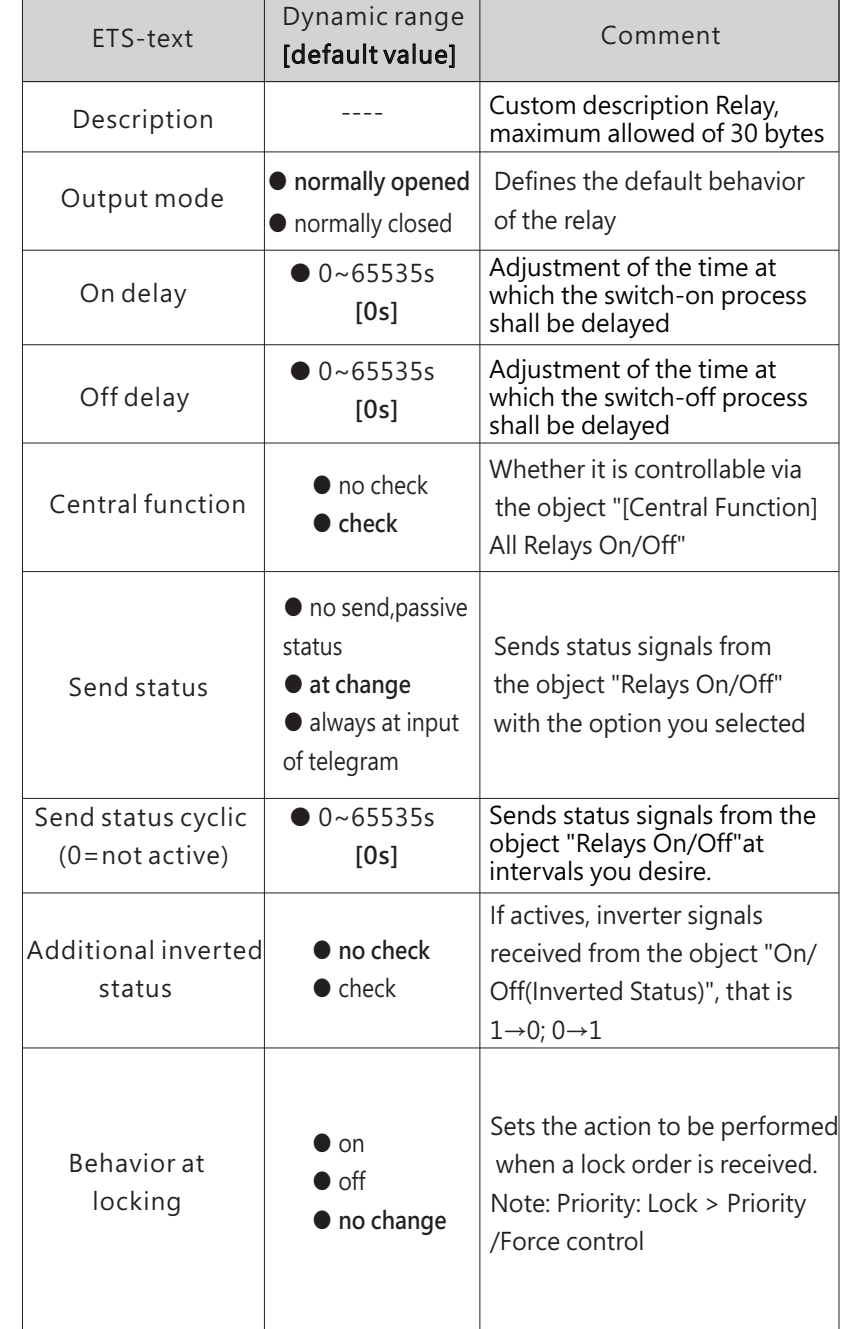

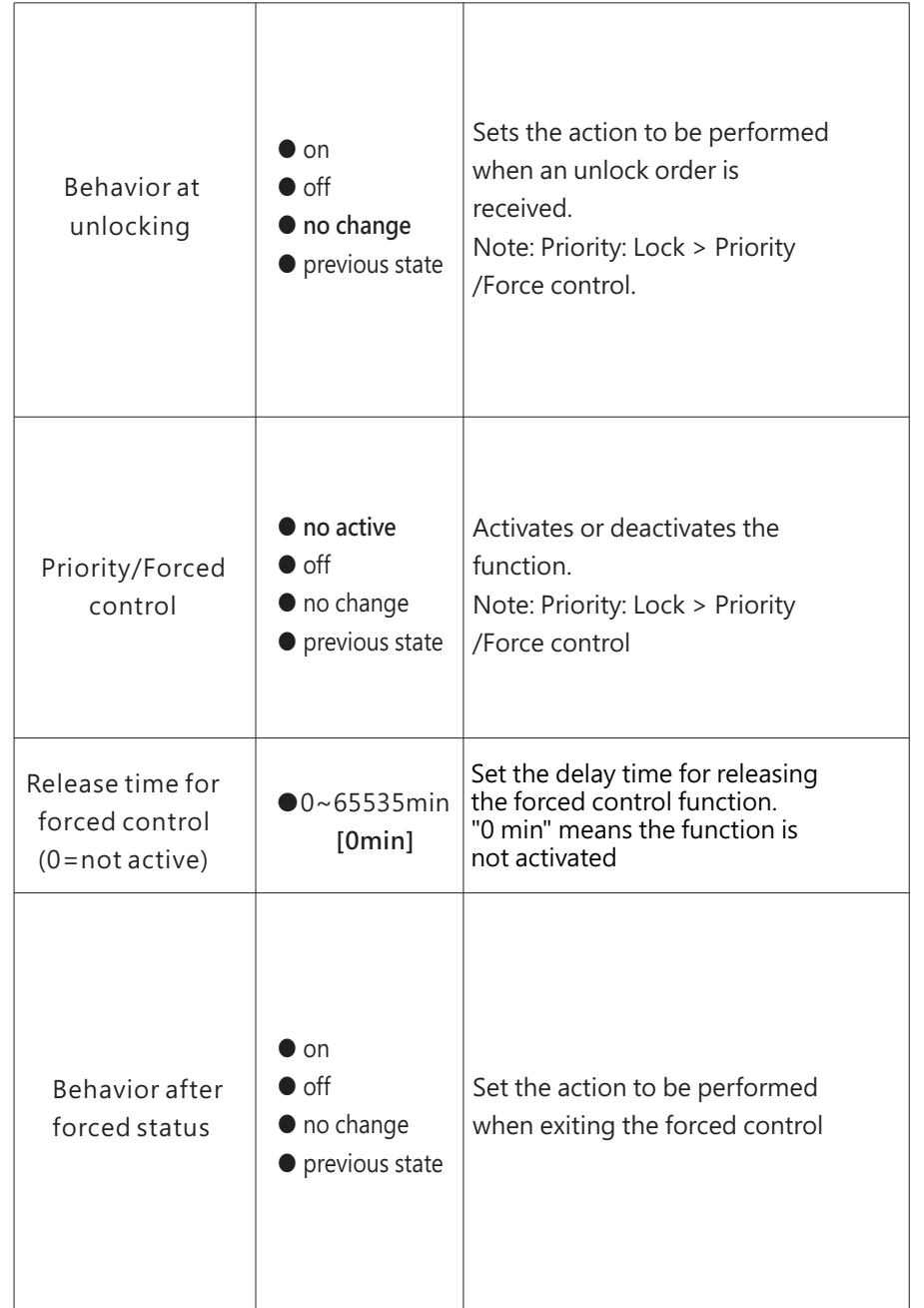

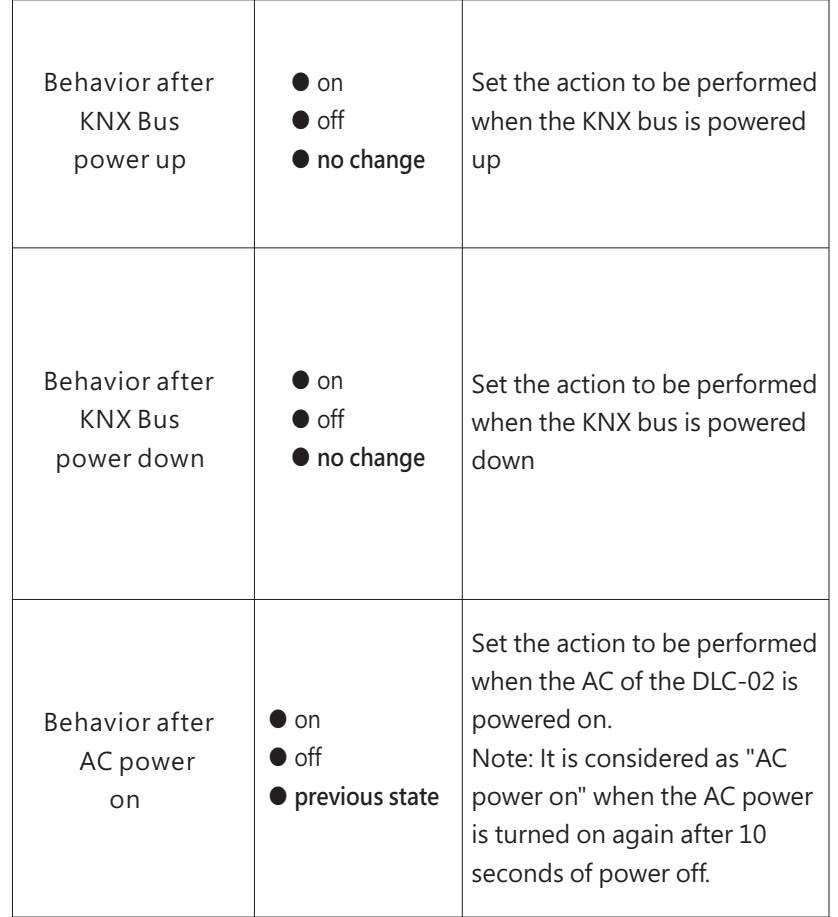

The following chart shows the objects that belong to Relay:

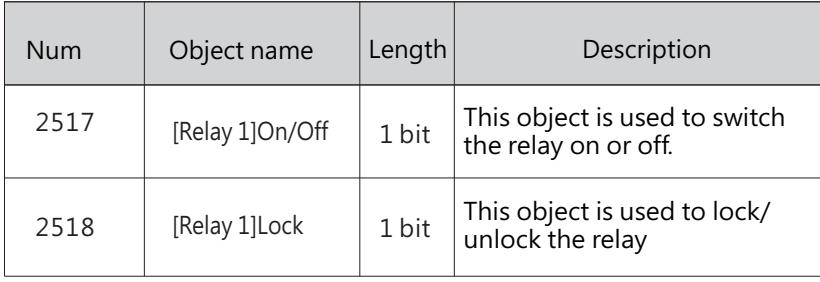

<span id="page-14-0"></span>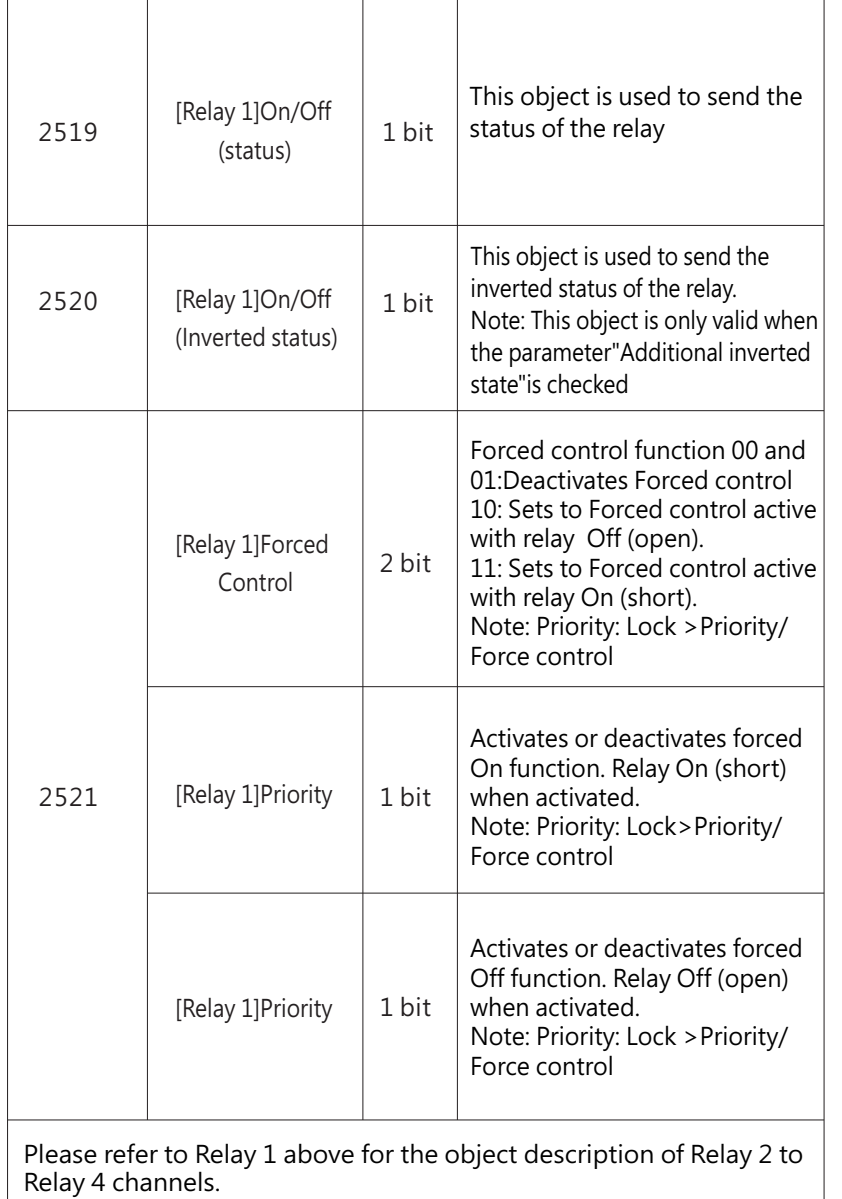

### 4.1.4 Sequences enable

The 'Sequence enable' page is used to activate special effects functions. There are 16 independent sequence functions.

- General ENABLE SEQUENCE  $\overline{\mathsf{v}}$ Sequence 1 function General setting Description DALI setting Number of cycles(0 = not limited)  $\vert$ 1 Relays enable  $\overline{\mathbb{O}}$  stop immediately  $\overline{\mathbb{O}}$  complete the cycle Reaction on stop via KNX Sequences enable Sequence 2 function Timers enable Sequence 3 function Sequence 4 function DALI A Configuration Sequence 5 function + DALI B Configuration Sequence 6 function Sequence 7 function + Sequences Sequence 8 function Sequence 9 function Sequence 10 function Sequence 11 function Sequence 12 function Sequence 13 function Sequence 14 function Sequence 15 function Sequence 16 function

4

 $\blacktriangle$ 

The chart shows the dynamic range for this parameter:

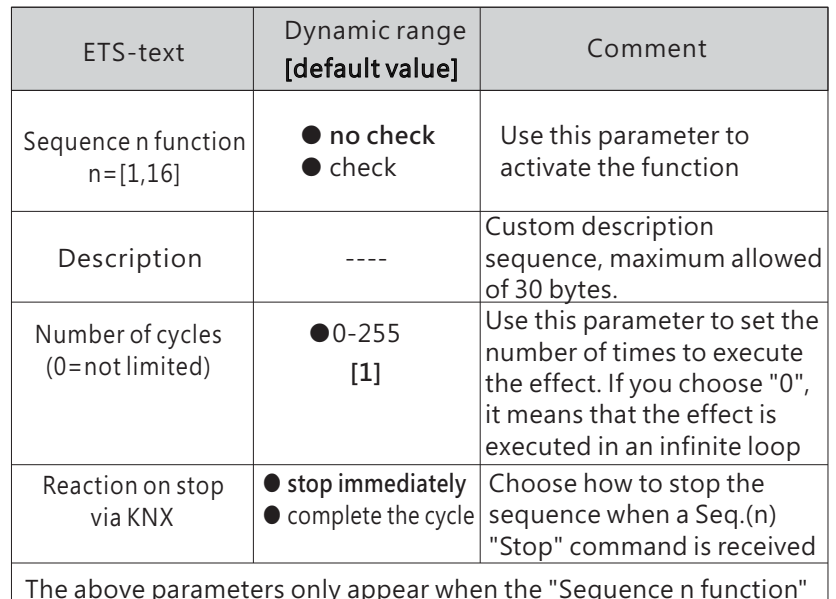

The above parameters only appear when the "Sequence n function" option is set to "check"

Once a sequence function is activated, a new sequence interface will appear. In this sub page, further parameterization can be performed. The detailed information will be described in the next section.

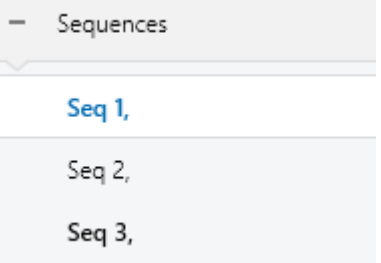

4.1.4.1 Sequences enable – Sequences

A sequence is essentially the process control of individual ECGs and different groups. In the Sequence subpage, you can set the brightness or colour of individual ECGs or groups. 32 steps can be programmed by an sequence function. The "End" step means that it is executed after all the loops of the sequence are executed, Suppose that after executing all the loops of the Seq.1, you want to set the lamp to a certain brightness or colour, which can be set in the "End" Step.

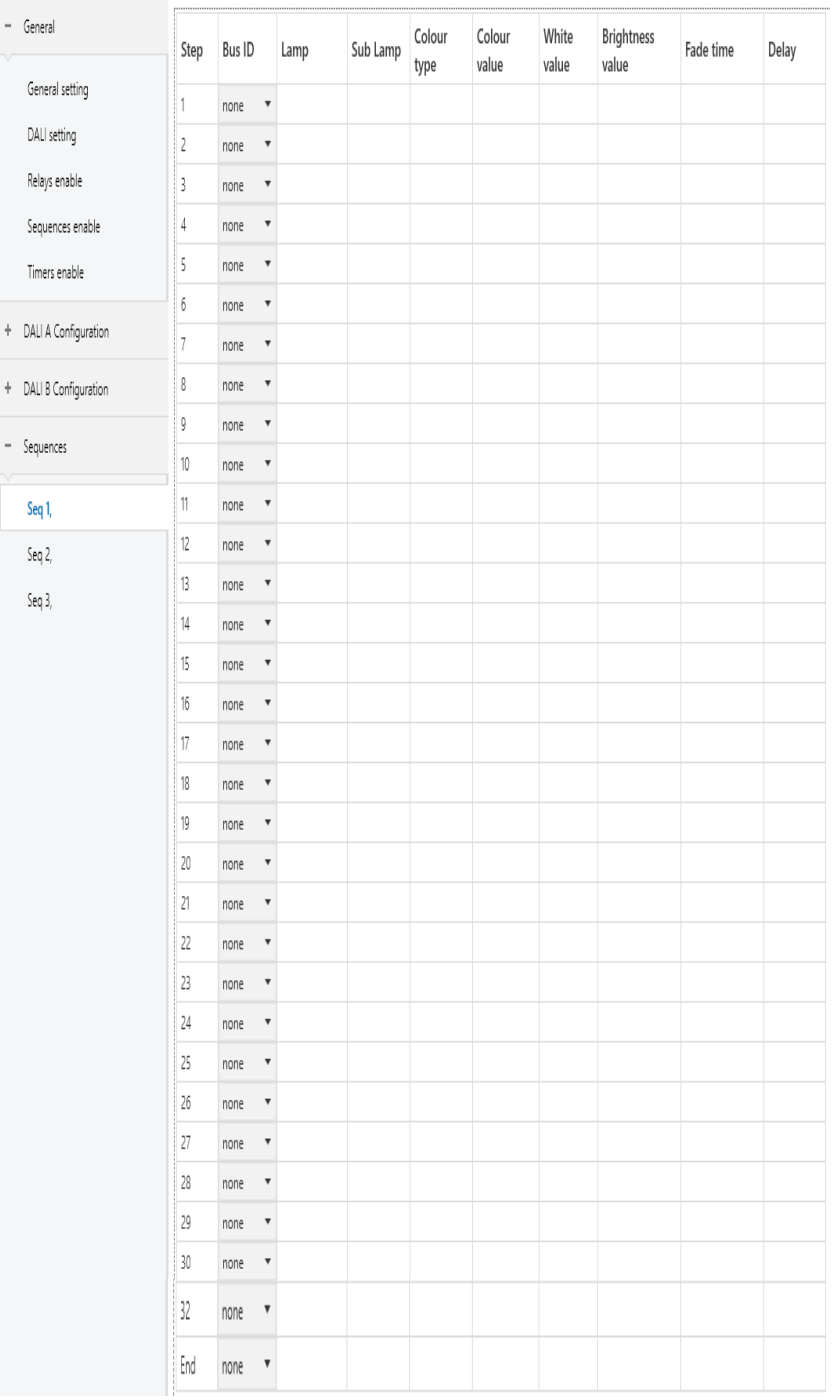

<span id="page-16-0"></span>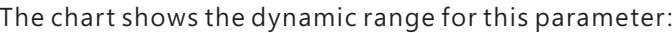

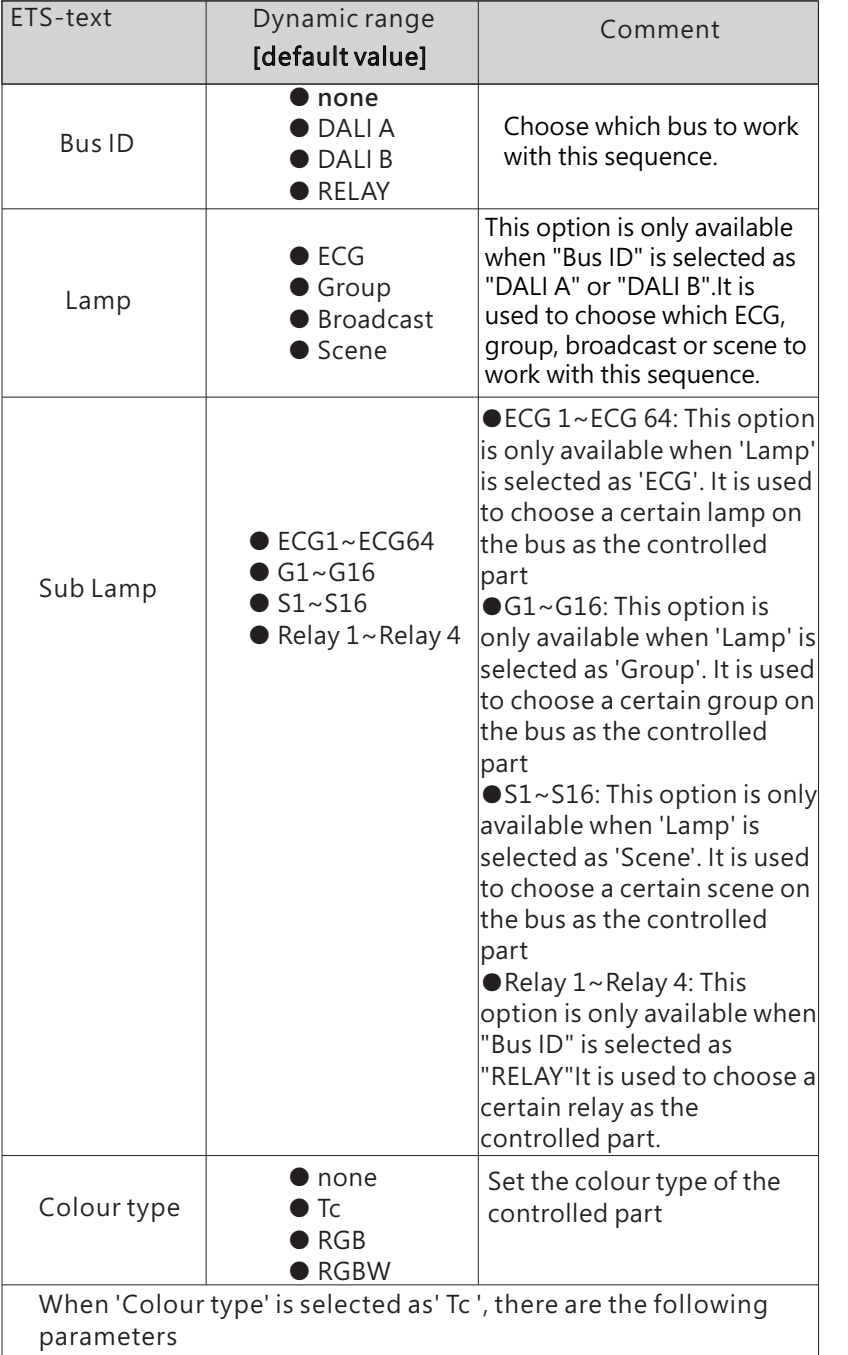

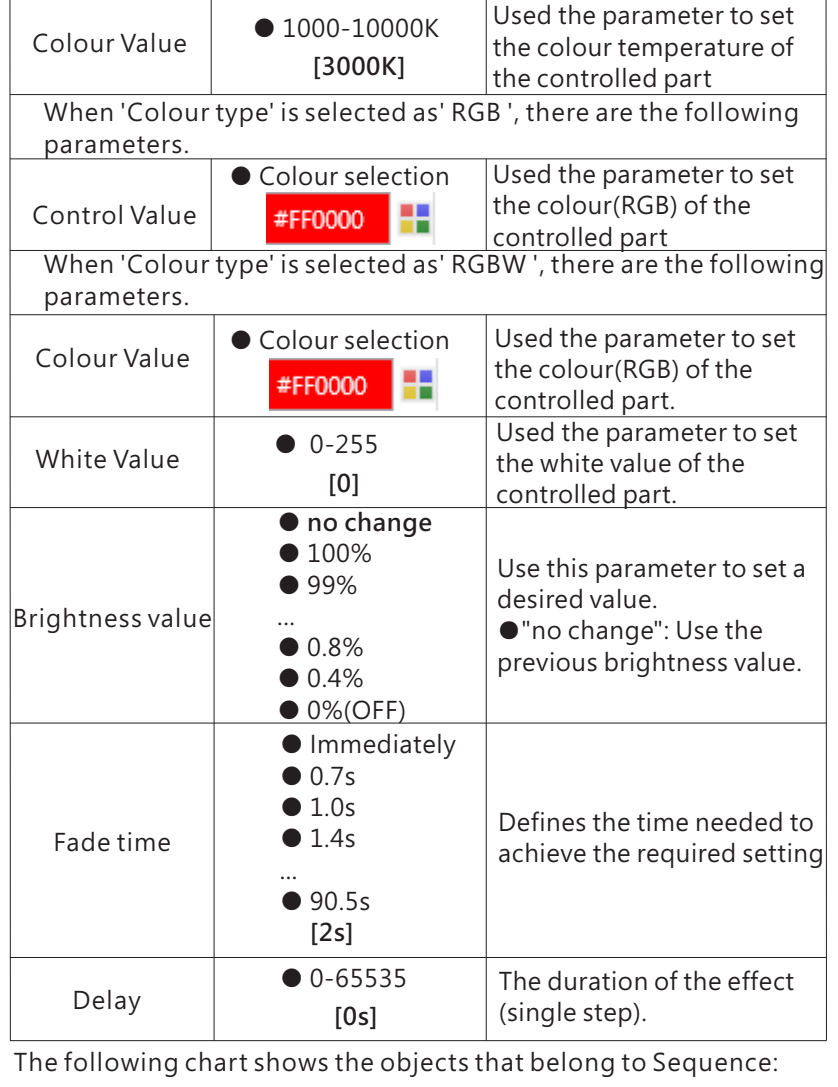

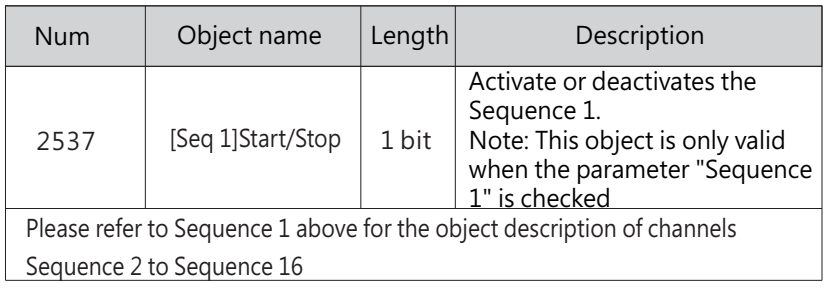

4.1.5 Timer enable

The 'Timer enable' page is used to activate the timer function.

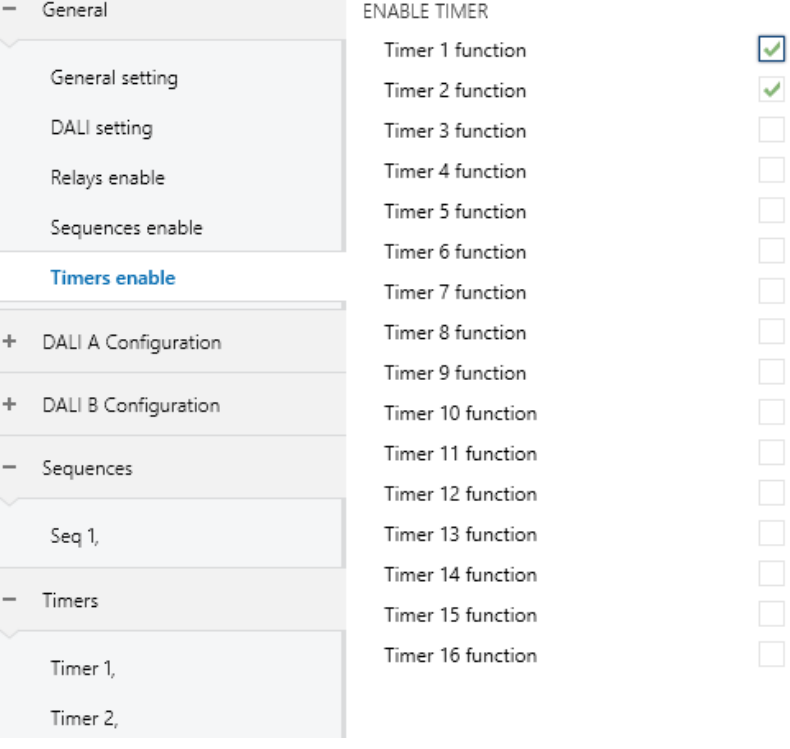

The chart shows the dynamic range for this parameter:

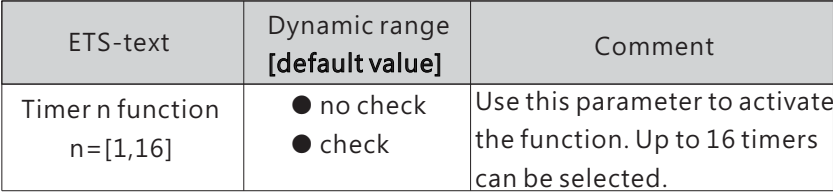

Once <sup>a</sup> timer is activated, <sup>a</sup> new page Timers will appear. At this subpage, the further parameterization can be done. Detailed information is described in the following section.

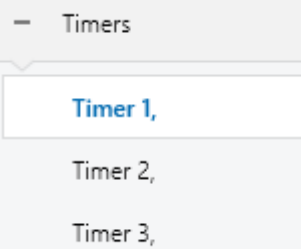

#### **4**.1.5.1 Timers enable – Timers

Timer function allows the lights to switch on at particular times of a day. Take an office application for example, lamps in group 1 of DALI bus A is used for the lobby, we can set a timer to switch on the lights in the lobby at a certain time on weekday morning before staff coming into work.

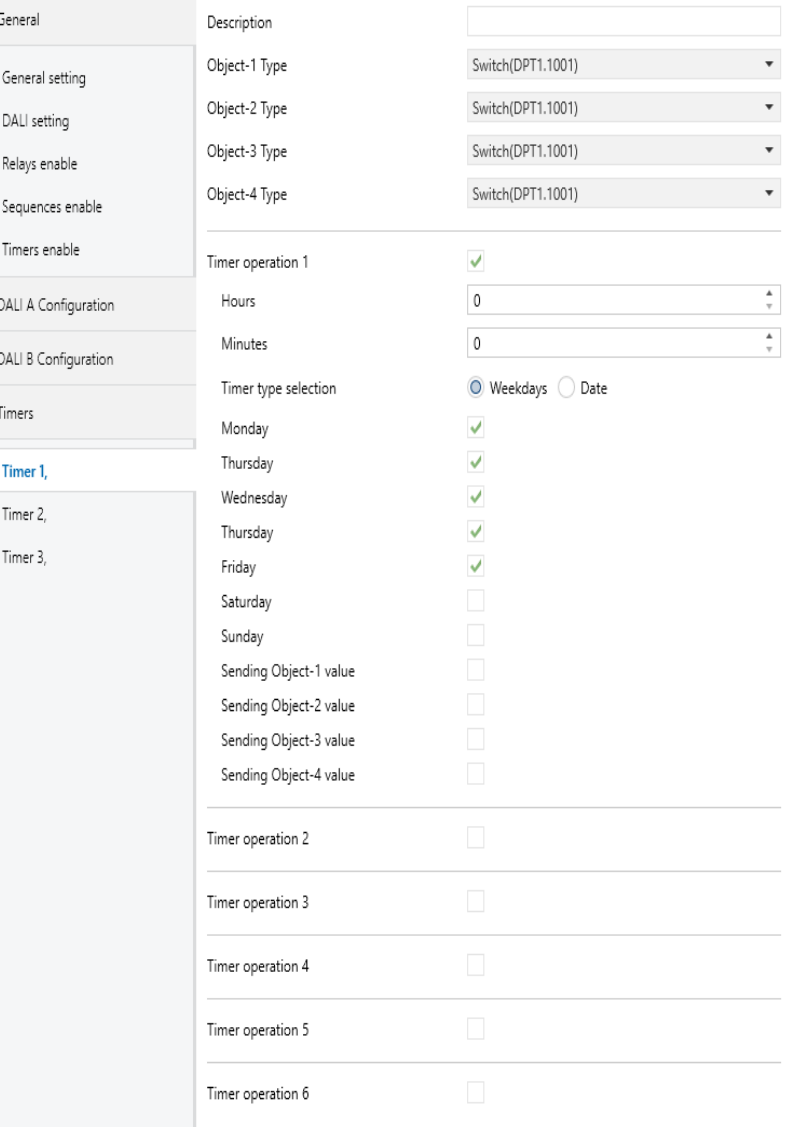

The chart shows the dynamic range for this parameter:

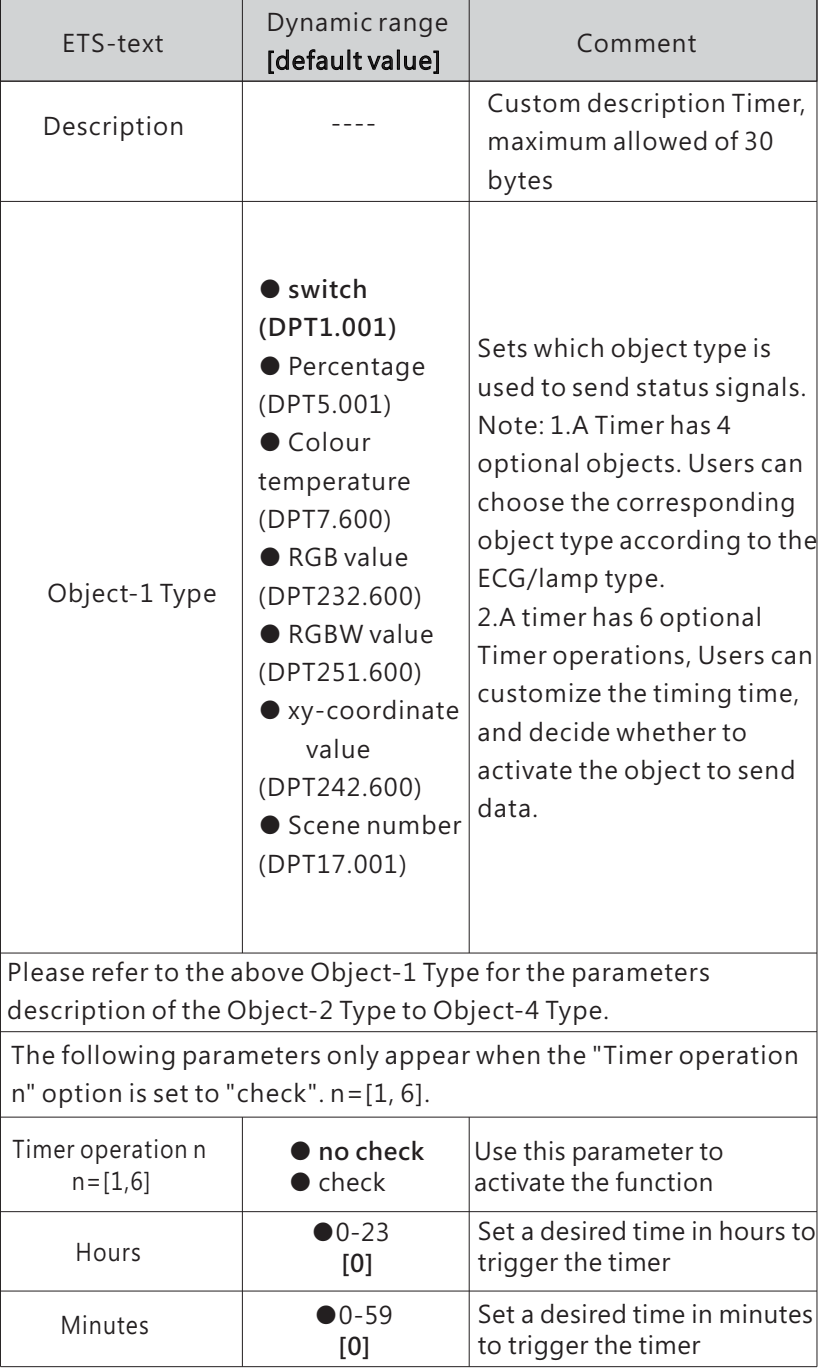

The following parameters only appear when the 'Timer type $\overline{\phantom{a}}$ selection' option is set to 'Weekdays'.

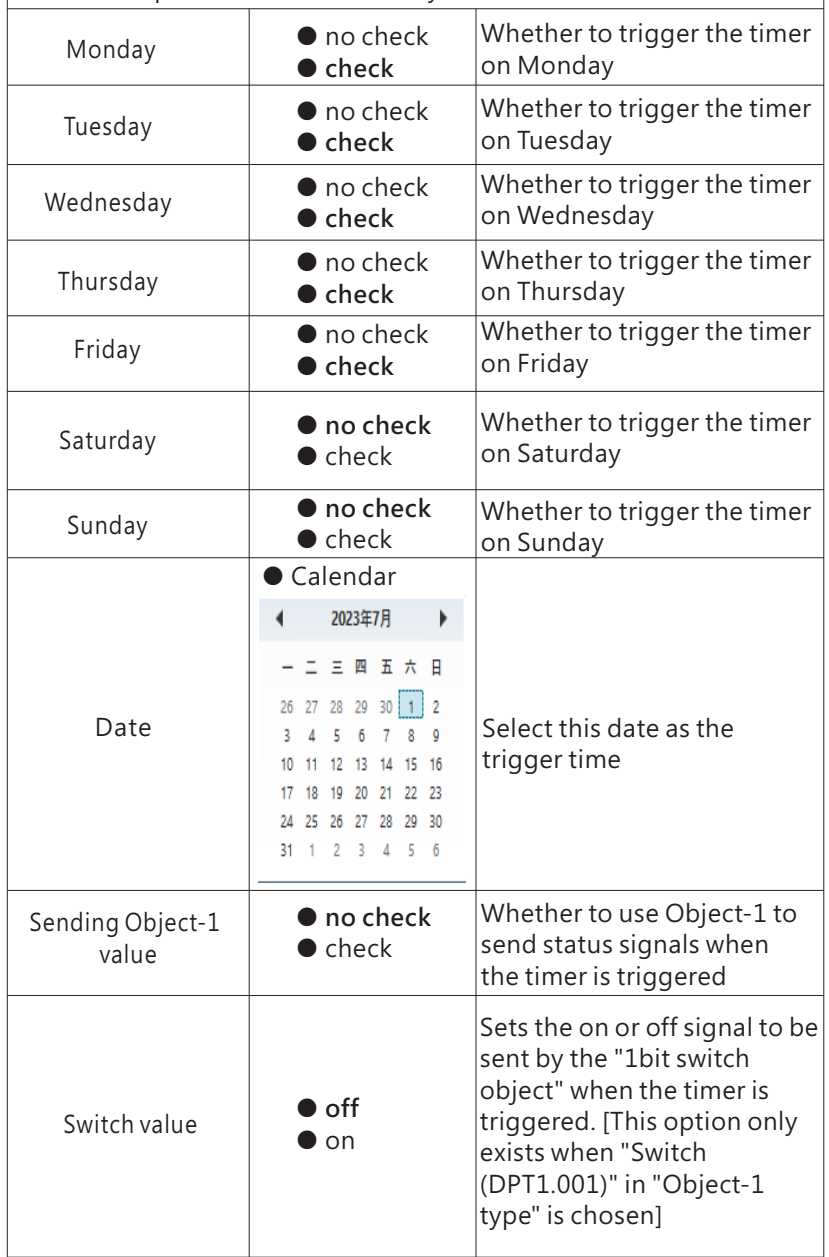

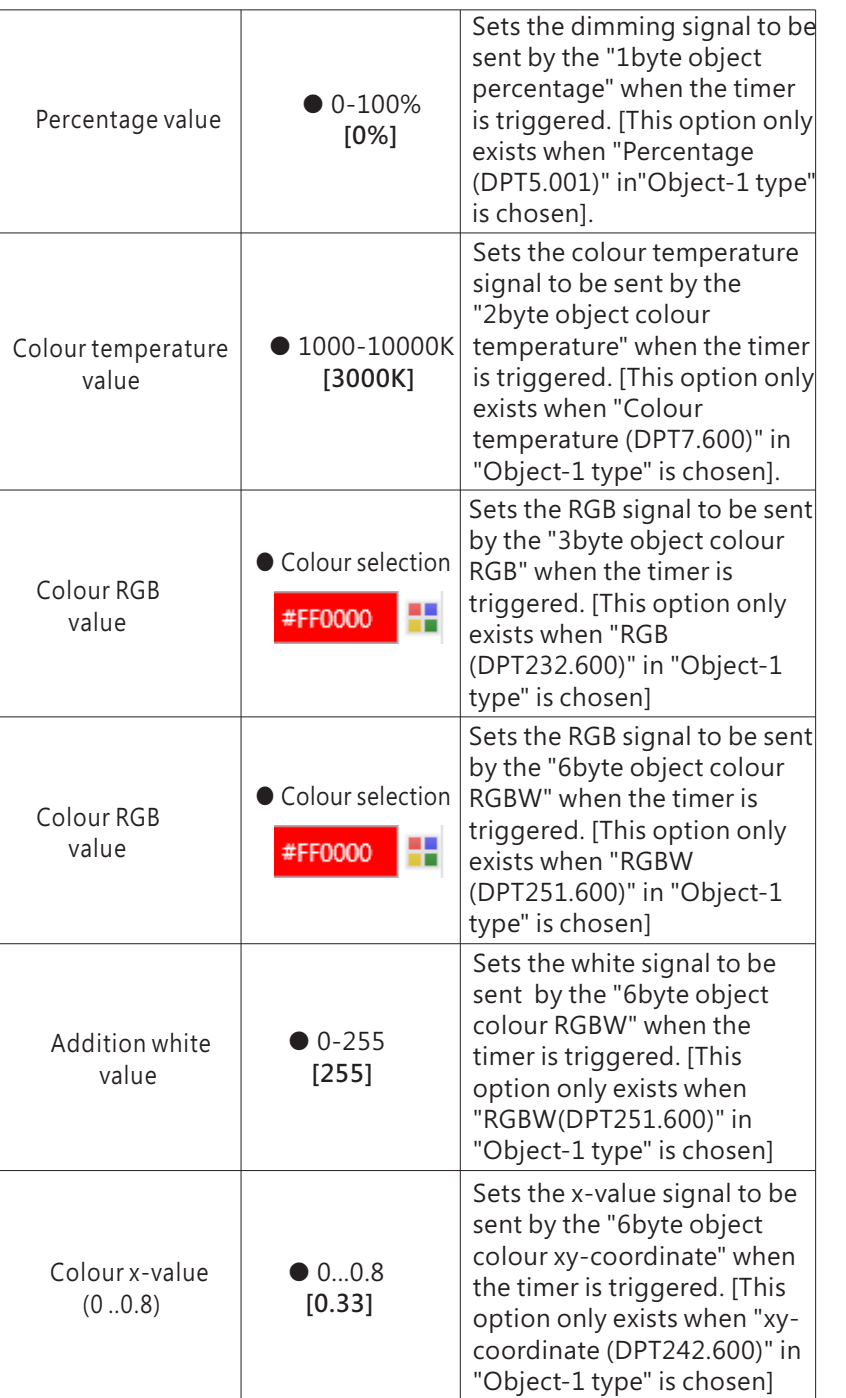

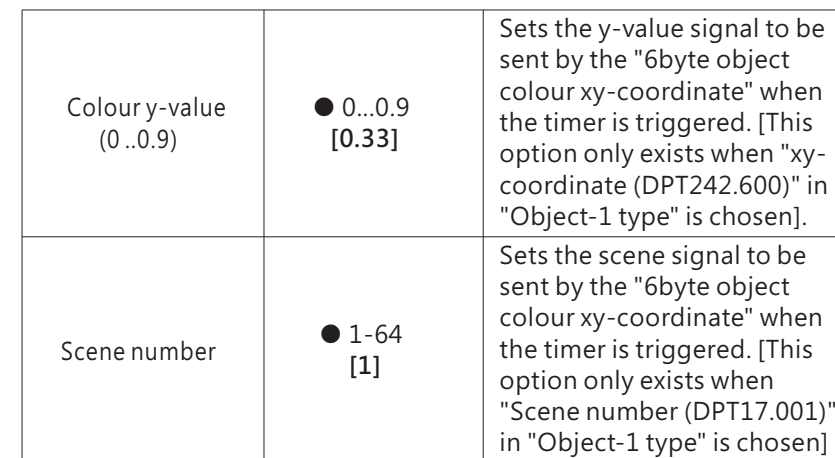

Note: 1. please refer to "Sending Object -1 value" above for parameter descriptions from Sending Object -2 value to Sending Object -4 value. 2. Please refer to "Timer operation 1" above for parameter descriptions from Timer operation 2 to Timer operation 6.

4

The following chart shows the objects that belong to Timer:

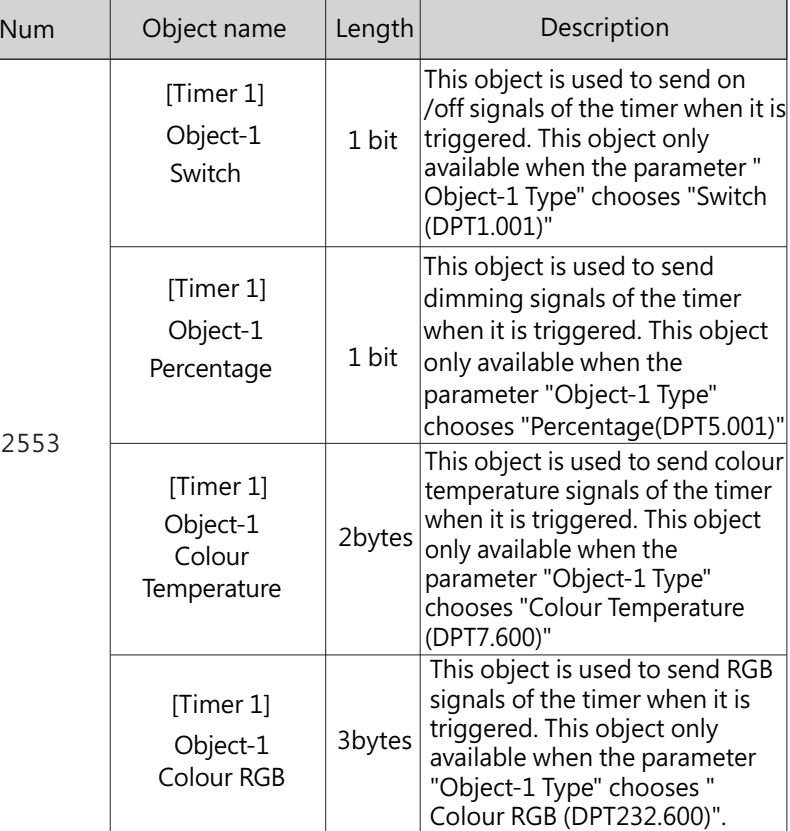

<span id="page-20-0"></span>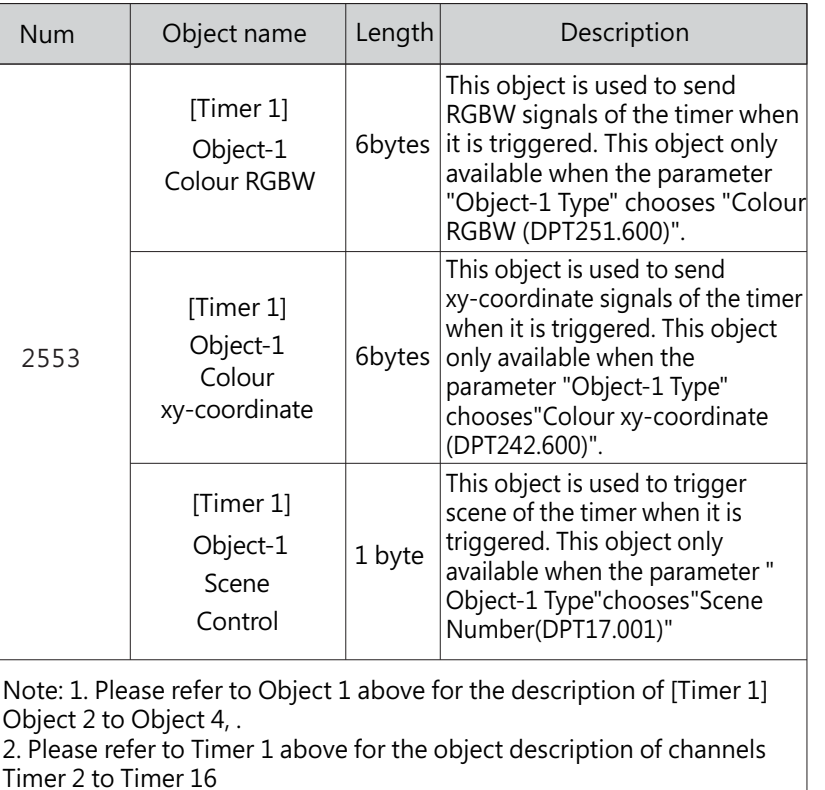

**4.2** DALI A(B) Configuration

DALI A and DALI B are two independent DALI buses, and their parameters and functions are the same. The following chapters will take the DALI A bus as an example to explain its parameters and objects in detail

#### 4.2.1 A:ECGs enable

"A: ECG enable" is used to activate ECG(1~64) on the DALI A bus

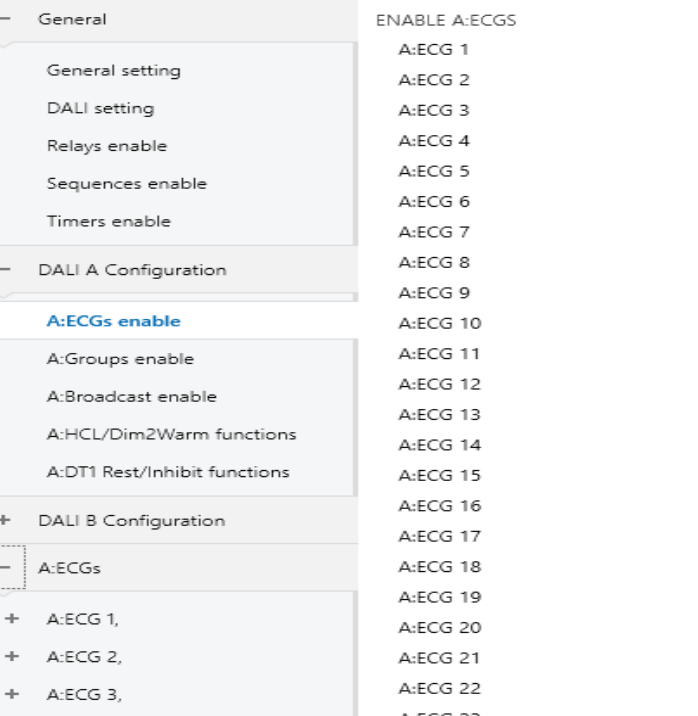

 $\boldsymbol{\varDelta}$ 

 $\checkmark$  $\checkmark$  $\checkmark$ 

The chart shows the dynamic range for this parameter:

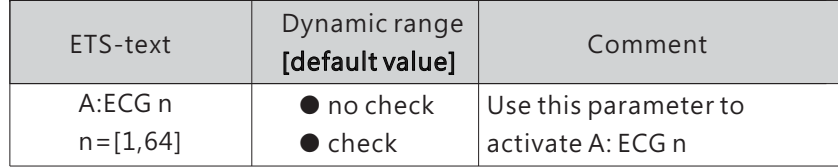

Once an A: ECG is activated, <sup>a</sup> new A: ECG page will appear. In this sub page, further parameterization can be performed here. The detailed information will be described in the next section.

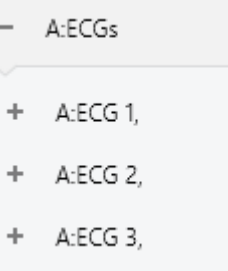

#### 4.2.1.1 A:ECGs

Colour control

The parameters of ECG can be set and modified through the left menu of A: ECGs, which includes the following sections: Dimming setting, Status, Function, Staircase light, and Colour control. Note: 1. The "Staircase light" submenu only appears when "active" is selected for the parameter "Staircase light".

2. The "Colour control" submenu only appears when the parameter is selected as "Colour Control (DT8)".

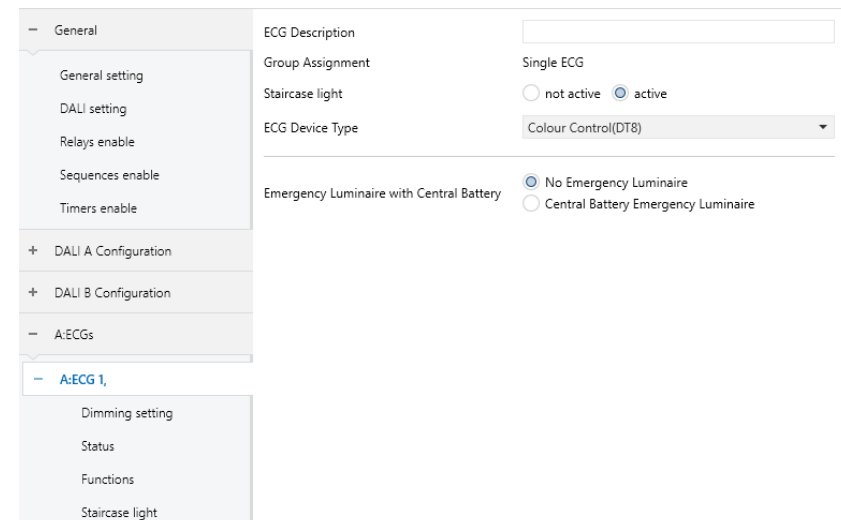

The chart shows the dynamic range for this parameter:

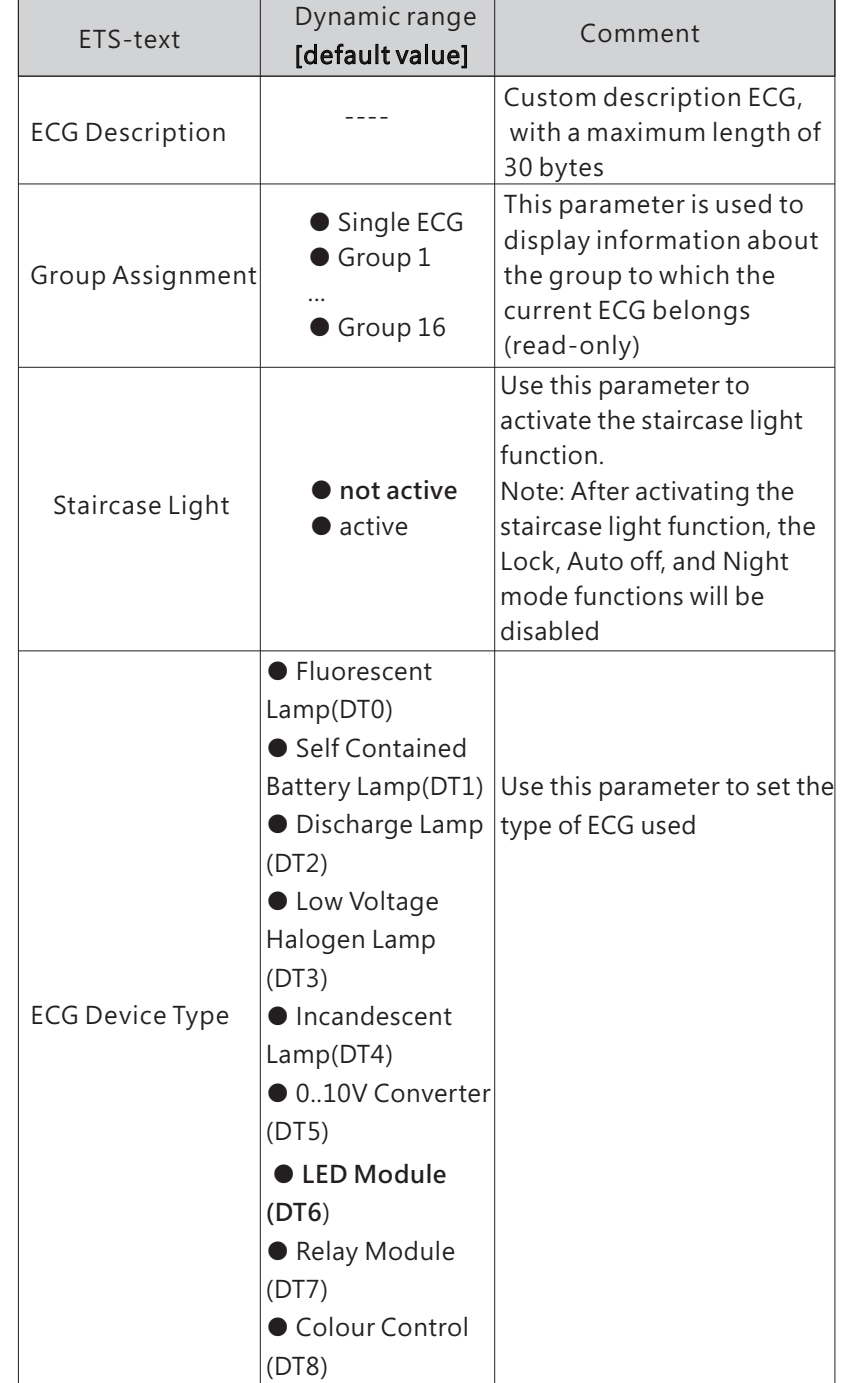

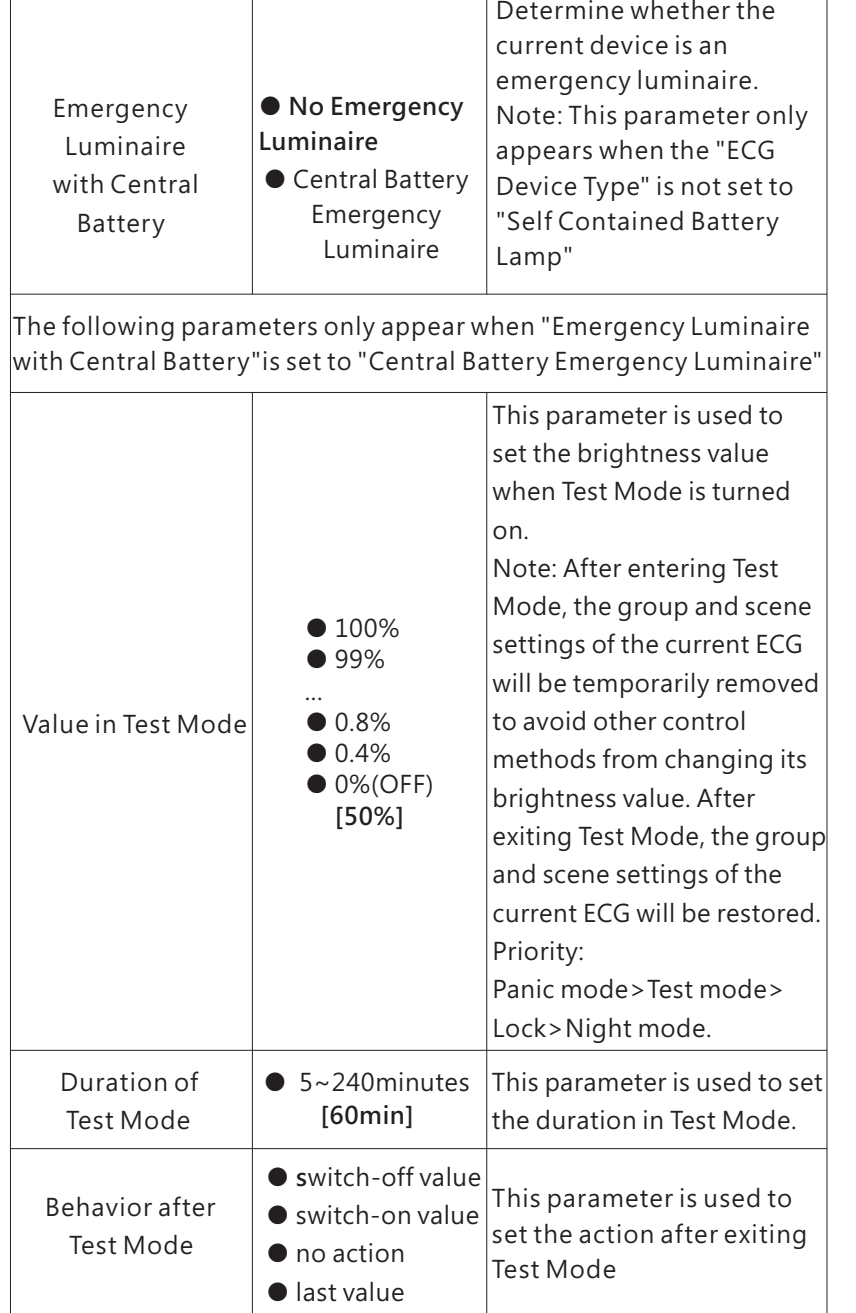

The following chart shows the objects that belong to A:ECGs:

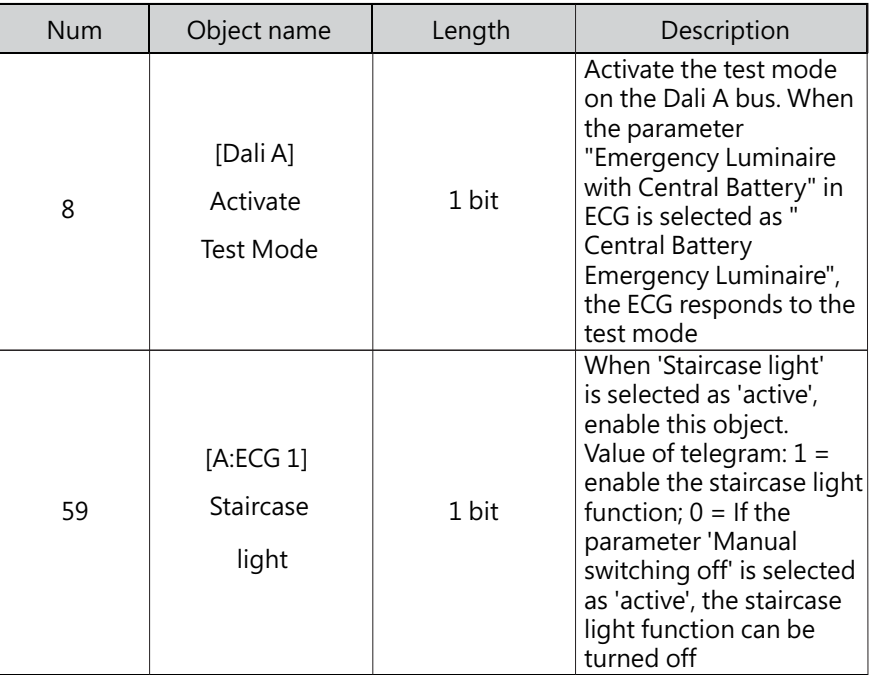

4

### ● Self Contained Battery Lamp (DT1)

When the AC is interrupted, the battery lamp will quickly switch to the emergency mode, powered by the internal battery, and the brightness of the lamp in the emergency mode can be set to 0~100%. In addition, the DLC-02-KN can support automatic function test and automatic duration test of the battery lamp, as well as report the battery status of the lamp.

When "ECG Device Type" selects "Self Contained Battery Lamp (DT1)", the following special parameters will appear:

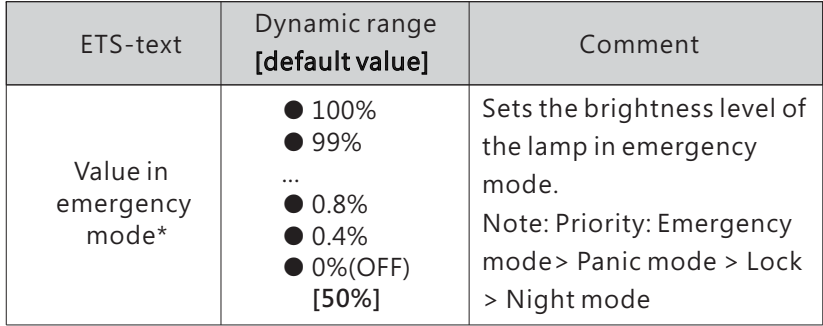

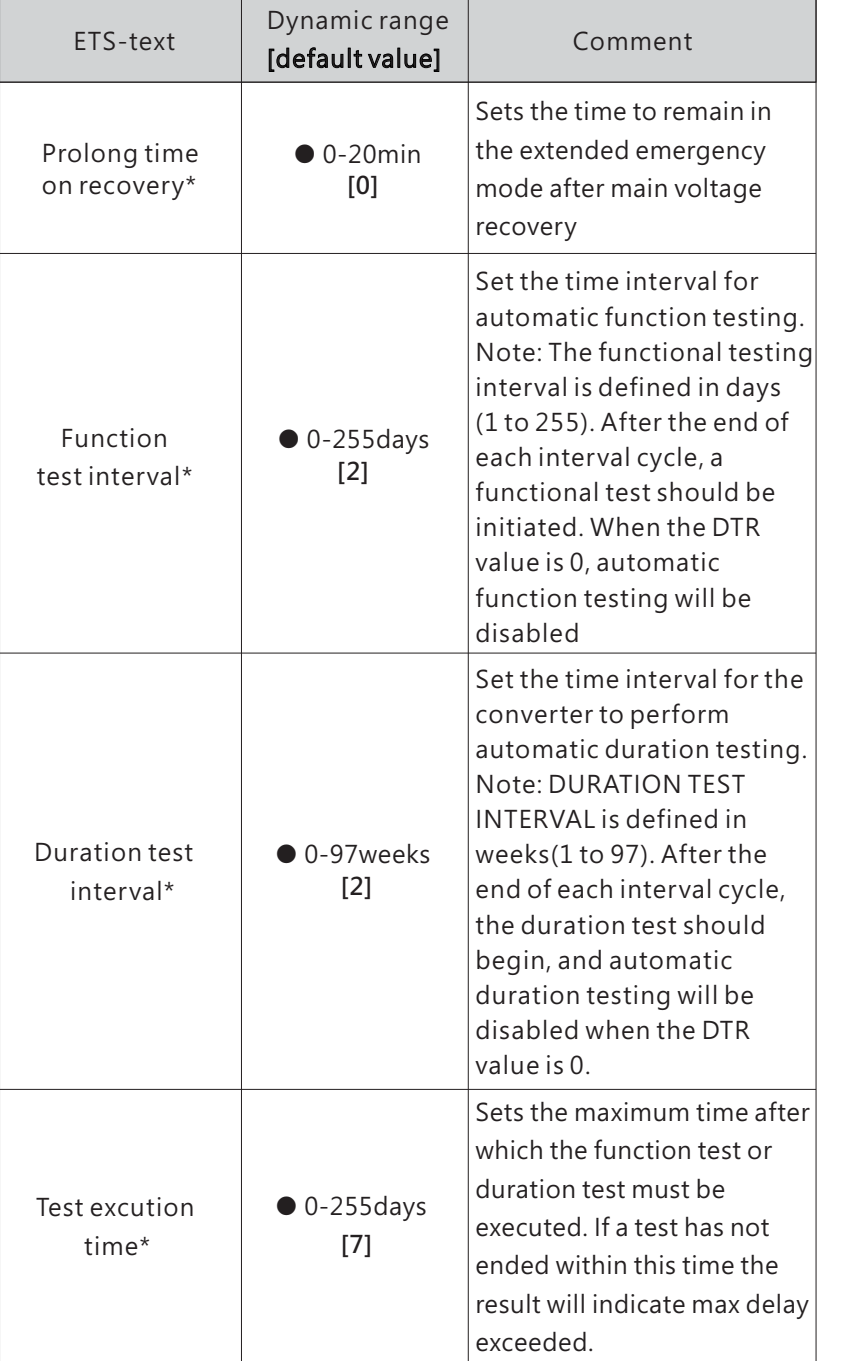

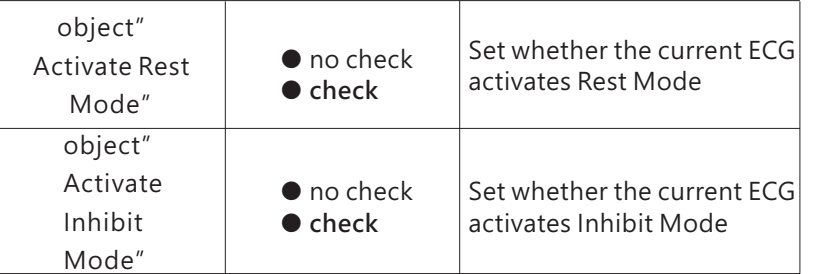

\*Note:1. The above parameters are only reset after downloading the database, and will not be reset when KNX power is restored.

2.Priority:Emergency mode (mains = off) > Function test / Duration test / Inhibit mode / Rest mode / Extended emergency mode > Panic mode > Lock > Normal operation.

4

"Normal operation" includes "Auto off / Standby switch-off / Night mode / Staircase/ Sequence/ Timer / HCL".

The following chart shows the objects that belong to A:ECGs:

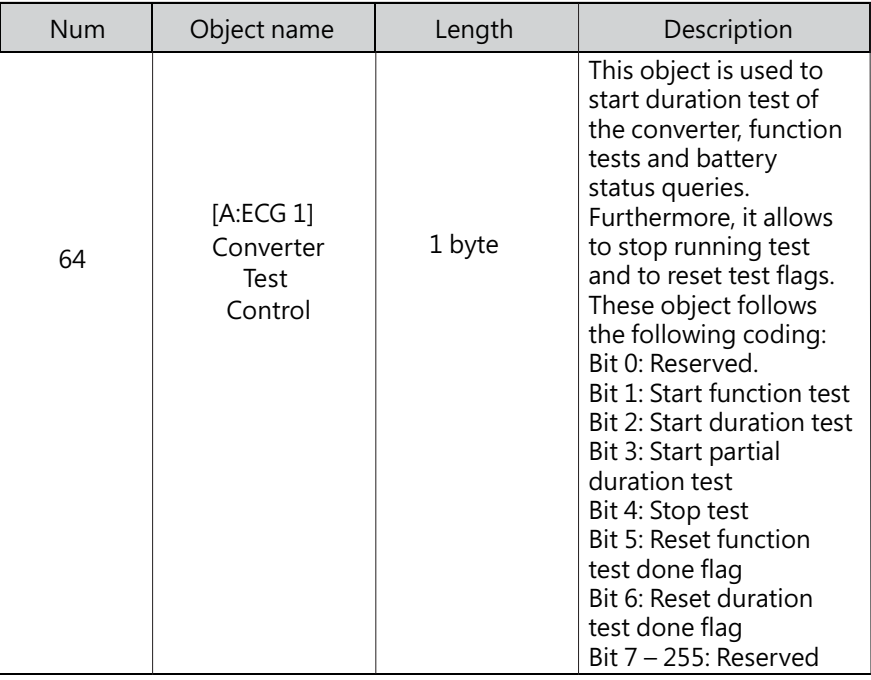

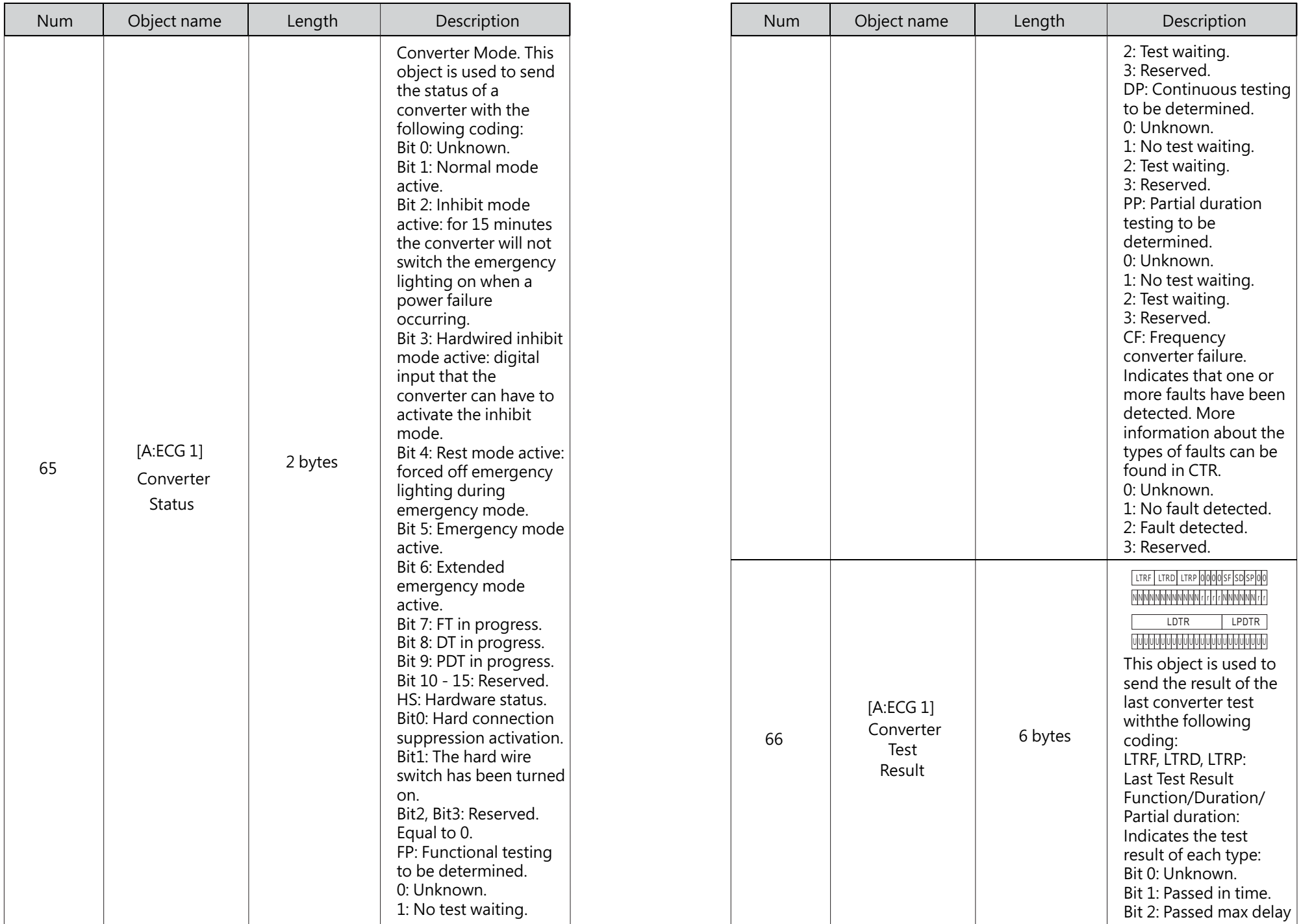

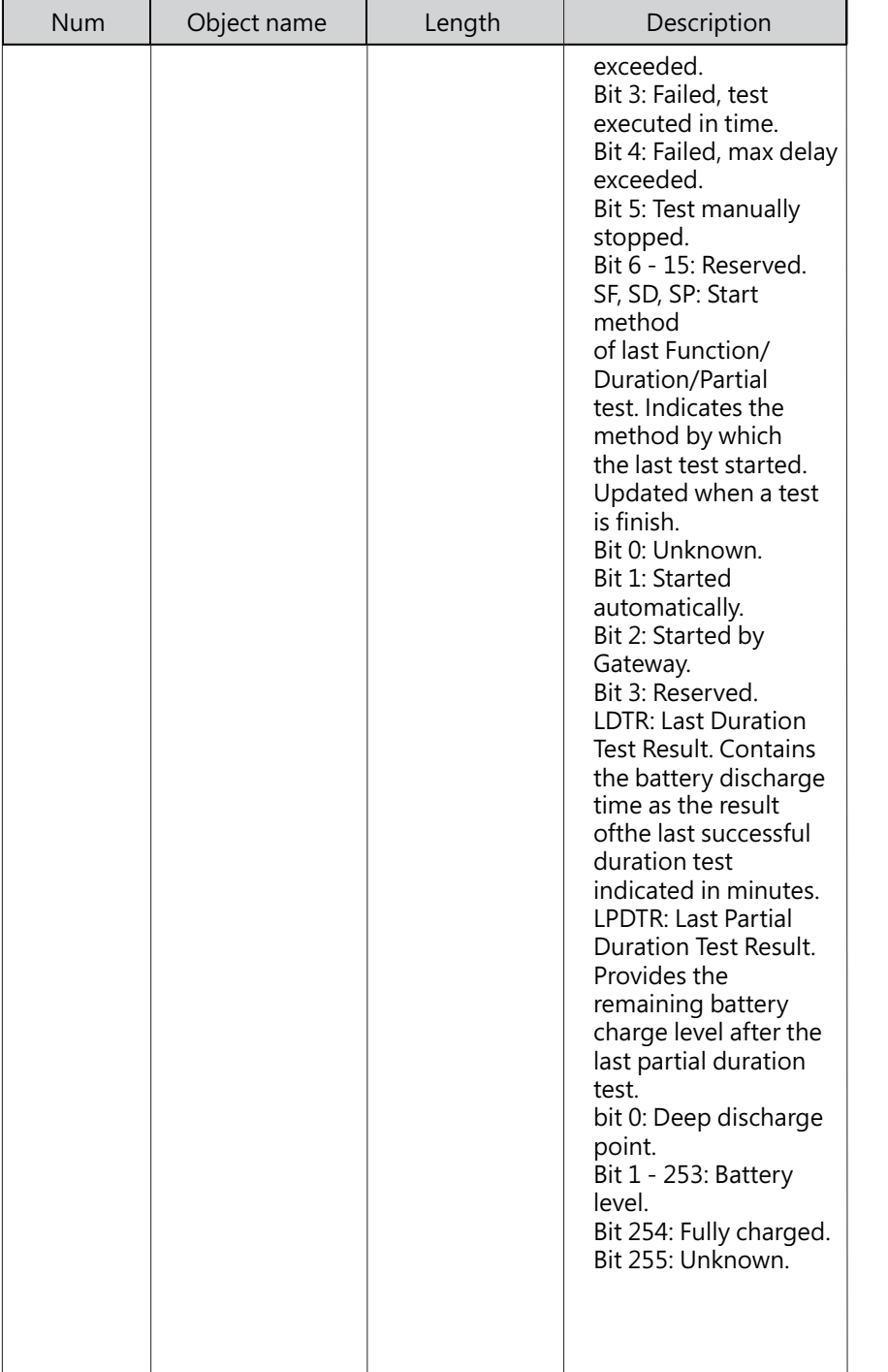

●0…10V Converter(DT5)

DLC-02-KN can support 0-10Vdc or 1-10Vdc signal converters, and can set the output voltage curve as a logarithmic or linear curve

When "ECG Device Type" is selected as "0... 10V Converter (DT5)", the following special parameters will appear:

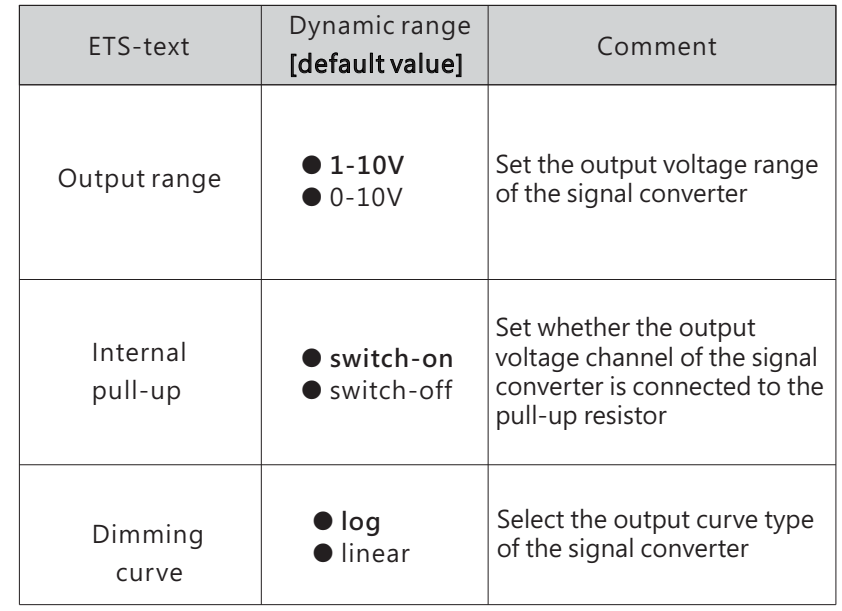

●LED Module (DT6)

When "ECG Device Type" selects "LED Module (DT6)", the parameters will appear, and log dimming curve or linear dimming curve can be selected

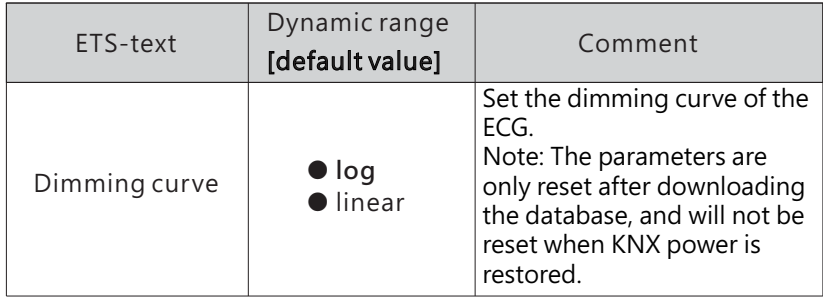

### ●Relay Module (DT7)

When "ECG Device Type" selects "Relay Module (DT7)" the following special parameters will appear:

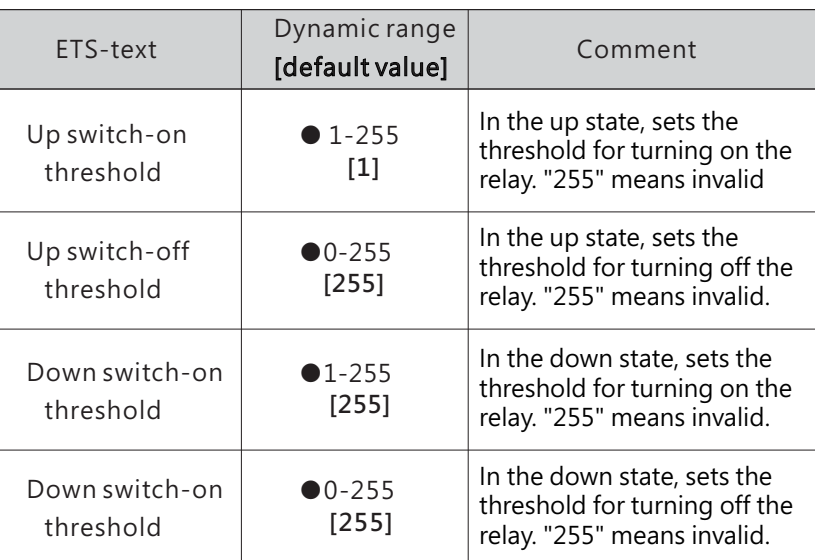

### 4.2.1.1.1 A:ECG – Dimming setting

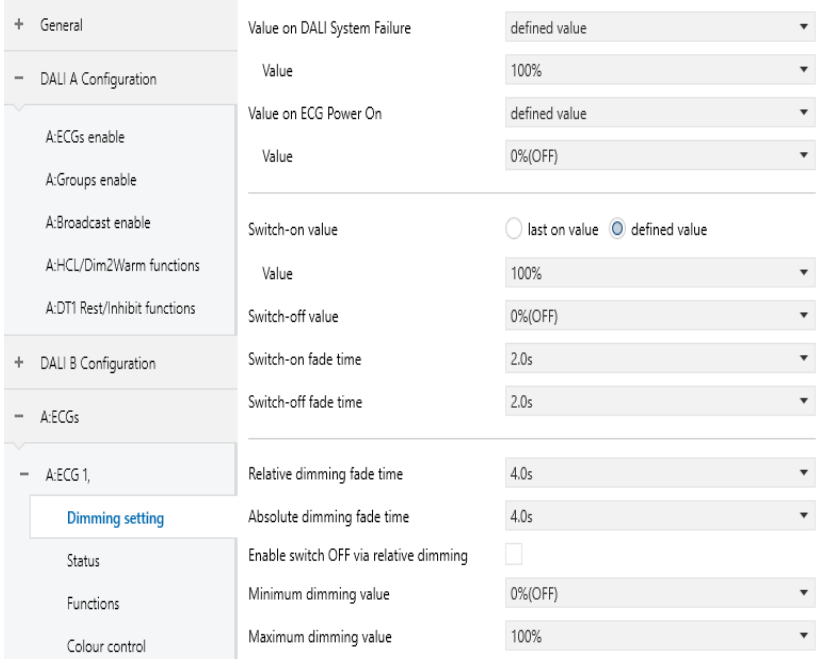

The chart shows the dynamic range for this parameter:

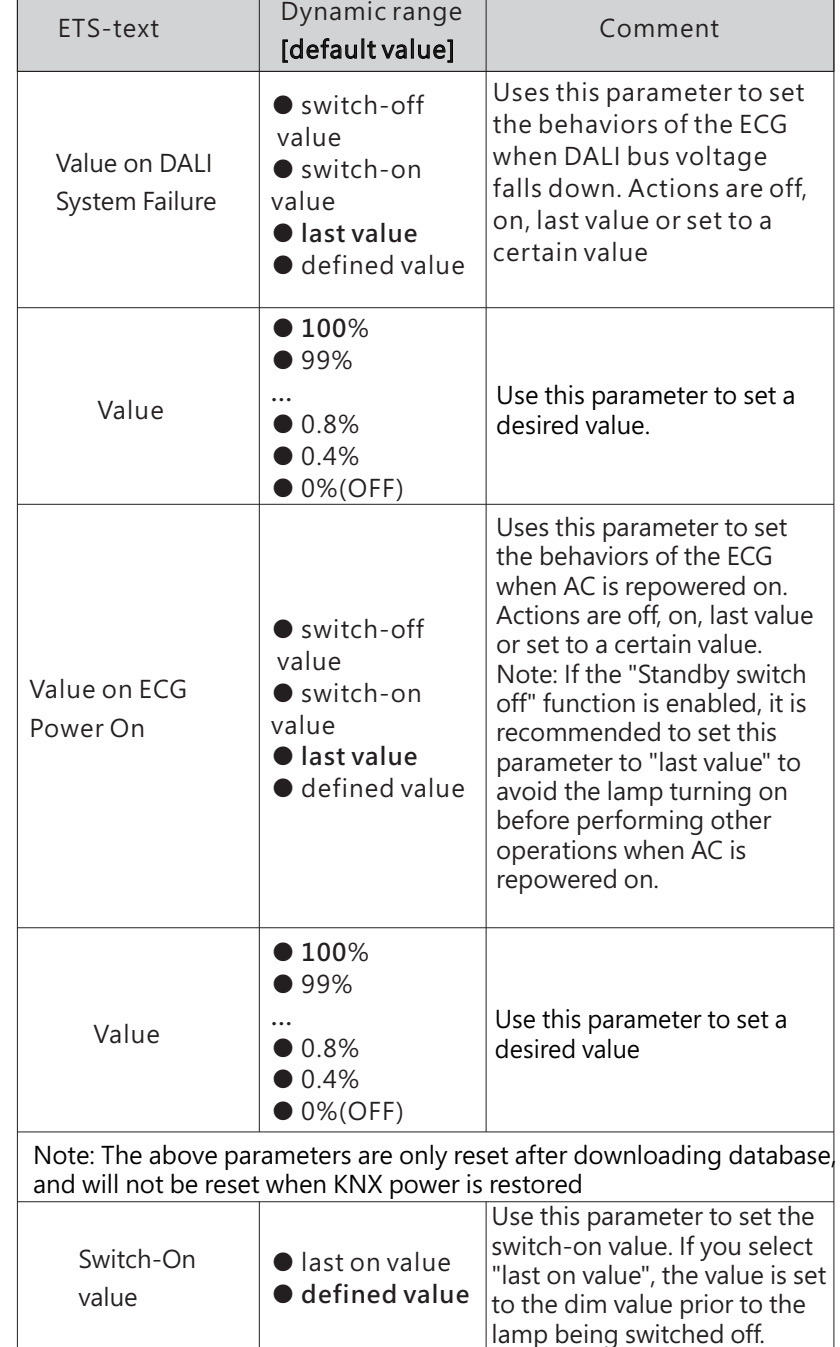

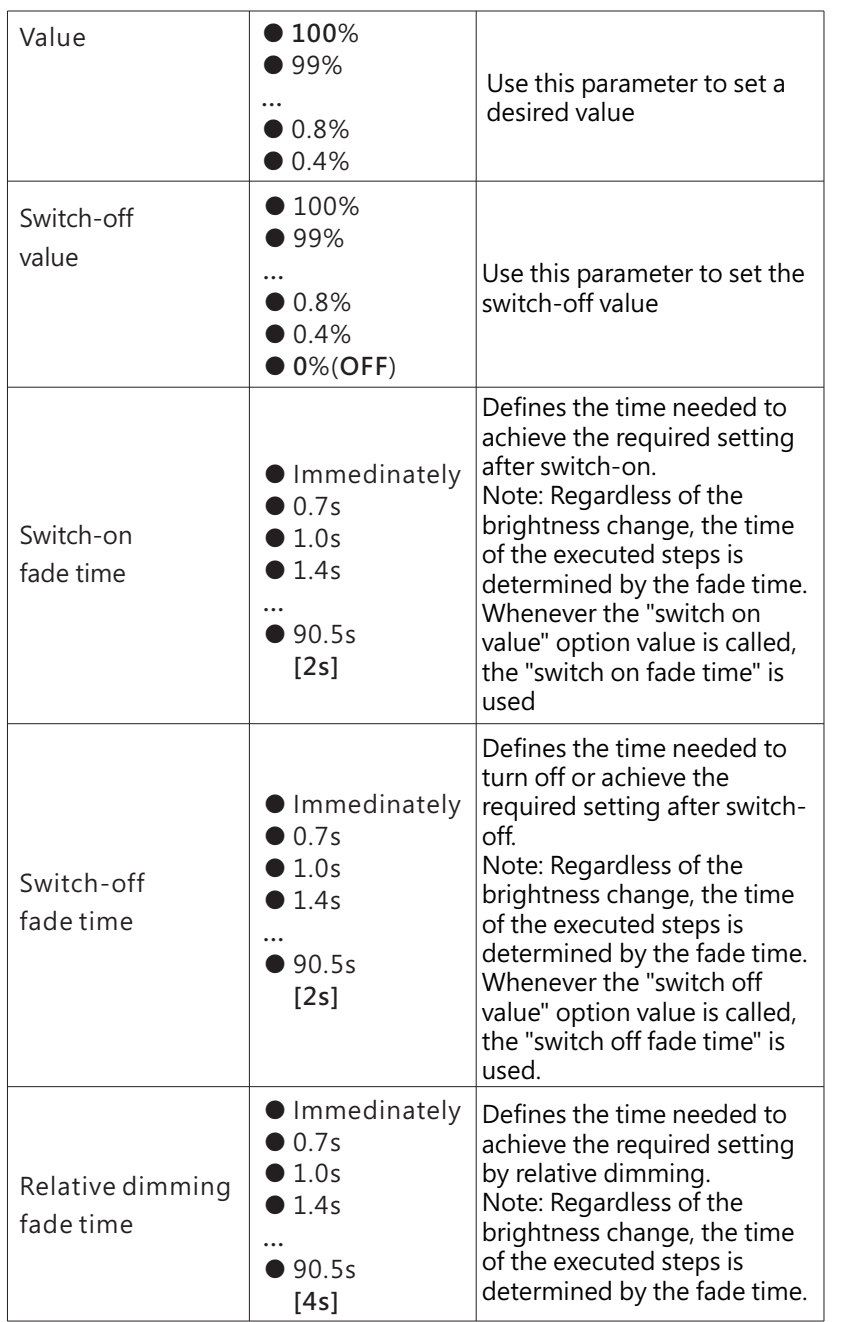

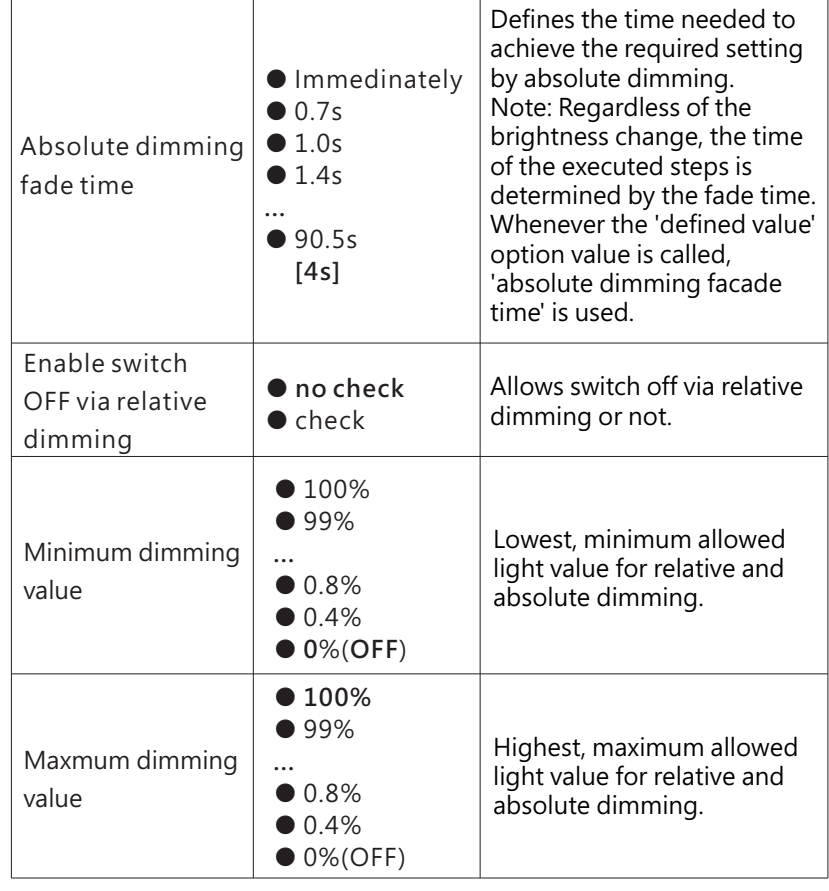

The following chart shows the objects that belong to A:ECGs:

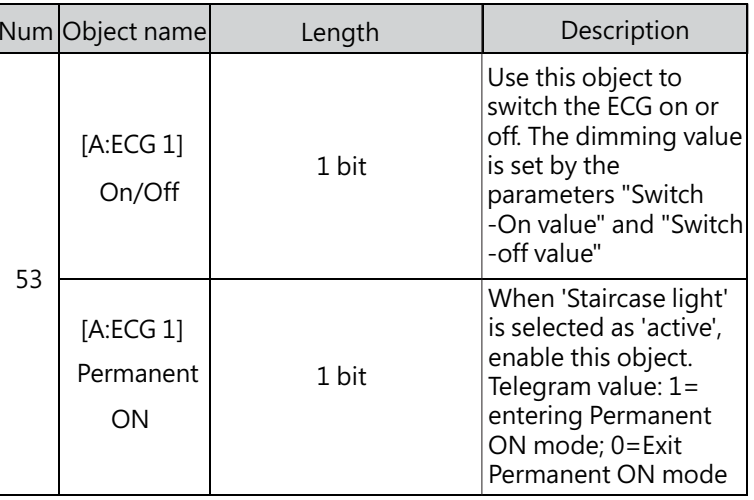

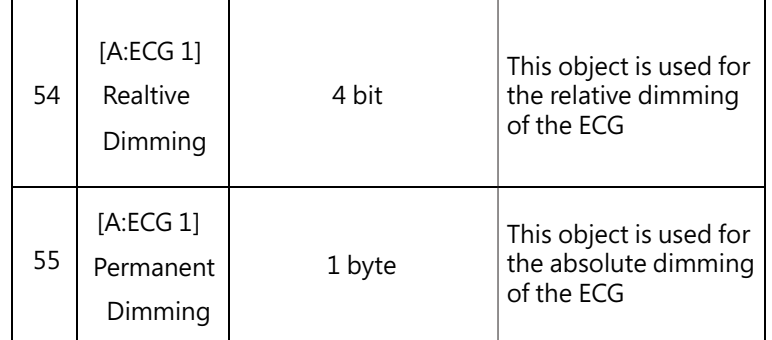

#### 4 2 1 1 2 A ECG Status .... : -

DLC-02-KN can report on/off status and dimming value of the ECG. As shown in the figure below, in the ETS software, users can set whether to activate the report function and set the report period. The process of DLC-02-KN reporting lamp status is as follows: The internal program will send the "QUERYLAMP FAILURE" command every 3 seconds. Assuming that 100 ECGs are connected to the DALI A bus, ECG1 is accessed in the first 3 seconds, ECG2 is accessed in the 6th second, ECG100 is accessed in the 300th second, and a cycle is completed in 300 seconds, and then it will continue to cycle accordingly. If an ECGn is disconnected, short-circuited or opencircuited, the object "ECG failure (Status)" will report 1, otherwise it will report 0.

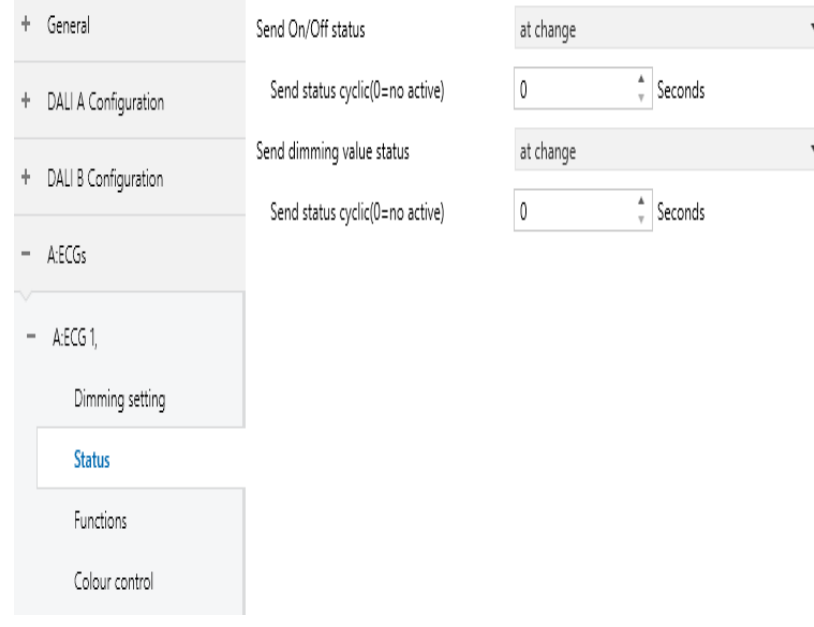

The chart shows the dynamic range for this parameter:

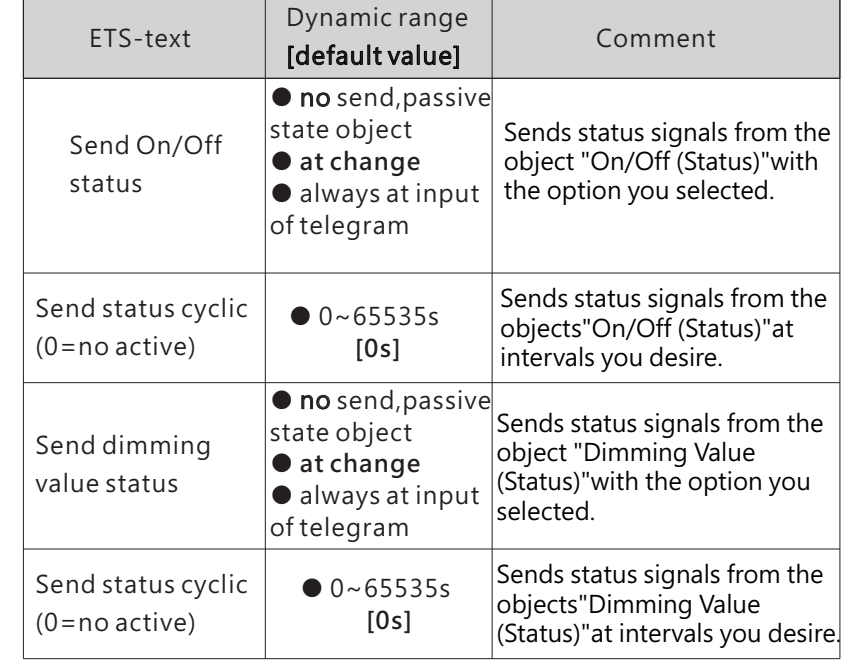

4

The following chart shows the objects that belong to A:ECGs:

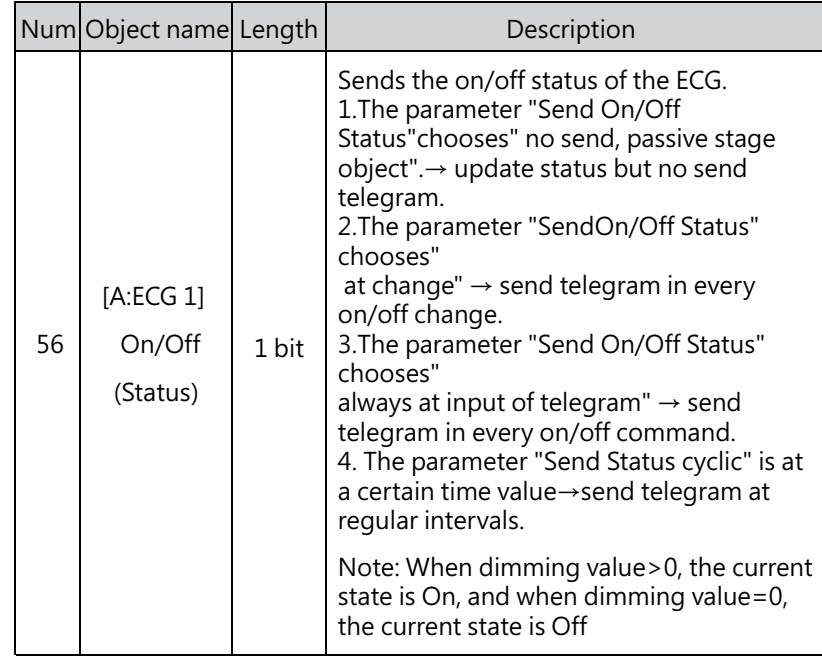

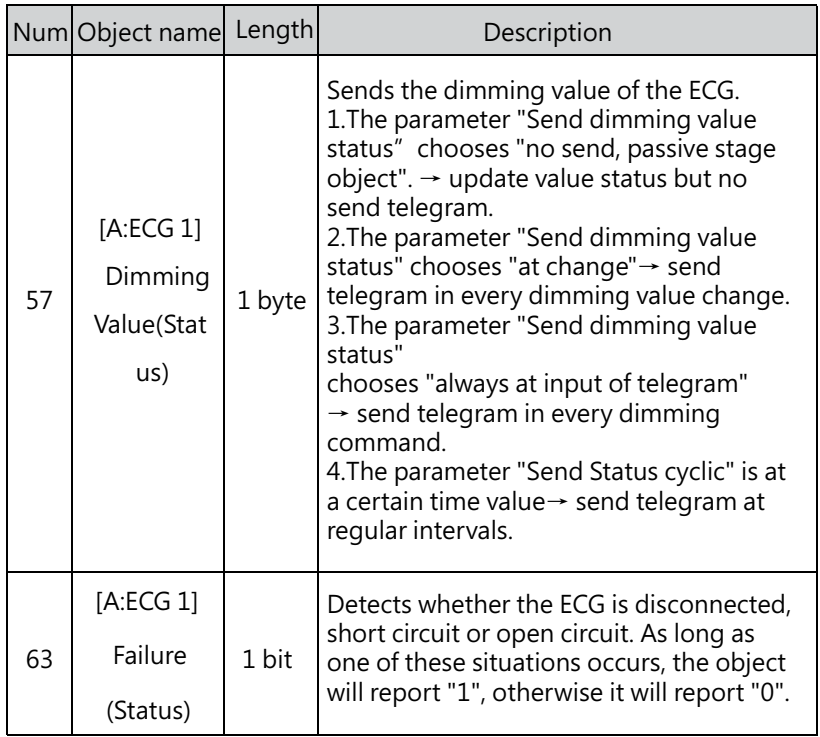

#### $4.2.1.1.3$  A:ECG – Functions

The "Functions" page includes the following functions: Panic mode、 Lock、Auto off、Night mode、Operation hours calculation and Be in control of standby switch-off

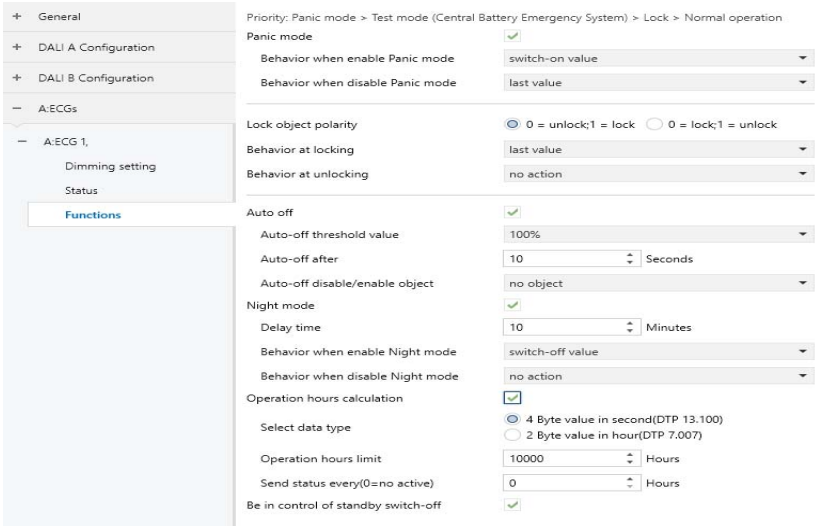

#### ● Panic mode

When " Panic mode" is checked, the following parameters appear, which can be used to set the dimming value of the ECG in panic mode and when the panic mode is released. Priority: Panic mode> Lock > Night mode.

switch-on value

 $\overline{\smile}$ 

Panic mode

Behavior when enable Panic mode

Behavior when disable Panic mode

last value

4

 $\overline{\phantom{a}}$ 

 $\overline{\phantom{a}}$ 

The chart shows the dynamic range for this parameter:

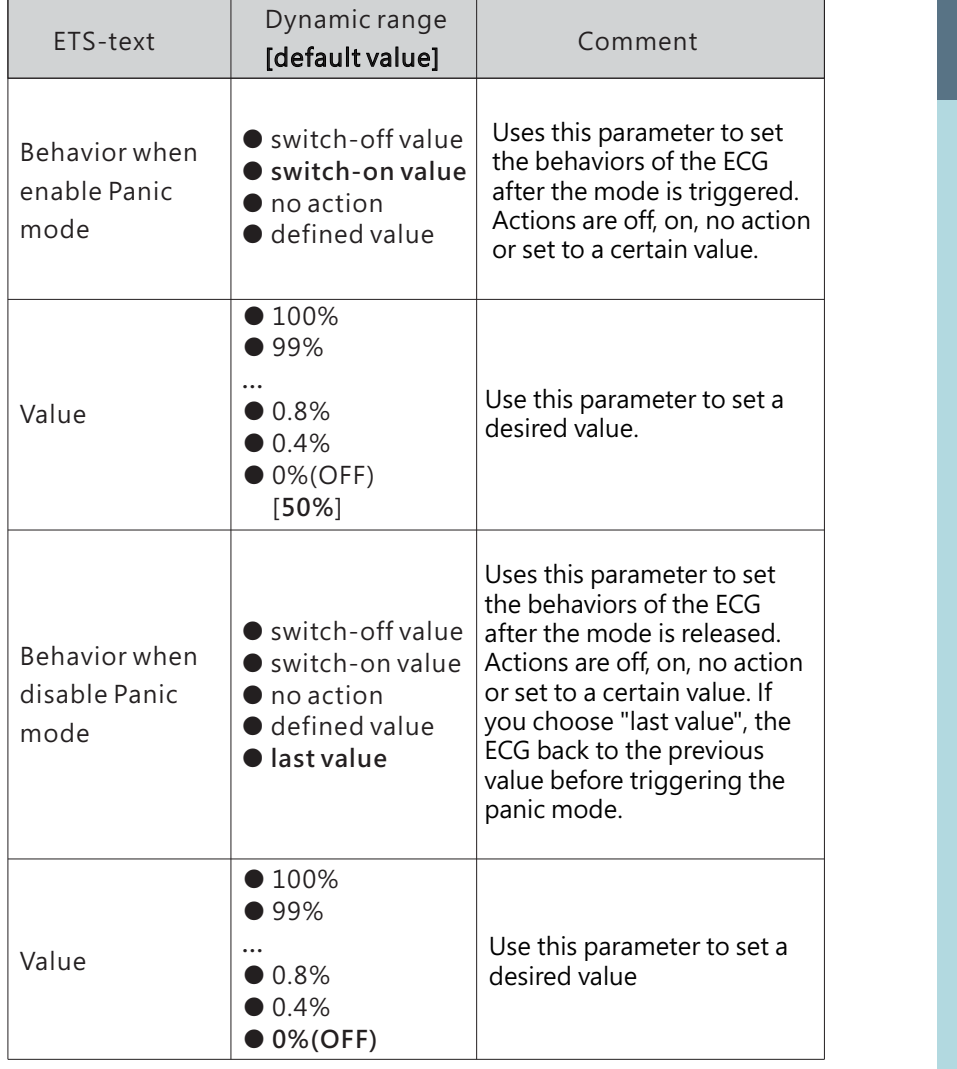

The chart shows the dynamic range for this parameter:

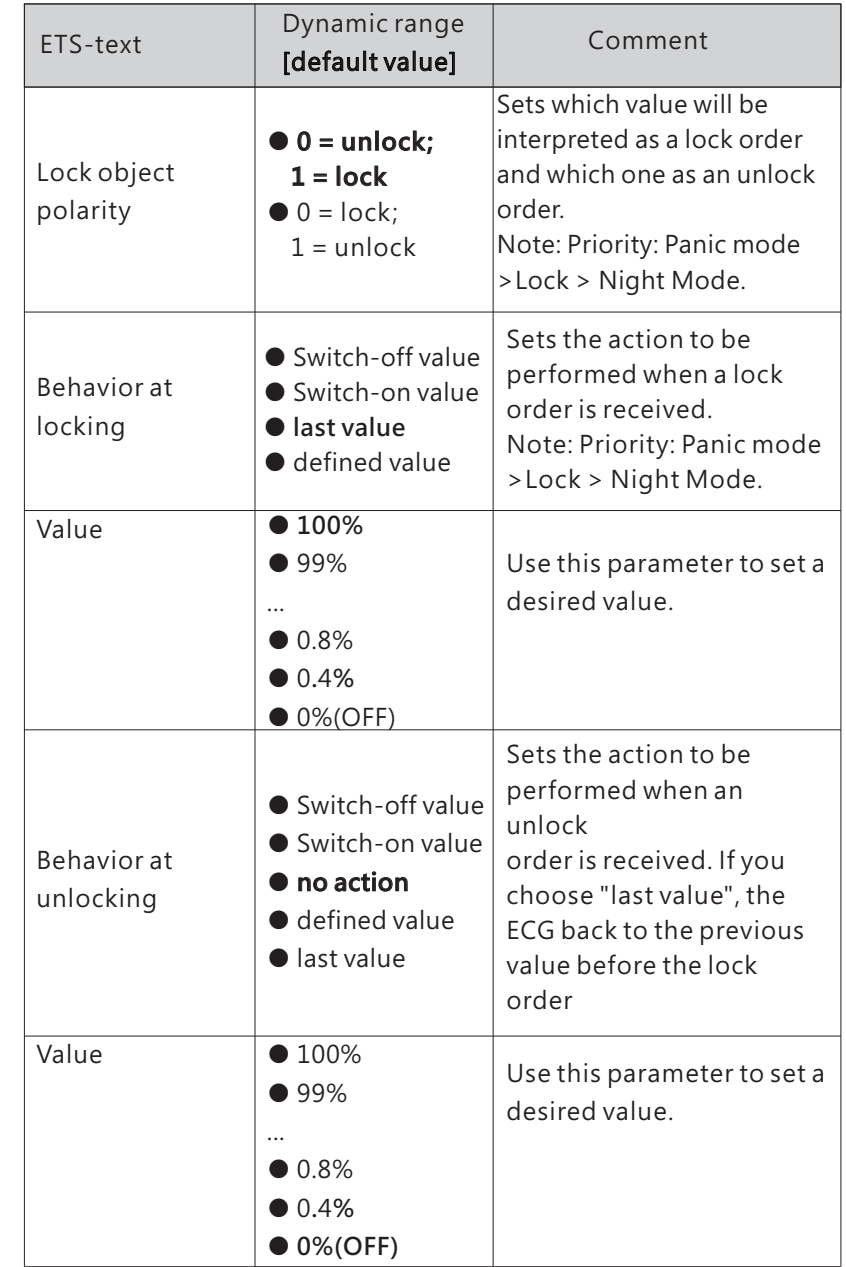

4

The following chart shows the objects that belong to A:ECG:

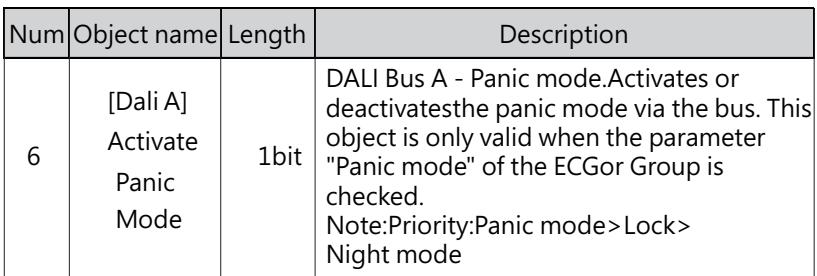

● LOCK

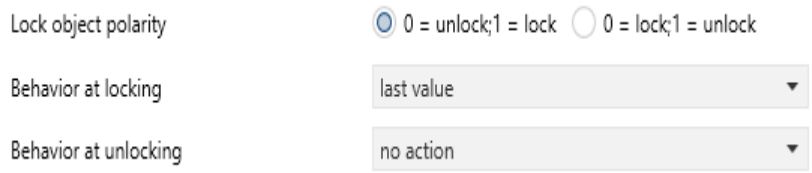

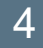

The following chart shows the objects that belong to Lock:

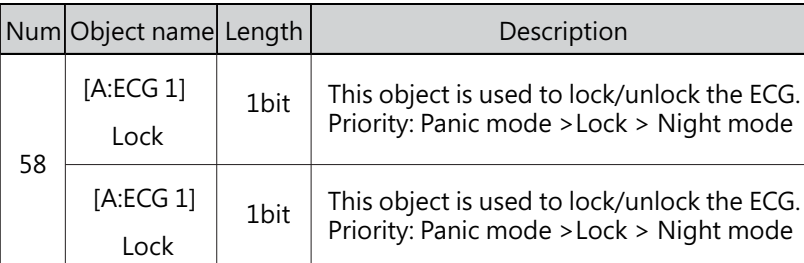

### ● Auto off

The condition for triggering the "Auto off" function is: when it is detected that the current dimming value of the lamp is greater than or equal to the set auto-off threshold, the lamp will be set to 0% (off) after a delay time.

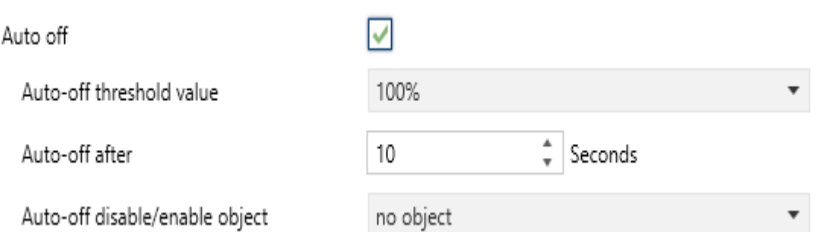

When "Auto off" is checked, the following parameters appear:

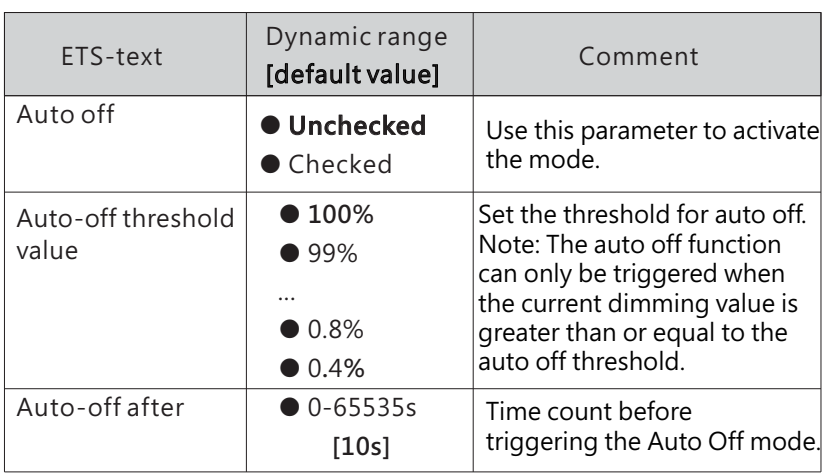

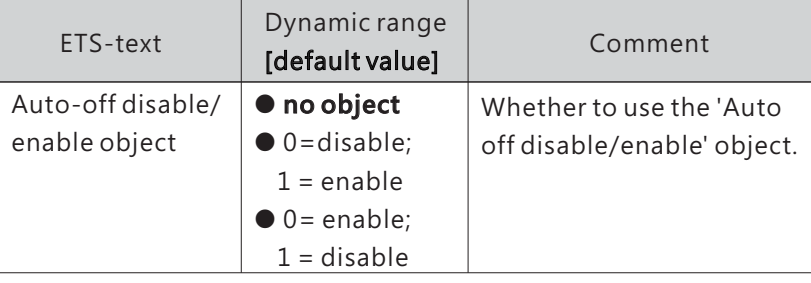

The following chart shows the objects that belong to Auto off:

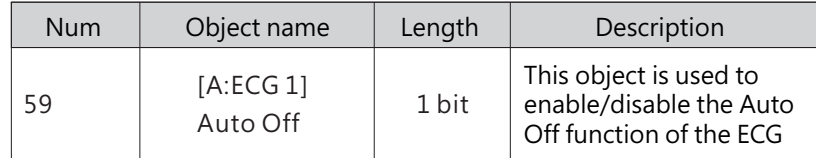

### ● Night mode

When "Night mode" is checked, the following parameters appear, which can be used to set the dimming value of the ECG in night mode and when the night mode is released.

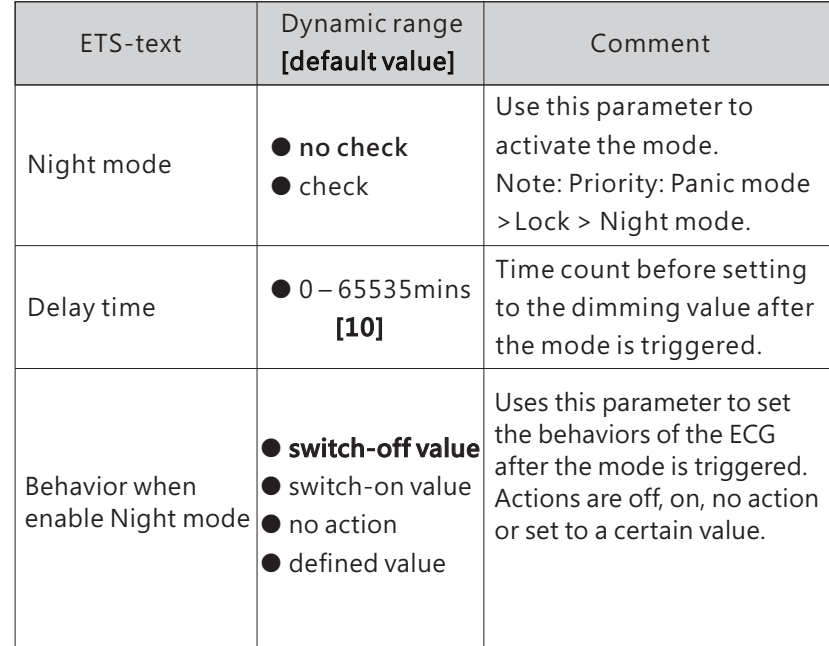

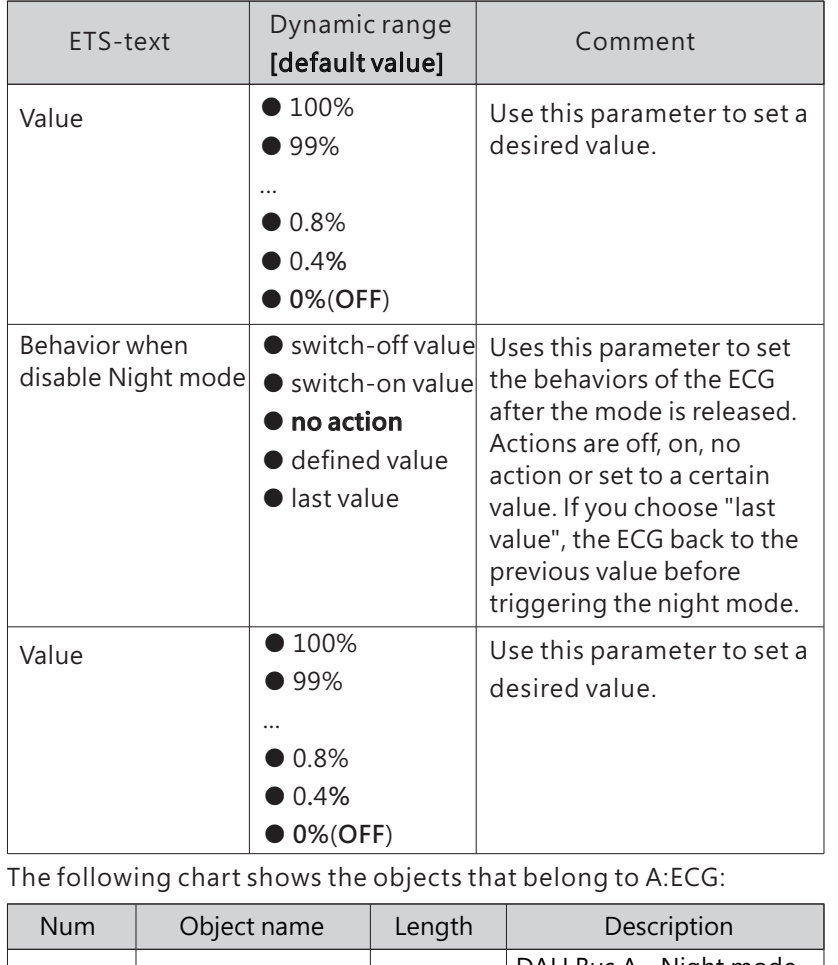

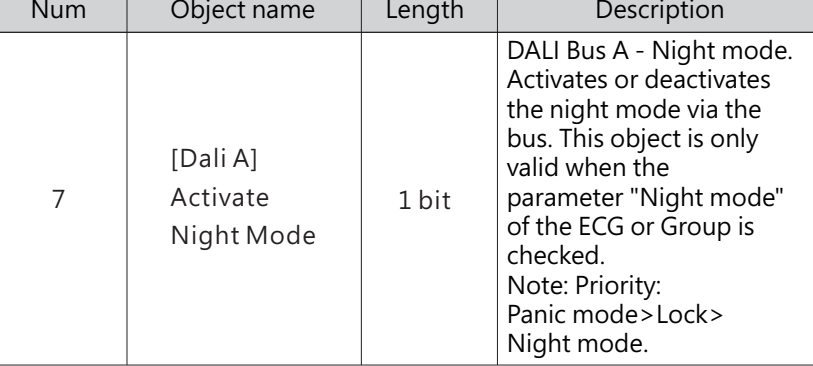

● Operation hours calculation & Be in control of standby switch-off When "Operation hours calculation" is checked, the following parameters appear:

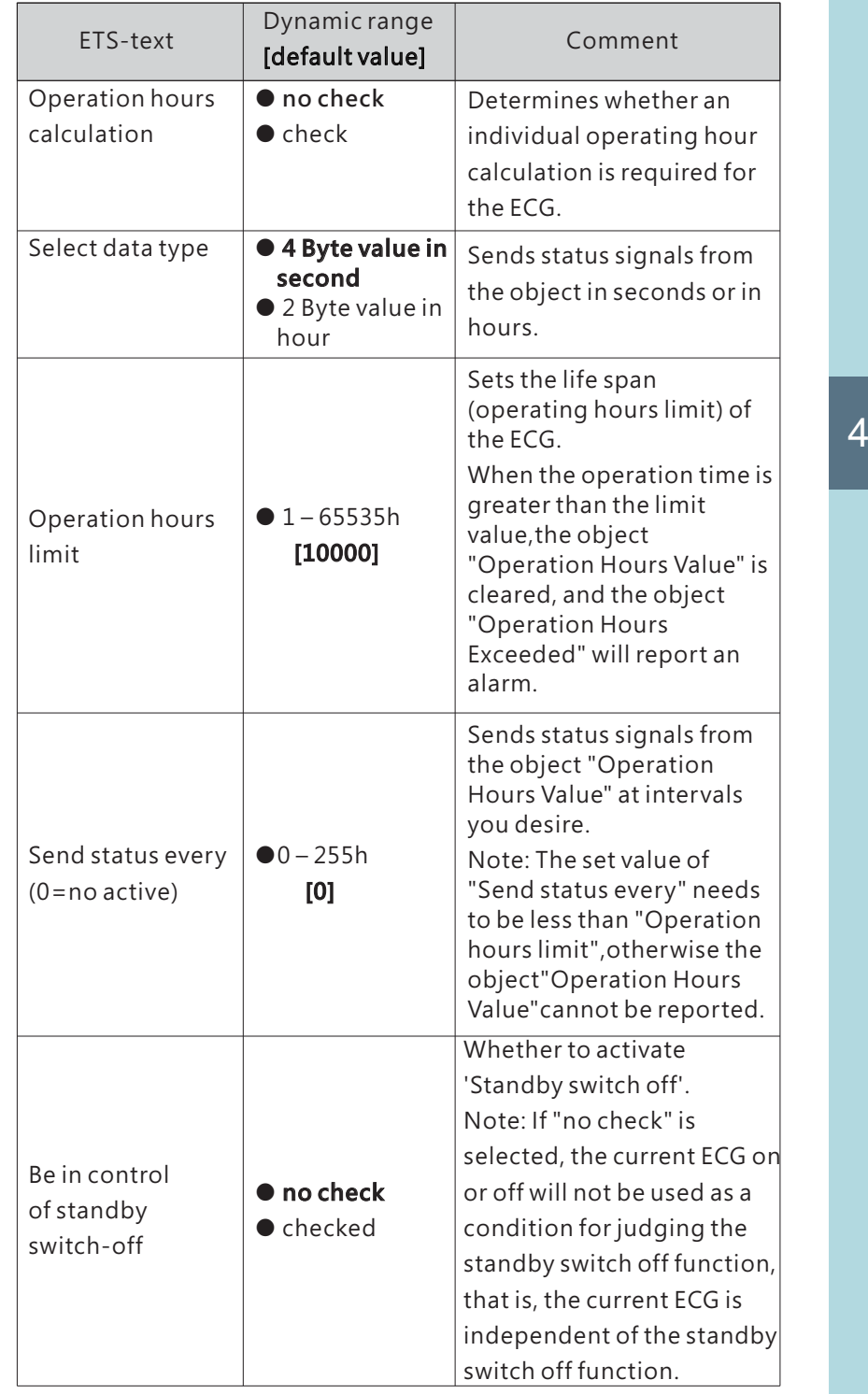

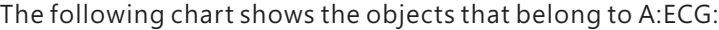

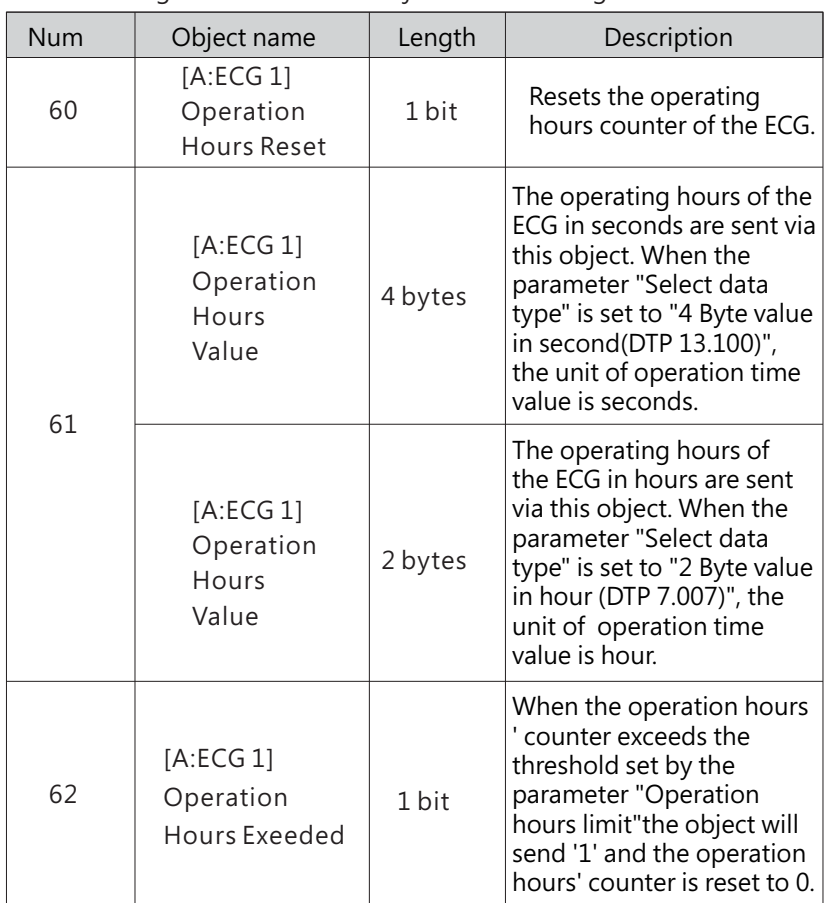

4.2.1.1.4 A:ECG – Staircase light

When the parameter "Staircase light" in the A: ECG page is selected as "active", a new Staircase light submenu will appear. Here, you can configure the lighting duration and warning mode of the staircase lights.

 $\frac{4}{v}$  Seconds General 90 í. Duration for staircase light  $\bigcirc$  not active  $\bigcirc$  active Prewarning General setting  $10$  $\frac{4}{x}$  Seconds Prewarning duration in DALI setting Value of dimming down 20% Relays enable  $\bigcap$  not active  $\bigcirc$  active Extension Sequences enable  $\bigcirc$  not active  $\bigcirc$  active Manual switching off Timers enable 50% Brightness value during permanent ON DALI A Configuration ◯ Dimm down off ◯ Start time of staircase light When permanent OFF DALI B Configuration  $-$  A:ECGs  $-$  A:ECG 1, Dimming setting Status Functions Staircase light

4

 $\mathbf{v}$ 

 $\boldsymbol{\mathrm{v}}$ 

Colour control

The chart shows the dynamic range for this parameter:

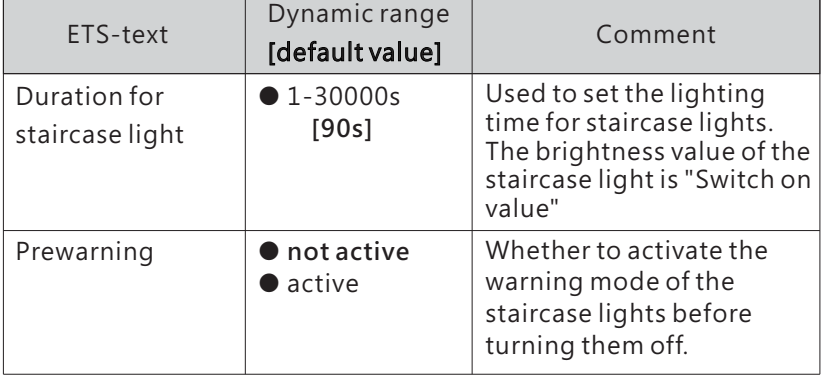

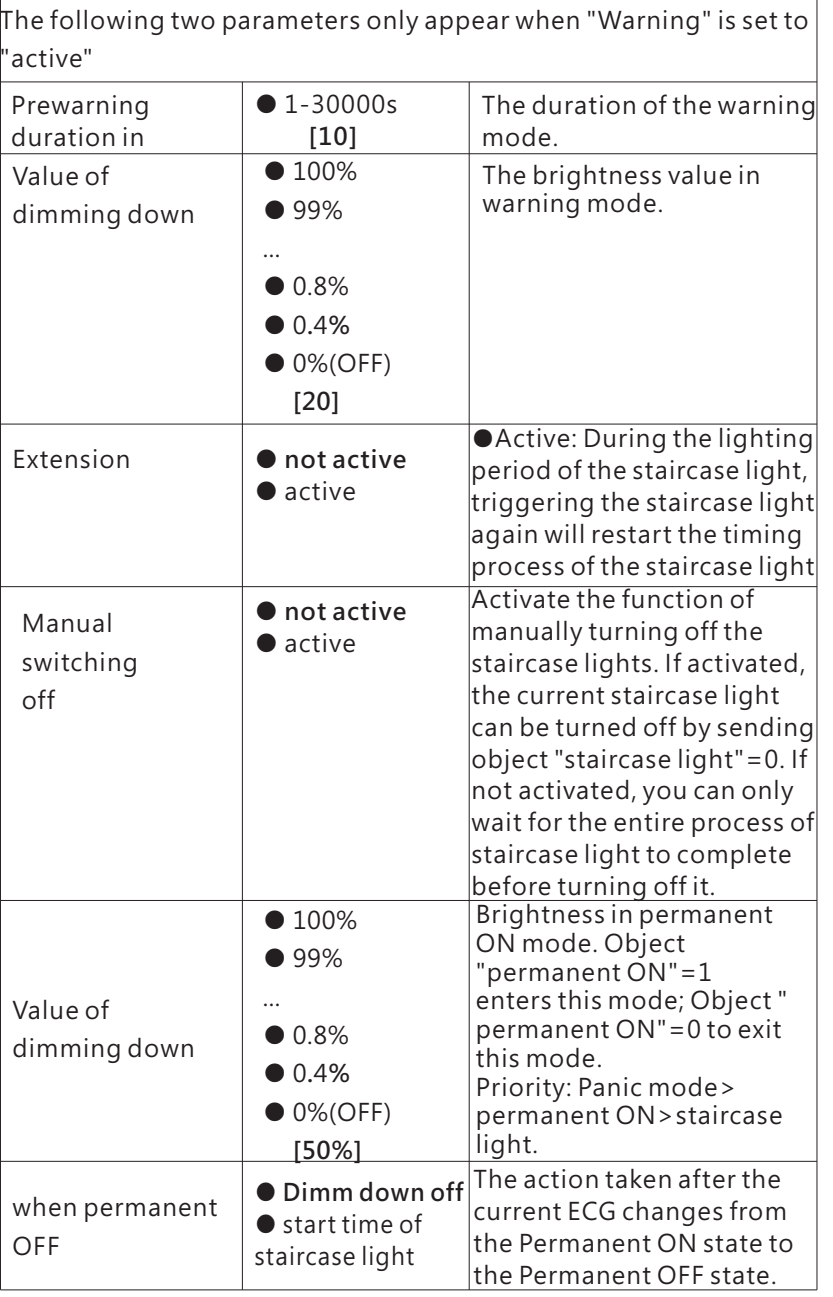

The following chart shows the objects that belong to A:ECG:

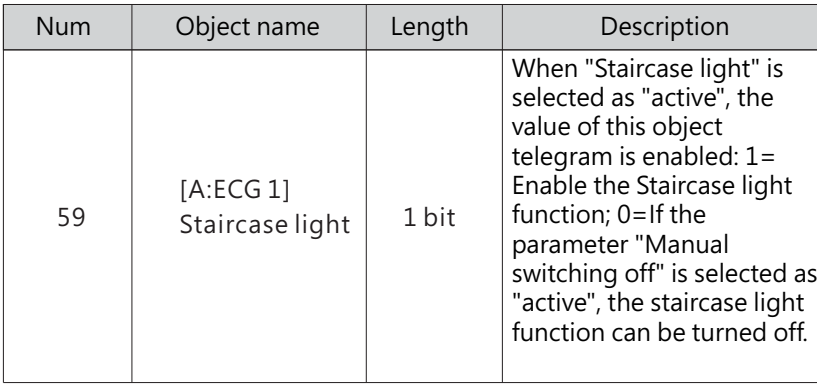

4.2.1.1.5 A:ECG-Colour control

Colour control type

Colour Temperature  $\overline{\phantom{a}}$  4

The chart shows the dynamic range for this parameter:

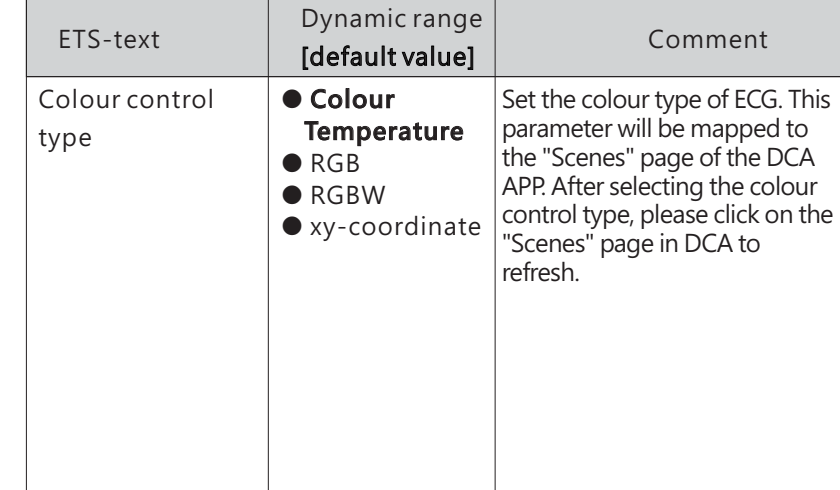

The detailed introduction of each colour control type will be introduced in the following chapters:

#### ※ Colour control type- Colour Temperature

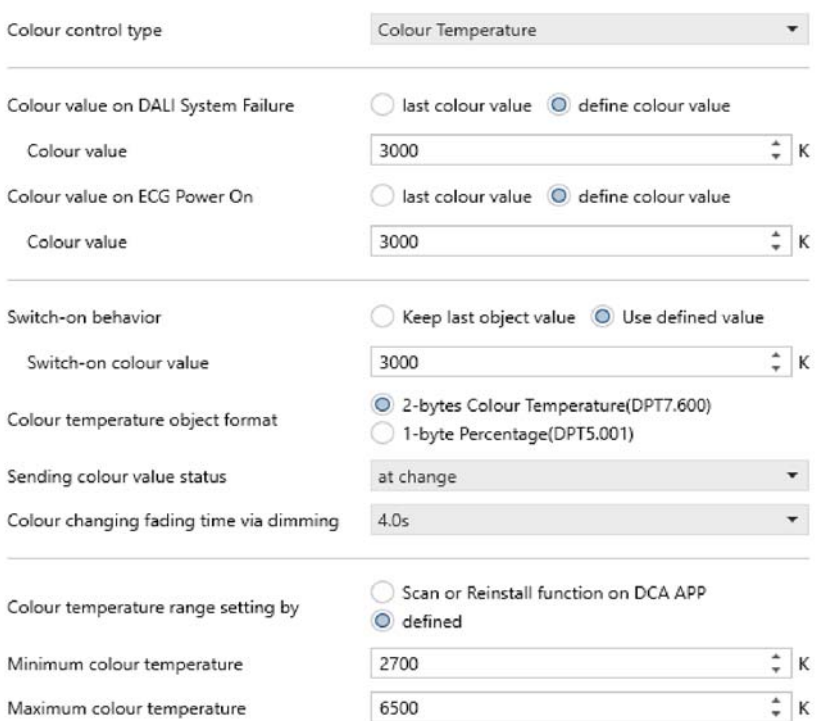

The chart shows the dynamic range for this parameter:

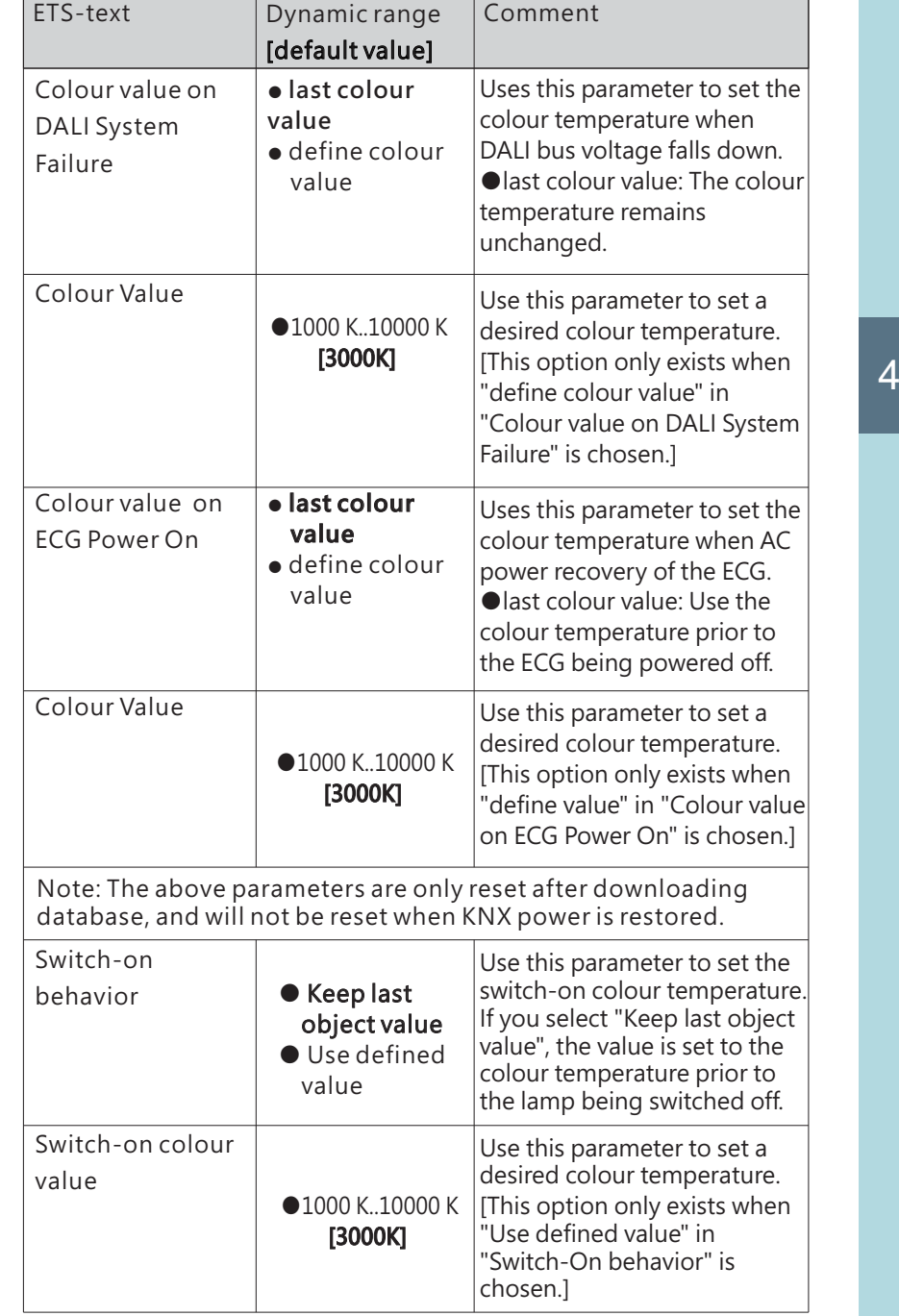

 $\overline{4}$
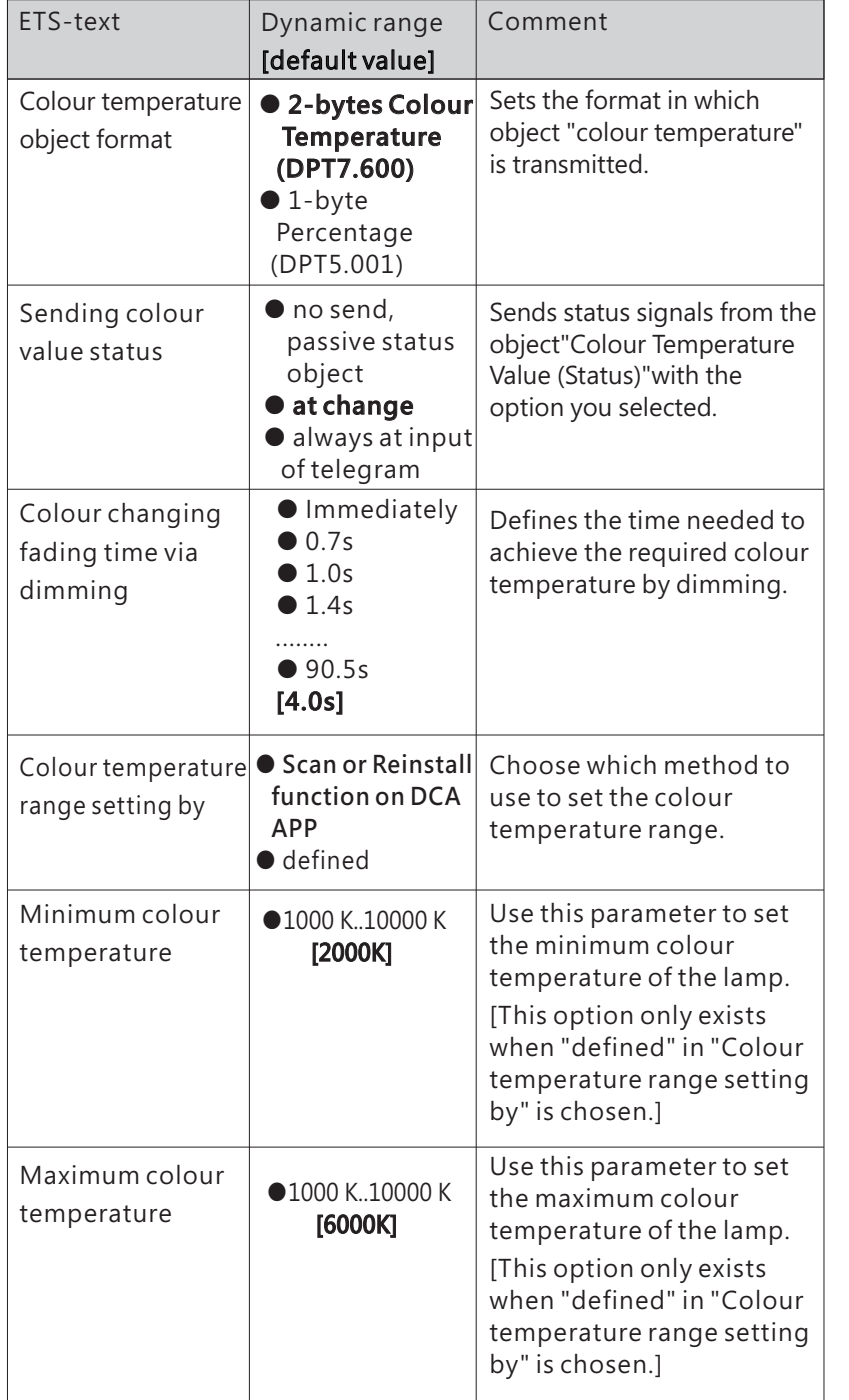

The following chart shows the objects that belong to Colour Temperature:

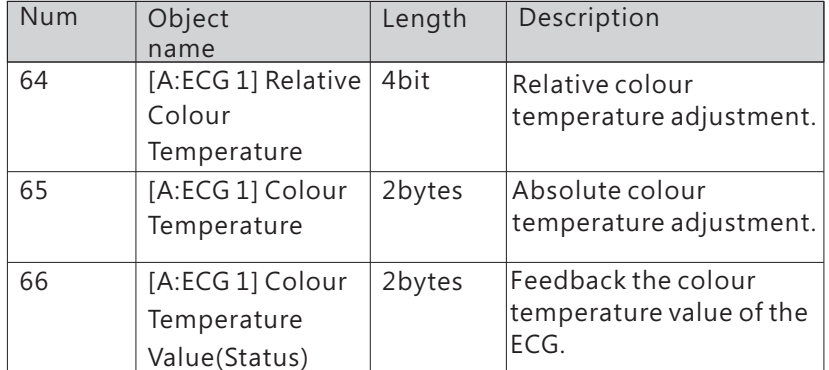

4

※ Colour control type- RGB

RGB Colour control type  $\check{}$ Colour value on DALI System Failure ast colour value (a) define colour value 쁣 Colour value #FF0000 ○ last colour value ◎ define colour value Colour value on ECG Power On #FF0000 H Colour value  $\bigcirc$  Keep last object value  $\bigcirc$  Use defined value Switch-on behavior #FF0000 Switch-on colour value H Sending colour value status at change  $4.0s$ Colour changing fading time via dimming 

The chart shows the dynamic range for this parameter:

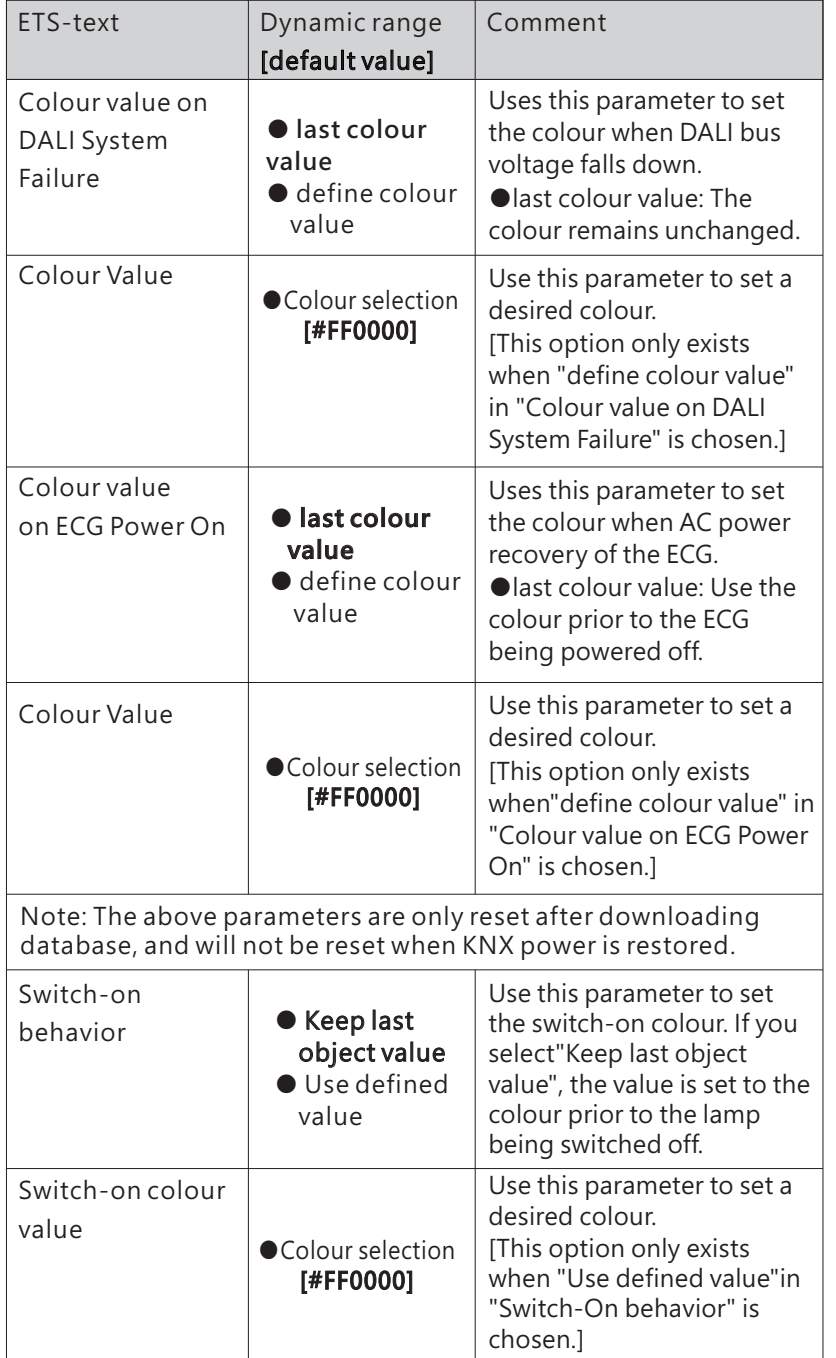

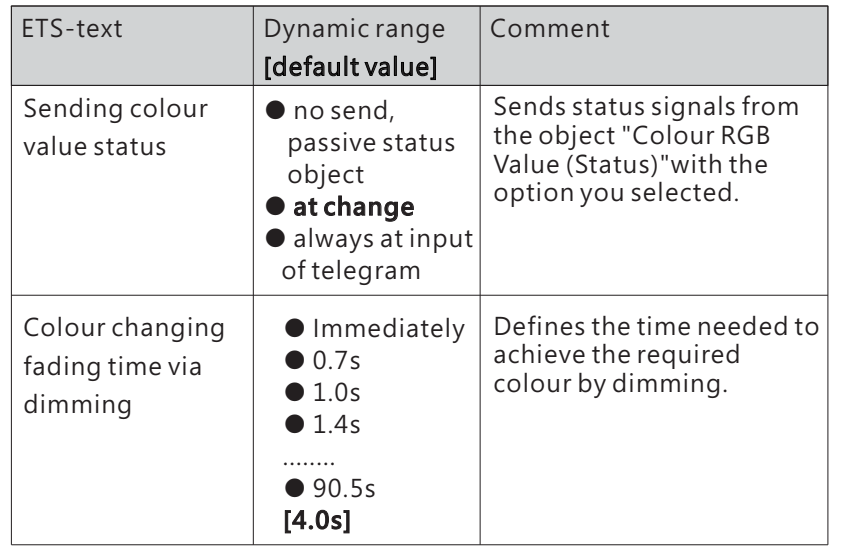

4

The following chart shows the objects that belong to RGB:

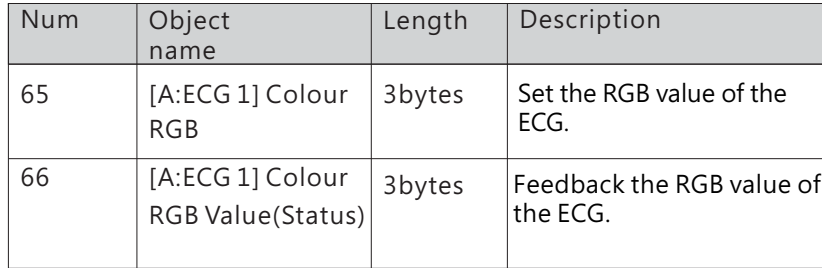

### ※ Colour control type- RGBW

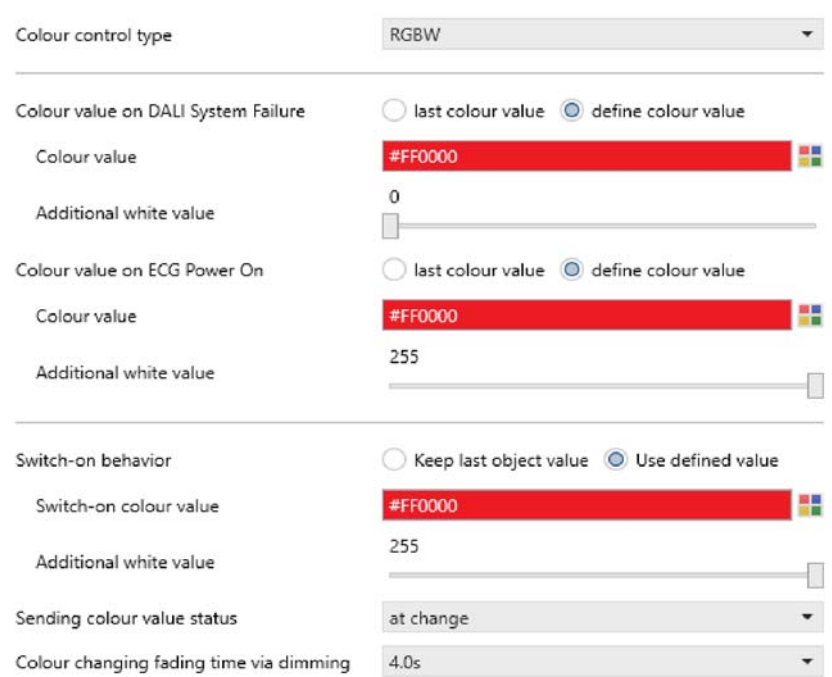

The chart shows the dynamic range for this parameter:

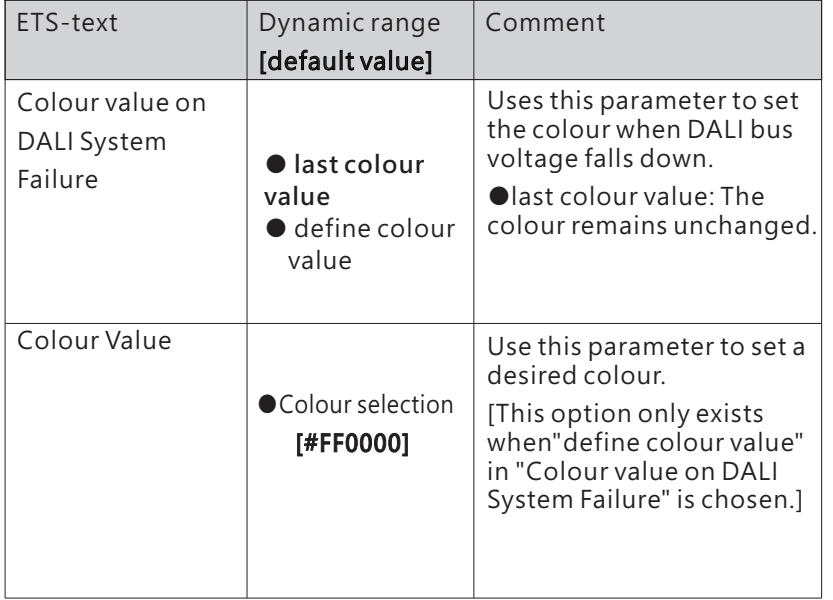

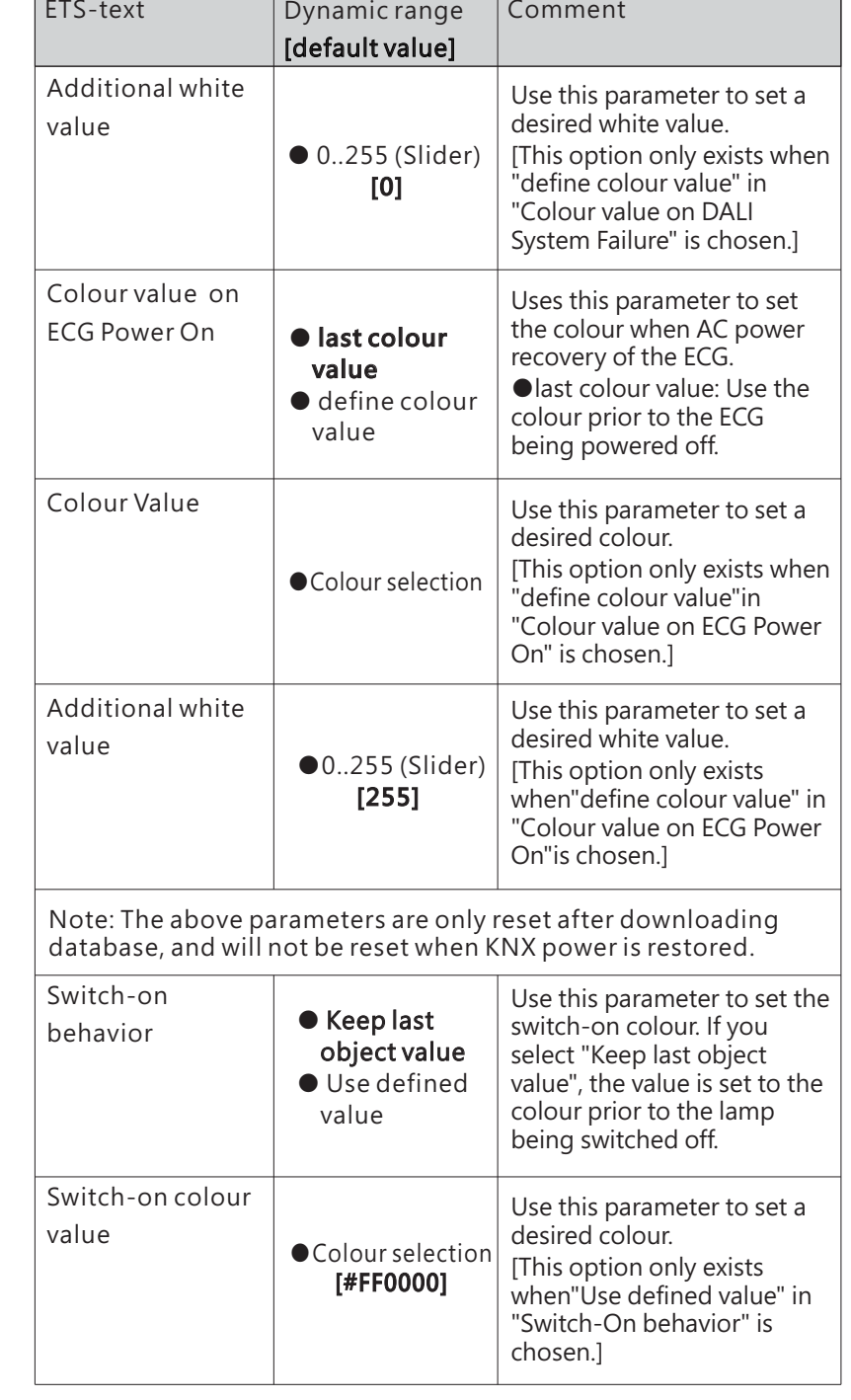

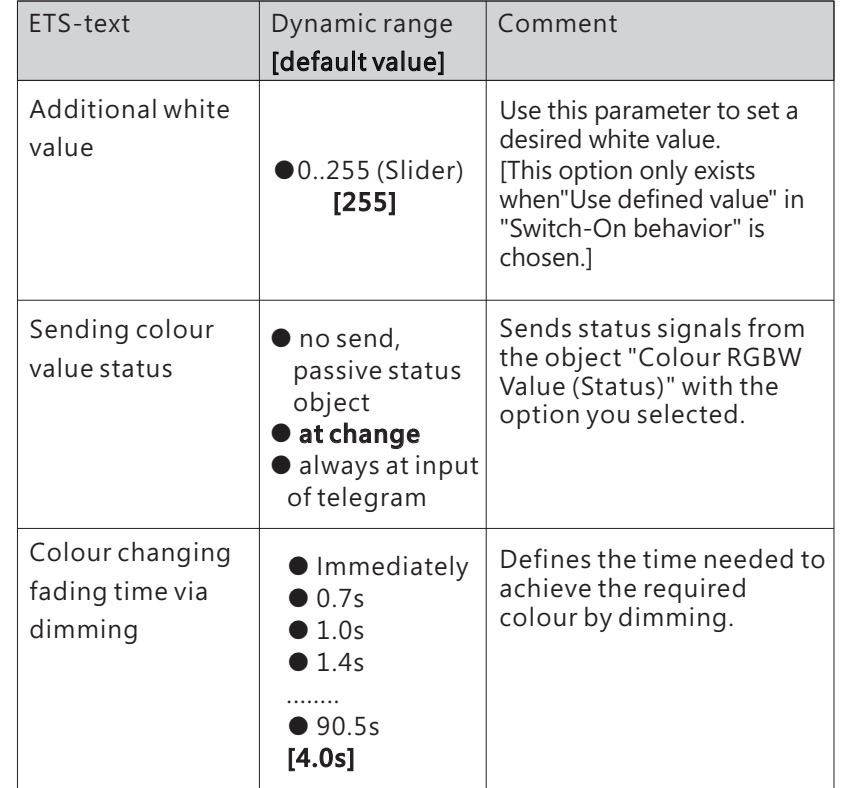

The following chart shows the objects that belong to RGB:

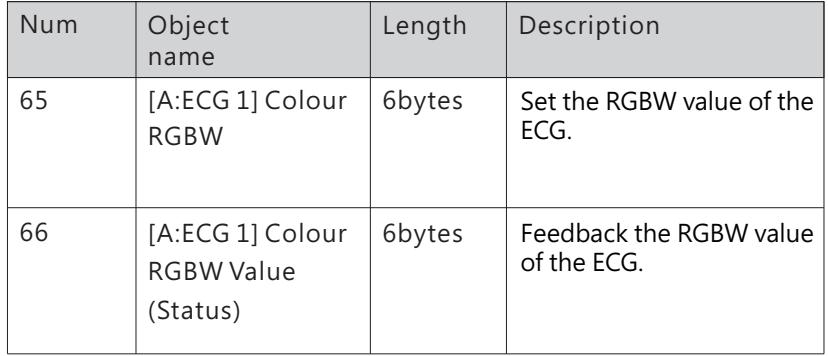

### ※ Colour control type- xy-coordinate

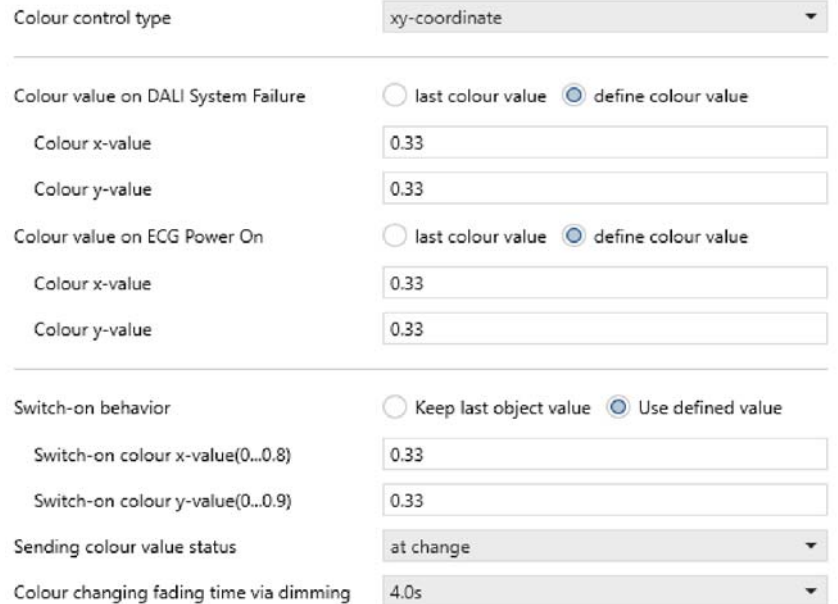

4

The chart shows the dynamic range for this parameter:

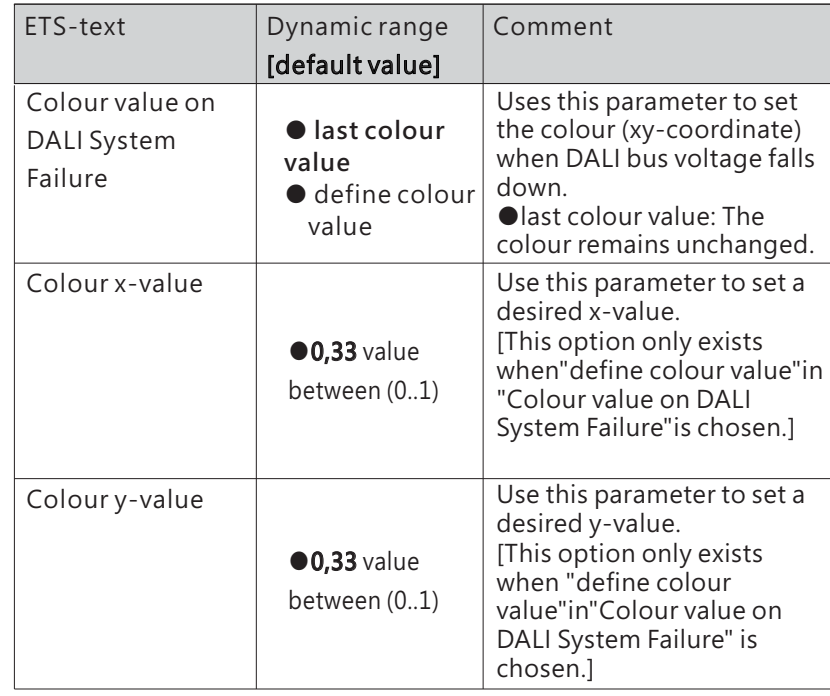

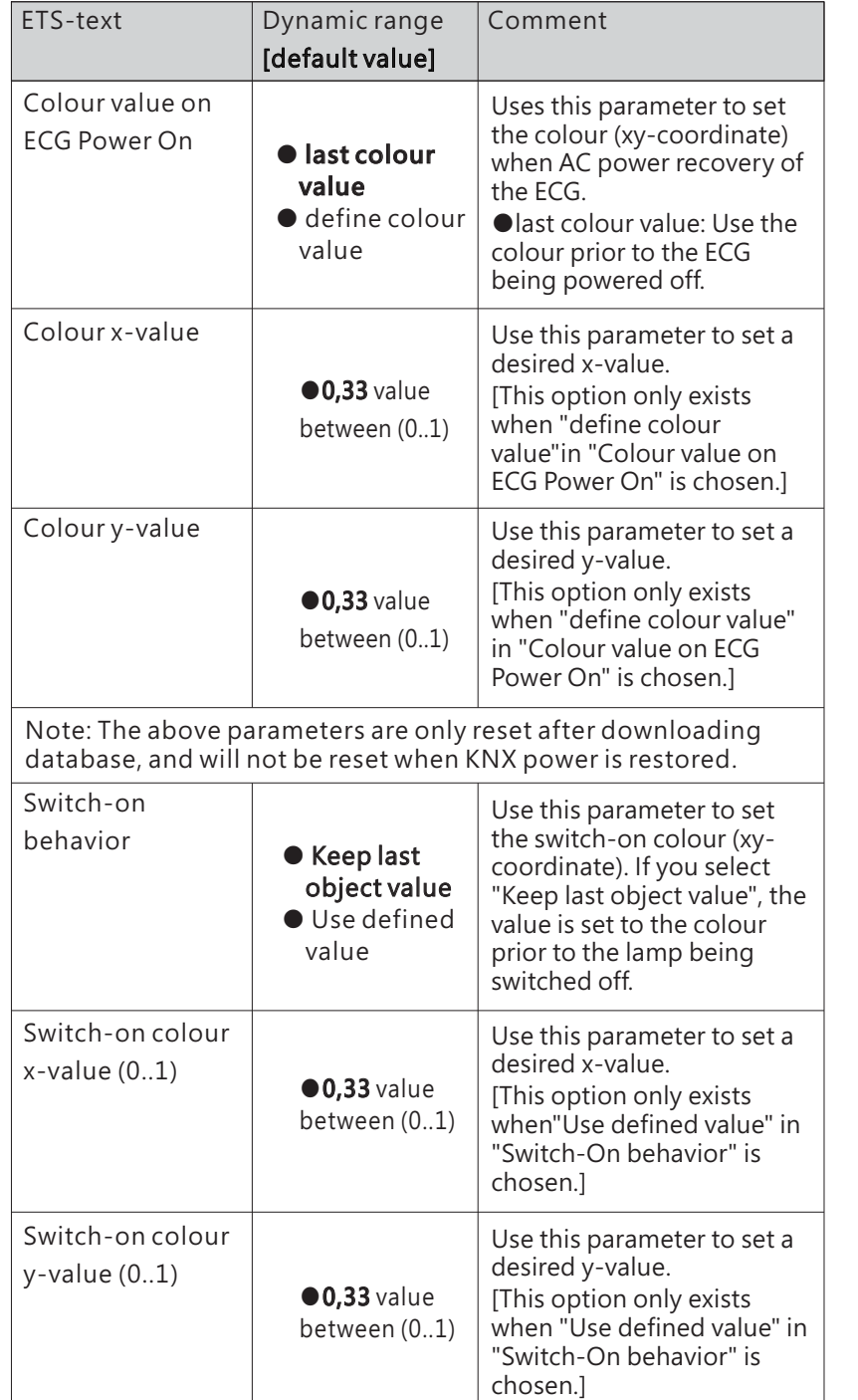

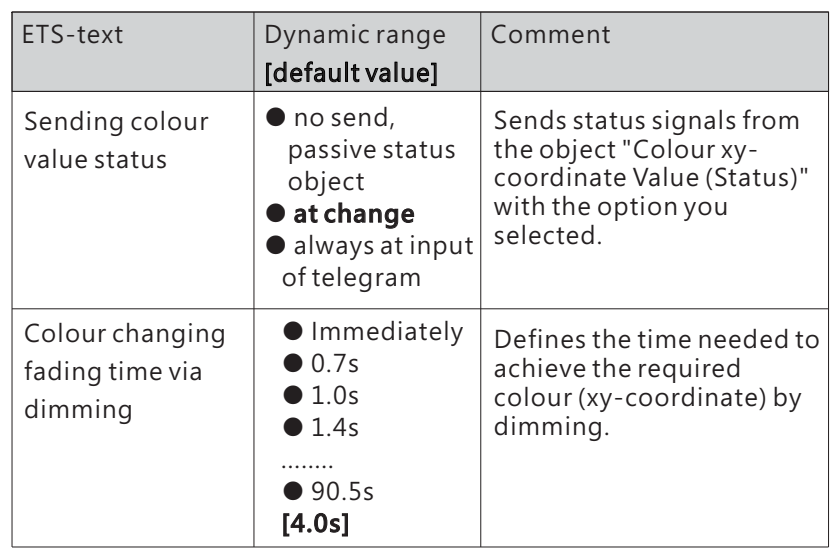

The following chart shows the objects that belong to RGB:

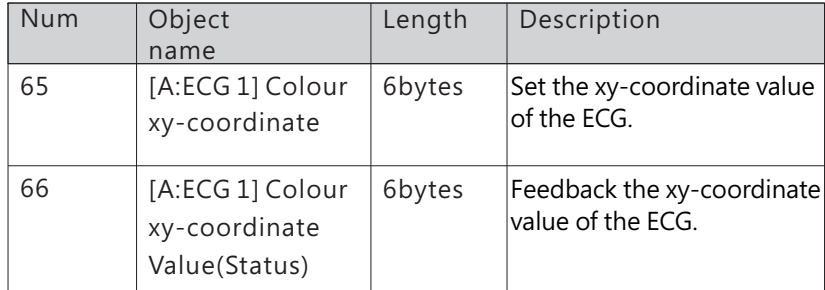

### 4.2.2 A:Groups enable

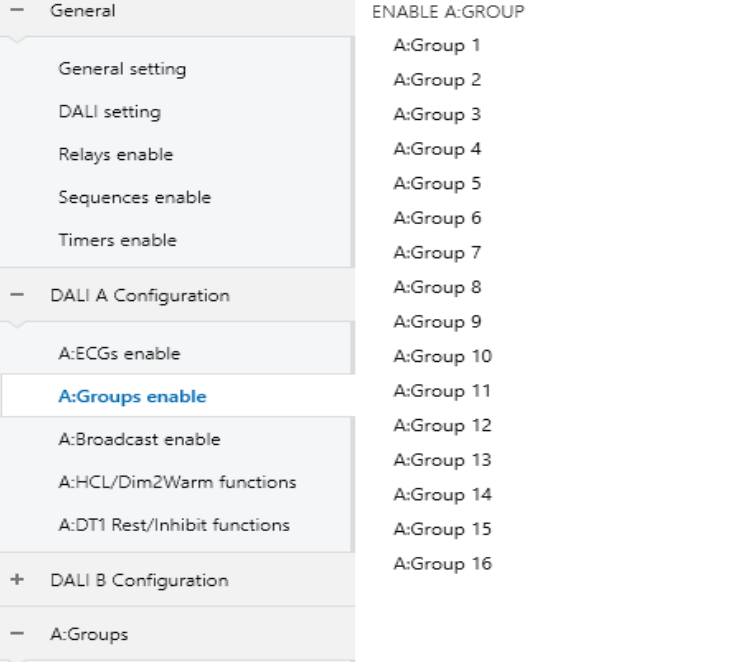

 $\checkmark$  $\checkmark$ 

- $+$  A:G1,
- 
- $+A:G2$

The chart shows the dynamic range for this parameter:

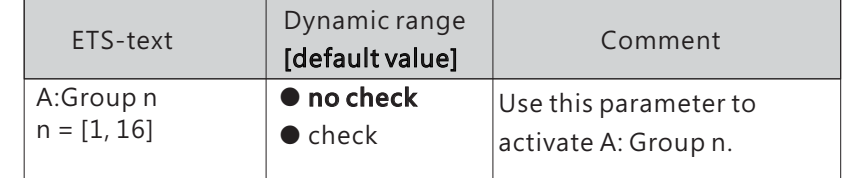

The following chart shows the objects that belong to A: Groups:

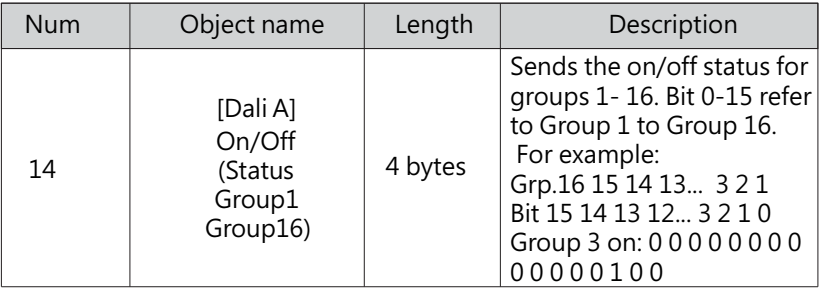

4

Once <sup>a</sup> group is activated, <sup>a</sup> new page of "A: Gn"will appear. At this subpage, the further parameterization can be done. Detailed information is described in the next sections

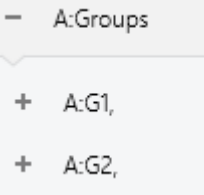

### 4.2.2.1 A:Groups

The parameters of group can be set and modified through the left menu of A: Groups, which includes the following sections: Dimming setting, Status, Function, Staircase light and Colour control. Among them, the "Staircase light" submenu only appears when the parameter "Staircase light" is selected as "active"

Note: The difference between groups and ECG are that: ① groups do not have the function of polling brightness or color values;  $\oslash$  The color temperature of the group only supports manual setting and cannot be automatically obtained through DCA.

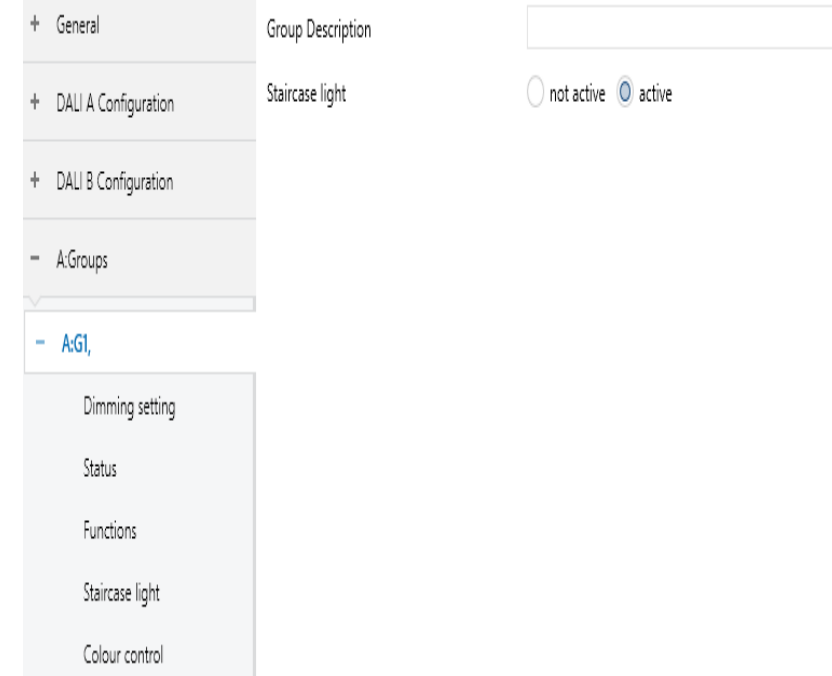

The chart shows the dynamic range for this parameter:

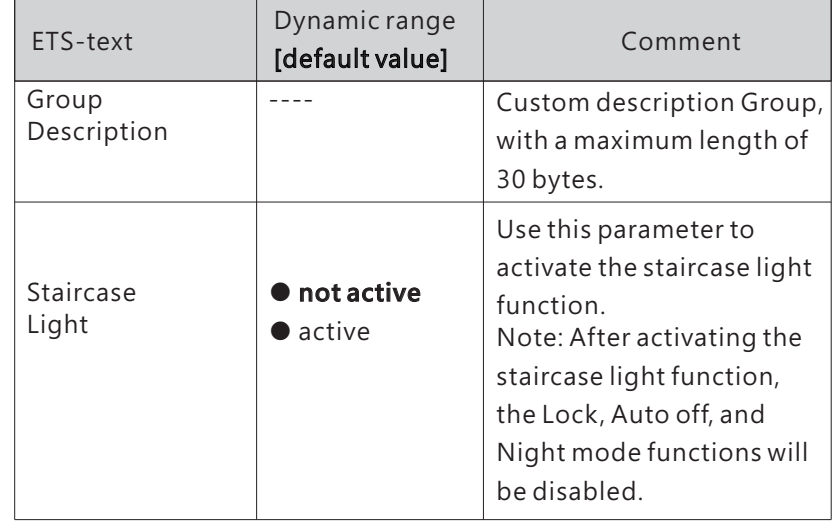

4

The following chart shows the objects that belong to A:Groups:

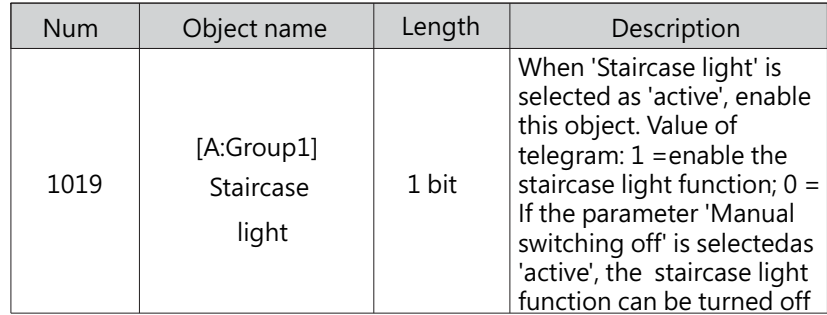

# 4.2.2.1.1 A:G1 – Dimming setting

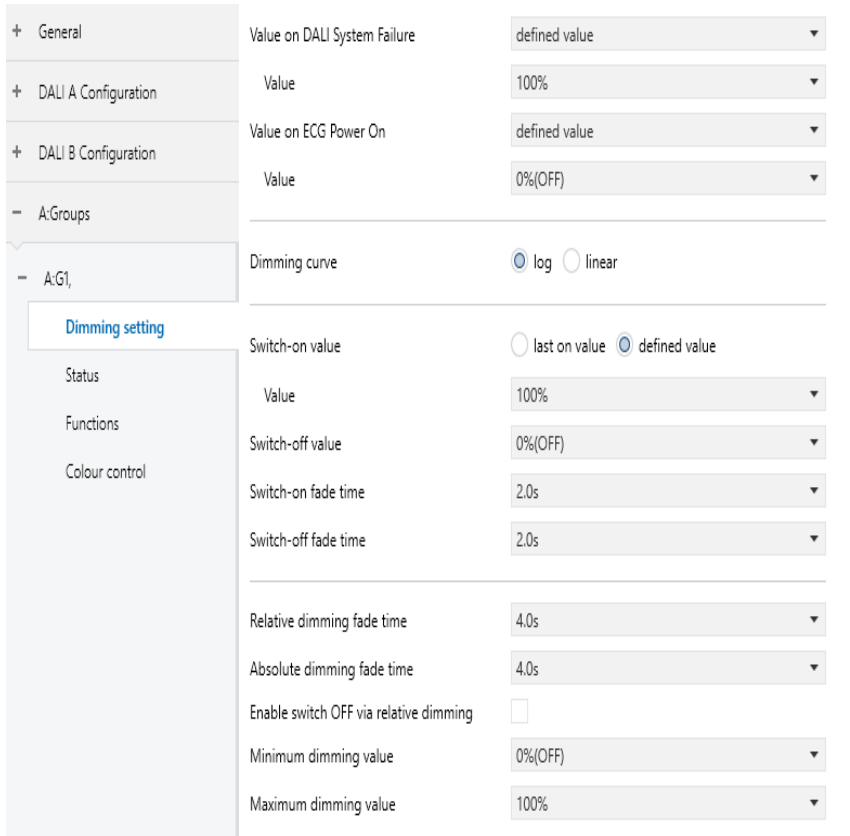

The chart shows the dynamic range for this parameter:

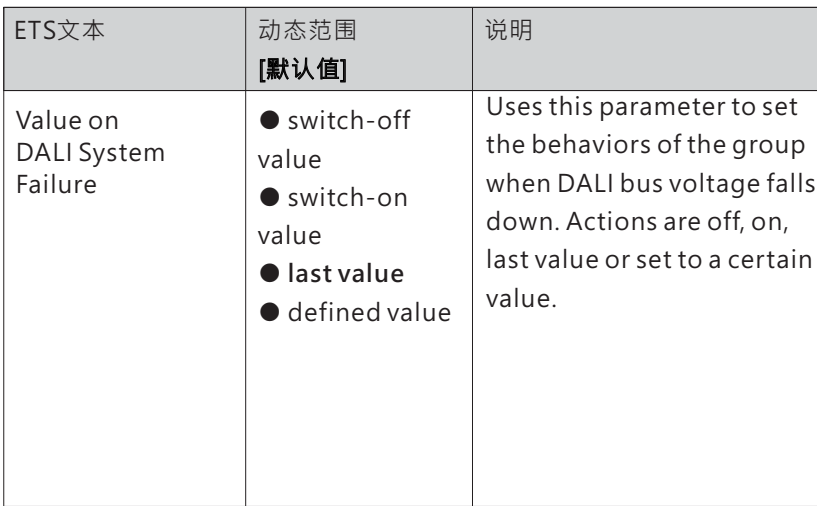

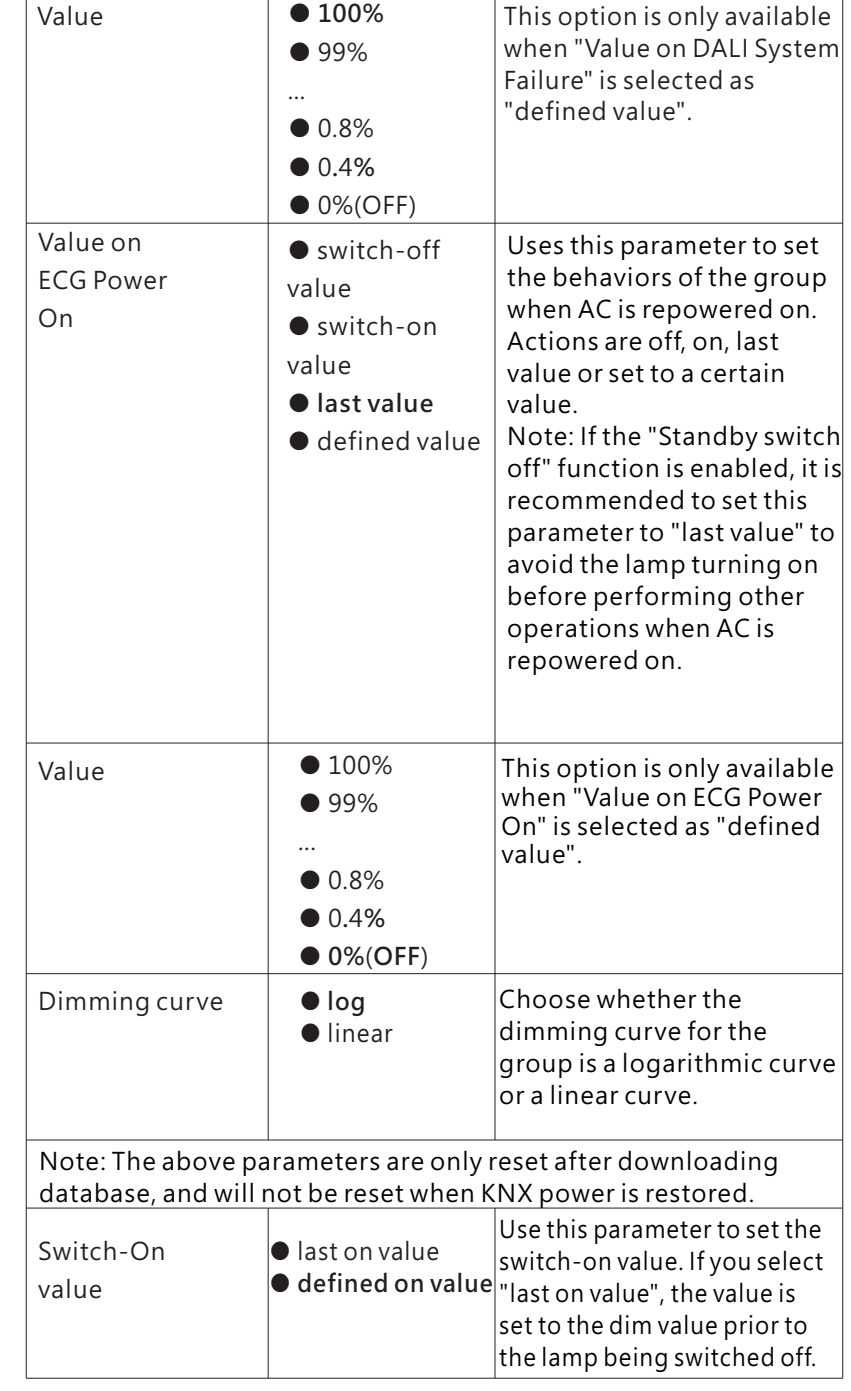

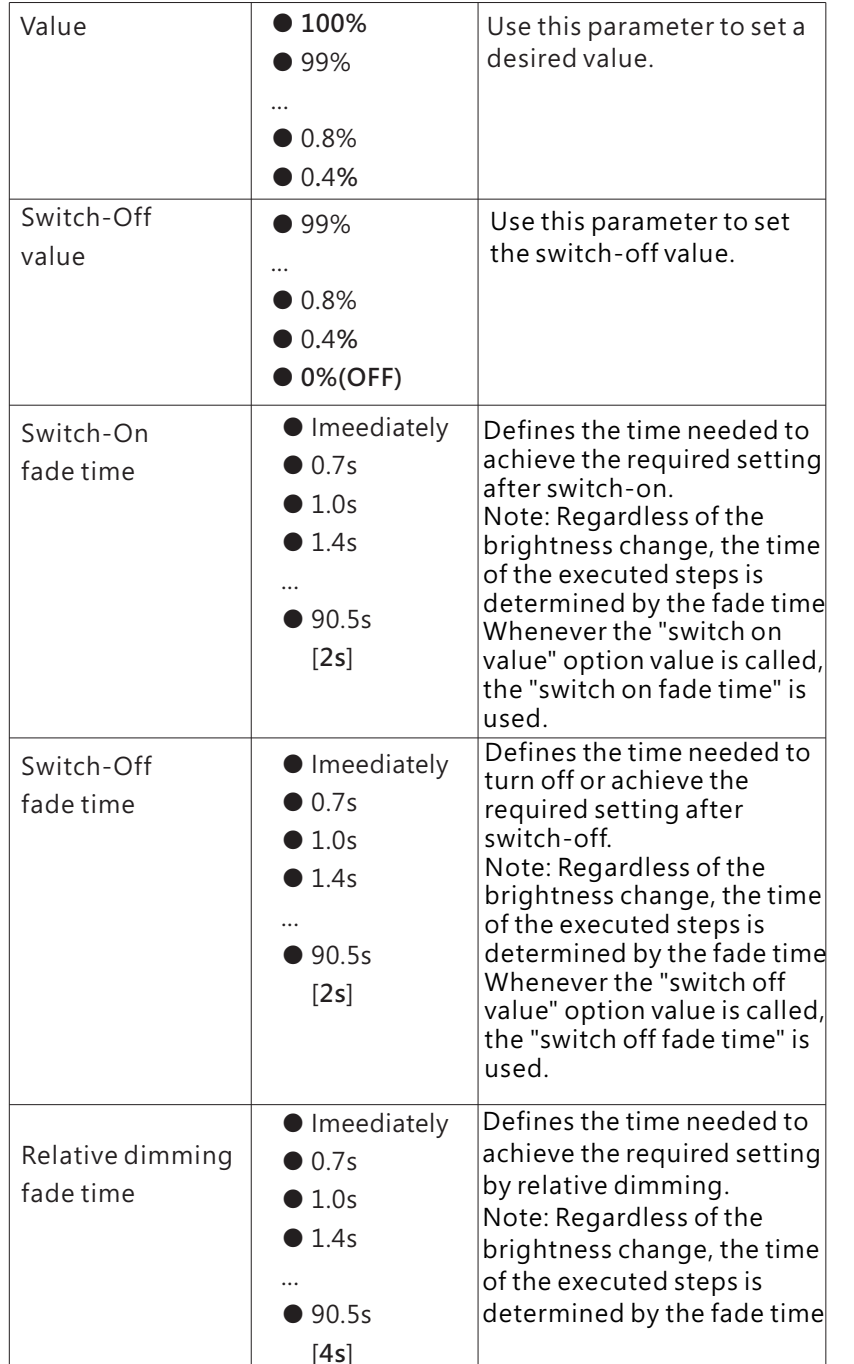

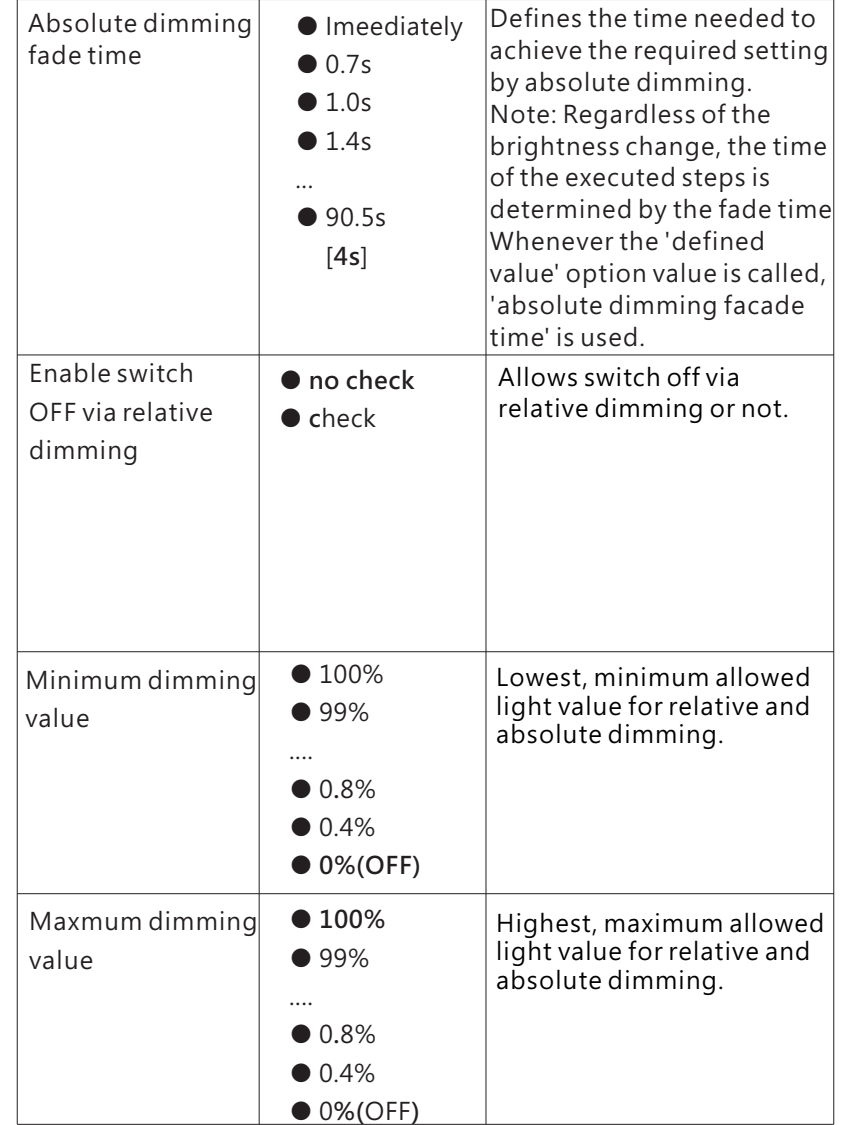

The following chart shows the objects that belong to A:Groups:

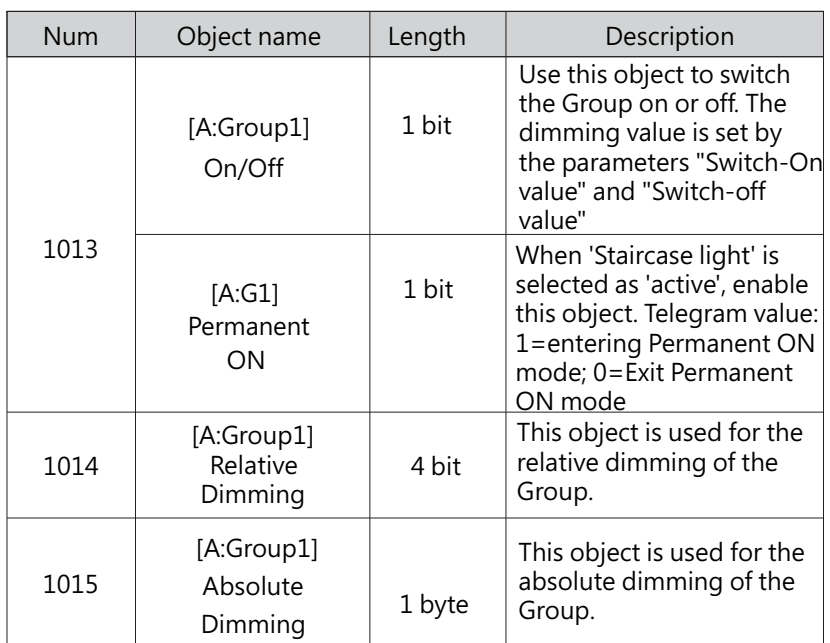

4.2.2.1.2 A:G1 – Status

DLC-02-KN can report on/off status and dimming value of the group. As shown in the figure below, in the ETS software, users can set whether to activate the report function and set the report period.

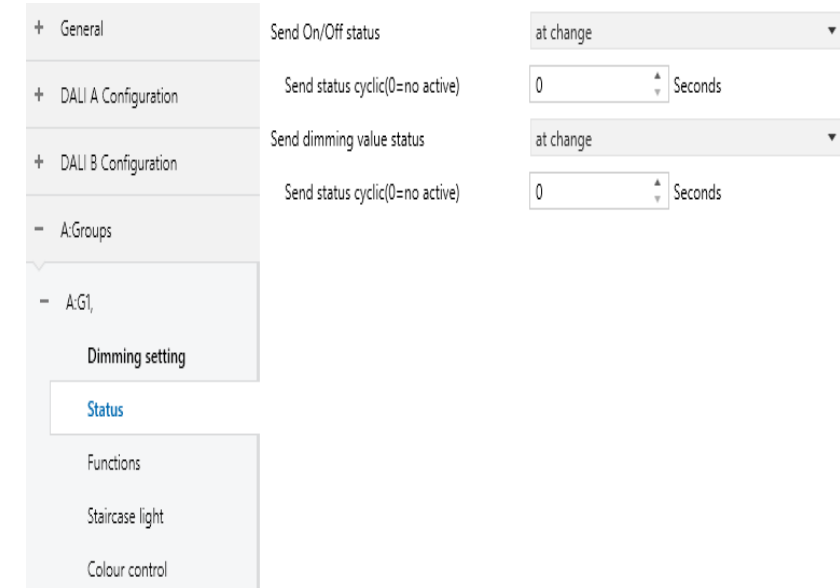

In addition, the DLC-02-KN also reports the lamp status via the object "failure (Status)". The group status includes whether the group is disconnected, short-circuited or open circuited. The process of DLC-02-KN reporting group status is as follows: The internal program will send the "QUERY LAMP FAILURE" command to access each ECG in the group every 3 seconds. Suppose there are 100 ECGs in group 1 on the DALI A bus, ECG1 is accessed in the first 3 seconds, ECG2 is accessed in the 6th second, ECG100 is accessed in the 300th second, and a cycle is completed in 300 seconds, and then it will continue to cycle accordingly. As long as one of the ECGs is disconnected, short-circuited or open-circuited, the object "Group Failure (Status)" will report 1, otherwise it will report 0.

4

The chart shows the dynamic range for this parameter:

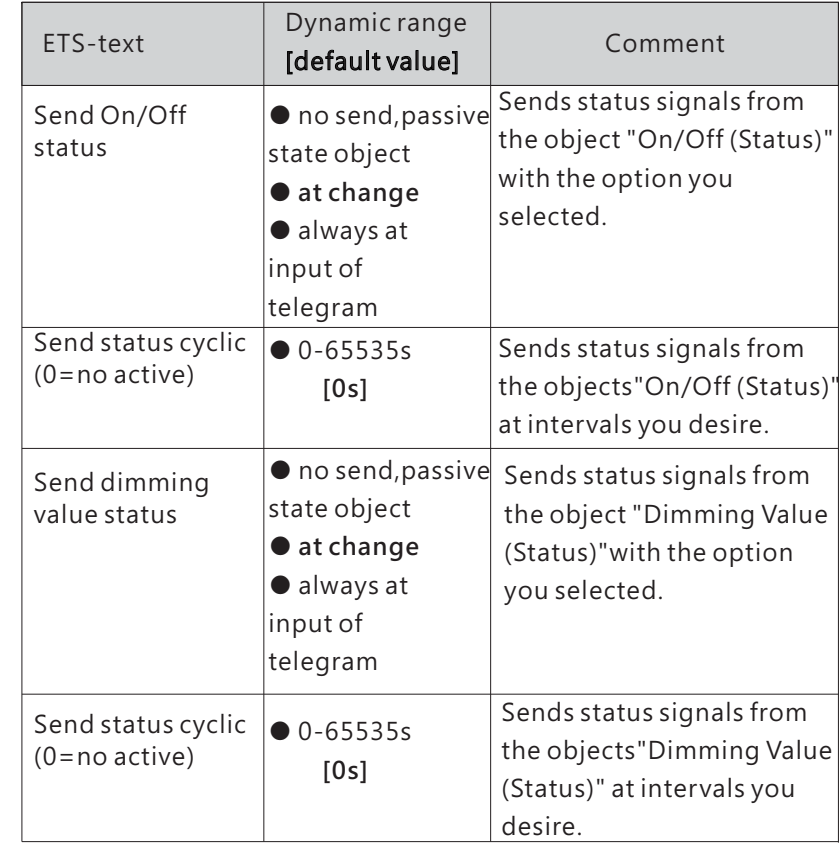

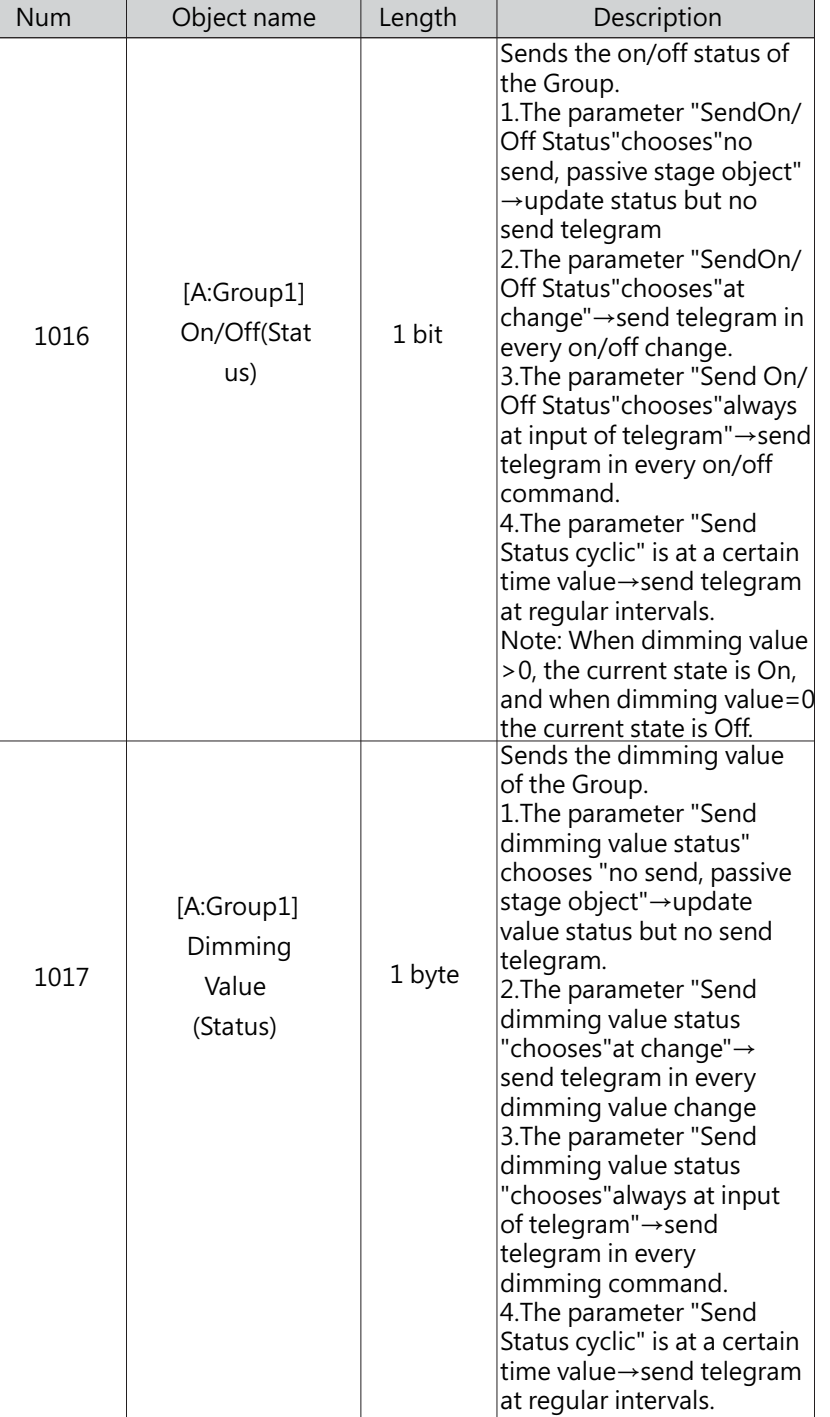

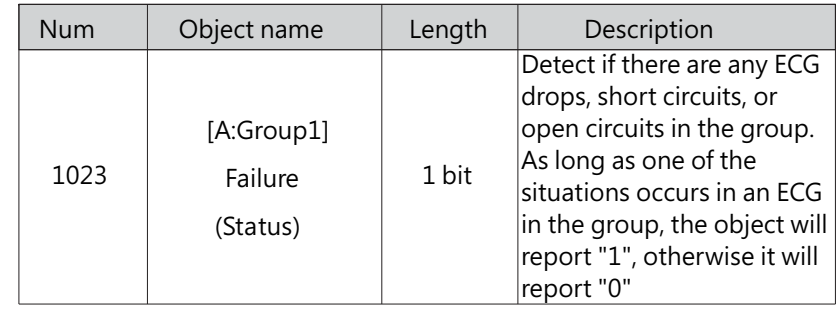

### 4.2.2.1.3 A:G1 – Functions

The "Functions" page includes the following functions: Panic mode、Lock、Auto off、Night mode and Operation hours calculation.

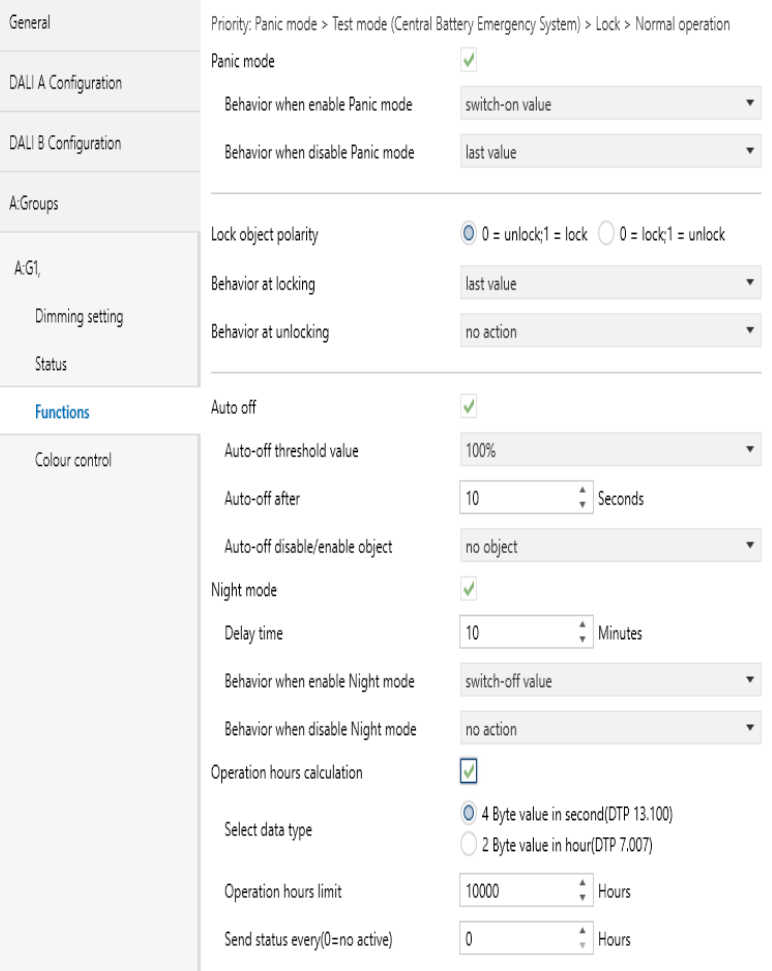

### ● Panic mode

When " Panic mode" is checked, the following parameters appear, which can be used to set the dimming value of the group in panic mode and when the panic mode is released. Priority: Panic mode> Lock > Night mode.

Panic mode

4

 $\overline{\checkmark}$ 

Behavior when enable Panic mode

switch-on value

 $\overline{\mathbf{v}}$ 

 $\overline{\mathbf{v}}$ 

Behavior when disable Panic mode last value

The chart shows the dynamic range for this parameter:

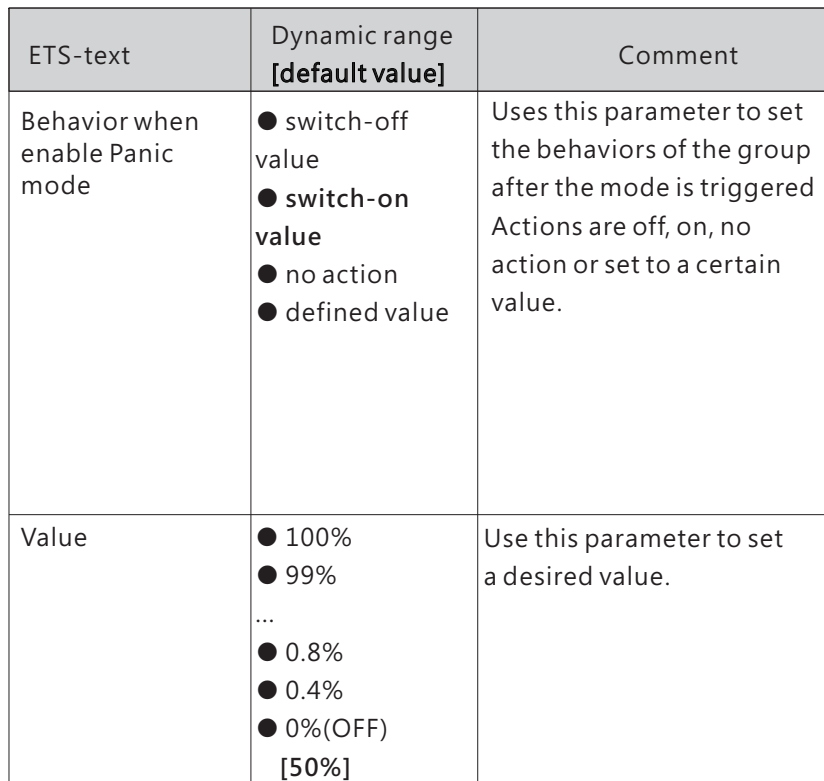

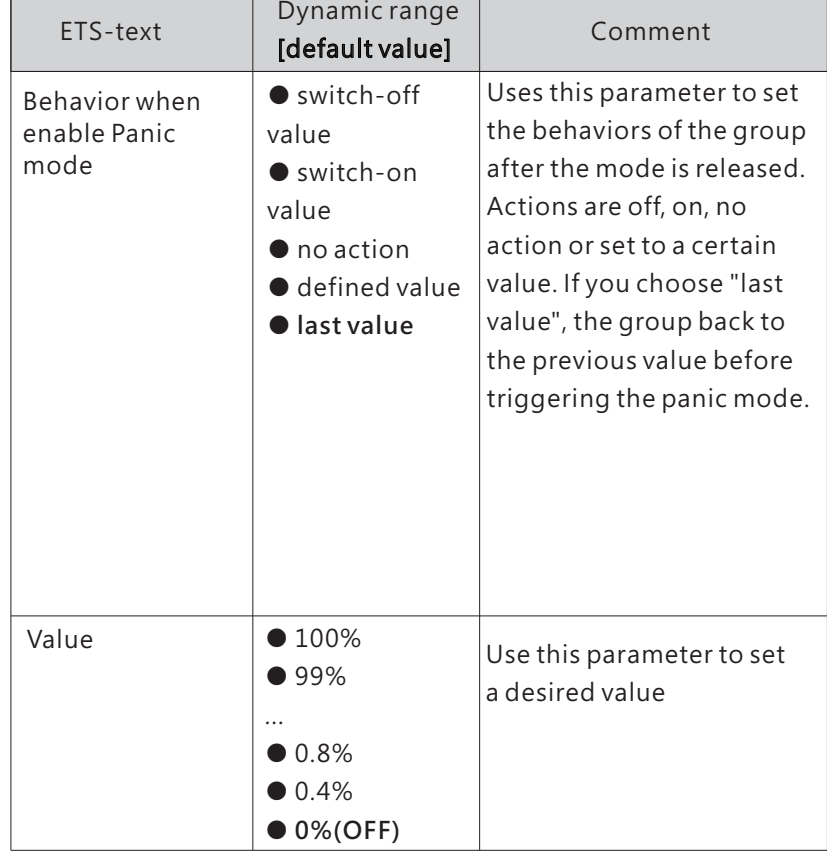

The following chart shows the objects that belong to A:G1:

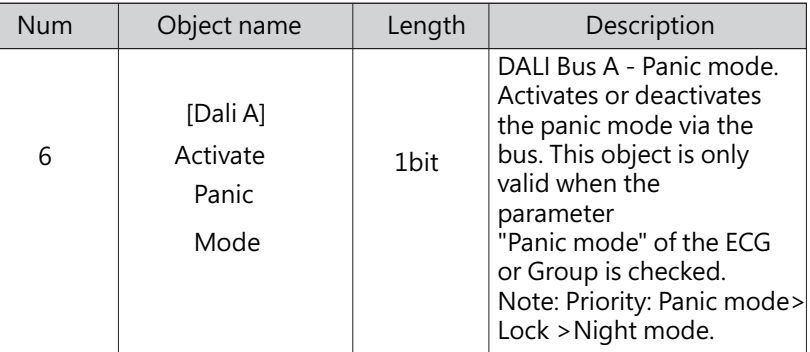

### ● Lock

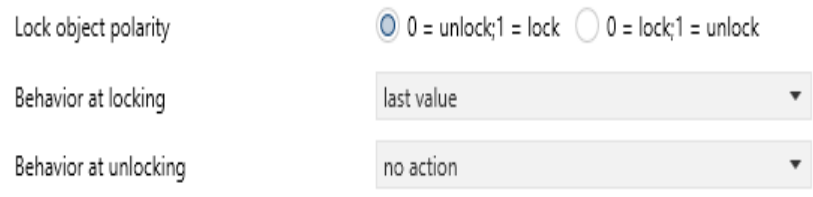

The chart shows the dynamic range for this parameter:

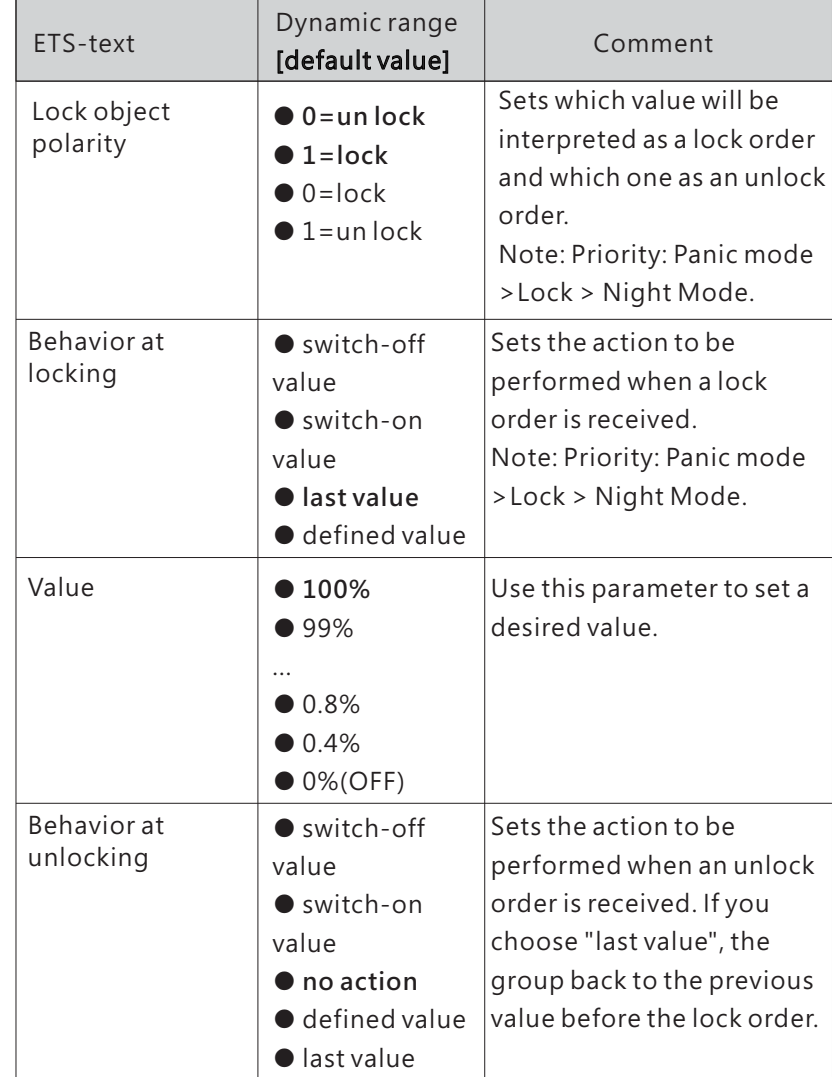

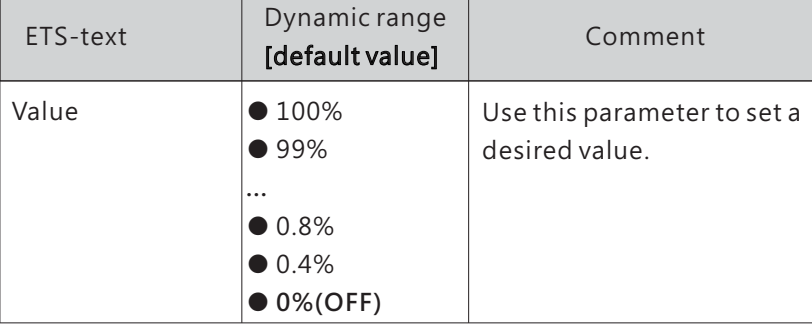

The following chart shows the objects that belong to Lock:

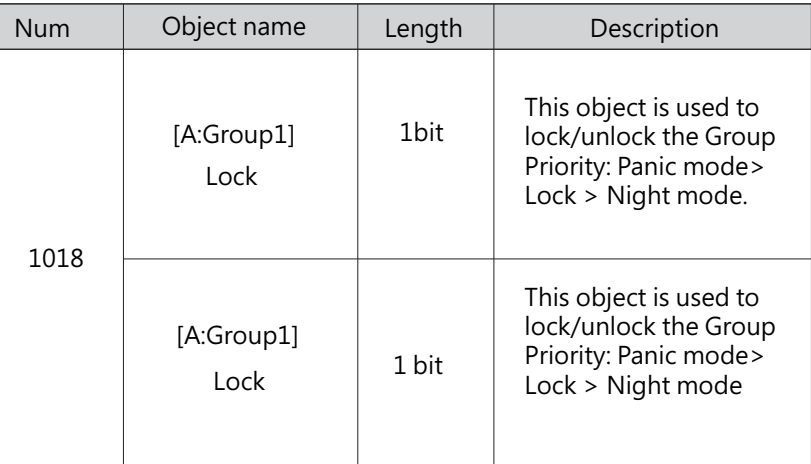

4

### ● Auto off

The condition for triggering the "Auto off" function is: when it is detected that the current dimming value of the lamp is greater than or equal to the set auto-off threshold, the lamp will be set to 0% (off) after a delay time.

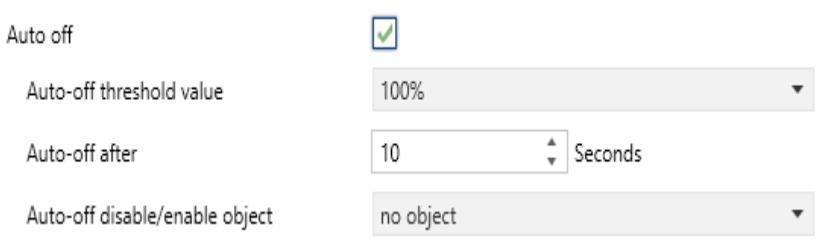

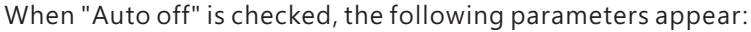

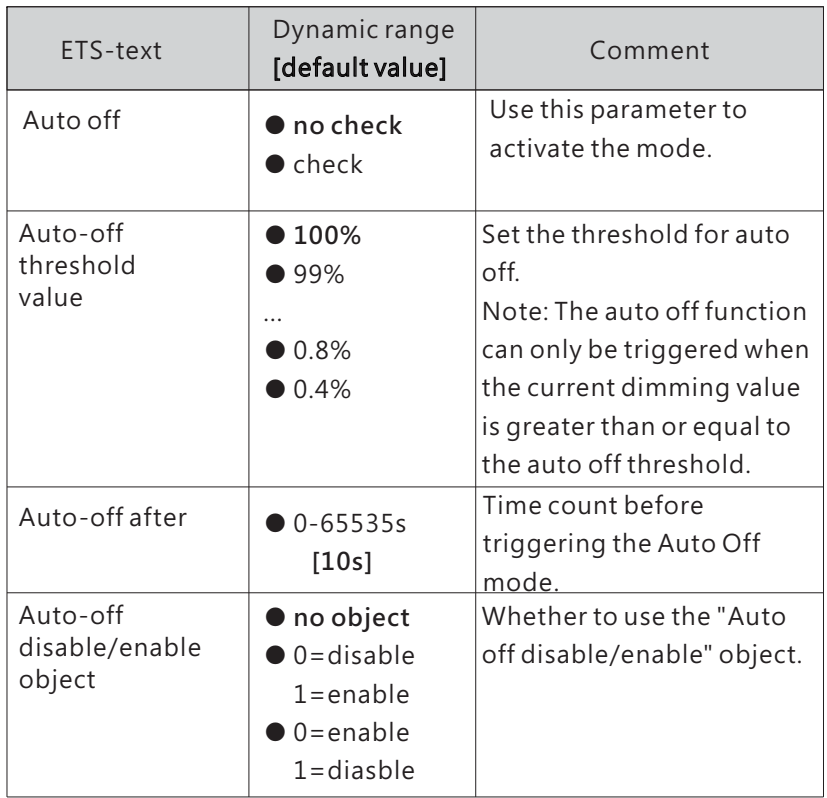

The following chart shows the objects that belong to Auto off:

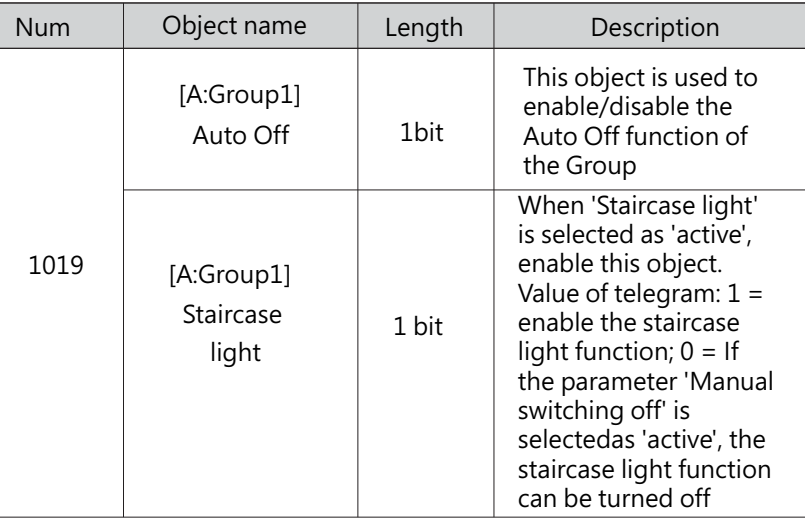

### ● Night mode

When "Night mode" is checked, the following parameters appear, which can be used to set the dimming value of the group in night mode and when the night mode is released.

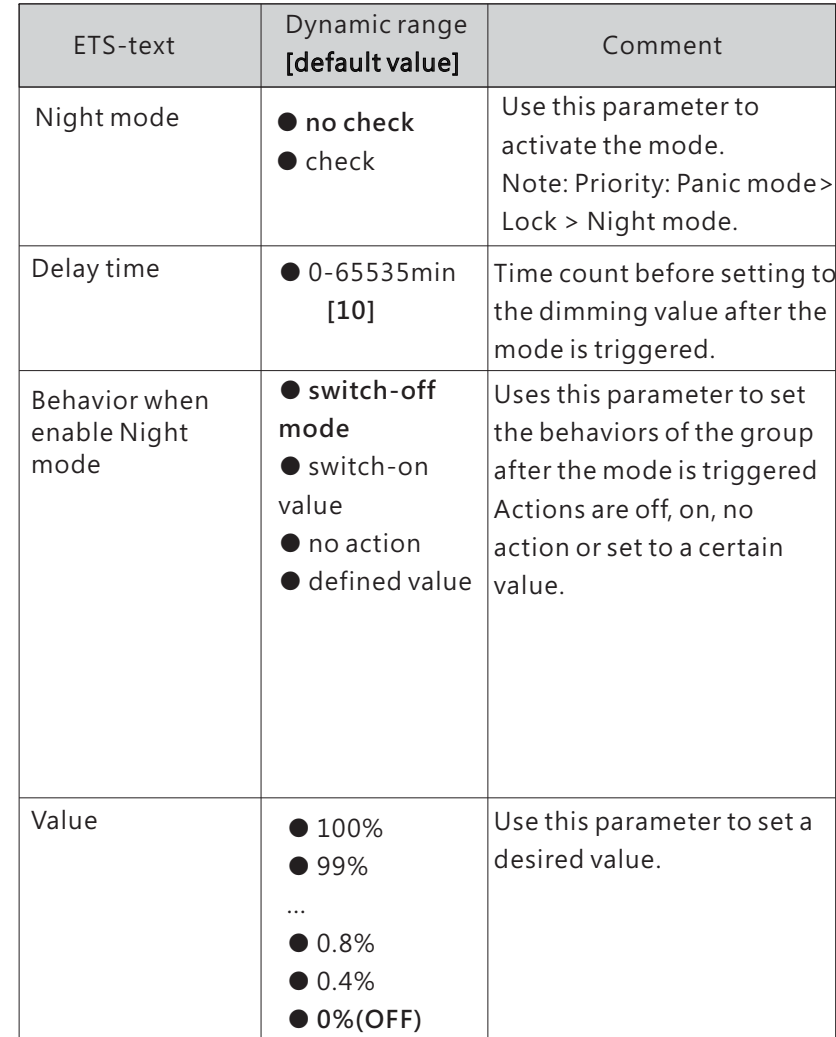

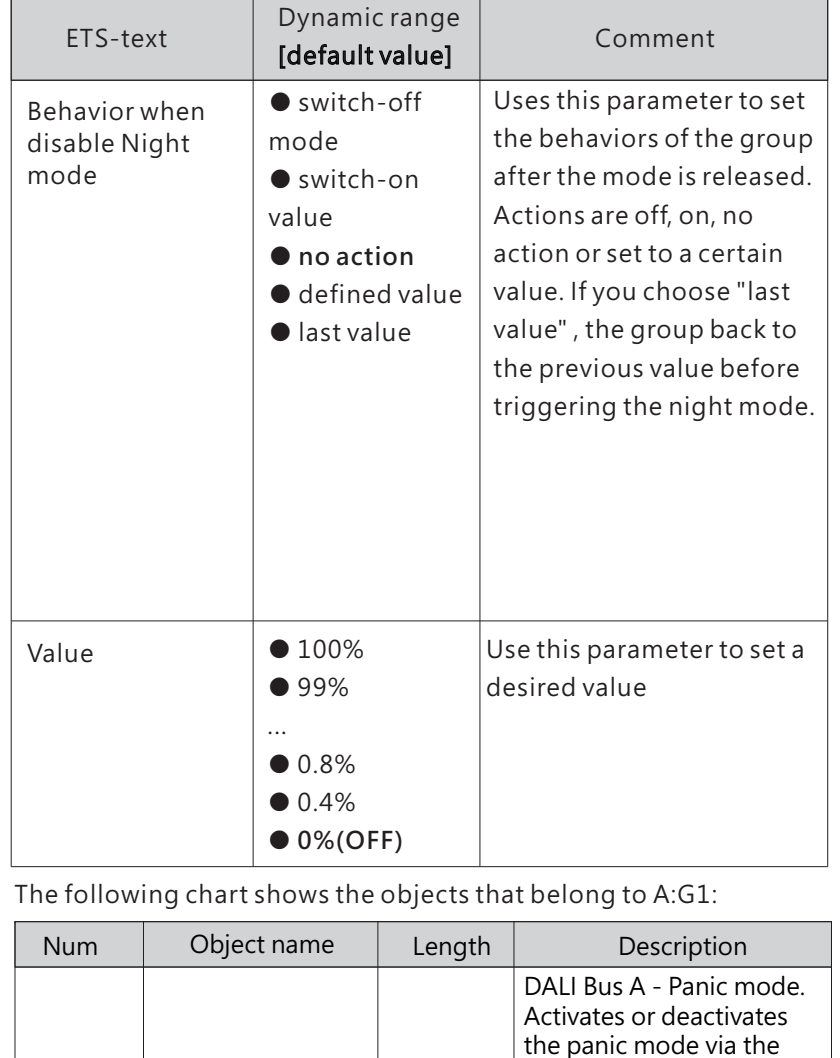

● Operation hours calculation

When "Operation hours calculation" is checked, the following parameters appear:

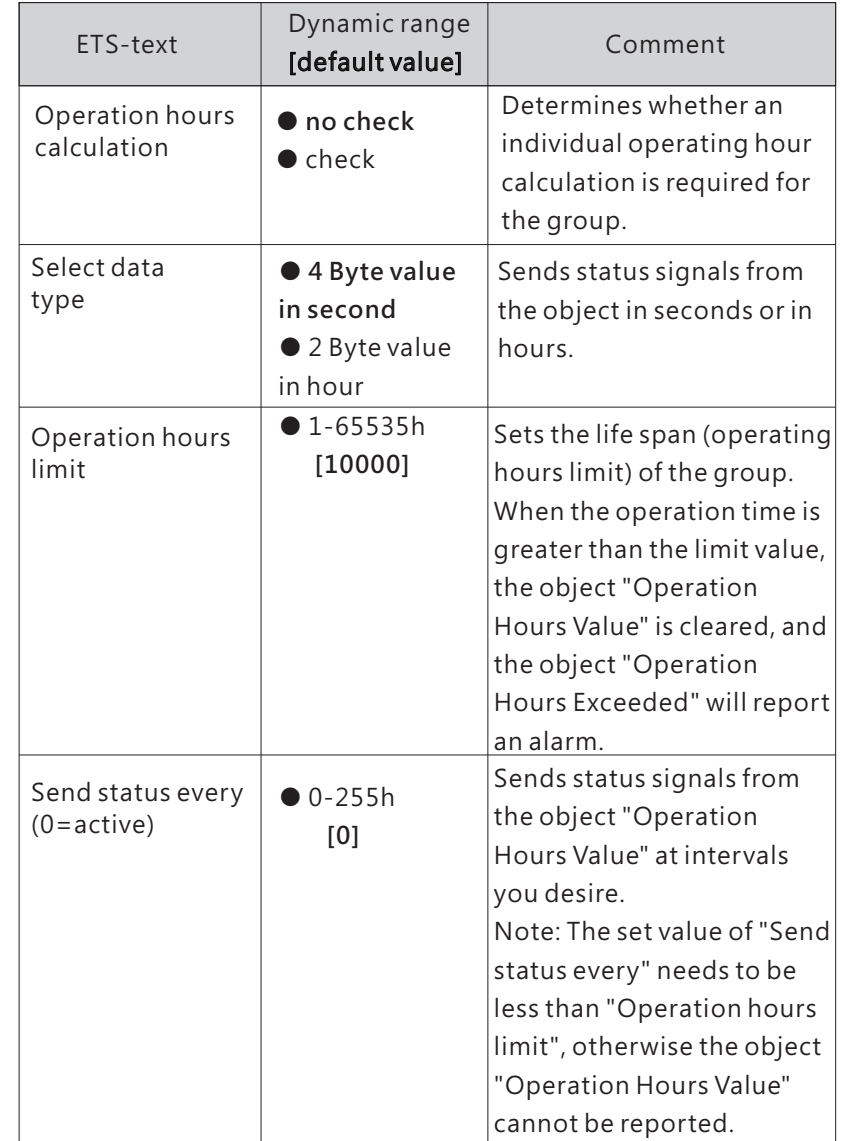

4

7

7 | Activate | 1bit [Dali A]

Night Mode

bus. This object is only valid when the parameter "Panic mode" of the ECG or Group is checked. Note: Priority:

Panic mode > Lock > Night mode.

The following chart shows the objects that belong to A:G1:

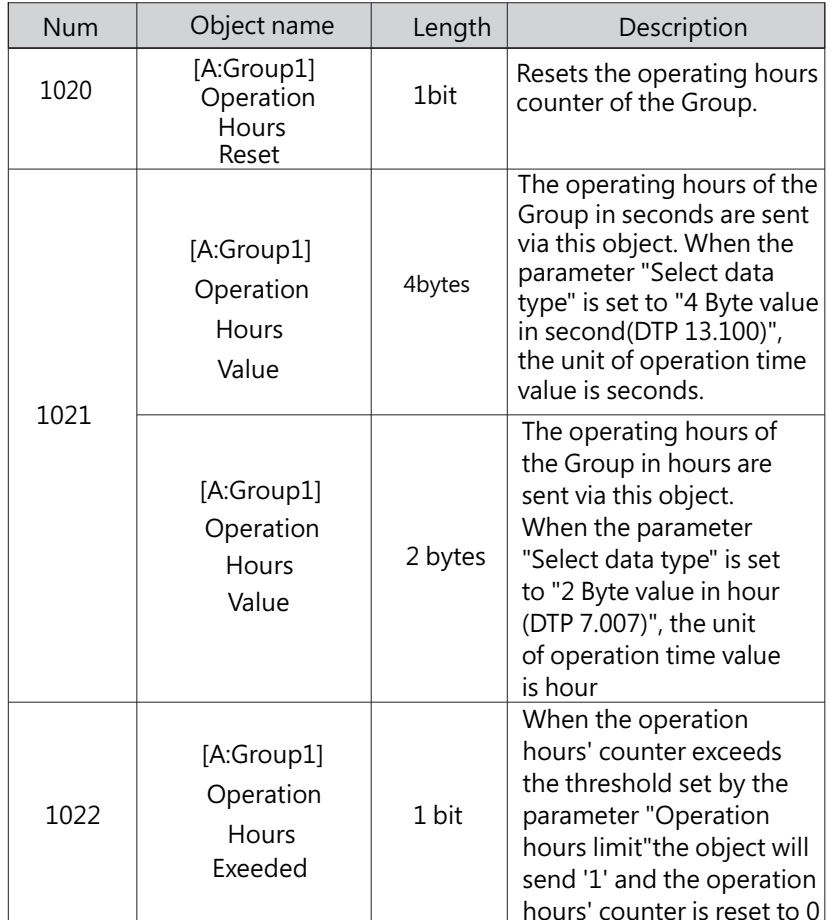

# 4.2.2.1.4 A:G1 – Staircase light

When the parameter "Staircase light" in the A: G1 page is selected as "active", a new Staircase light submenu will appear. Here, you can configure the lighting duration and warning mode of the staircase lights.

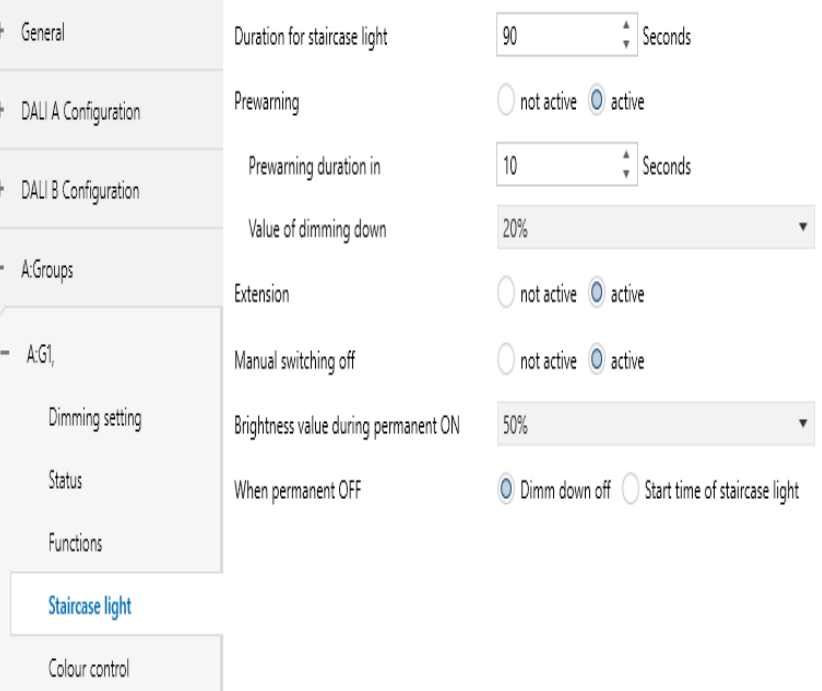

4

The chart shows the dynamic range for this parameter:

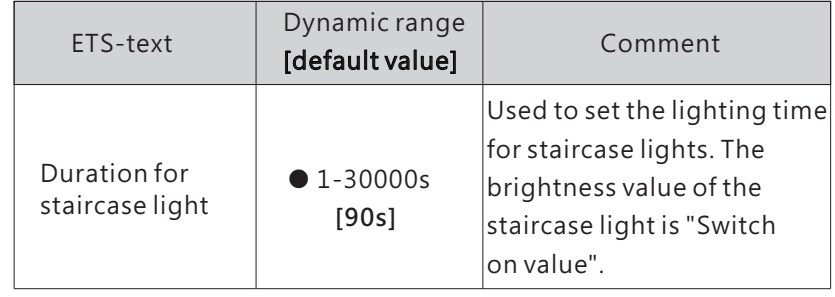

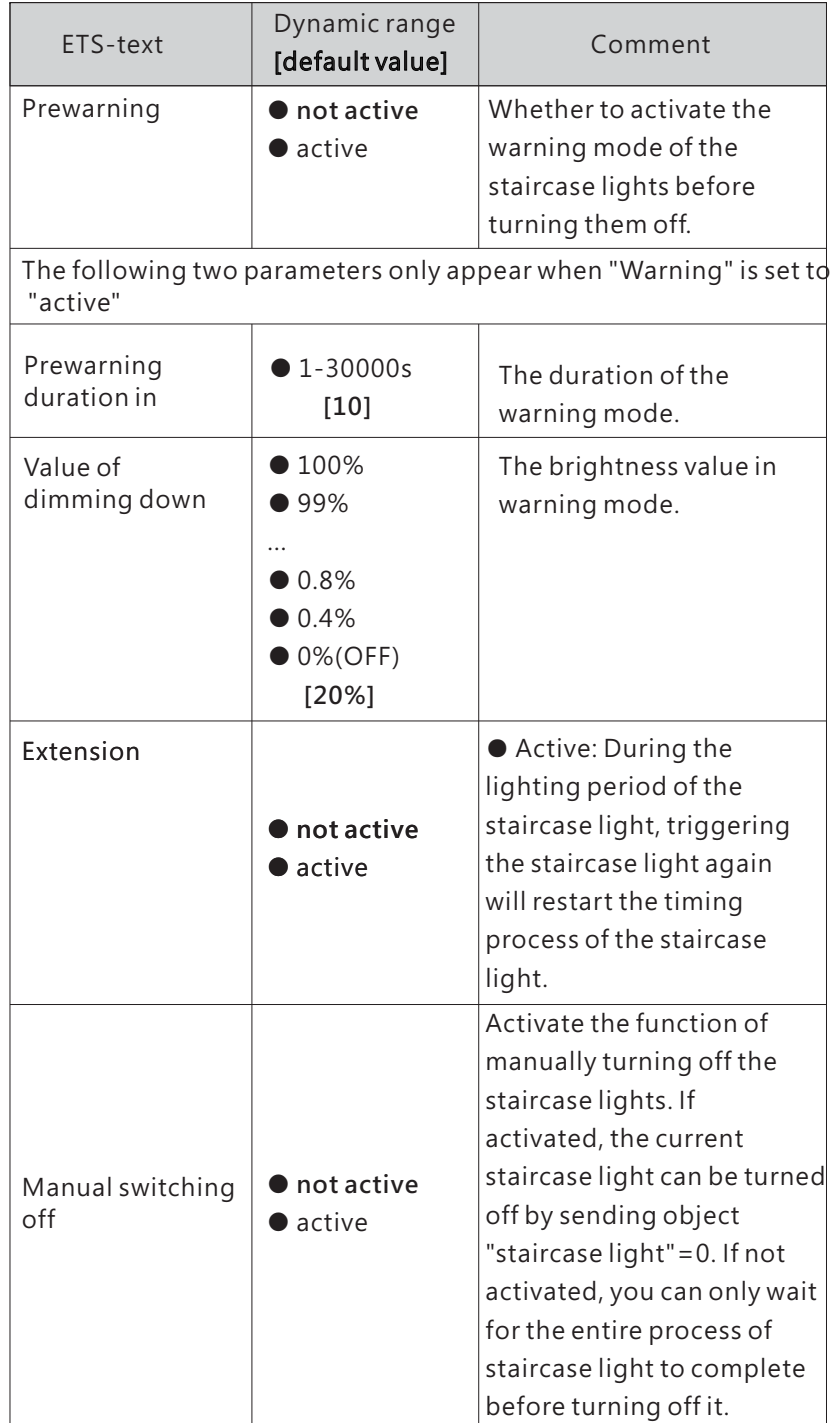

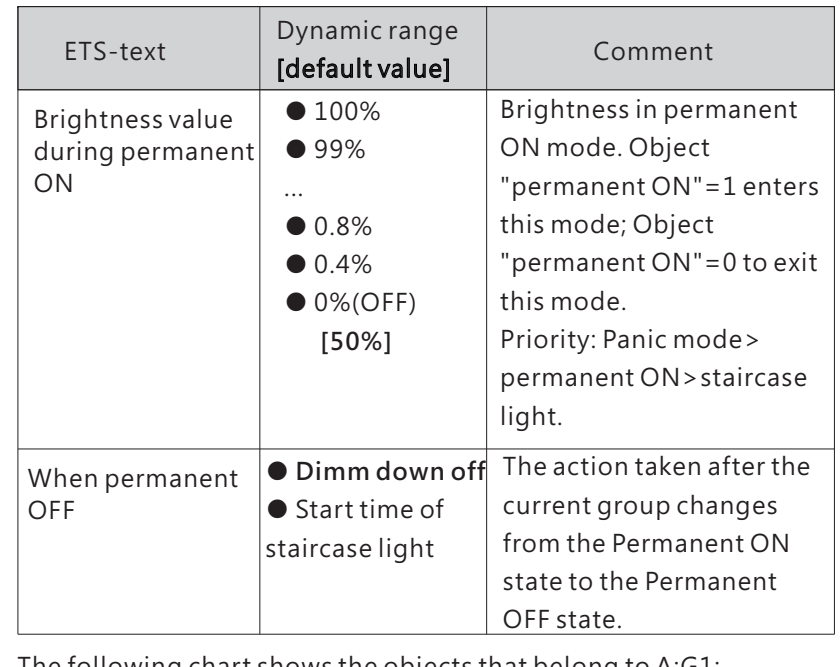

The following chart shows the objects that belong to A:G1:

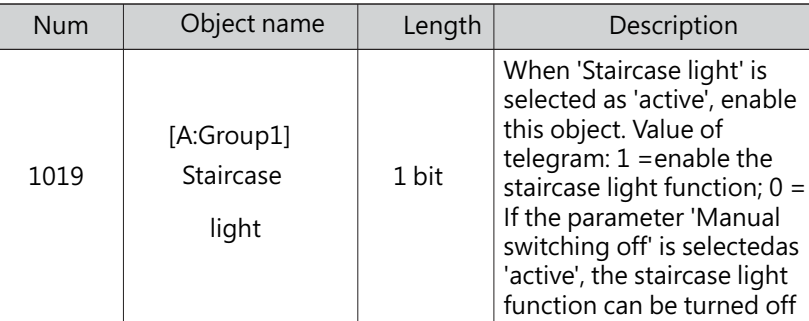

### 4.2.2.1.5 A:G-Colour control

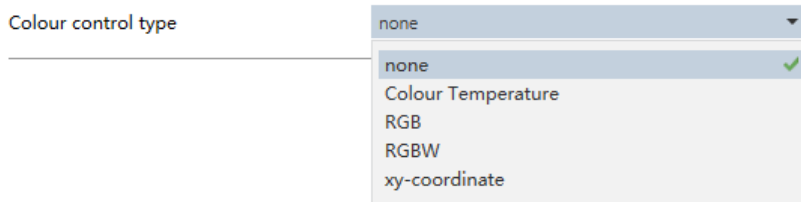

The chart shows the dynamic range for this parameter:

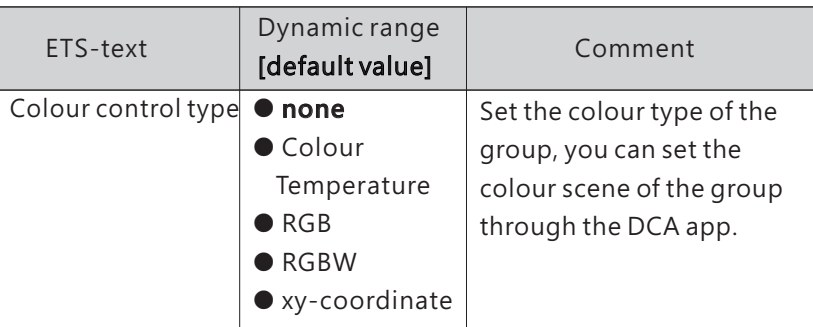

The detailed introduction of each colour control type will be introduced in the following chapters:

※ Colour control type- Colour Temperature

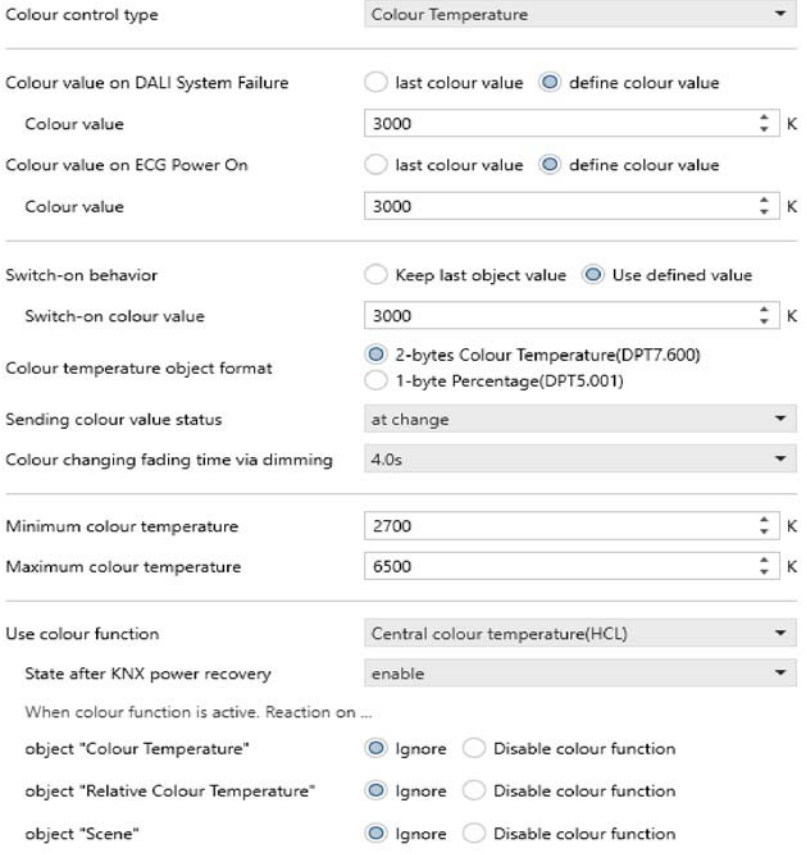

Enable HCL object on page "DALI A Configuration / A:HCL/Dim2Warm functions"

The chart shows the dynamic range for this parameter:

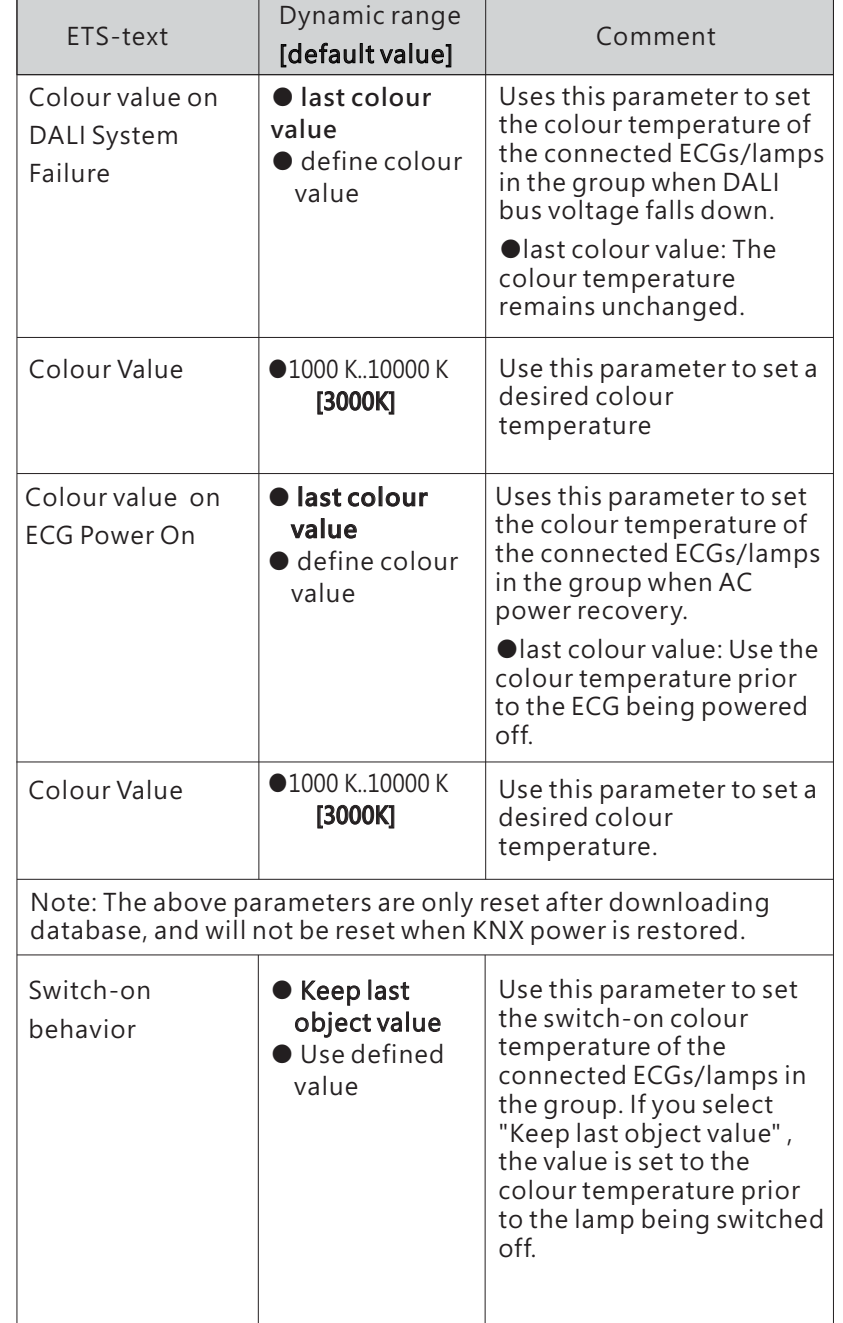

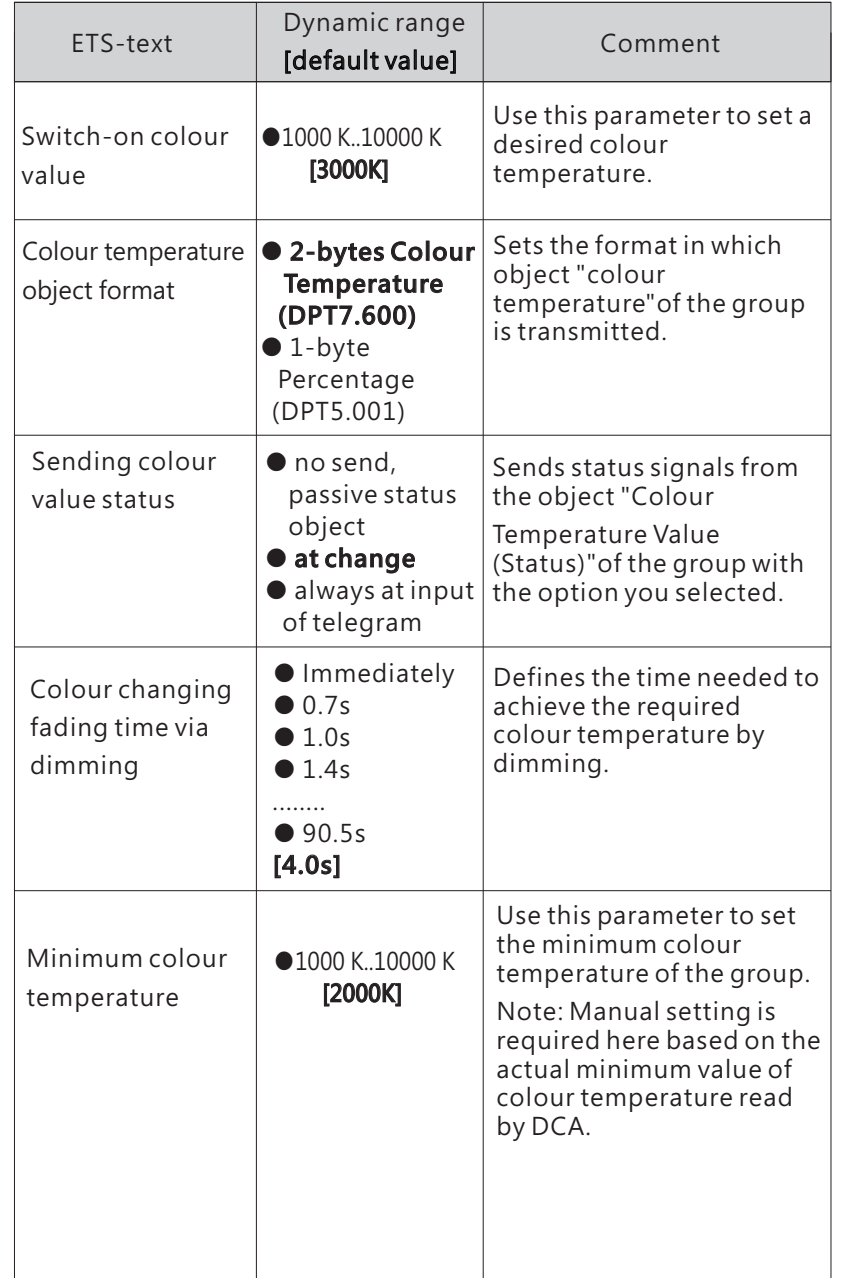

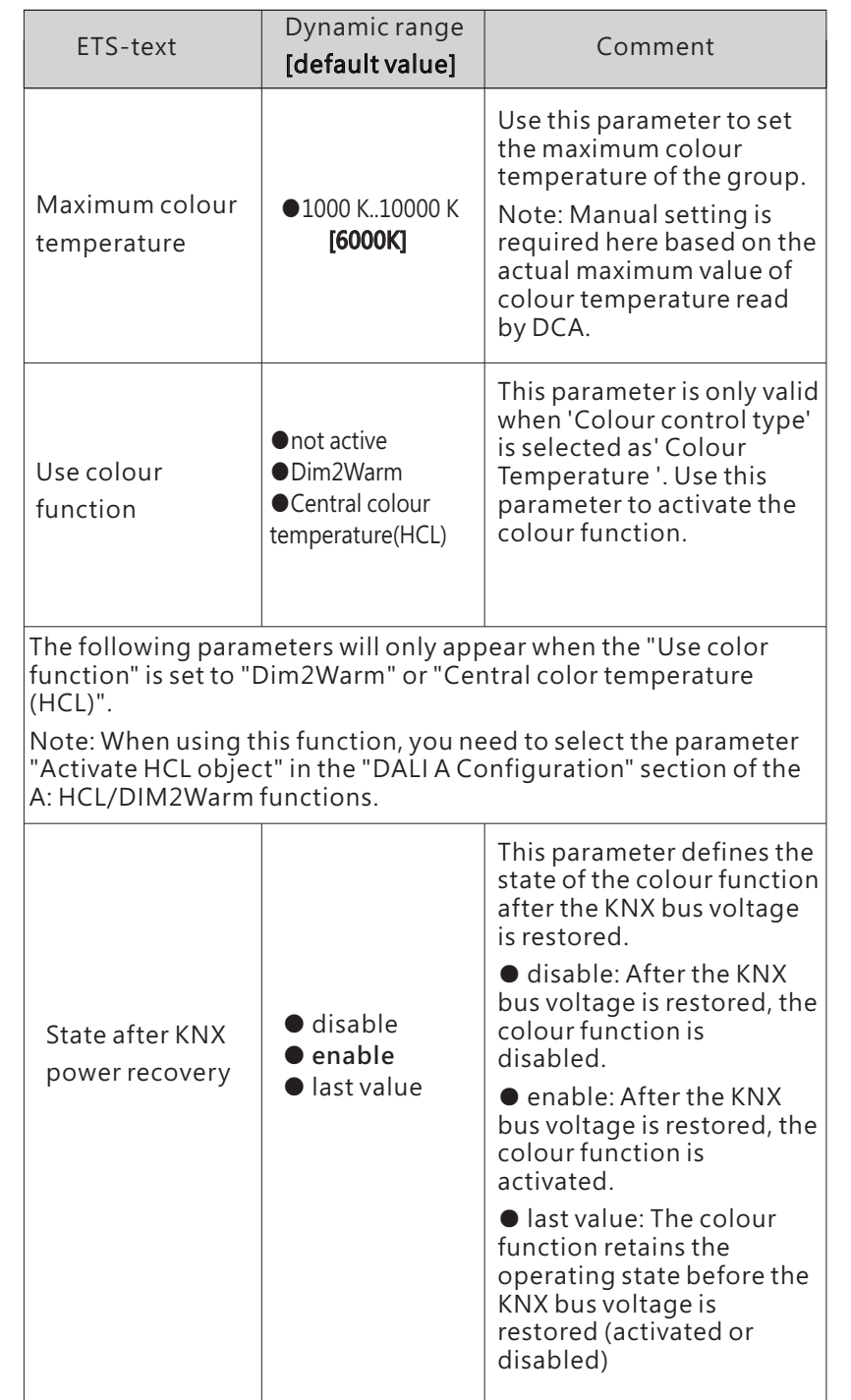

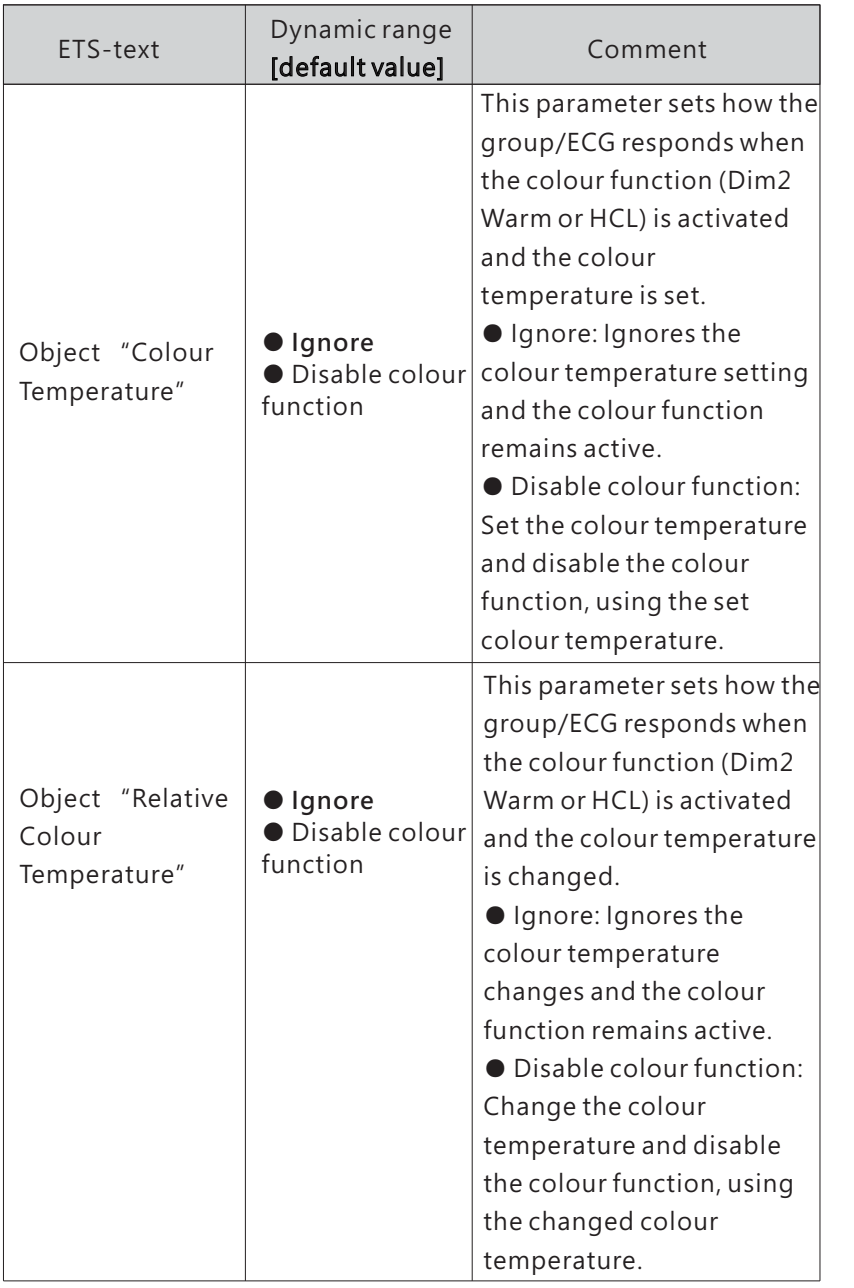

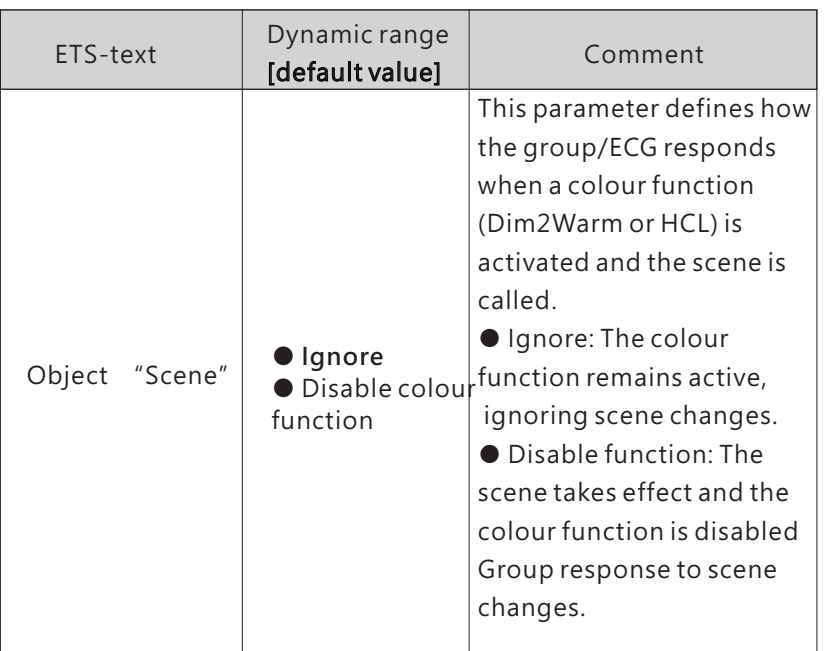

The following chart shows the objects that belong to "Colour Temperature" :

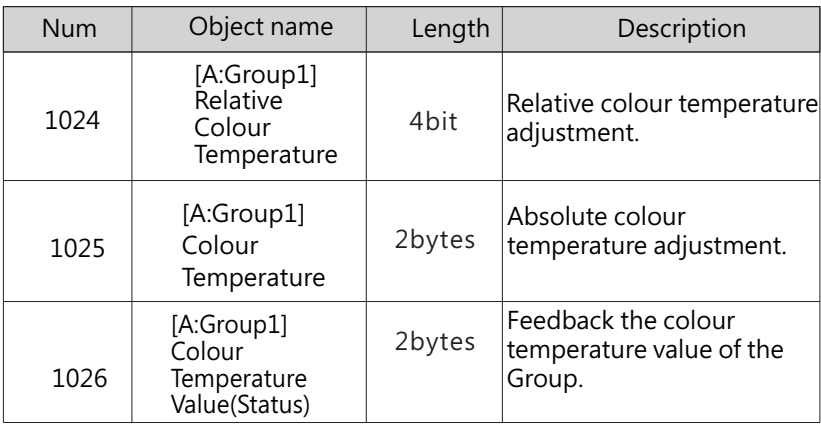

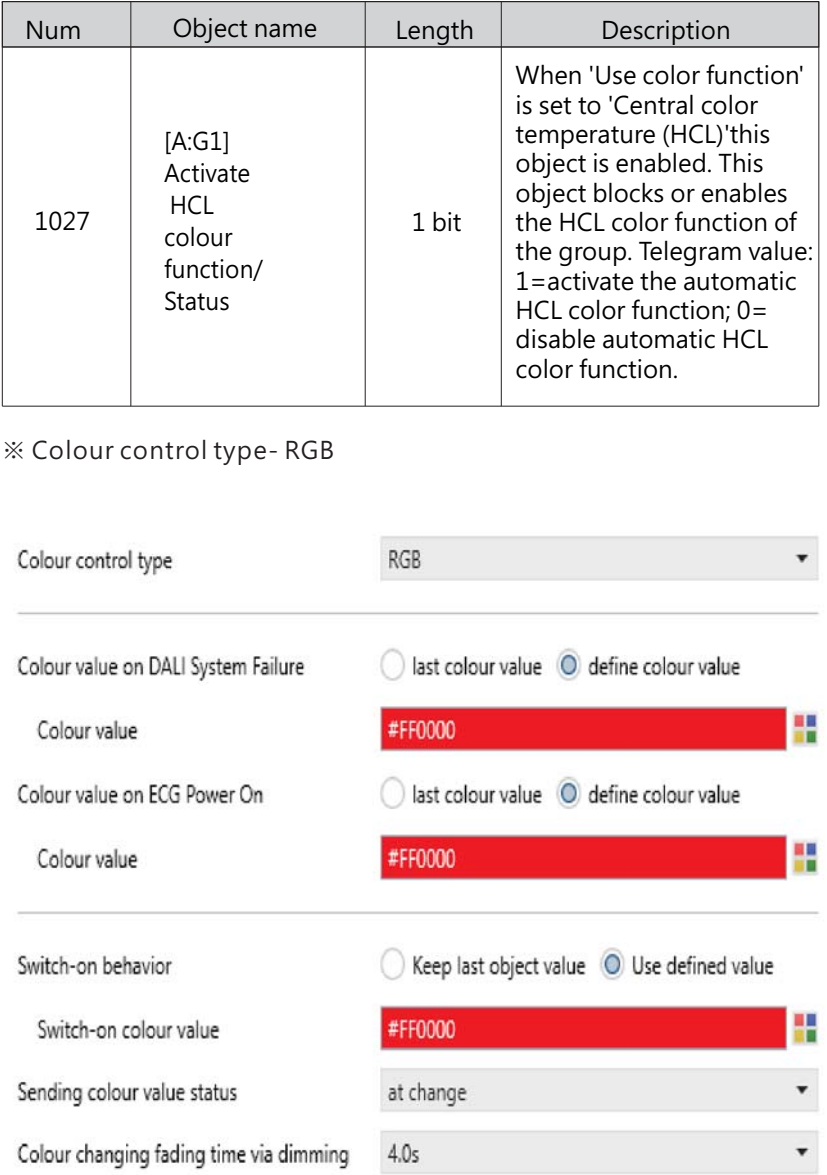

**107**

The chart shows the dynamic range for this parameter:

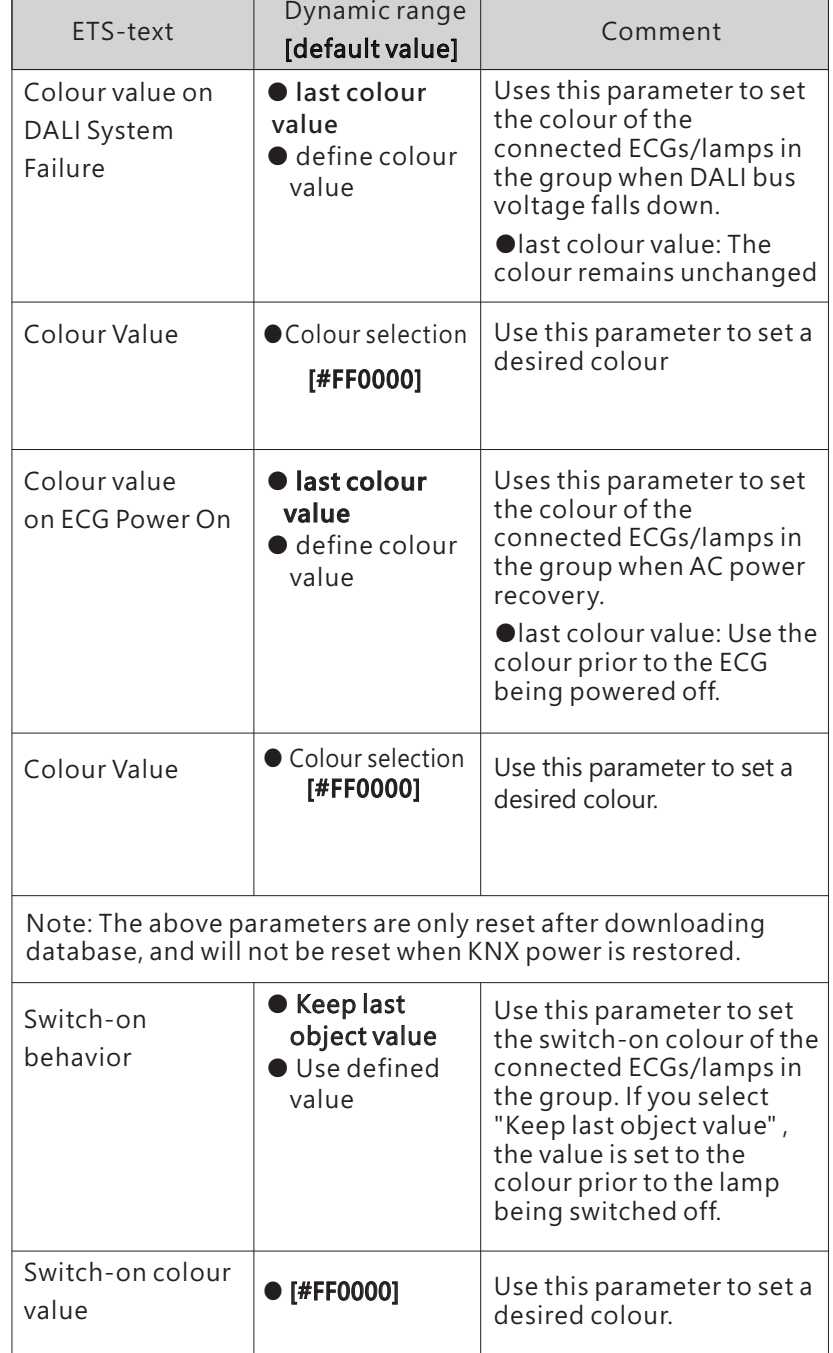

4

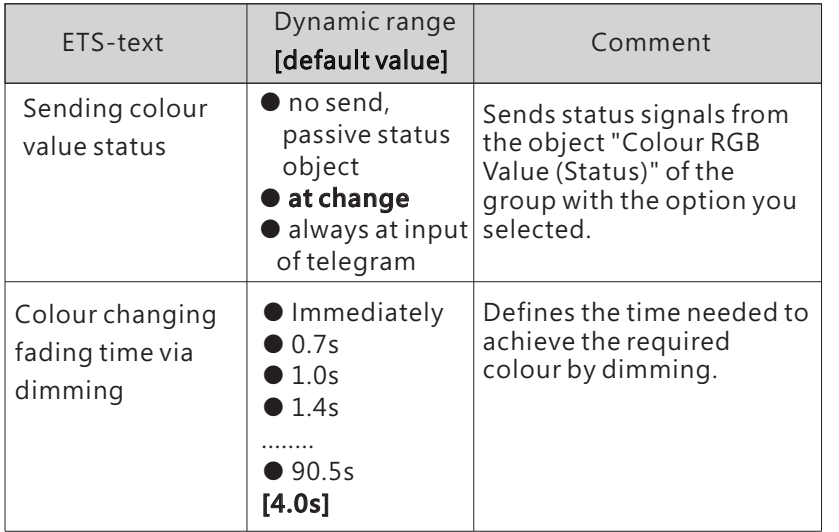

The following chart shows the objects that belong to "Colour RGB":

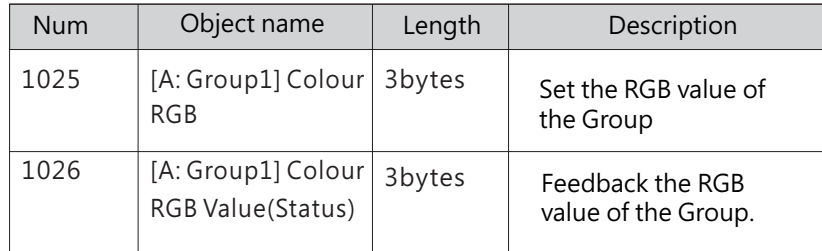

### ※ Colour control type- RGBW

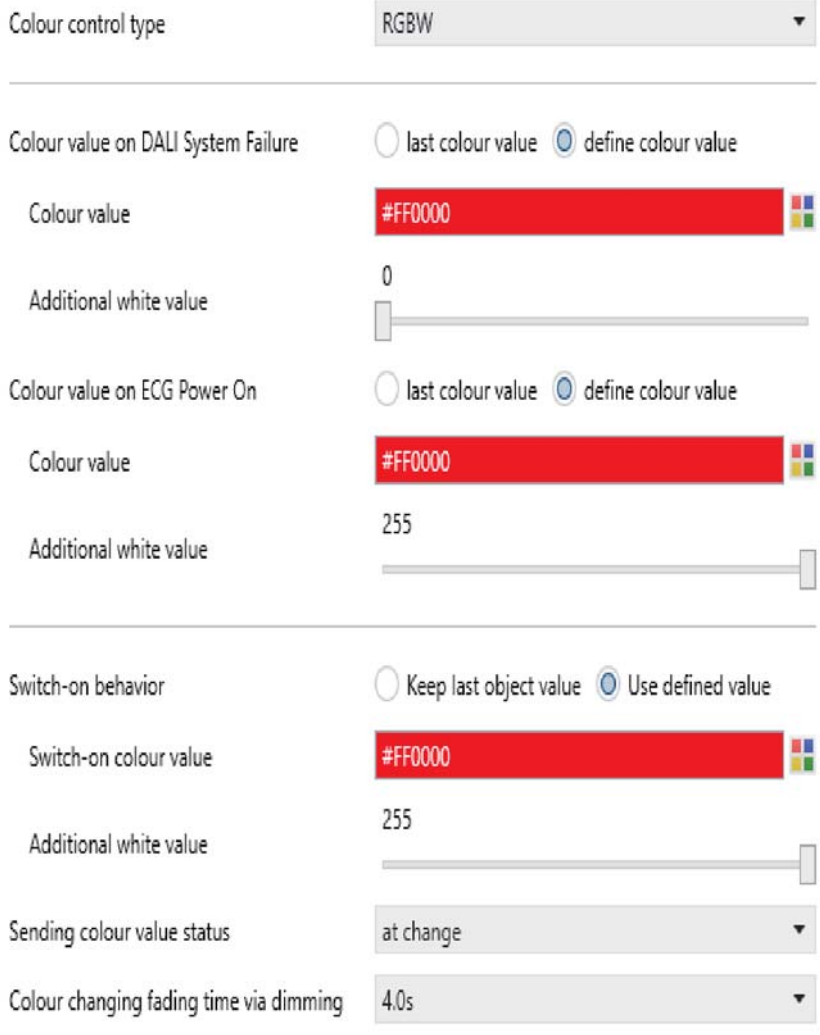

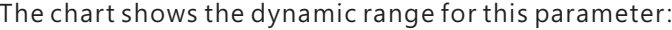

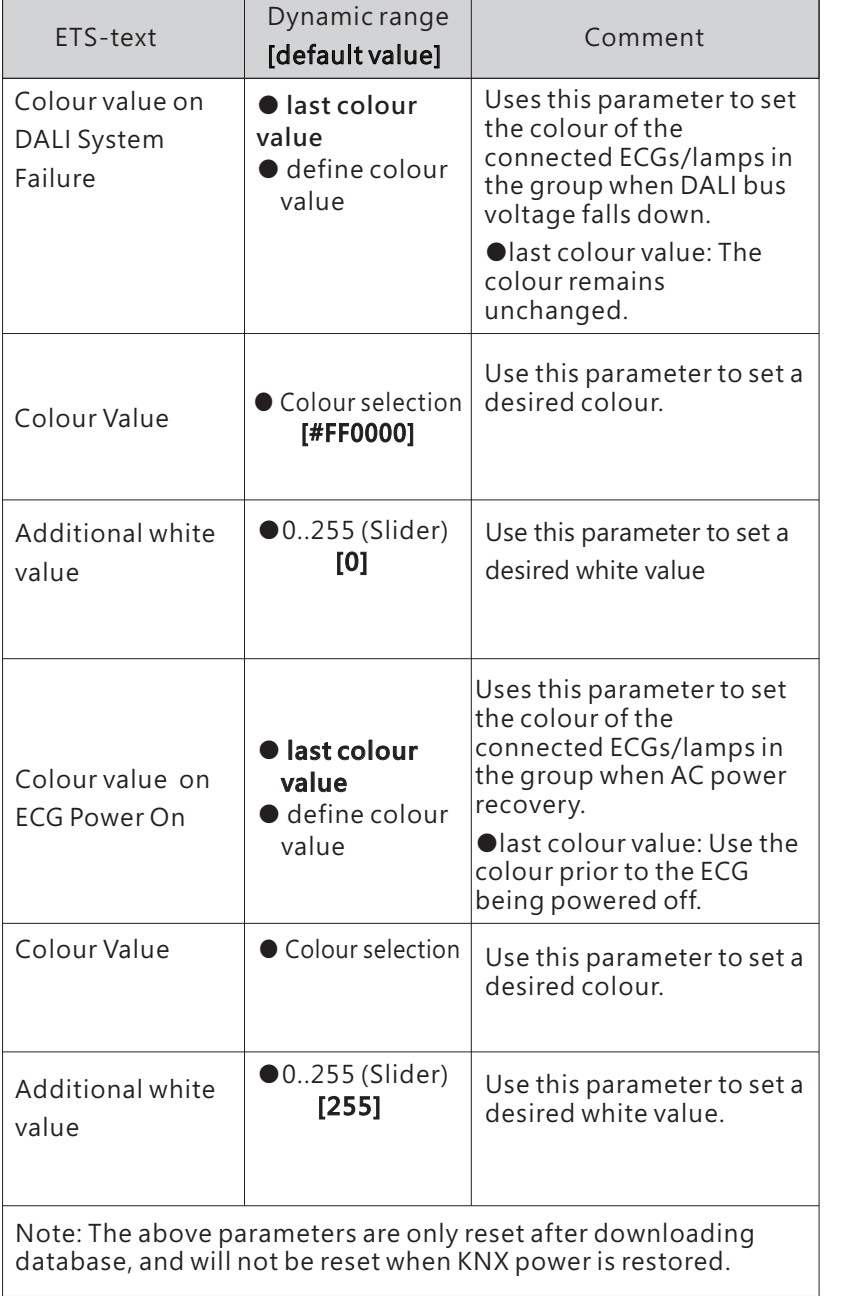

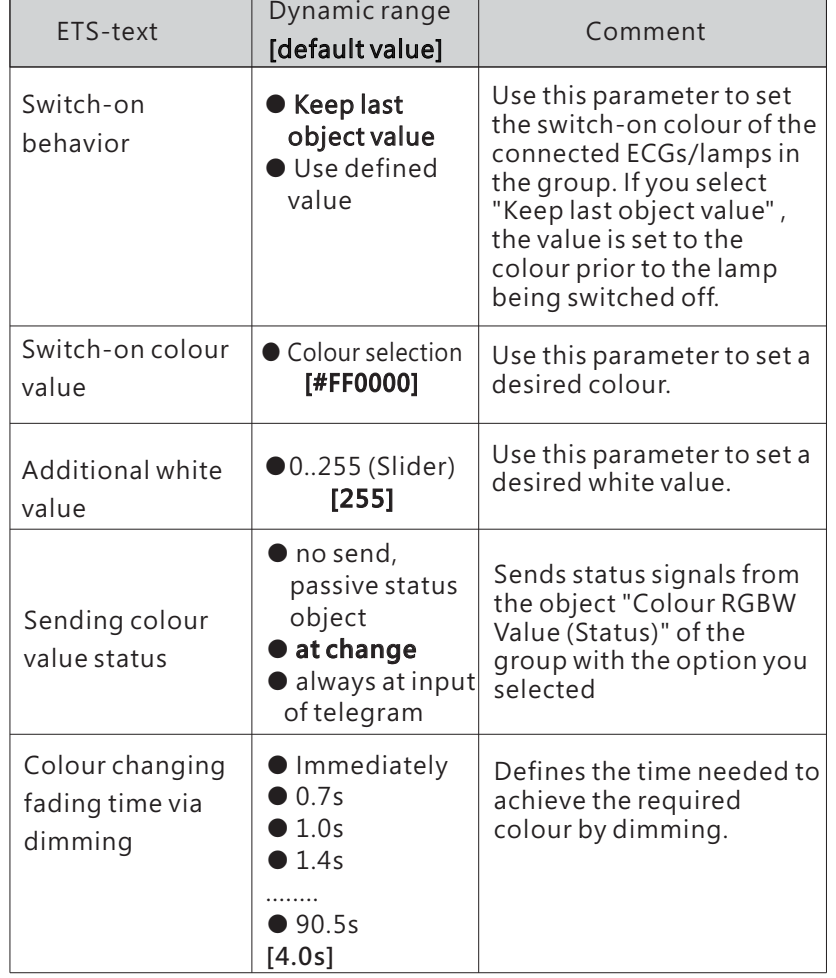

The following chart shows the objects that belong to "Colour RGBW":

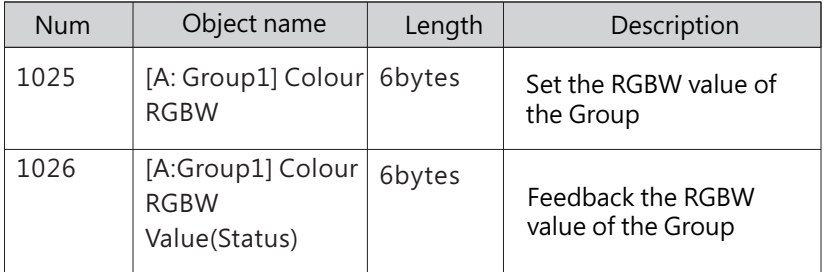

### ※ Colour control type- xy-coordinate

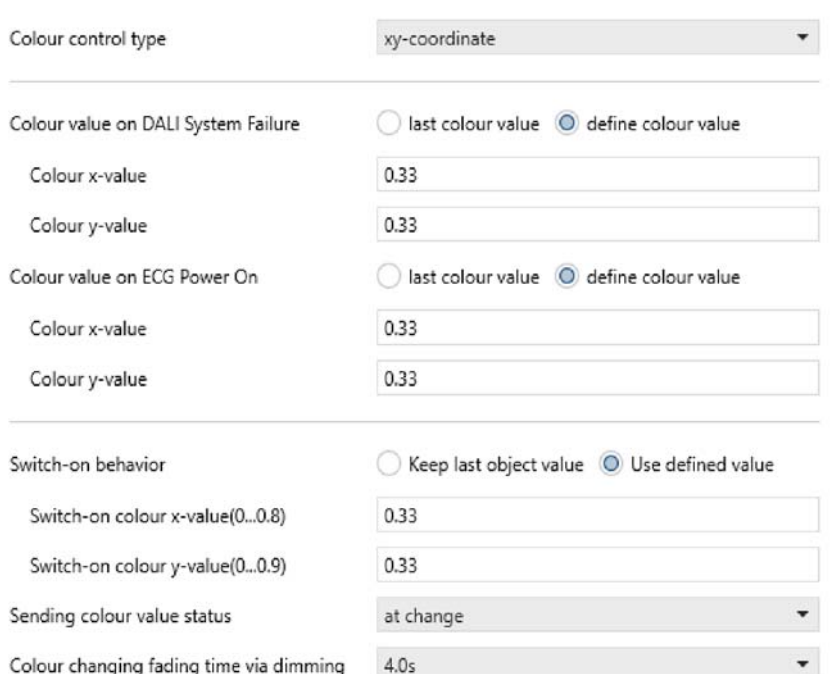

### The chart shows the dynamic range for this parameter:

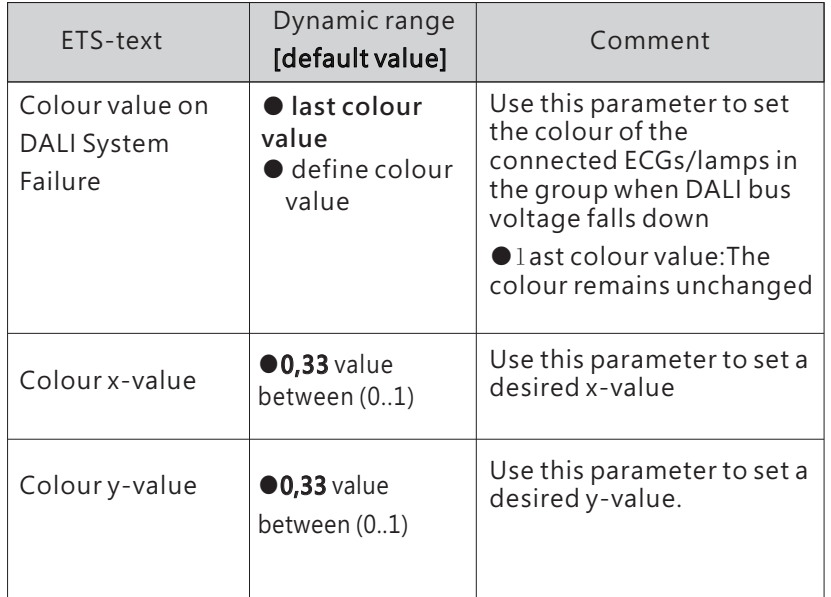

### Uses this parameter to set the colour (xy coordinate) of the connectedECGs/lamps in the group when AC power recovery. ●last colour value: Use the colour prior to the ECG being powered off. Colour value onECG Power OnNote: The above parameters are only reset after downloading database, and will not be reset when KNX power is restored. Use this parameter to set the switch-on colour(xycoordinate) of the connected ECGs/lamps in the groups.Use this parameter to set a desired colour. Switch-onbehavior ● Keep last object value ● Use defined value● **last colour value**● define colour valueColour x-value **●0,33** value between (0..1) Use this parameter to set a desired x-valueColour y-value **●0,33** value between (0..1) Use this parameter to set a desired y-value Switch-on colour $x$ -value  $(0..1)$ **●0,33** value between (0..1) Use this parameter to set a desired x-value.Switch-on coloury-value (0..1) **●0,33** value between (0..1) Use this parameter to set a desired y-value. Sending colour value statusSends status signals from the object "Colour xycoordinate Value (Status)" of the group with the option you selected. ● no send, passive status object ● **at change** ● always at input of telegram Defines the time needed to achieve the required colour(xy-coordinate) by dimming. Colour changing fading time via dimming ● Immediately  $\bullet$  0.7s  $\bigcirc$  1.0s  $• 1.4s$ ........  $\bullet$  90.5s **[4.0s]** ETS-textDynamic range<br> **[default value]** Comment

# The following chart shows the objects that belong to "xycoordinate"

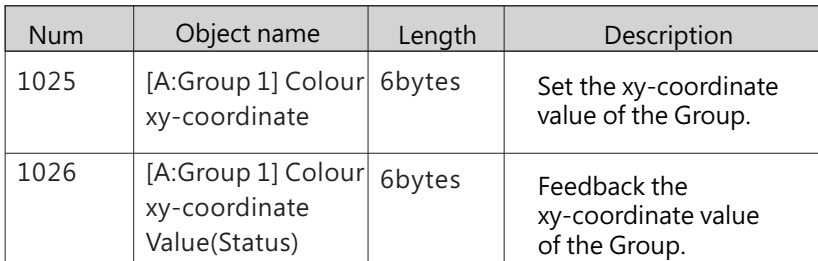

### 4.2.3 A:Broadcast enable

4

- DALI A Configuration

+ General

A:ECGs enable A:Groups enable

A:Broadcast enable

A:HCL/Dim2Warm functions

A:DT1 Rest/Inhibit functions

DALI B Configuration

 $+$ 

 $+$  A:ECGs

+ A:Groups

 $\checkmark$ DALI A Broadcast  $\overline{\textcircled{\circ}}$  log  $\overline{\textcircled{\circ}}$  linear Dimming curve Broadcast Colour Temperature Broadcast Colour

ENABLE A:BROADCAST

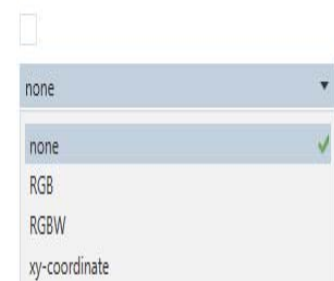

The chart shows the dynamic range for this parameter:

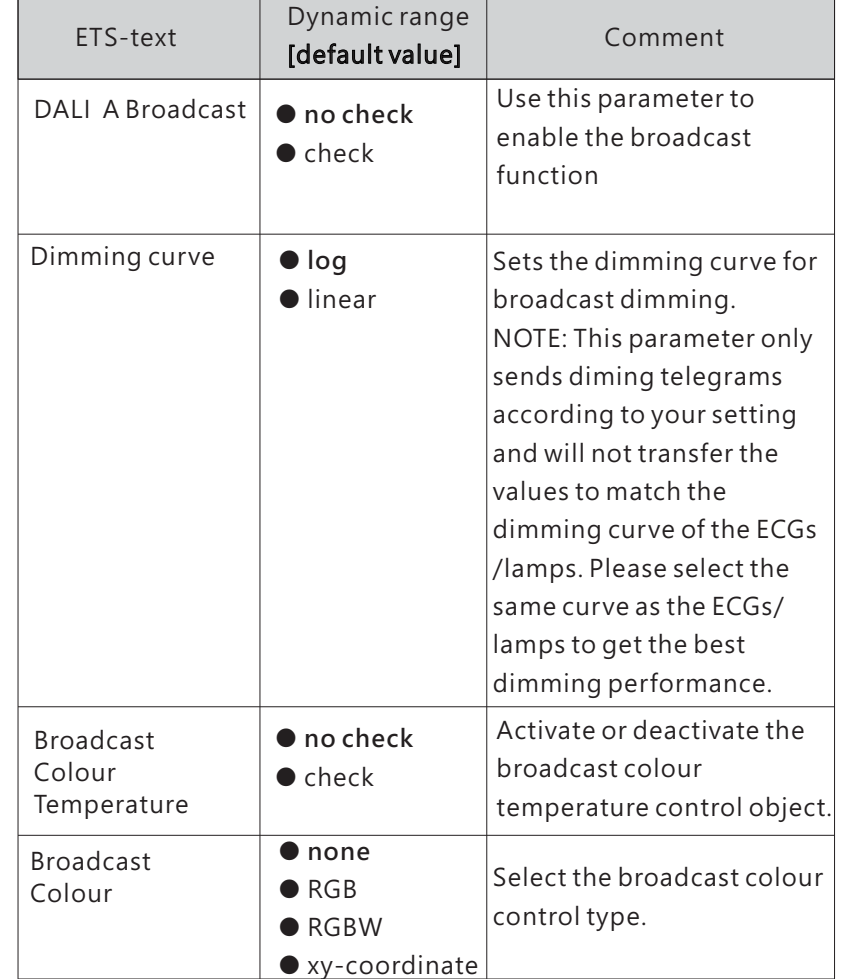

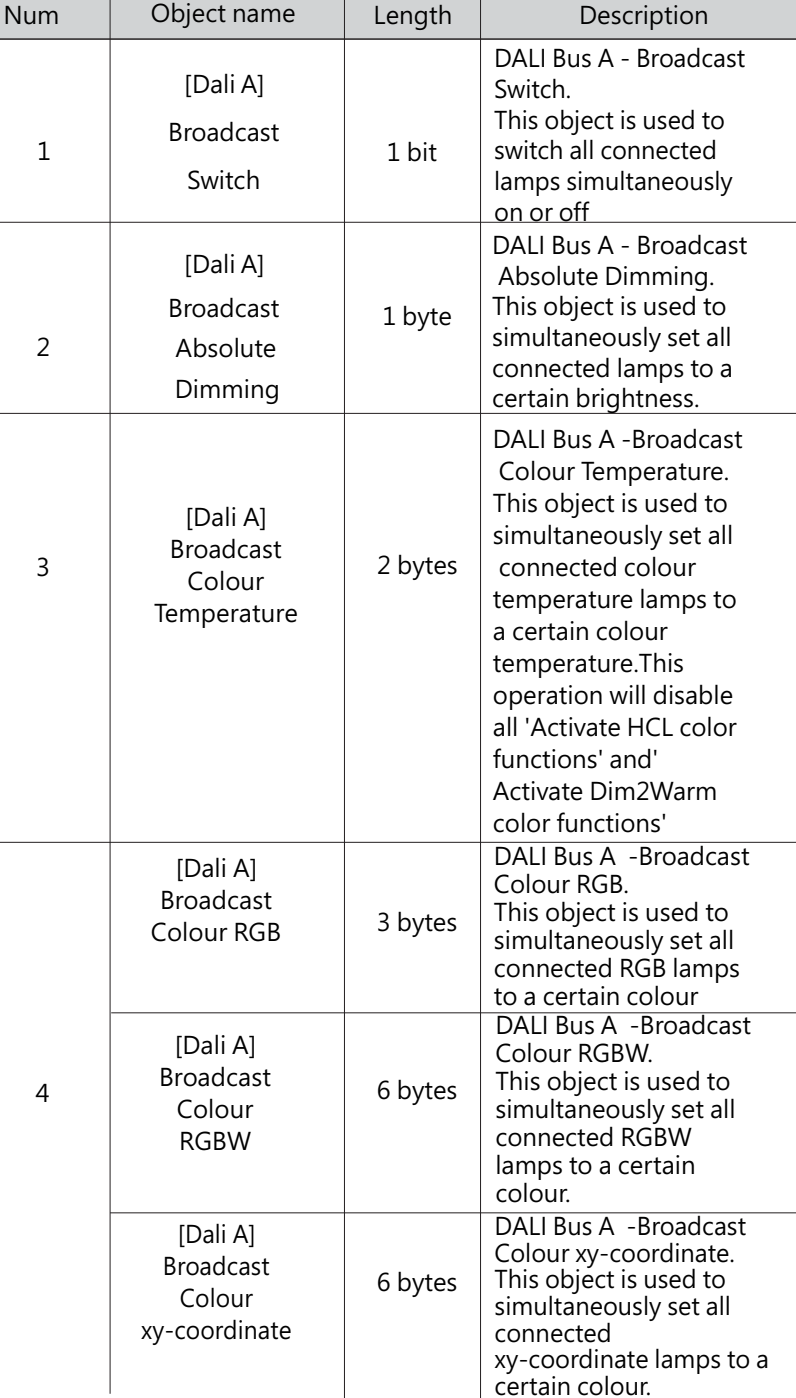

# 4.2.4 A:HCL/Dim2Warm functions

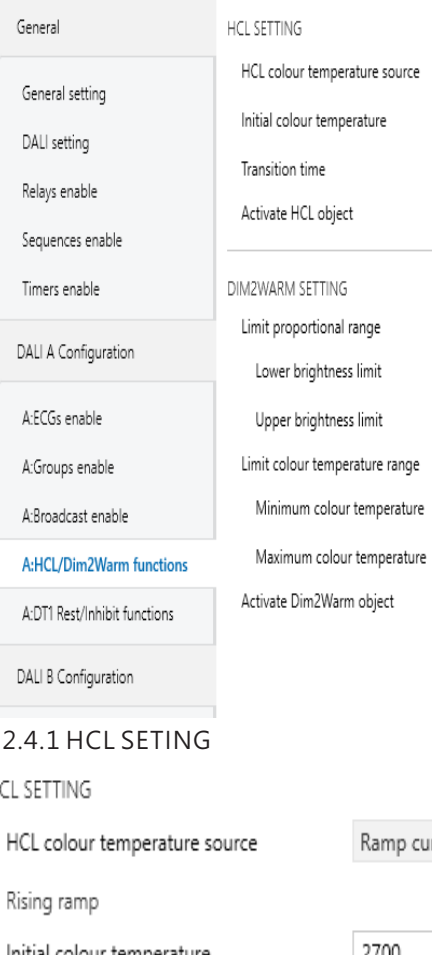

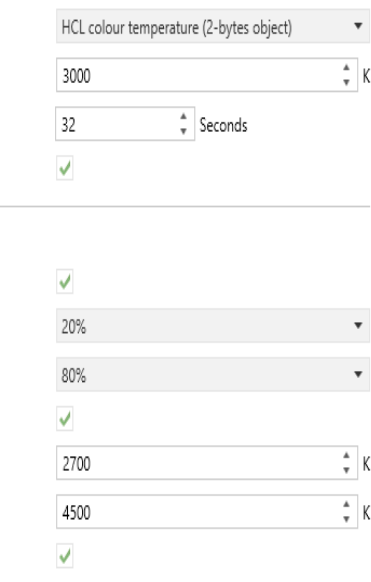

4

# $\ddot{\phantom{0}}$

### $4.2$

### $H<sup>2</sup>$

Initial colour temperature

Final colour temperature

Transition time Falling ramp

Initial colour temperature

Final colour temperature

Transition time

Activate HCL object

Ramp curve (1-bit object)  $\bar{\mathbf{v}}$  $\frac{1}{r}$  K 2700  $\stackrel{\scriptscriptstyle \Delta}{\twoheadrightarrow} \ \mathsf{K}$ 6500  $\frac{4}{r}$  Seconds 7200  $\frac{1}{r}$  K 6500  $\frac{4}{\pi}$  K 2700

 $\frac{4}{r}$  Seconds

7200

 $\checkmark$ 

The chart shows the dynamic range for this parameter:

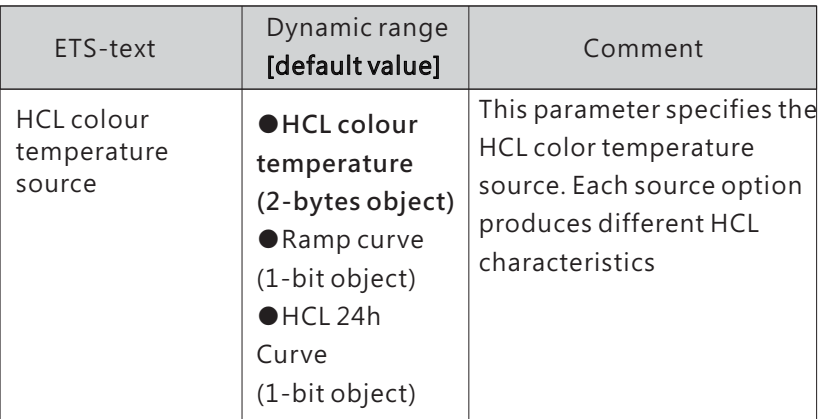

4.2.4.1.1 HCL colour temperature source - HCL colour temperature (2-bytes onbject)

HCL colour temperature(2-bytes object):

Two byte colour temperature group objects. It is the source of HCL features. The HCL function follows the values sent by this group of objects. The DALI gateway adjusts all contained ECGS or groups to the colour temperature value sent by the object. The higher the frequency at which the group object sends colour temperature values, the more accurately the light can simulate the changing effect of the day.

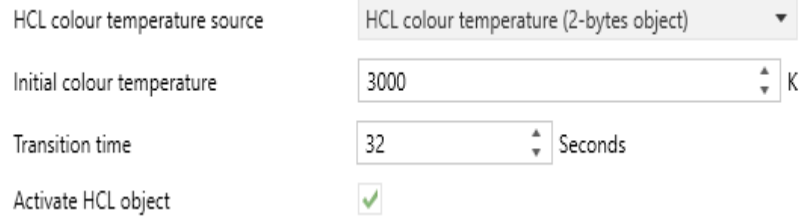

The chart shows the dynamic range for this parameter:

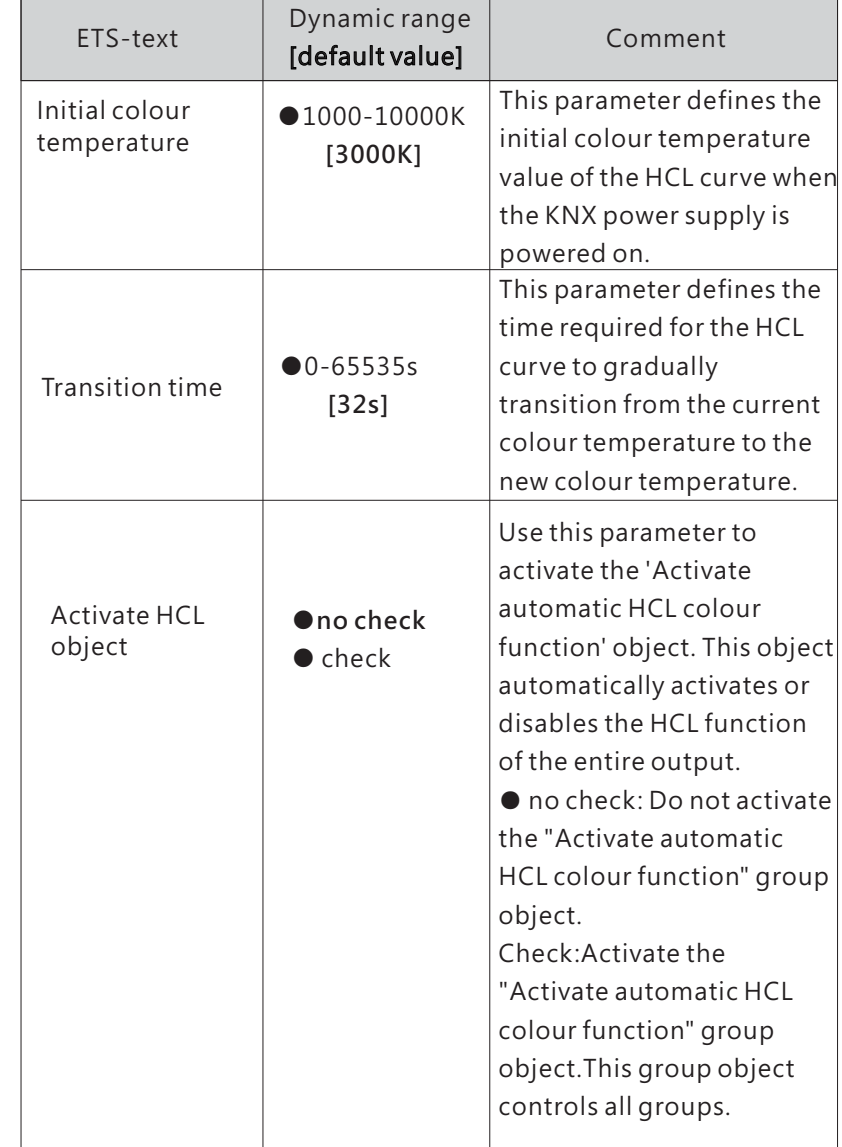

The following chart shows the objects that belong to DALI A.

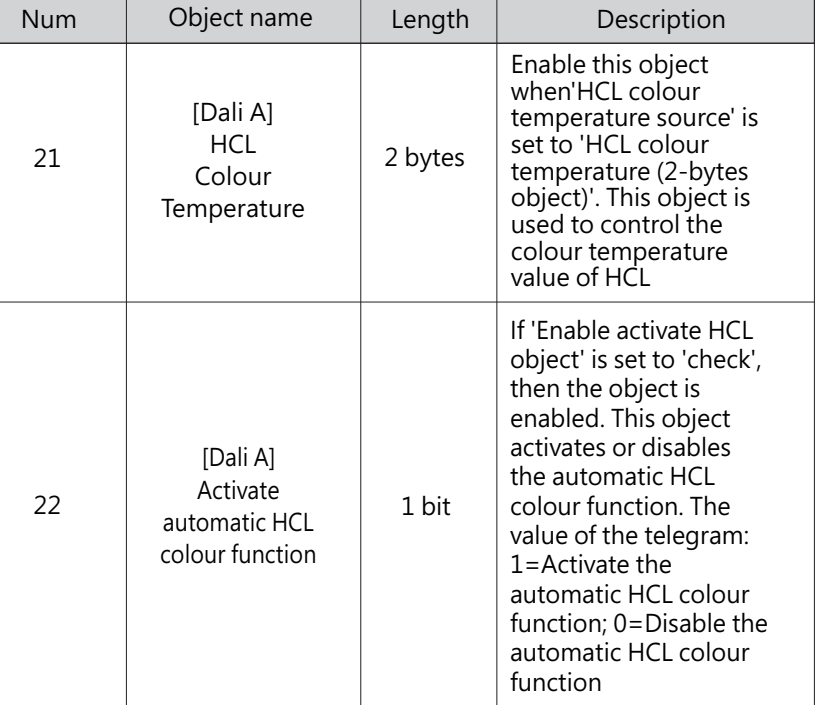

### 4.2.4.1.1 HCL colour temperature source - Ramp curve(1-bit object)

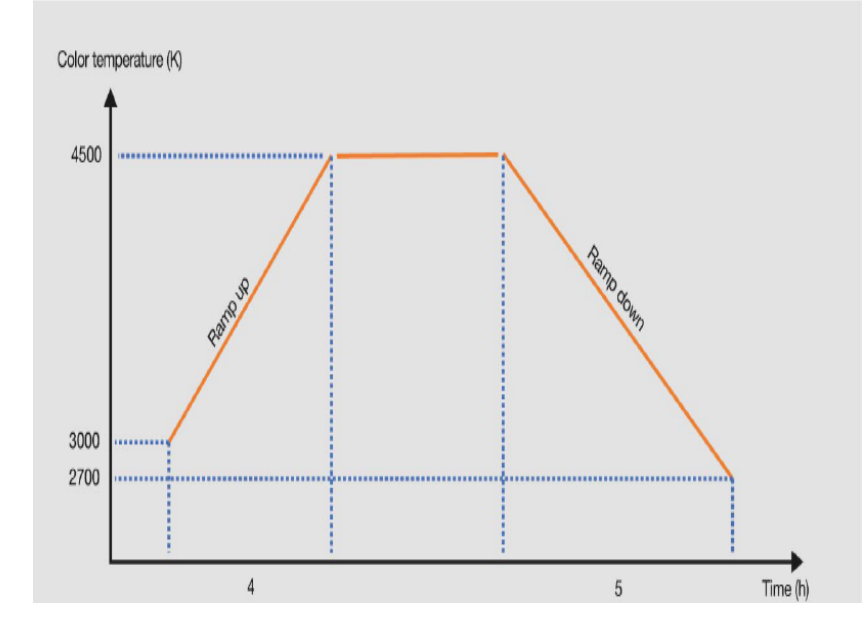

4

### Ramp curve(1-bit object):

1-bit slope curve group object. It can parameterize the colour temperature slope curve. For example, Object "HCL ramp up/down" (value 0) triggers an ascending gradient, starting at a colour temperature of 3000K, and after 4 hours, reaching the set value of 4500K (final colour temperature). Then, the colour temperature value remains at the set value until the "HCL ramp up/down" group object triggers a descent slope (value 1), starting at 4500K and changing to 2700K after 5 hours.

Note: When the "HCL ramp up/down" group object triggers an upward slope, if the current colour temperature of the group/ECG is not the initial colour temperature of the ramp curve, it takes a fixed time of 4 seconds to gradually change to the initial colour temperature of the ramp curve before making changes based on the upward slope curve.

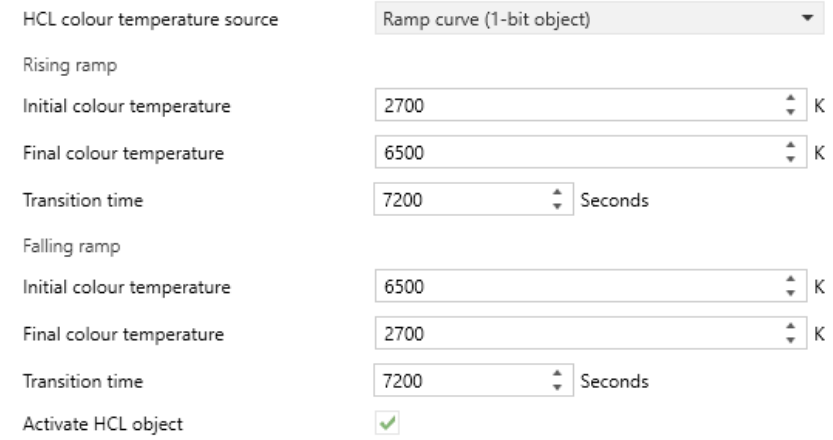

The chart shows the dynamic range for this parameter:

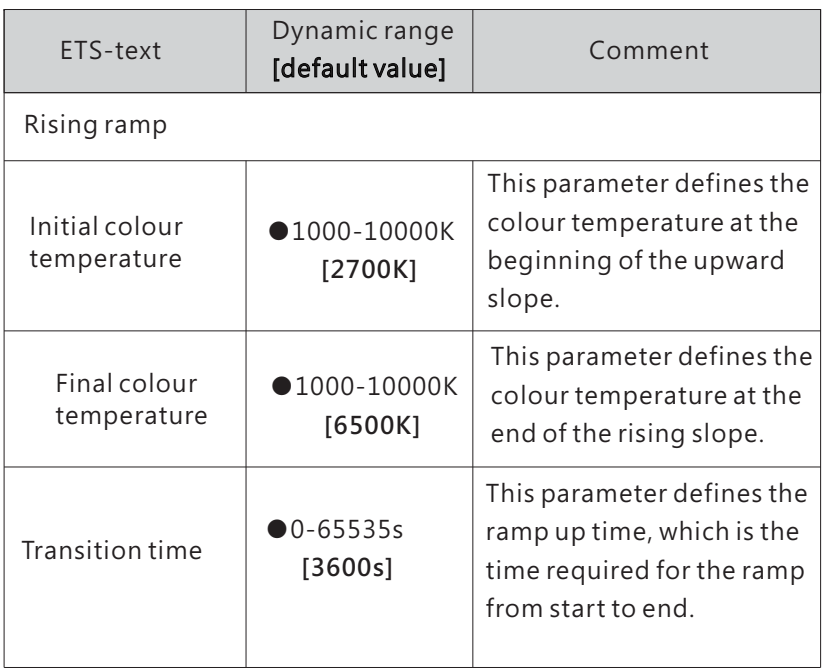

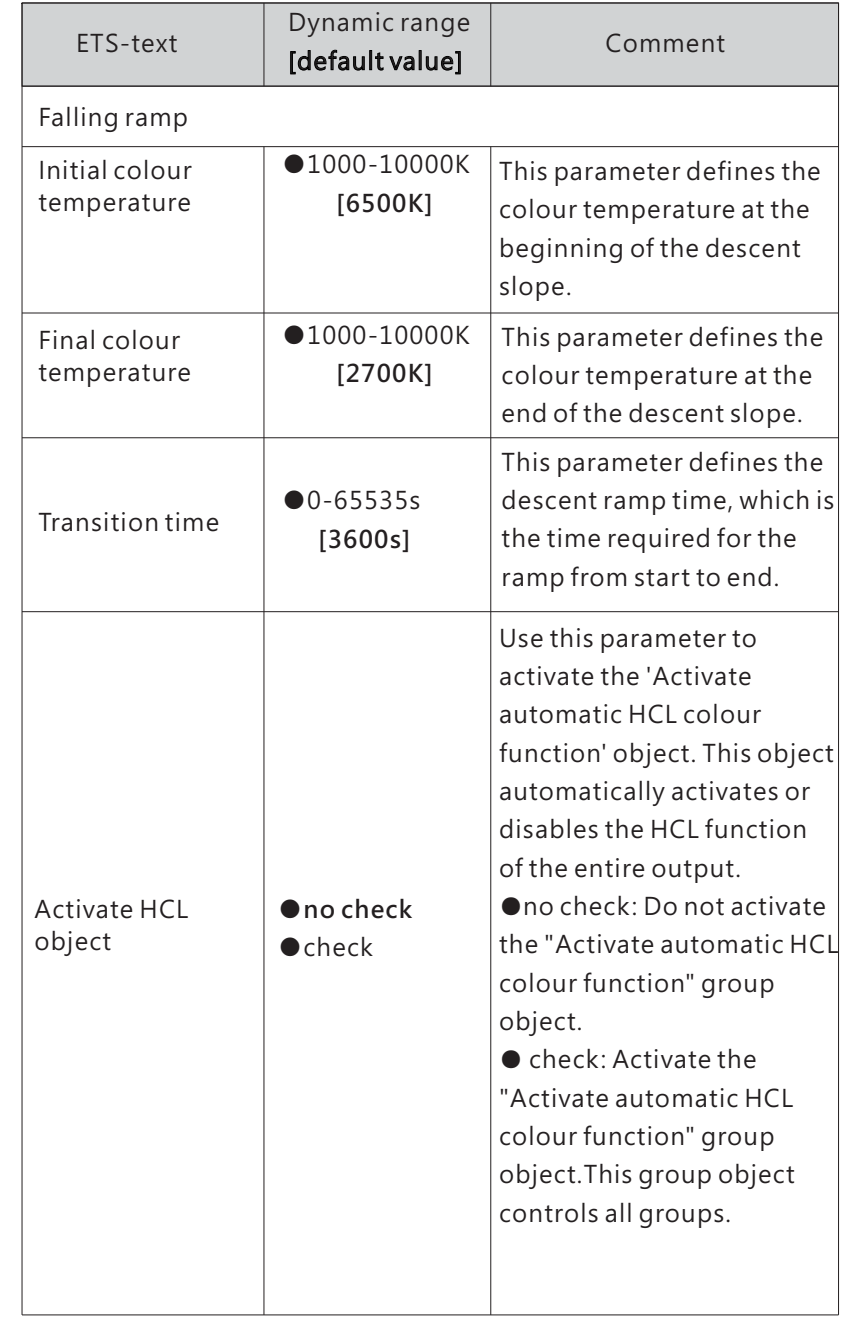

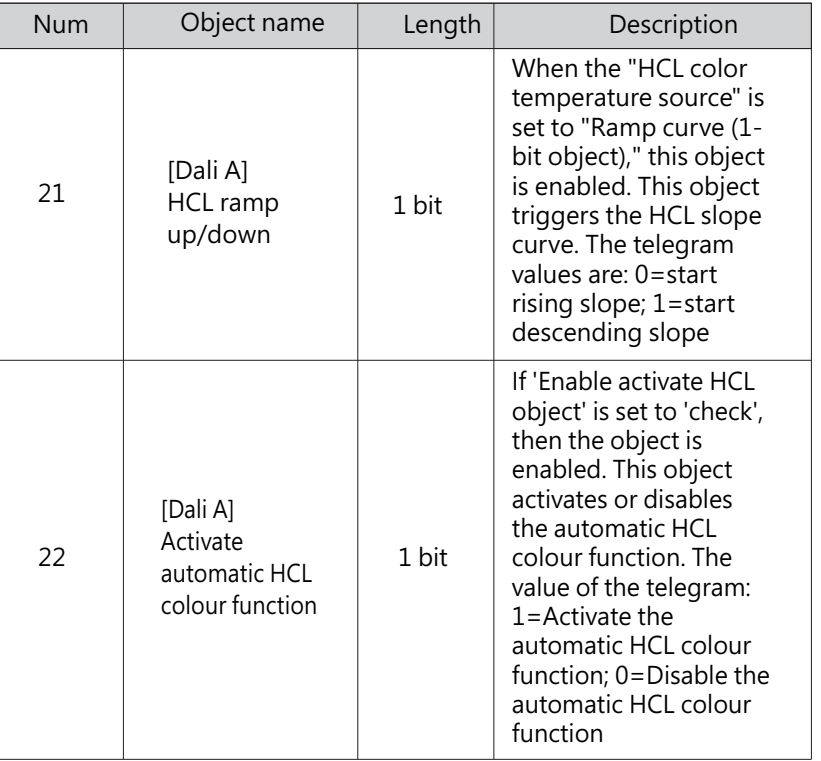

# 4.2.4.1.3 HCL colour temperature source - HCL 24h Curve (1-bit object)

HCL colour temperature source

i.

HCL 24h Curve (1-bit object)

4

 $\blacktriangledown$ 

When "HCL 24h Curve (1-bit object)" is selected, a new sub page "A: HCL 24h Curve" will appear. Here, you can customize the 1-24 hour colour temperature change curve, triggered by the Object "HCL 24 hour Curve" (value 1).

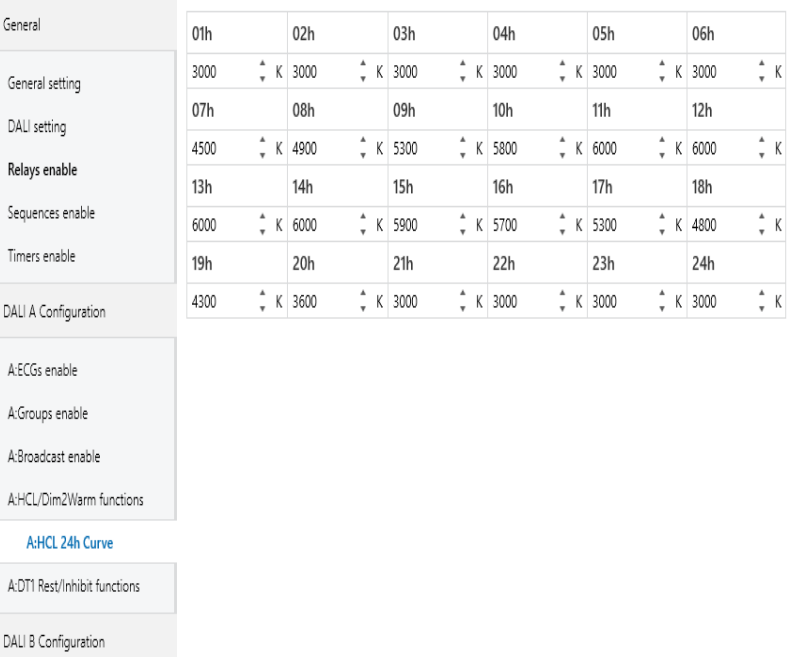

The chart shows the dynamic range for this parameter:

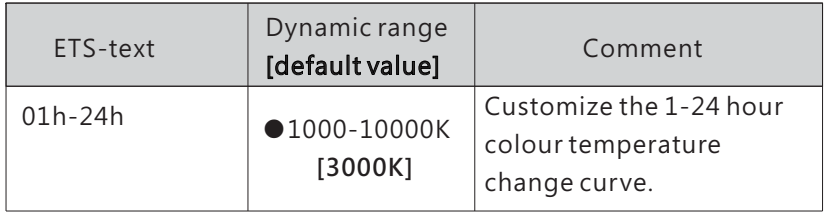

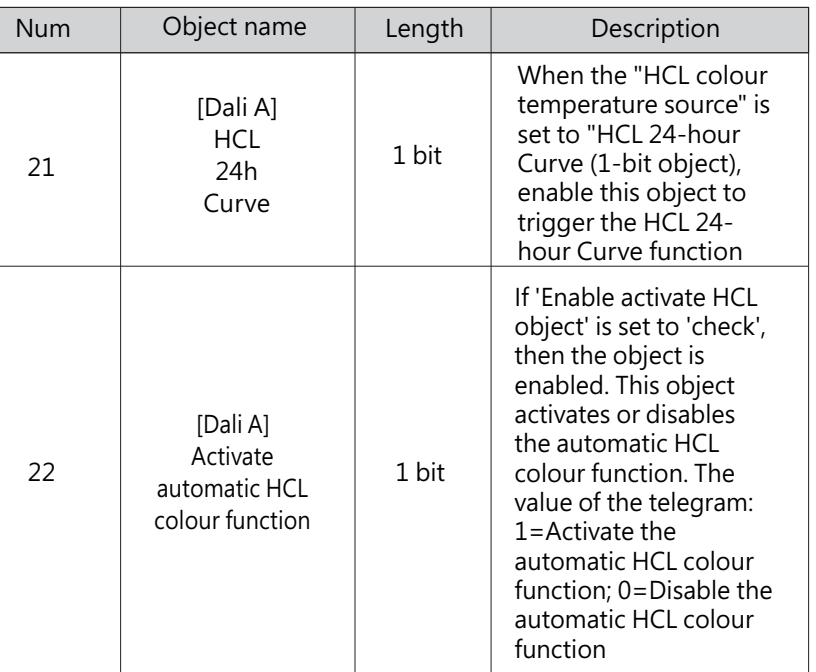

### 4.2.4.2 "HCL 24h curve" example

Taking office lighting as an example, assume that there are a total of 12 colour temperature lamps in the first floor interior. They are connected to the DALI-A bus and assigned to the same group "A: Group 1". We will use the HCL function to dynamically adjust the colour temperature of the light, achieving the effect shown in the following figure.

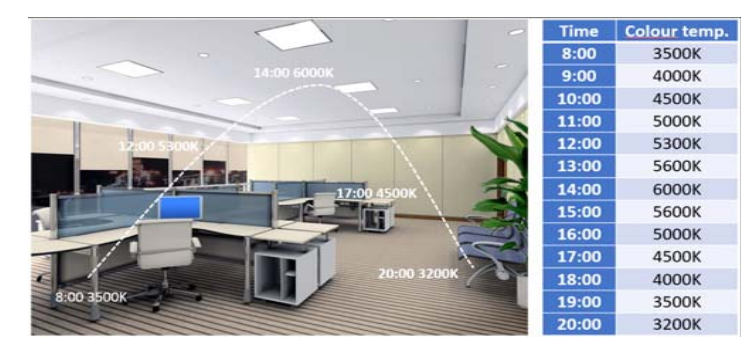

Operating Steps (Step 1~5 can be set offline; Step 6~10 needs to be set online.) :

Step 1: Activate A: Group 1 on the "A: Groups enable" page.

## > DALI A Configuration > A:Groups enable

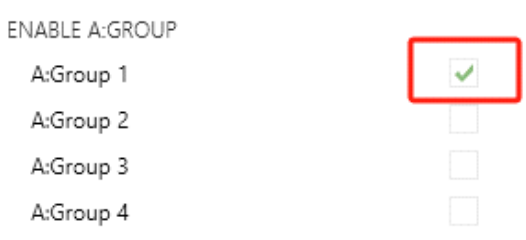

Step 2: On the "A: HCL/Dim2Warn functions" page, the parameter "HCL colour temperature source" is selected as "HCL 24h Curve (1-bit object)". The parameter "Activate HCL object" is unchecked.

4

Note: When the parameter "Activate HCL object" is checked, the object "[DALI A] Activate automatic HCL colour function" is available. This object is used as a block function to prevent all groups from entering HCL mode. If you do not need this object, please leave the parameter "Activate HCL object" unchecked.

### > DALI A Configuration > A:HCL/Dim2Warm functions

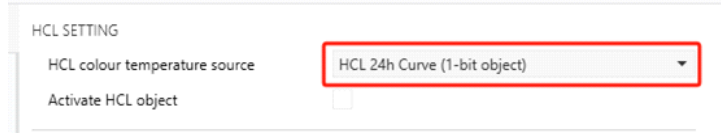

Step 3: On the "A: HCL 24-hour Curve" page, set the 24-hour colour temperature curve as shown in the following figure.

### > DALI A Configuration > A:HCL/Dim2Warm functions > A:HCL 24h Curve

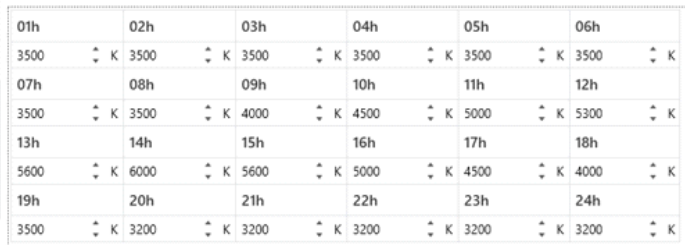

Step 4:On the "Colour control" page of "A: G1", the parameter "Colour control type" is selected as "Colour Temperature" and the parameter "Use colour function" is selected as "Central colour temperature (HCL)". In this example, the parameter "Disable colour function" is unchecked.

Note: If the parameter "Disable colour function" is checked, manually sending the "colour temperature" command during the execution of the HCL function will disable the HCL function. If you want to enable the HCL function again, you need to have Object "[A: G1] Activate HCL colour function/Status" send the "Enable" command first, and then have Object "[DALI A] HCL 24-hour Curve" send the "On" command.

### A:Groups > A:G1, > Colour control

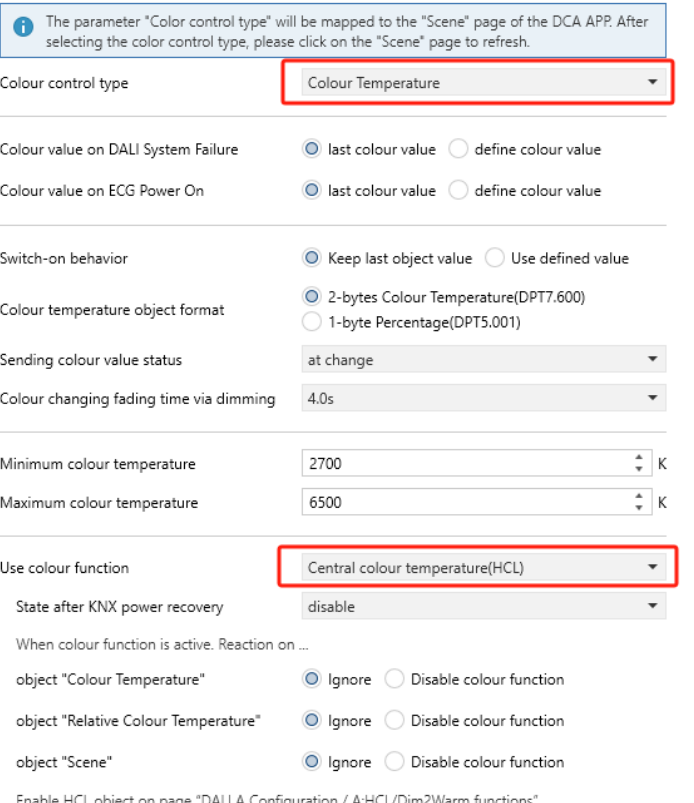

Step 5: On the "DCA - DALI A – Groups" page, assign ECG 1 to ECG 12 in the same group "A: Group 1".

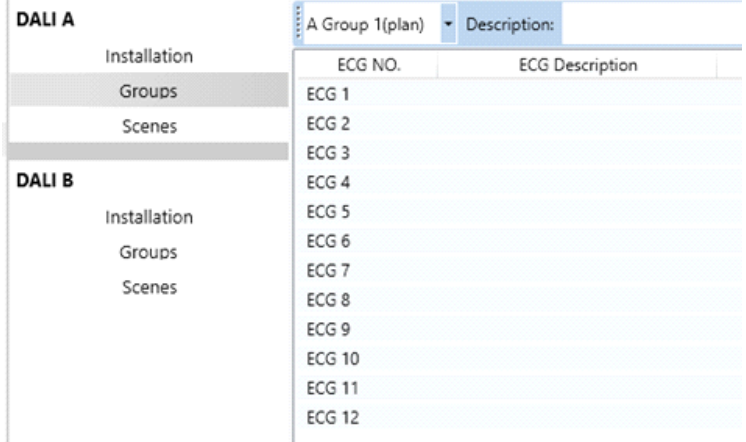

4

Step 6: Use the ETS "Download ALL" to load the individual address and application into the gateway and devices.

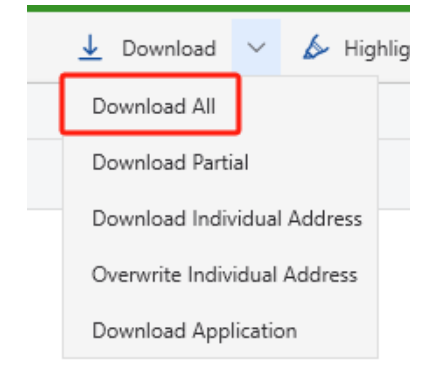

Step 7:On the DCA page, use "Scan" to assign DALI short addresses to 12 lamps.

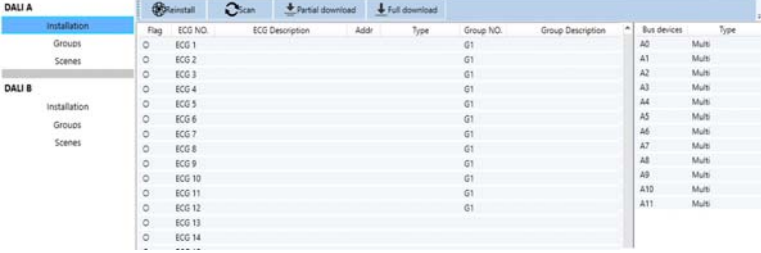

Then, the 12 lamps A0~A11 are associated and paired with ECG 1~ECG 12, and the grouping operation was also completed.

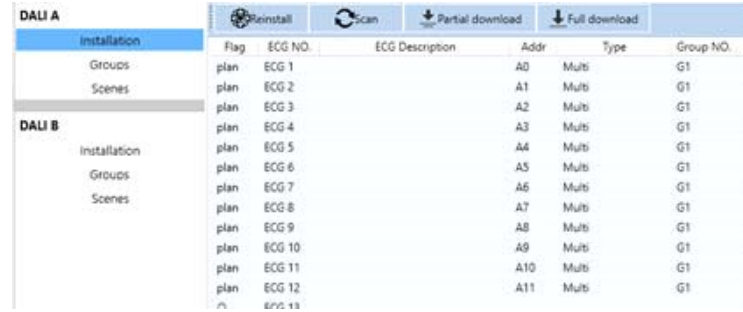

Step 8:On the DCA page, use "Full download" to download all DALI parameters to the lamps and devices.

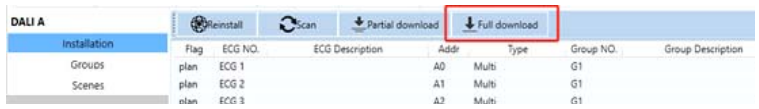

Step 9: Please ensure that "A: G1" is "On". If not, you can use Object "[A: G1] On/Off" or "[A: G1] Relative Dimming" or "[A: G1] Absolute Dimming" to light up the lamps in the group.

Step 10: Please send commands in the following order( $\oplus$  -> ②), otherwise the HCL function cannot be enabled normally.

① Object "[A: G1] Activate HCL colour function/Status" sends "Enable" command. ② Object "[DALI A] HCL 24h Curve" sends "On" command.

Note: If you set the parameter "State after KNX power recovery" to "enable", it means that Object "[A: G1] Activate HCL colour function/Status" has already sent the "Enable" command, then you only need Object "[DALI A] HCL 24-hour Curve" to send the "On" command to enable the HCL function.

State after KNX power recovery

### 4.2.4.3 DIM2WARM SETTING

### DIM2WARM SETTING

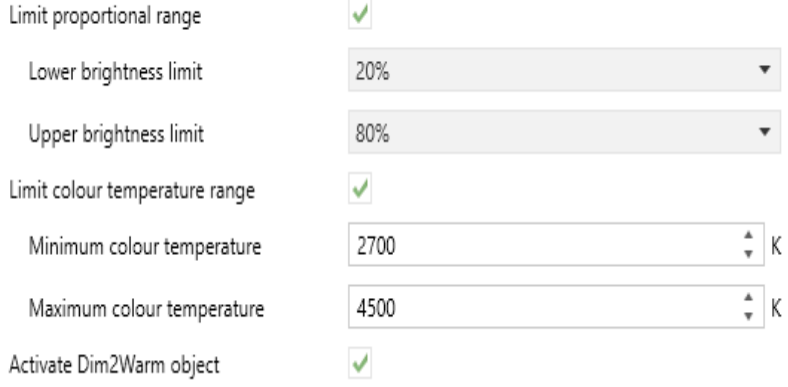

4

enable

The chart shows the dynamic range for this parameter:

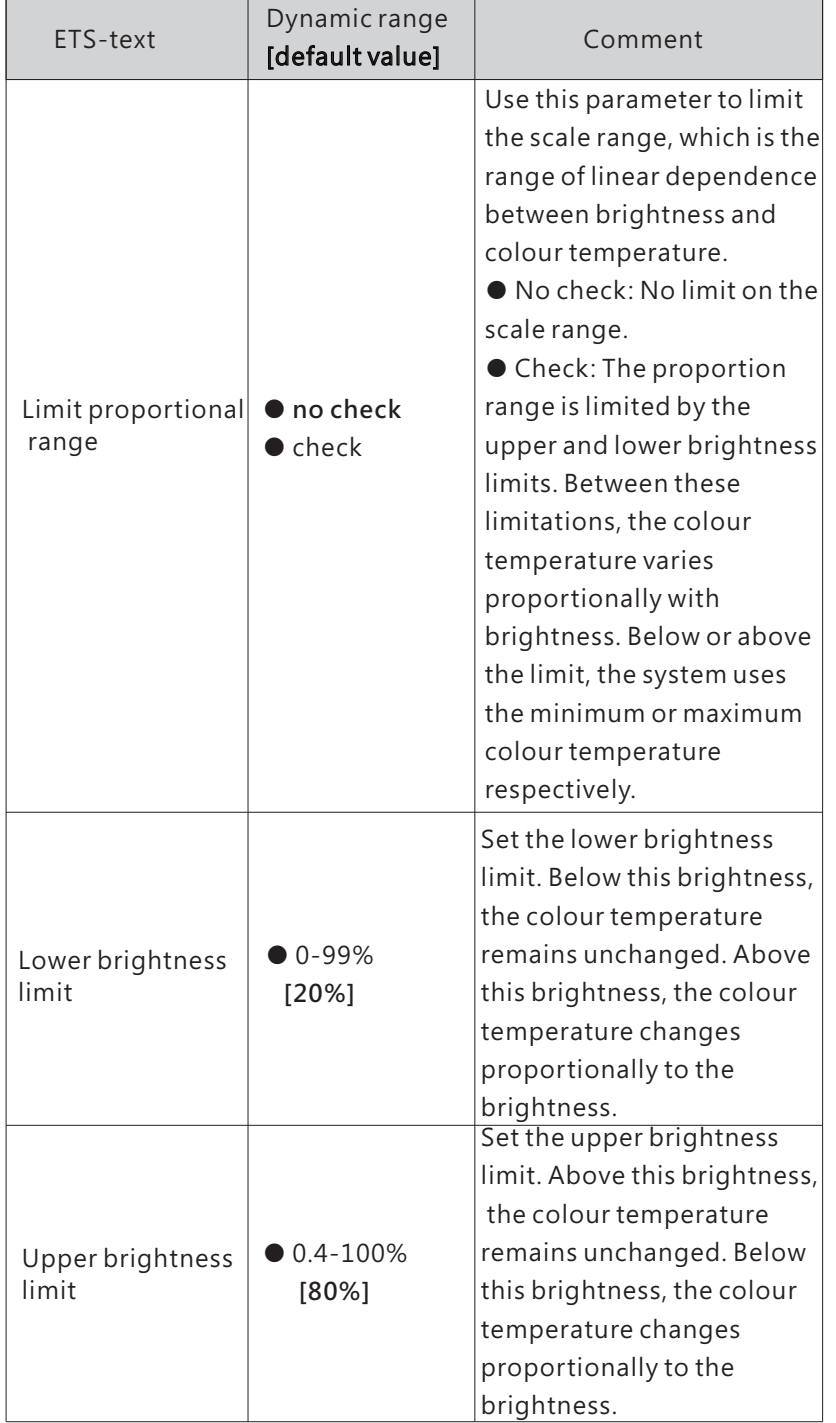

The chart shows the dynamic range for this parameter:

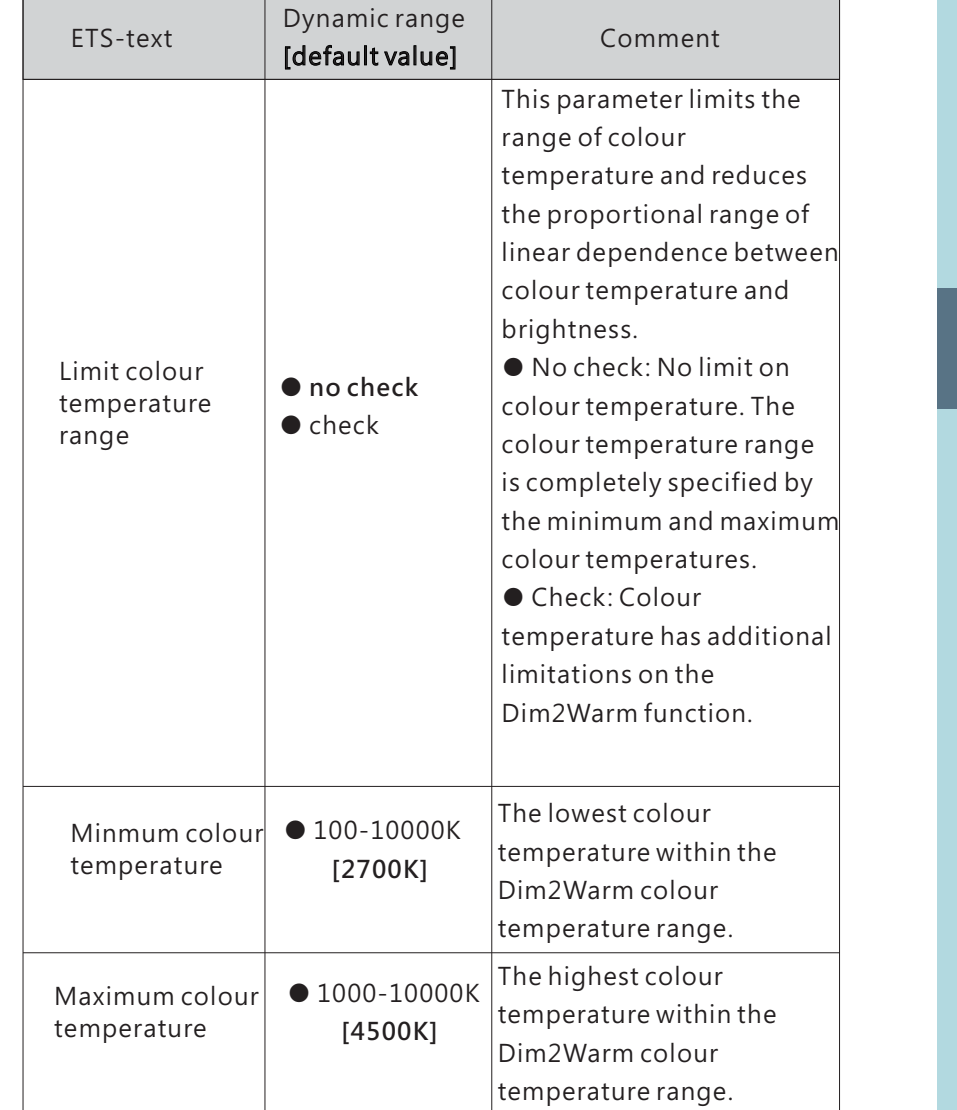

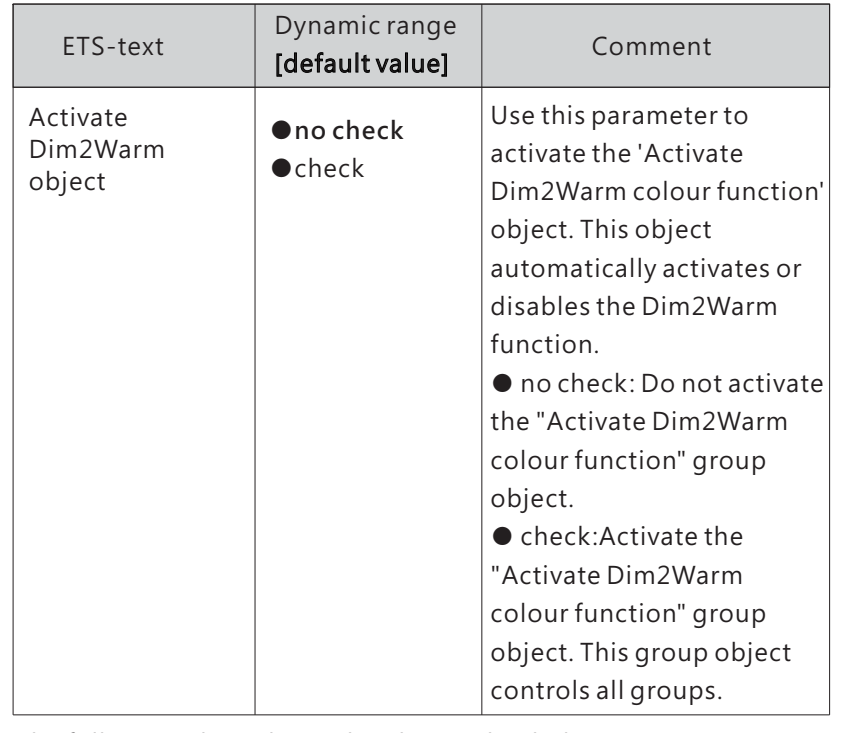

The following chart shows the objects that belong to DALI A.

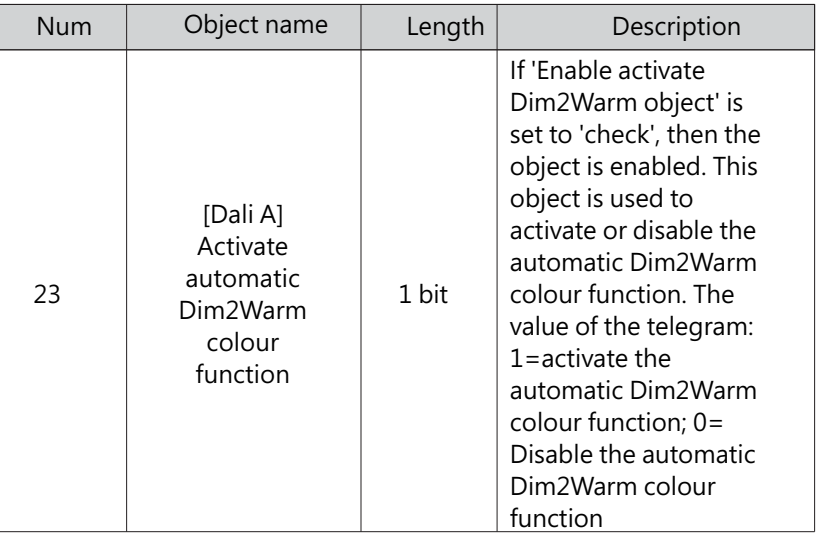

# 4.2.5 A:DT1 Rest/Inhibit functions

The rest mode of emergency lights refers to the state in which they are turned off during the operation of emergency lighting. The suppression mode is a timed state (15 minutes). In this state, when the power grid voltage fails, the emergency light does not switch to the emergency operation state. In these two modes, the emergency light no longer performs its safety function, but remains turned off. Note: This function should be used with caution. If the power supply needs to be frequently turned off during the construction phase, using the "Rest/Inhibit" mode can help prevent the battery in the emergency light from constantly charging or discharging, thereby improving the service life of the emergency light.

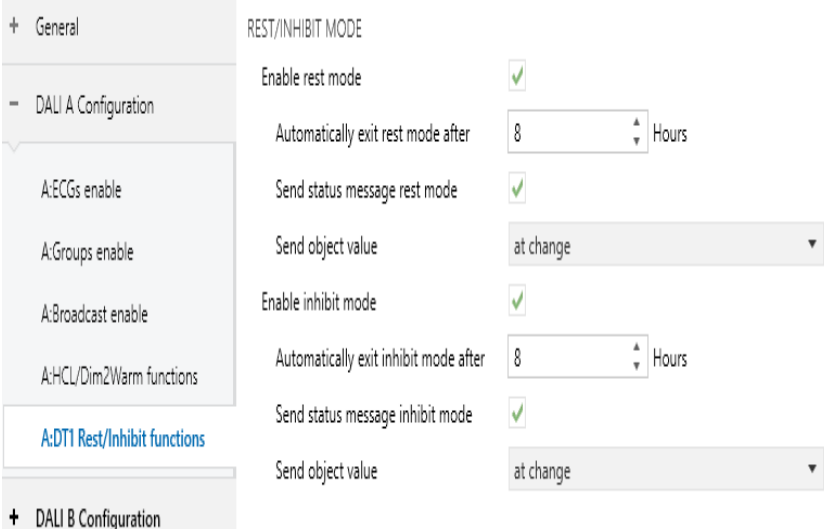

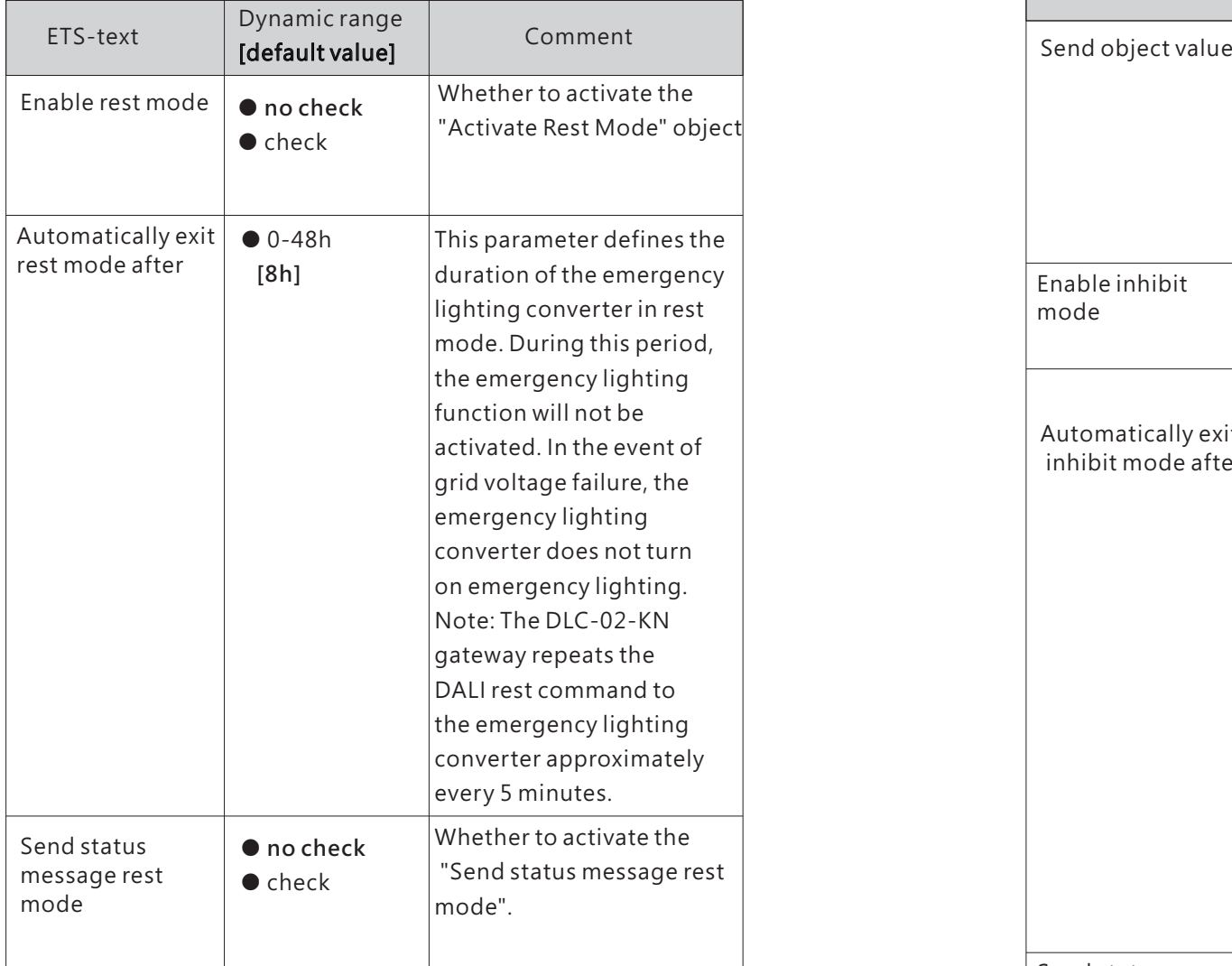

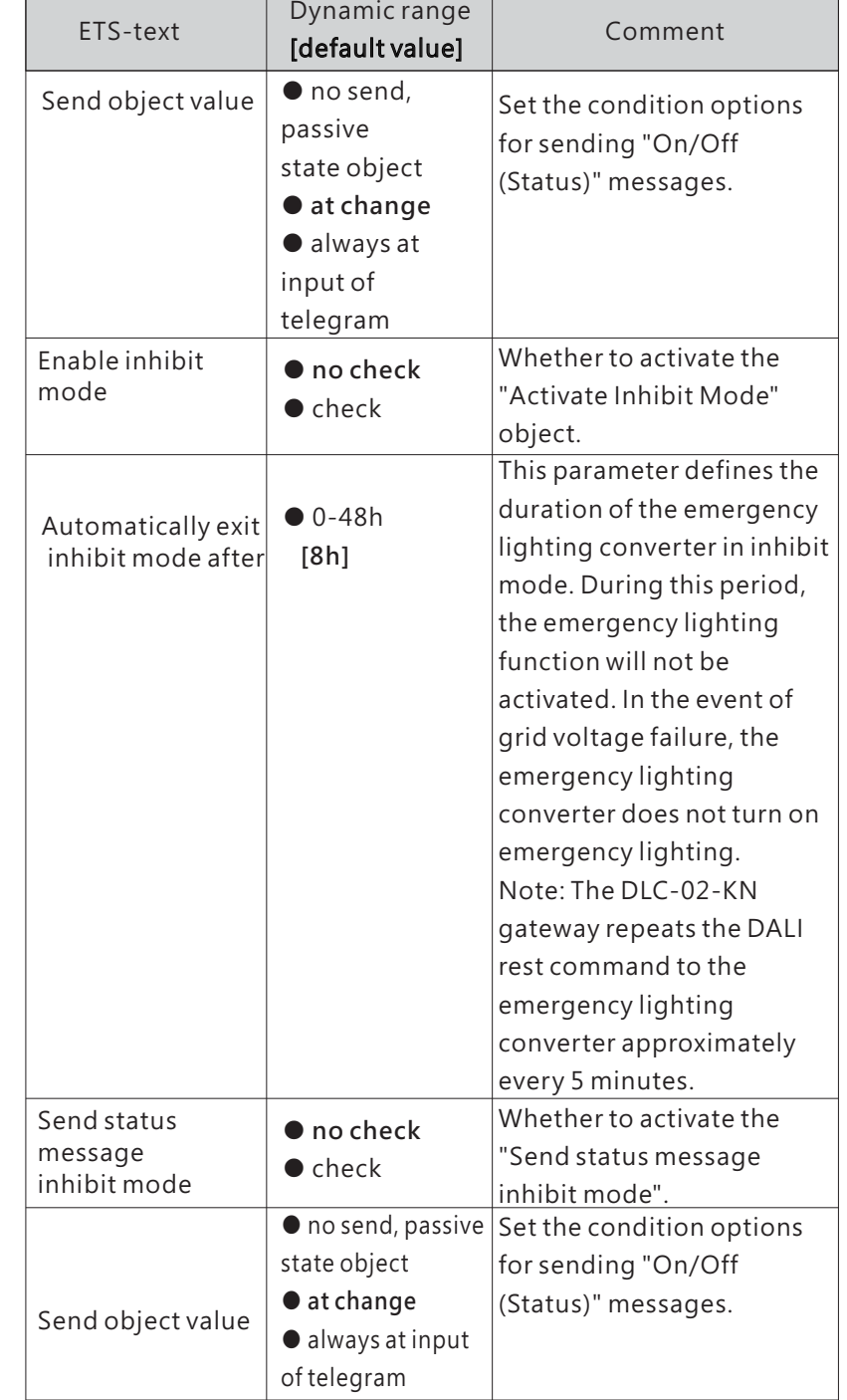
# **5.DALI Commissioning**

Following the physical installation and wiring of the DALI ECGs and lamps and the electronic commissioning, the connected ECGs need to be learnt-in.

Before opening DCA for scanning, you need to give the KNX address first. After assigning the address and downloading the database to DLC-02- KN, operations such as firmware upgrade, DALI scanning, and parameter download can only begin, otherwise the error message as shown in the figure below will appear.

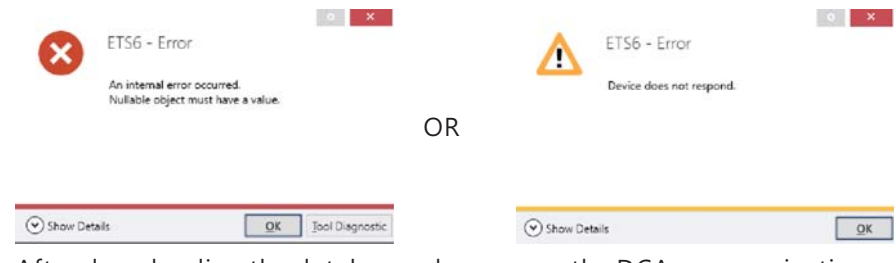

After downloading the database, please open the DCA communication interface and configure DALI related parameters here. las a la super

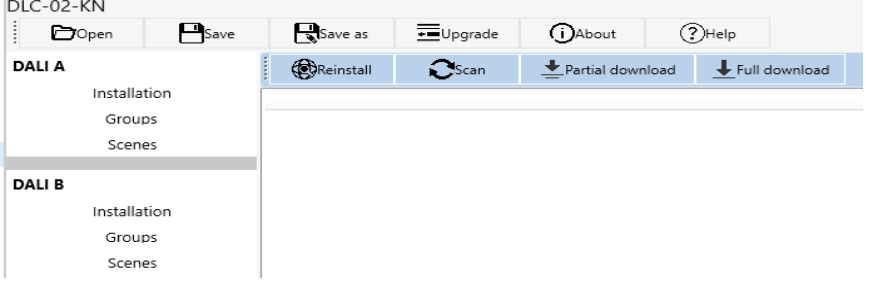

## **5.1** Menu

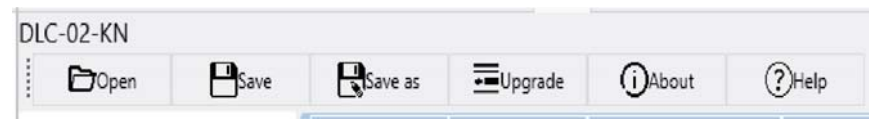

(1) Open: Open an existing project file and display configuration information

 $(2)$ Save: Save the current configuration information to the project file (3)Save as:Save the current configuration information as <sup>a</sup> new project file

(4) Upgrade: MEAN WELL will continue to optimize and enhance the application functions of DLC-02-KN, allowing system developers and end users to have <sup>a</sup> more convenient user experience. New firmware files can be downloaded to the product through the "Upgrade" function to obtain the latest features

User may find the latest firmware files from below link.

https://www.meanwell.com/upload/PDF/KNX/DLC-02-KN/DLC-02- KN\_log.pdf

After clicking 'Upgrade', <sup>a</sup> new window will appear where you can complete the firmware upgrade of KNX MCU and DALI MCU

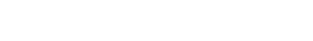

 $\times$ 

5

To upgrade DLC-02 fwu Rxx.hex firmware, please press this button:

**KNX MCU** 

三 Uparade

To upgrade 3FDLC0020xxKNX1RRR.app firmware, please press this button:

#### **DALI MCU**

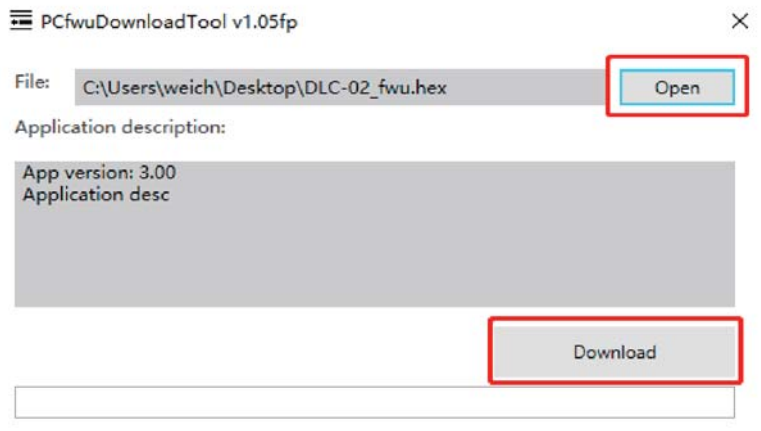

(5)About:Display ETS APP version and other information of DLC-02- KN

(6)Help:Quickly link to the product manual

# **5 2. DALI** Operation interface

Through this interface, you can first configure the group and scene of virtual lamps off-line (Other DALI parameters can be configured in the ETS interface, see Chapter 4 for details), and create project files. When installing on site, the actual lamps and virtual lamps can be paired through DALI addressing, and then the pre created project files can be imported into the site for use through the "download" operation.

In addition, you can also test lamps, groups, and scenes online, as well as change the DALI short address of lamps.

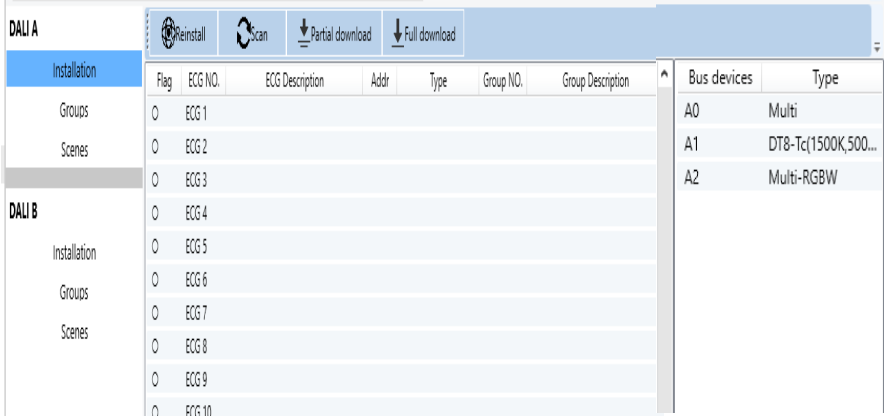

5.2.1 DALI Addressing and Parameter Download

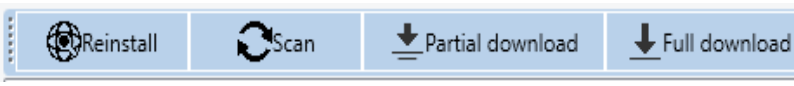

#### (1)DALI Addressing

Use the "Reinstall" or "Scan" buttons to start scanning for devices and assign addresses. The scanned devices will be displayed in the far right area

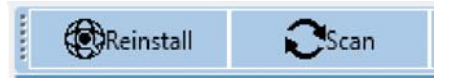

During this process, all ECGs are automatically recognized, and each ECG is assigned <sup>a</sup> short address from 0 to 63, which may take several minutes. As shown in the figure below, there are 3 ECGs (short addresses: A0~A2) on the DALI A bus

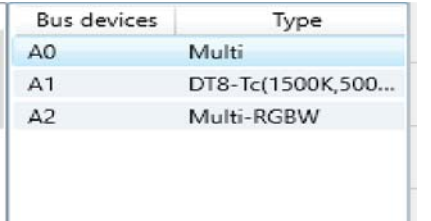

Note: During the first installation, "Scan" and "Reinstall" make <sup>a</sup> no difference in searching devices and addressing. After an installation, the "Scan" button carries out <sup>a</sup> search for previously addressed and unaddressed devices. Address for previously addressed devices will remain unchanged. The next available address is then assigned to devices which have been recently added, whereas "Reinstall" removes all addresses and then re-addresses them randomly.

### (2)Parameter download

All parameter configurations (including groups, scenes, etc.) are only displayed in the workspace and will not be immediately loaded into the DALI gateway. To download the configuration to the gateway and ECGs, press the "Partial download" or "Full download" button

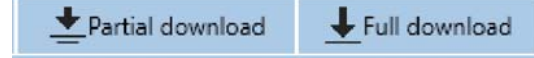

Partial download: Only download the data of the changed ECG and Groupto the gateway

Full download: Download the data of all ECG and Group to the gateway

Note : Please be aware that the download on the DCA interface only programs the DALI configuration data to the gateway and ECGs. The ETS application with parameter settings and group addresses still needs to be downloaded to the device. This is done, as usual, via the normal download process in the ETS.

5.2.2 DALI Bus

The parameter configuration method for DALI A and DALI B buses is the same. The following detailed explanation will take the DALI A bus as an example

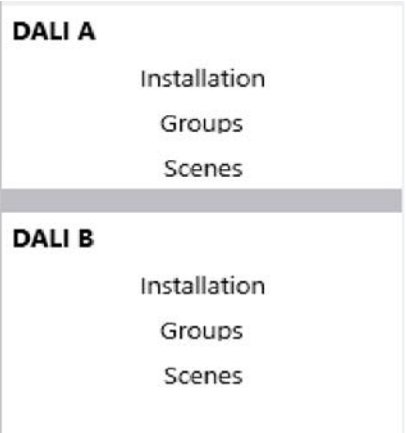

#### 5.2.2.1 DALI A-Installation

 $(1)$  As shown in the following figure, the "allocation area" shows that 64 ECGs can be connected on the DALI bus, and the "Waiting area" shows the addressed light fixtures (A0~A2)

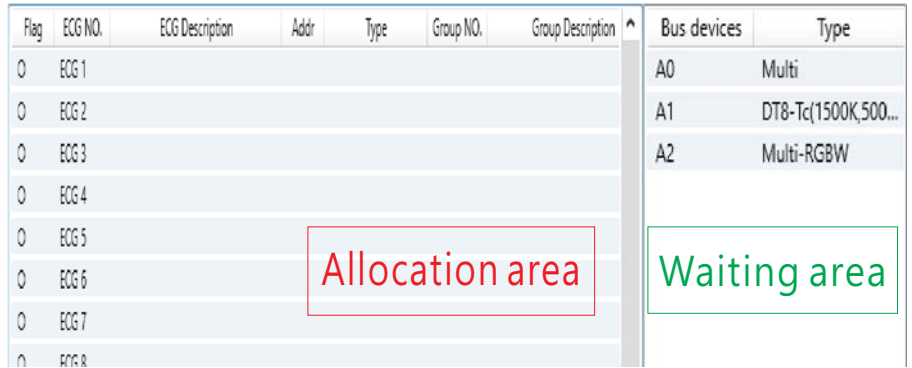

5

The following table shows the description of the relevant parameters

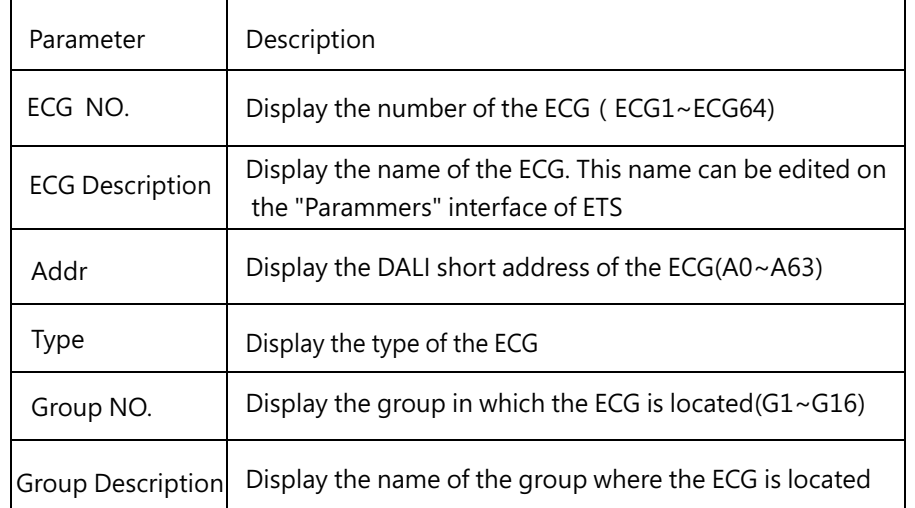

In the "Waiting area", select the addressed lamp and right-click to perform online on/off and flashing tests

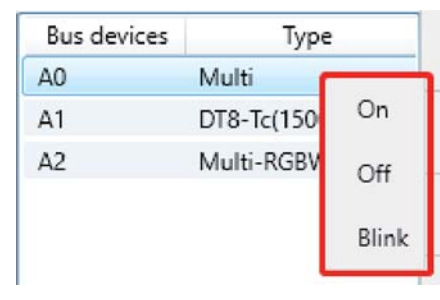

(2)In the "Waiting area", select <sup>a</sup> lamp and hold down the left mouse button to move it to the "Allocation Area" and complete address pairing with any ECG. If you want to cancel ECG pairing, simply move it back to the "Waiting area".

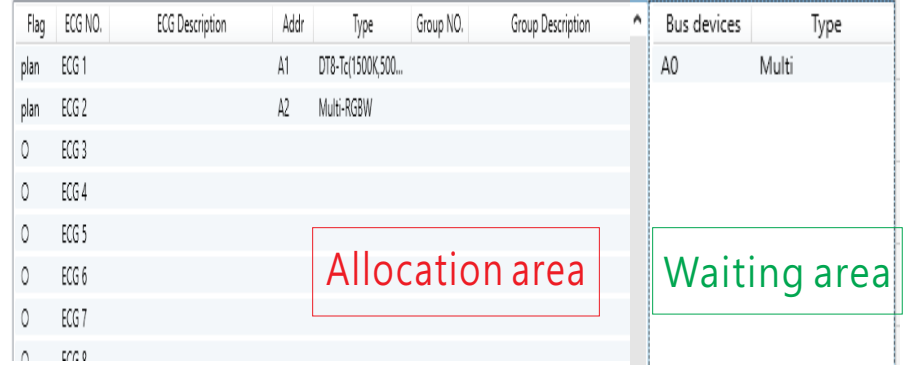

Select the paired lamp and right-click. Not only can you perform on/off and flashing tests online, but you can also modify its DALI short address

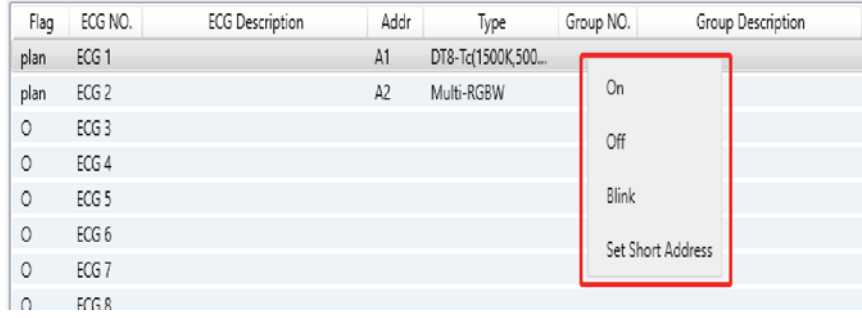

Command 1 : On Set the brightness of the lamp to maximum  $Command 2:Off$ Turn off the lamp  $Common and 3 : Blink$ The lamp flashes repeatedly, with an interval of 1 second Command 4 : Set Short Address Reset the short address of the lamp

5.2.2.2 DALI A-Groups

(1)Each DALI bus can be configured with 16 groups, and selecting one group can view its member information.

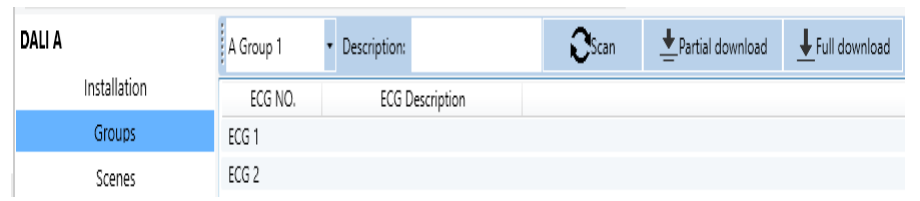

The following table shows the description of the relevant parameters

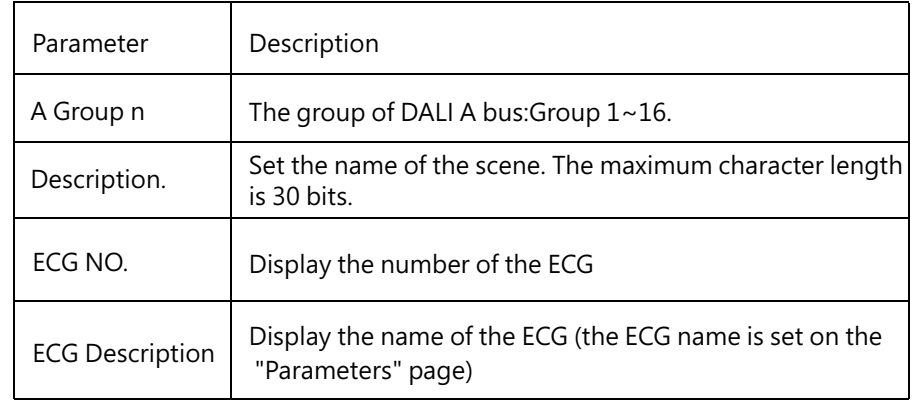

(2)There are 64 virtual lamps that can be grouped within the 'waiting area'. Select one of the lamps and hold down the left mouse button to move it to the "grouping area", thus completing the grouping operation of the lamps. If you want to cancel the grouping of lamps, simply move them back to the "waiting area".

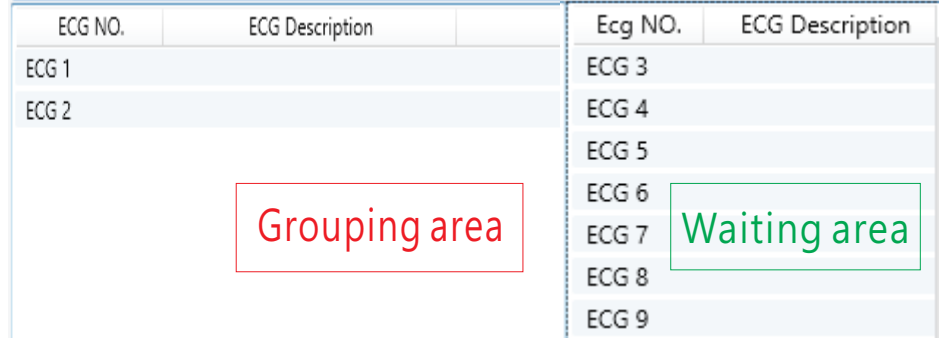

( 3) After grouping, please click on the "Partial download" or "Full download" button to download the grouping information to the gateway and ECGs. After downloading, click the right mouse button to perform lamp on, lamp off, and flashing tests on the group.

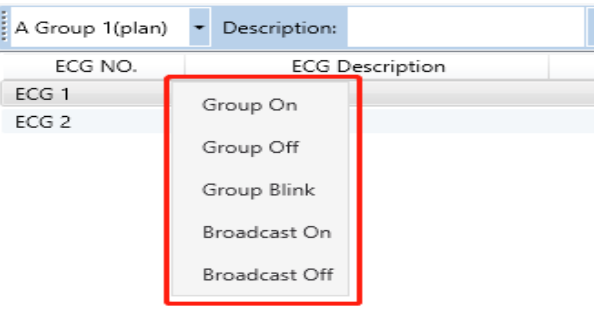

Command 1 : Group On

Set the brightness of all lamps in this group to maximum Command 2 : Group Off Turn off all lamps in this group Command 3 : Group Blink Cycle all lamps in the group to flash, with an interval of 1 second Command 4 : Broadcast On Set the brightness of all lamps on the corresponding DALI bus to maximumCommand 5 : Broadcast Off Turn off all lamps on the corresponding DALI bus

5 2.2 3 DALI A-Scenes . .

(1) Each DALI bus can be configured with 16 scenes. After selecting one of the scenes, all lamps or groups assigned to that scene will be displayed. In this interface, you can set the scene brightness, colour, and fade time for lamps or groups, and also test the scene online.

5

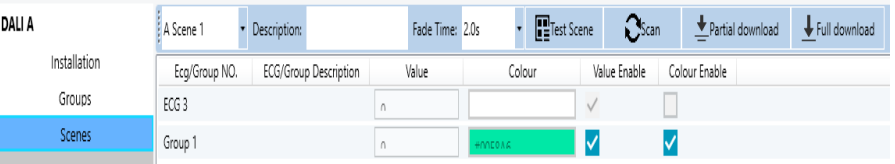

The following table shows the description of the relevant parameters

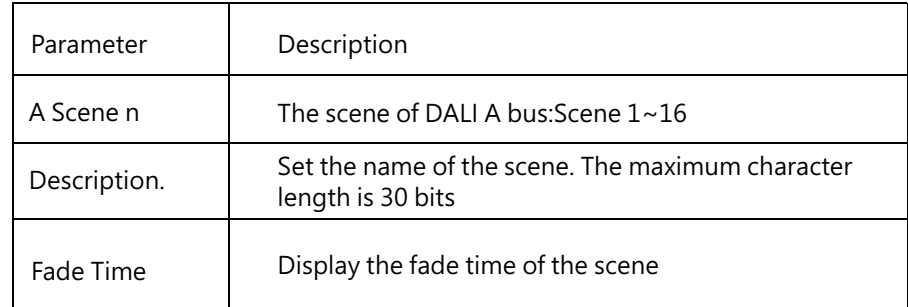

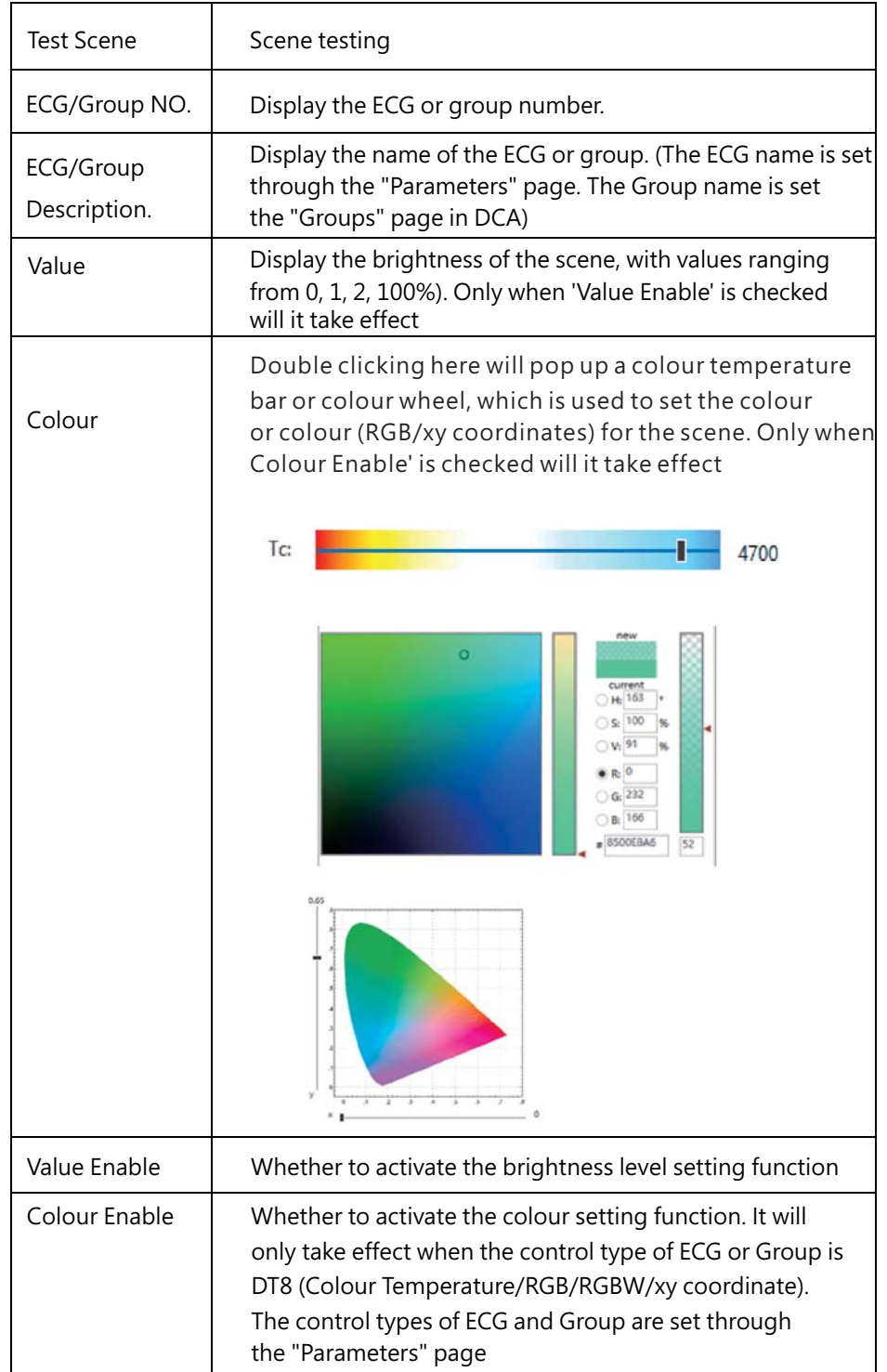

(2)In the "waiting area", there are 64 virtual lamps and 16 groups that can be assigned scenes. Select one of the lamps or groups and press and hold the left mouse button to move it to the "allocation area", thus completing the scene allocation. If you want to cancel the scene, simply move it back to the 'waiting area

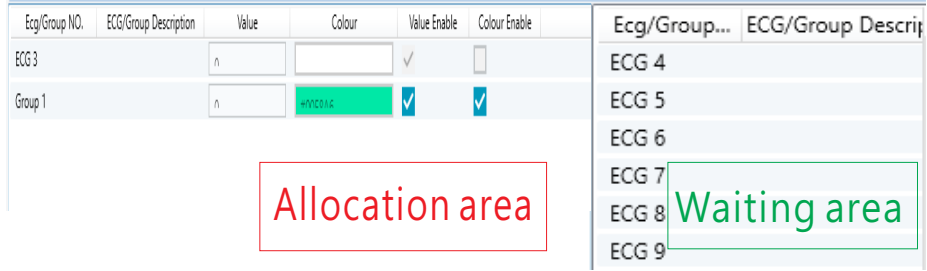

 (3)After setting the scene, <sup>p</sup>lease click on the "Partial download" or "Full download" button to download the scene information to thegateway and ECGs. After downloading, click the right mouse button to trigger the scene effect online

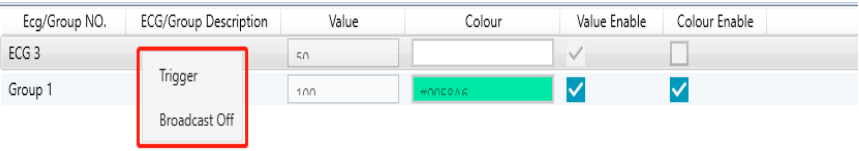

Command 1 : Trigger The corresponding scene is triggered Command 2 : Broadcast Off Turn off all lamps on the corresponding DALI bus

# **6 Communication Objects .**

Communication objects available for communication of the device viathe KNX are shown in the table below. The objects are, in parts,displayed or hidden, depending on how the parameters are set

### **6.1** Summary and Usage

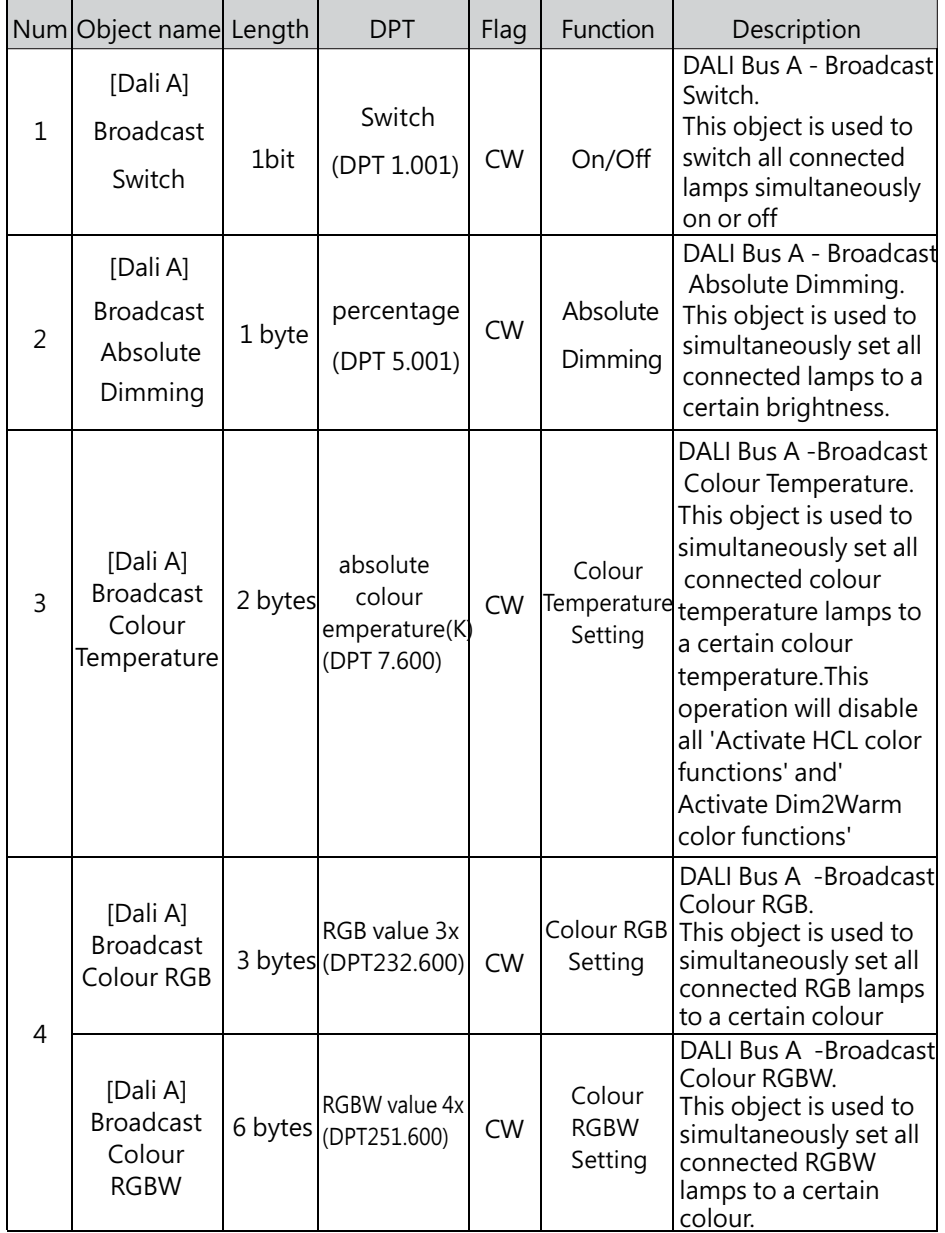

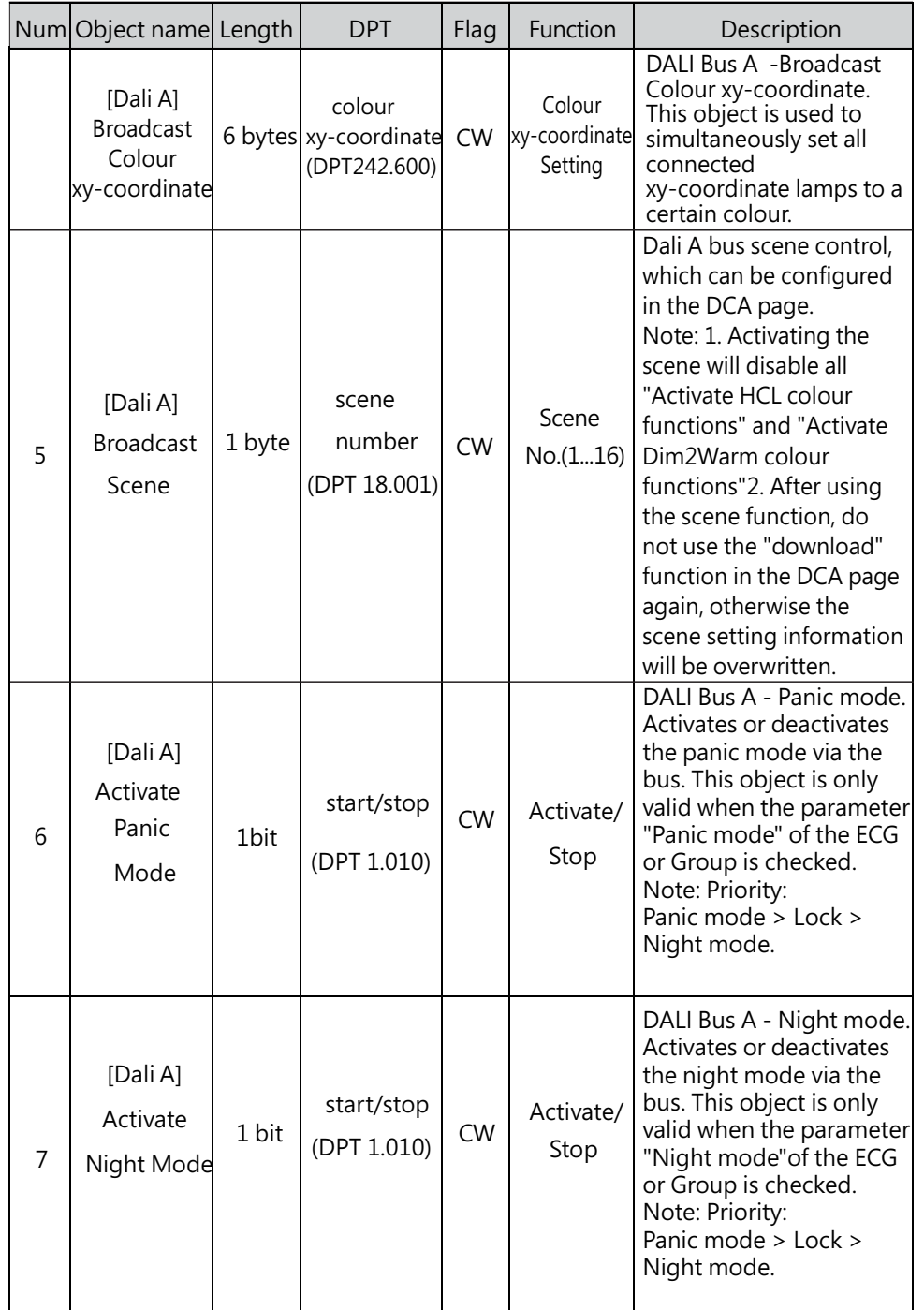

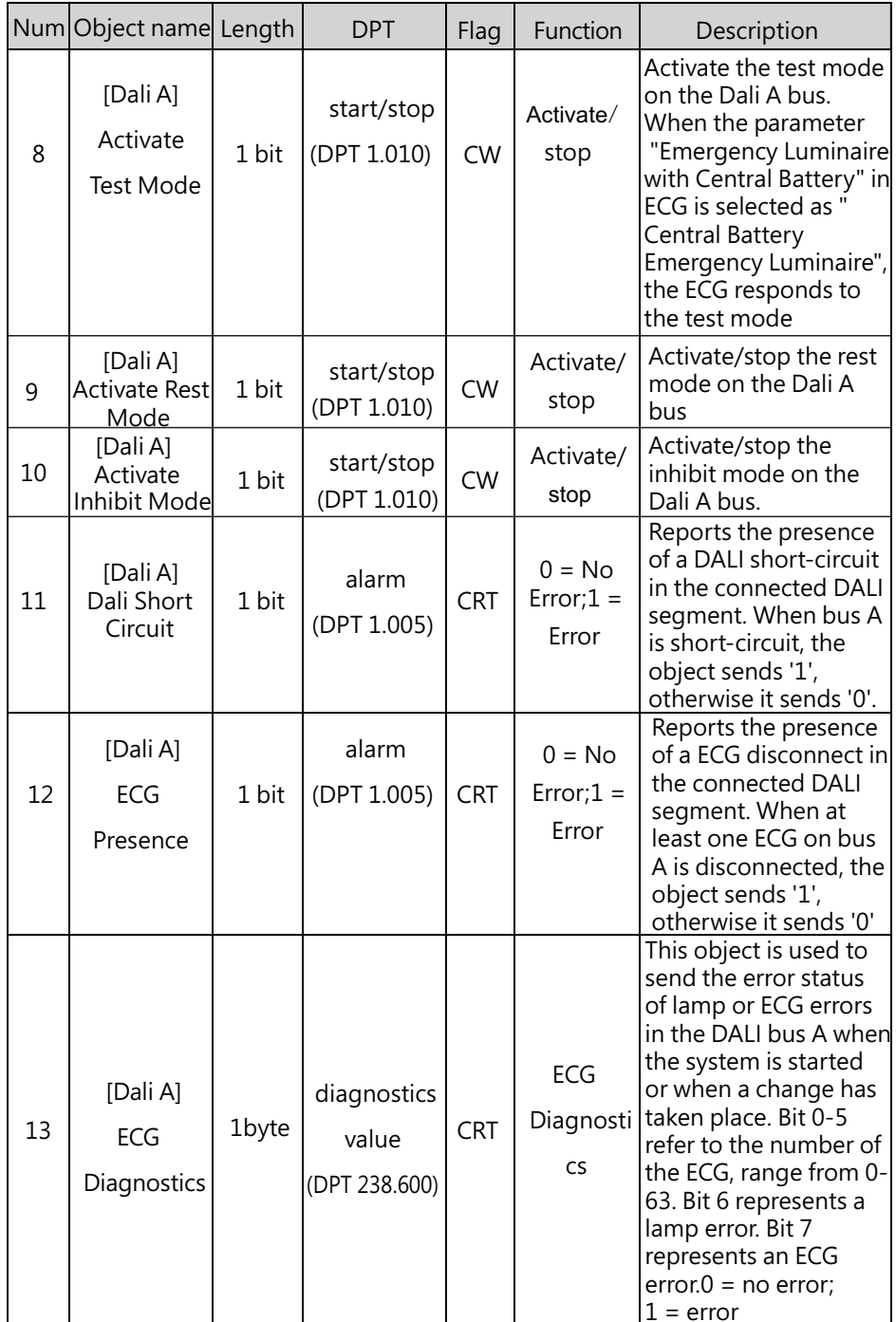

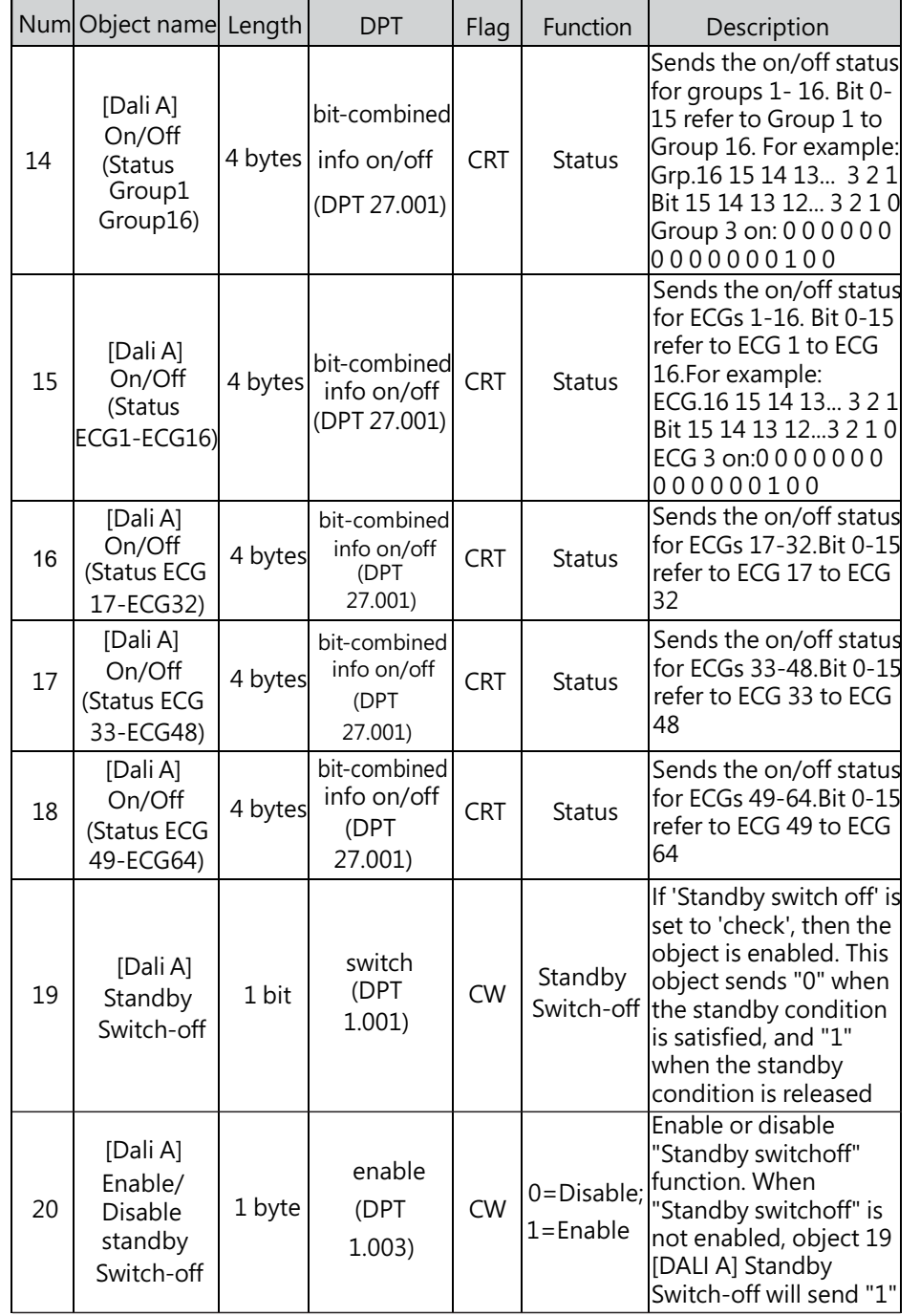

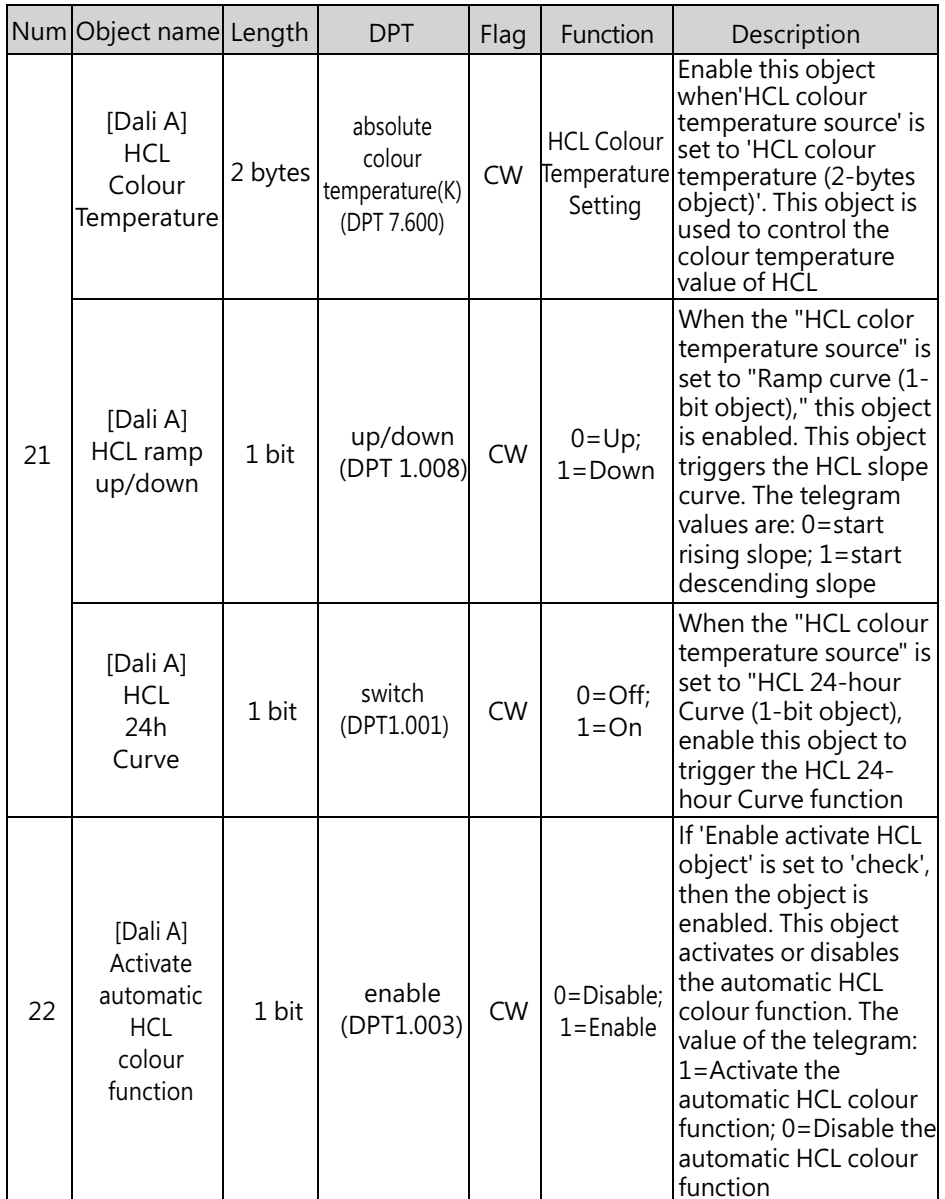

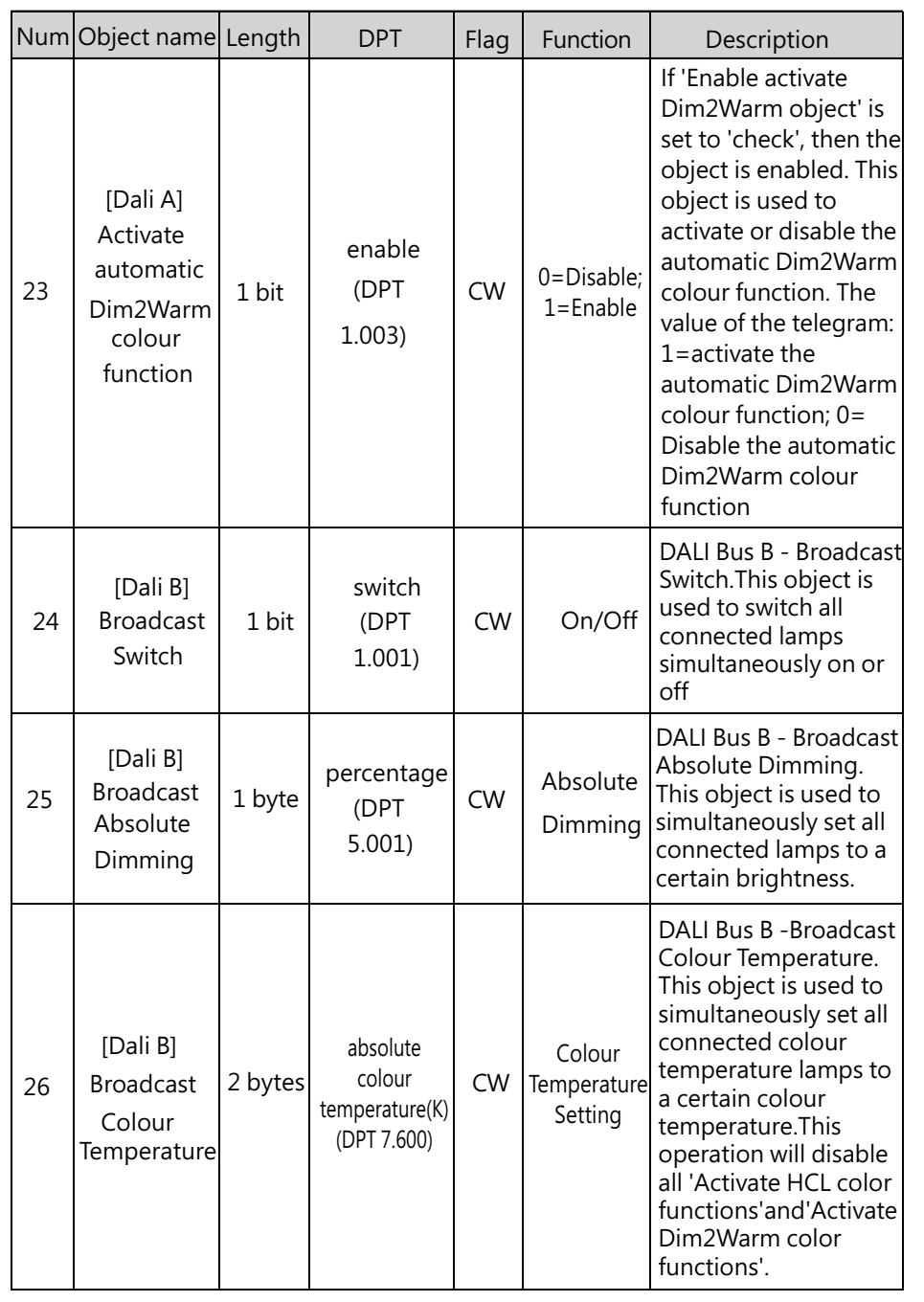

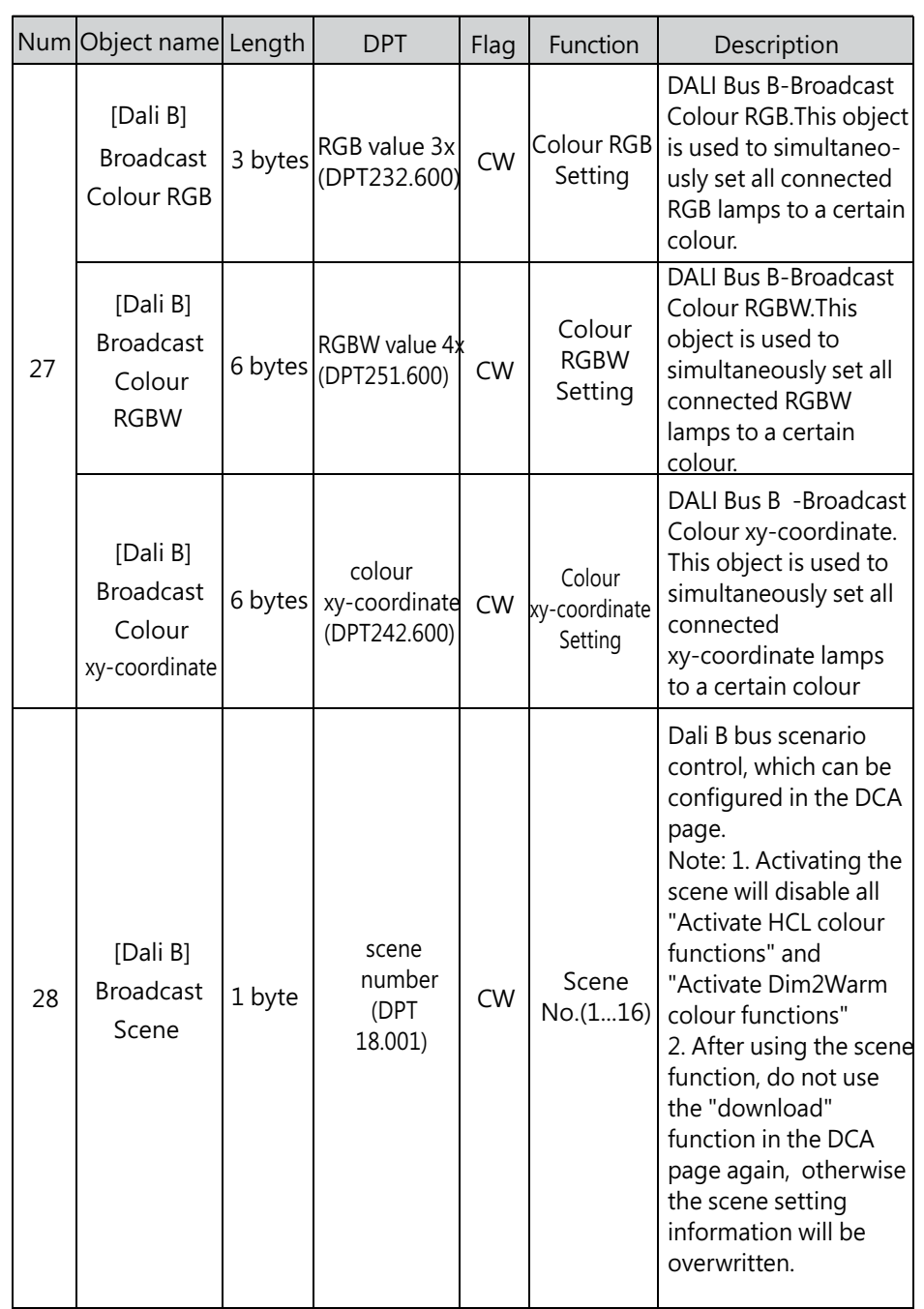

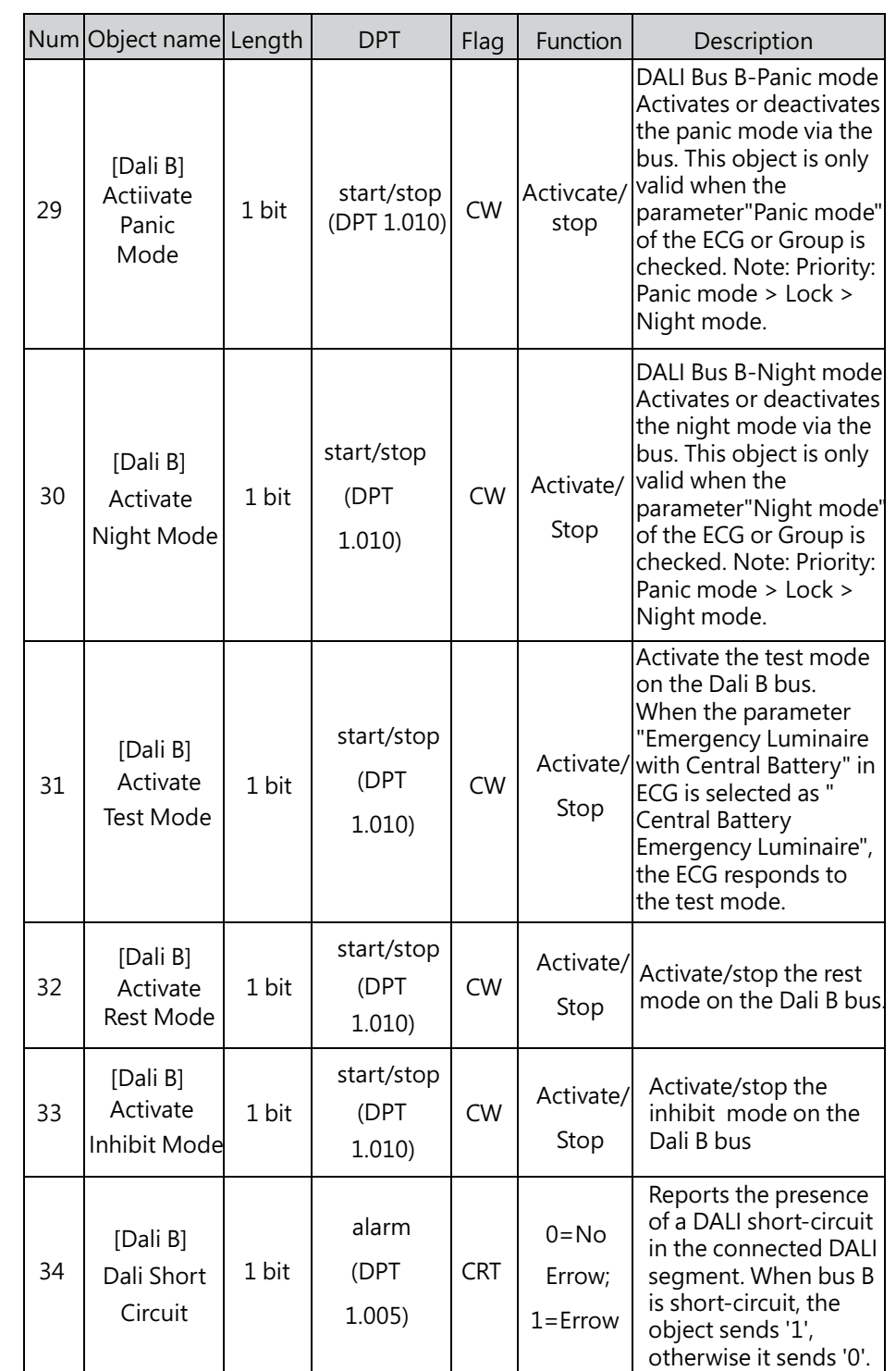

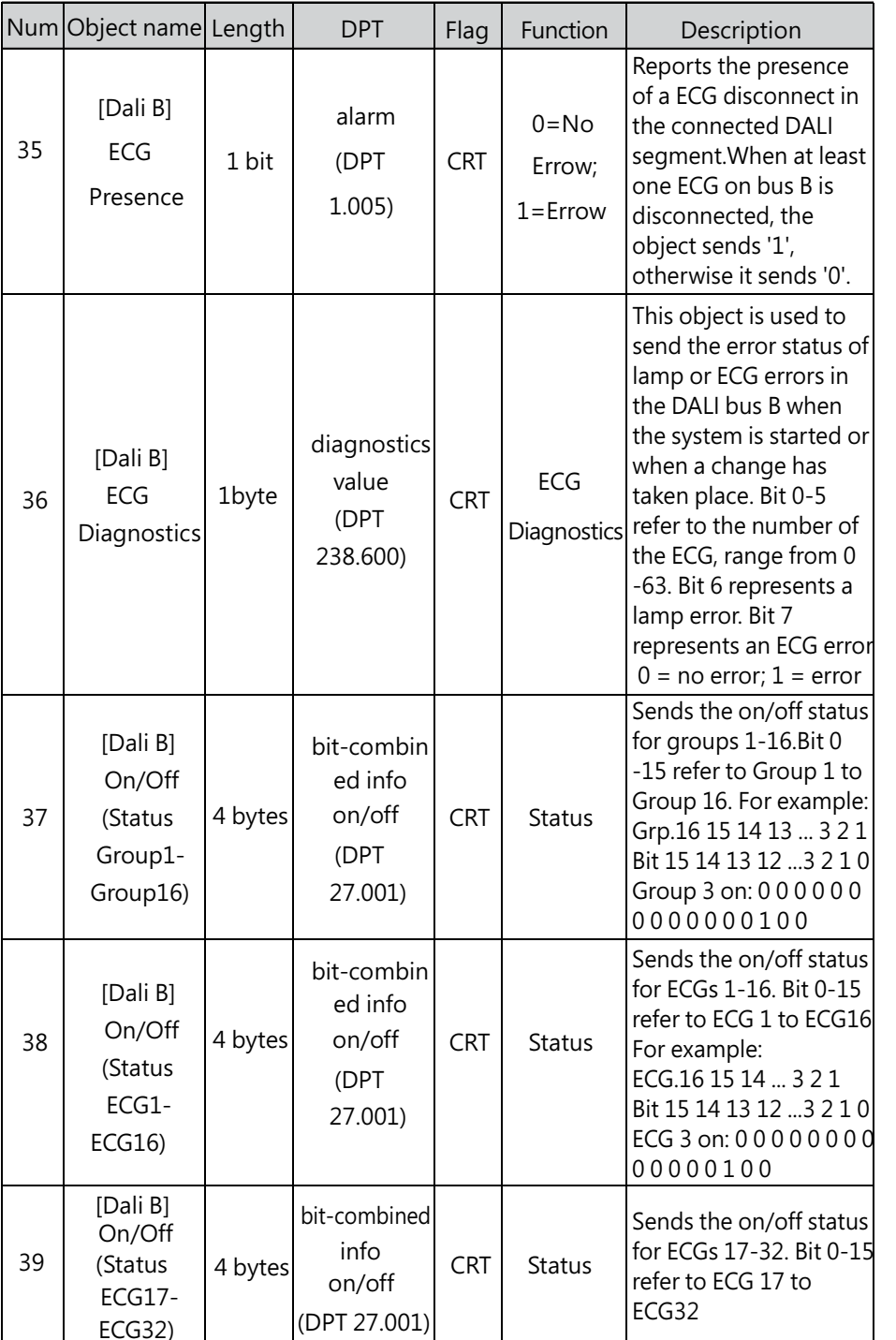

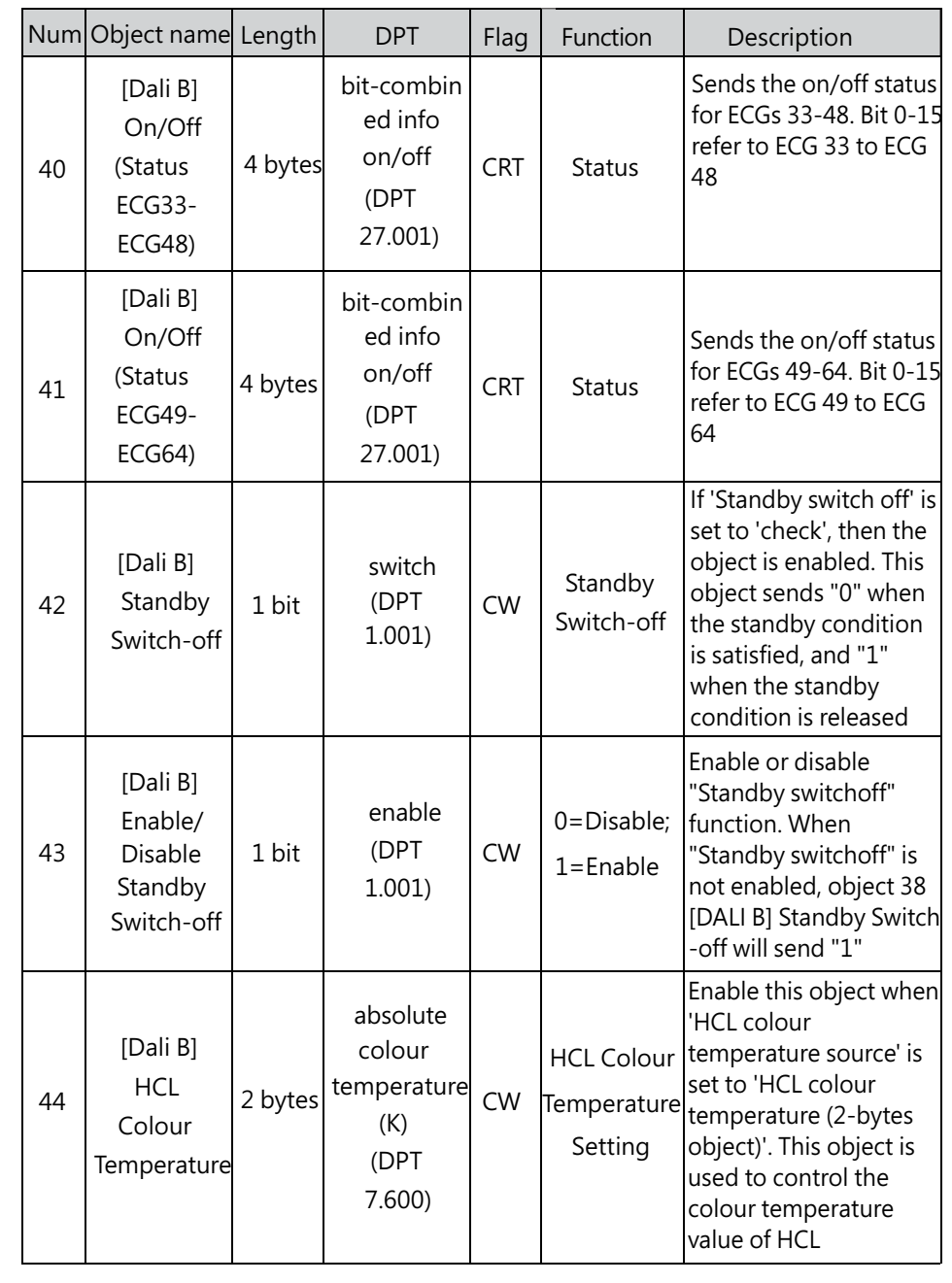

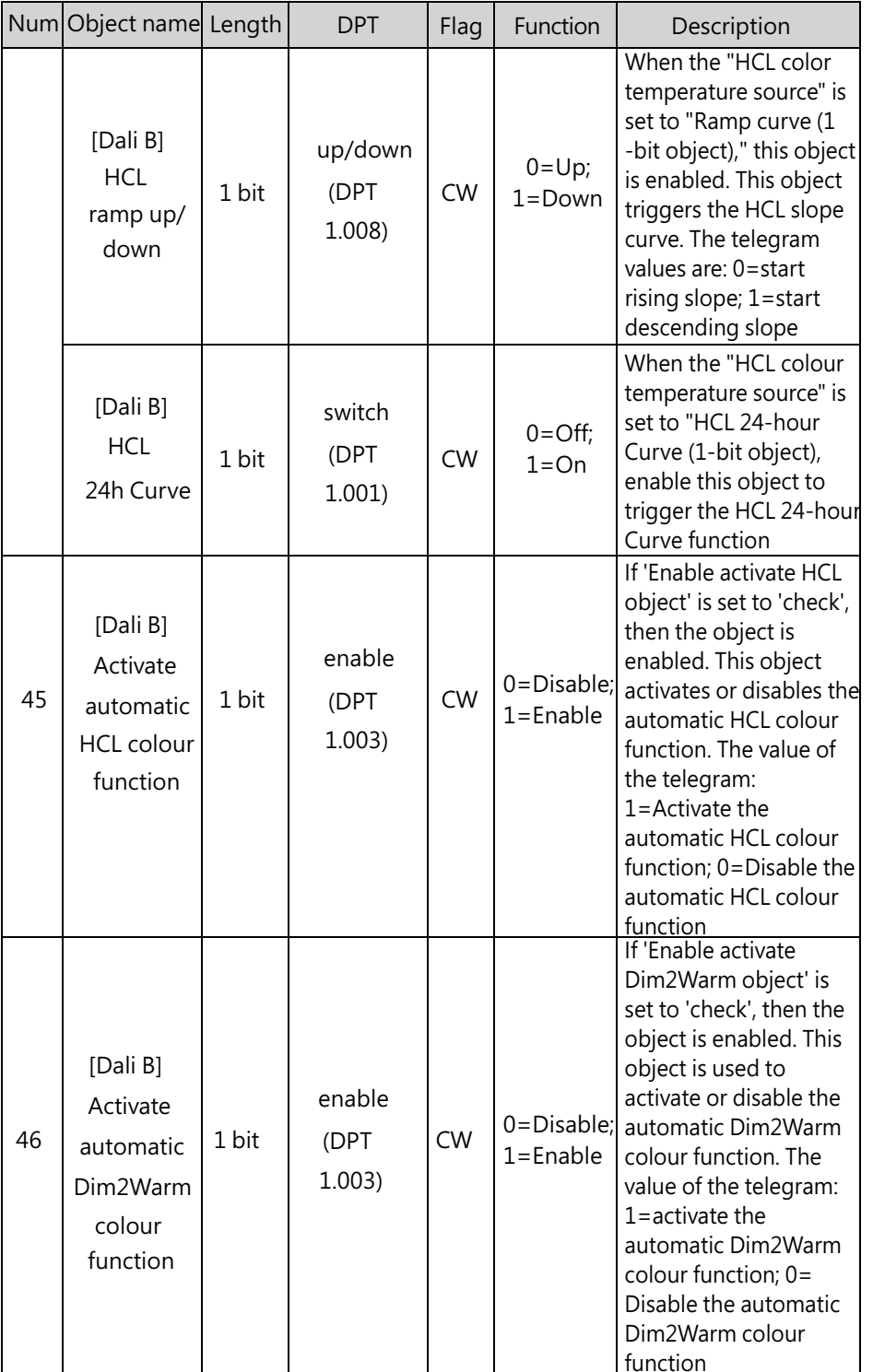

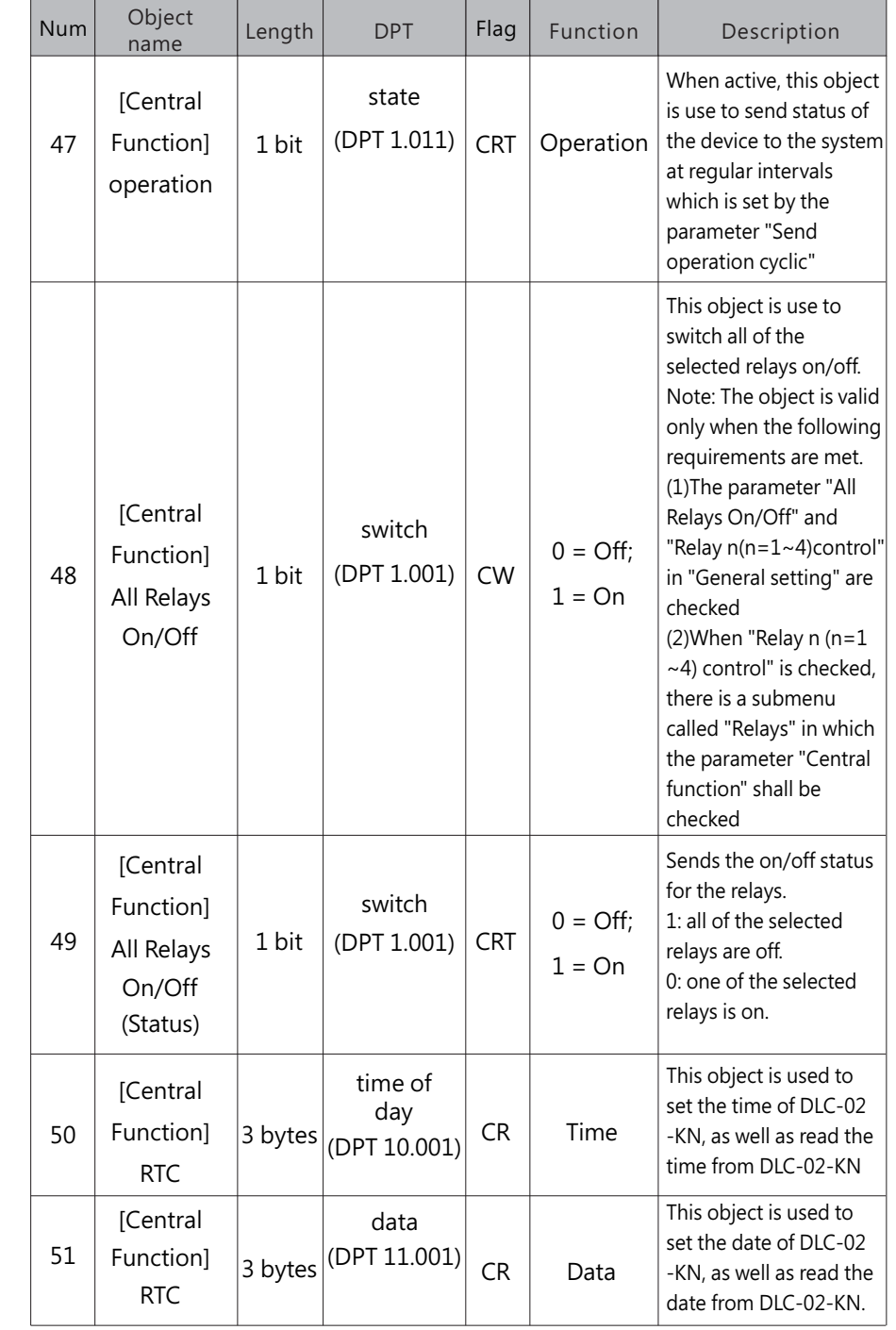

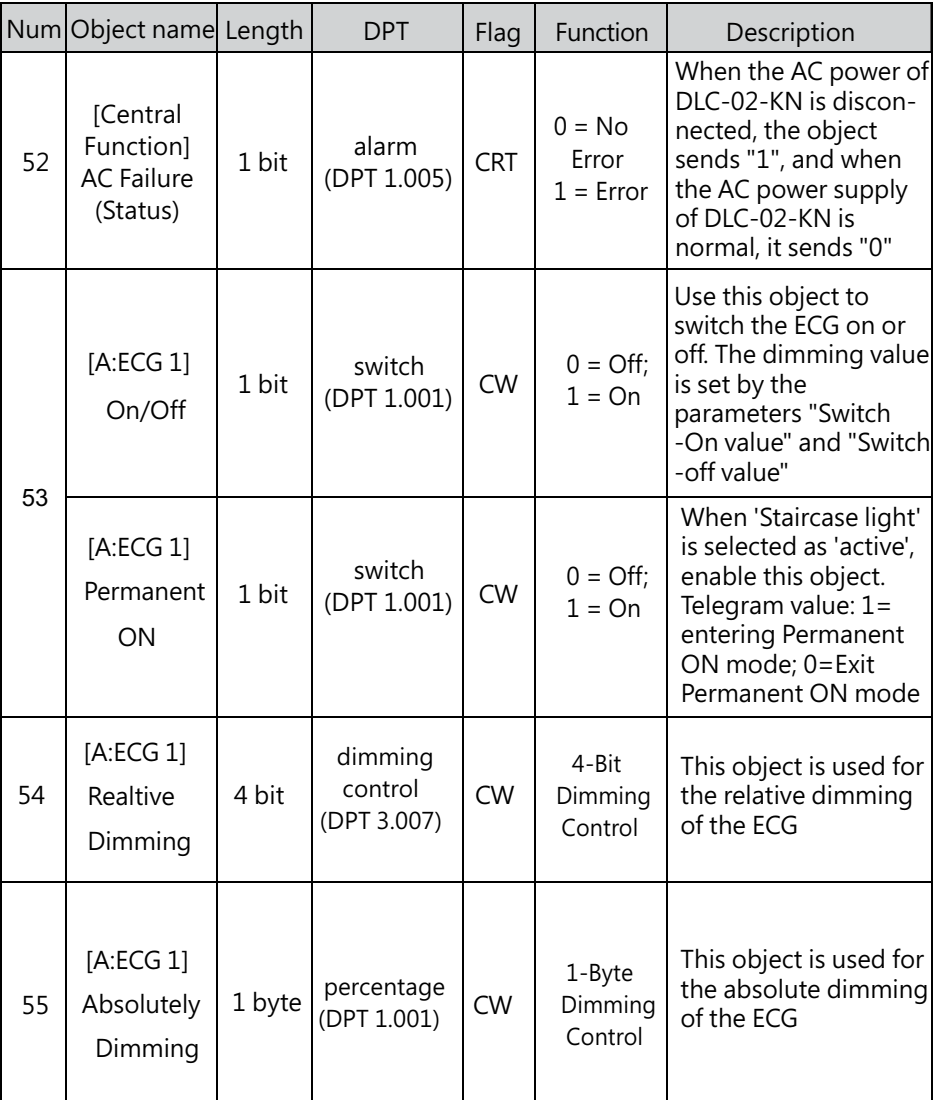

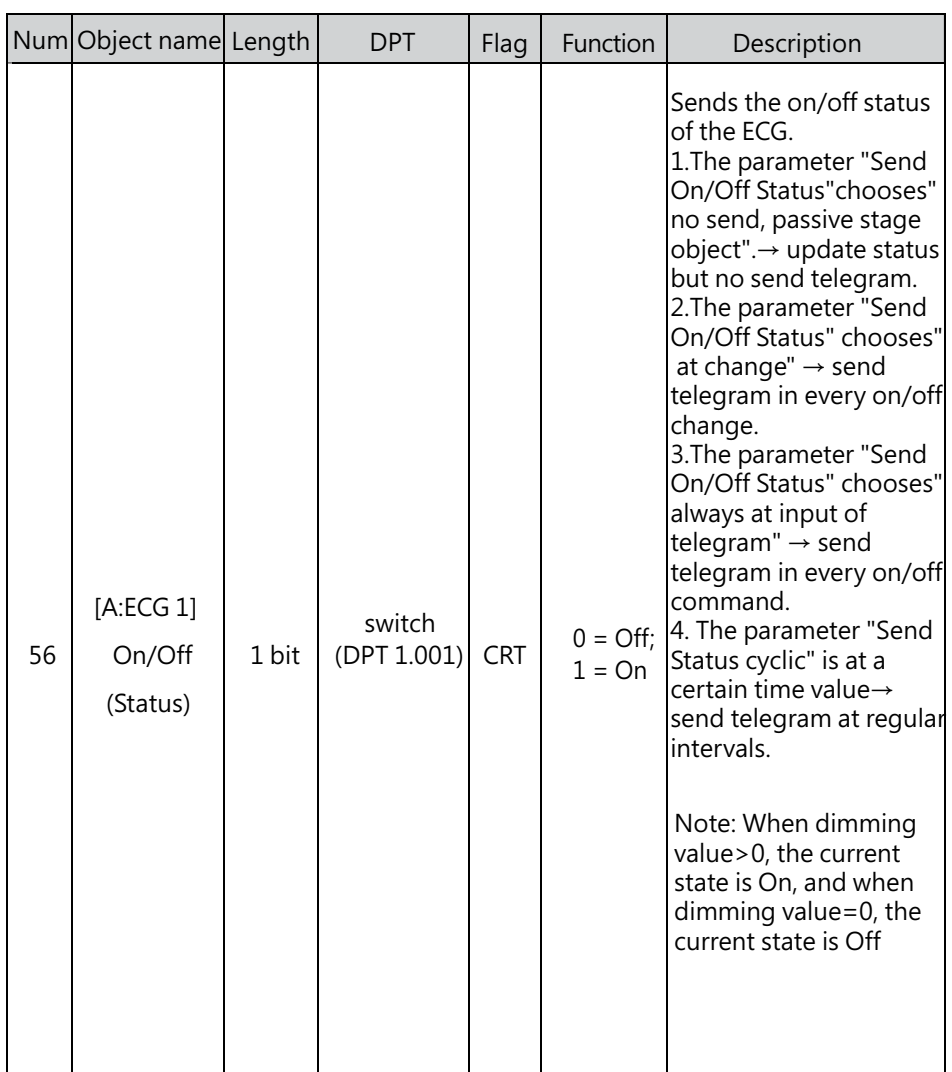

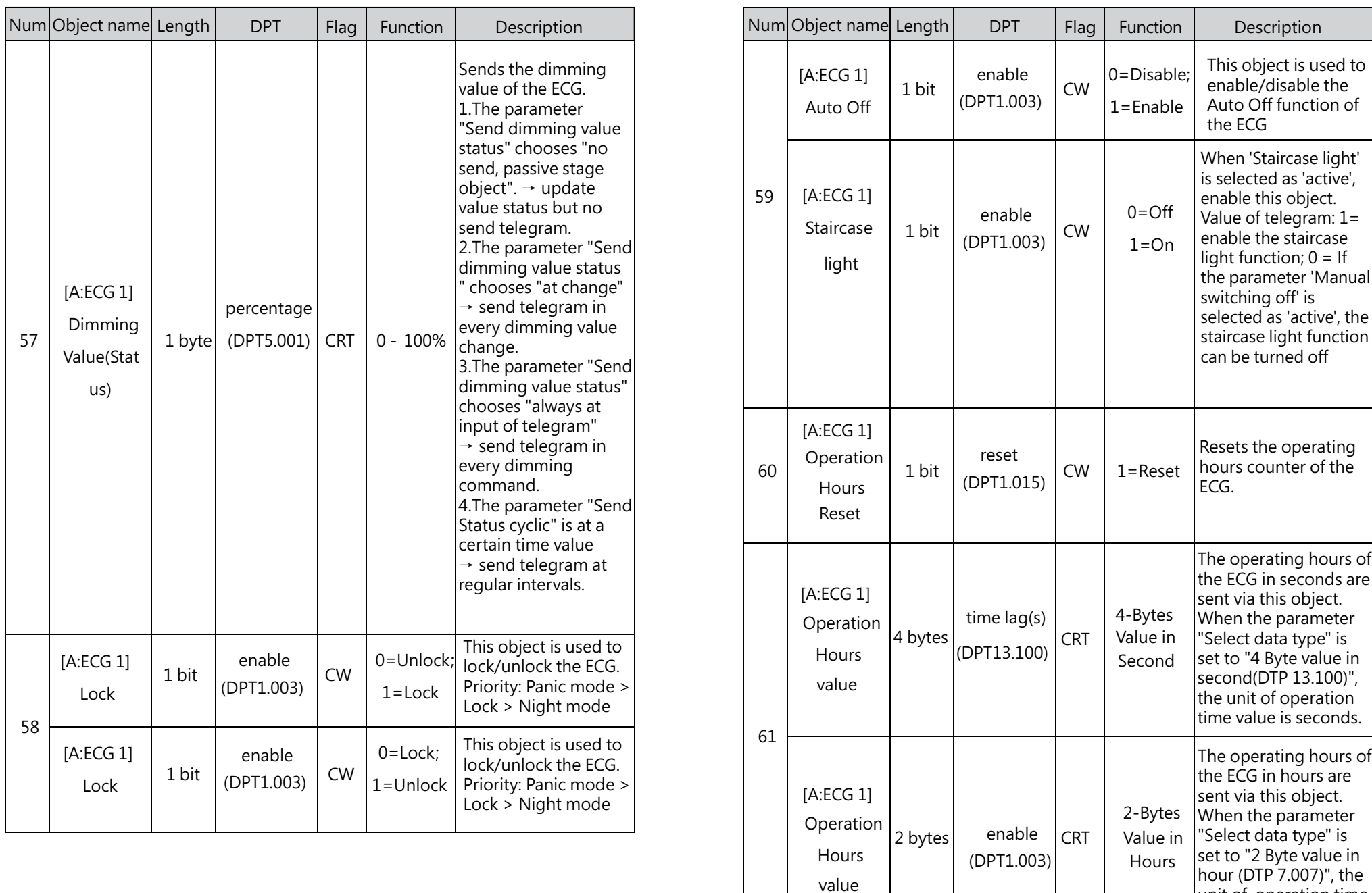

unit of operation time

6

value is hour.

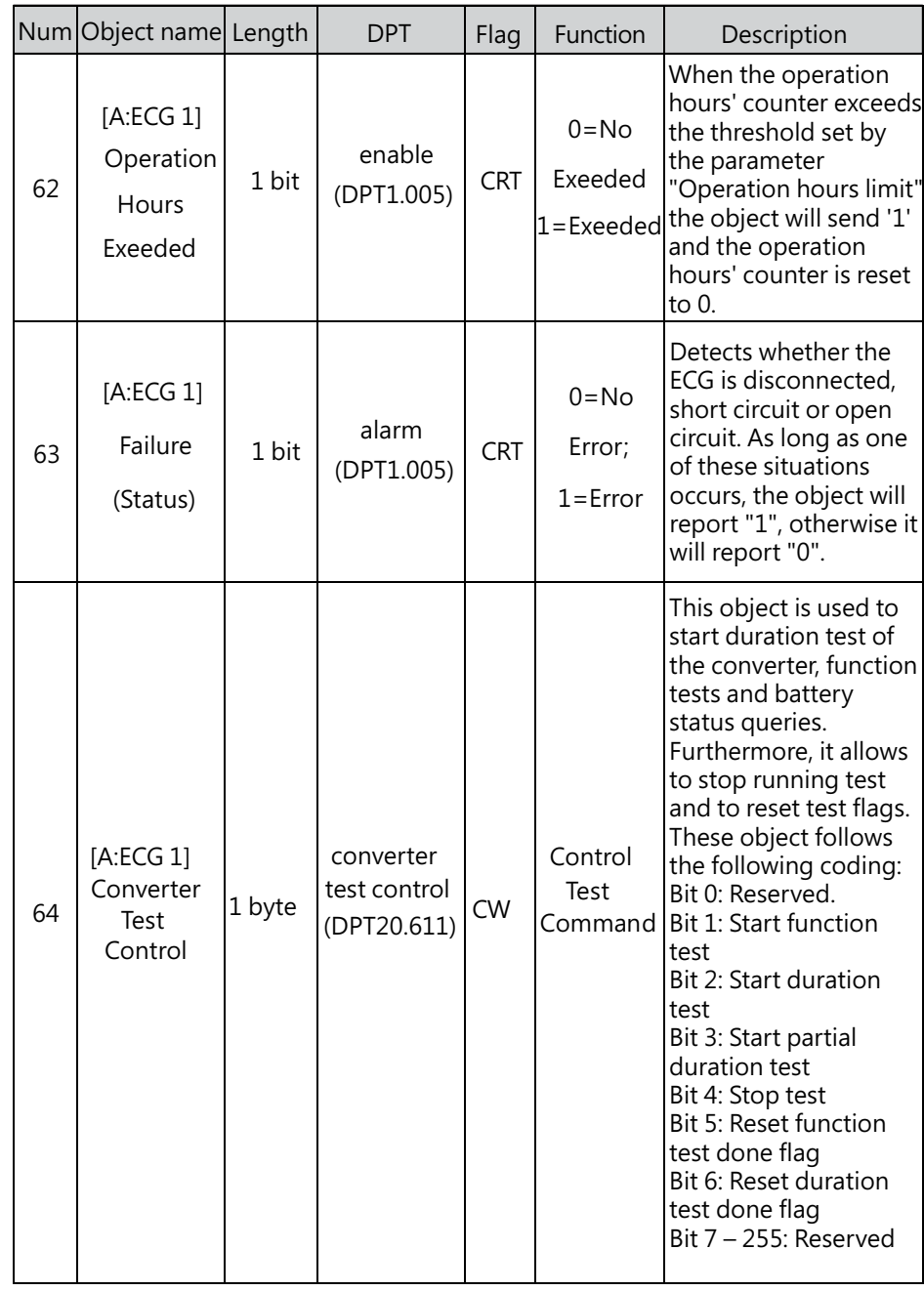

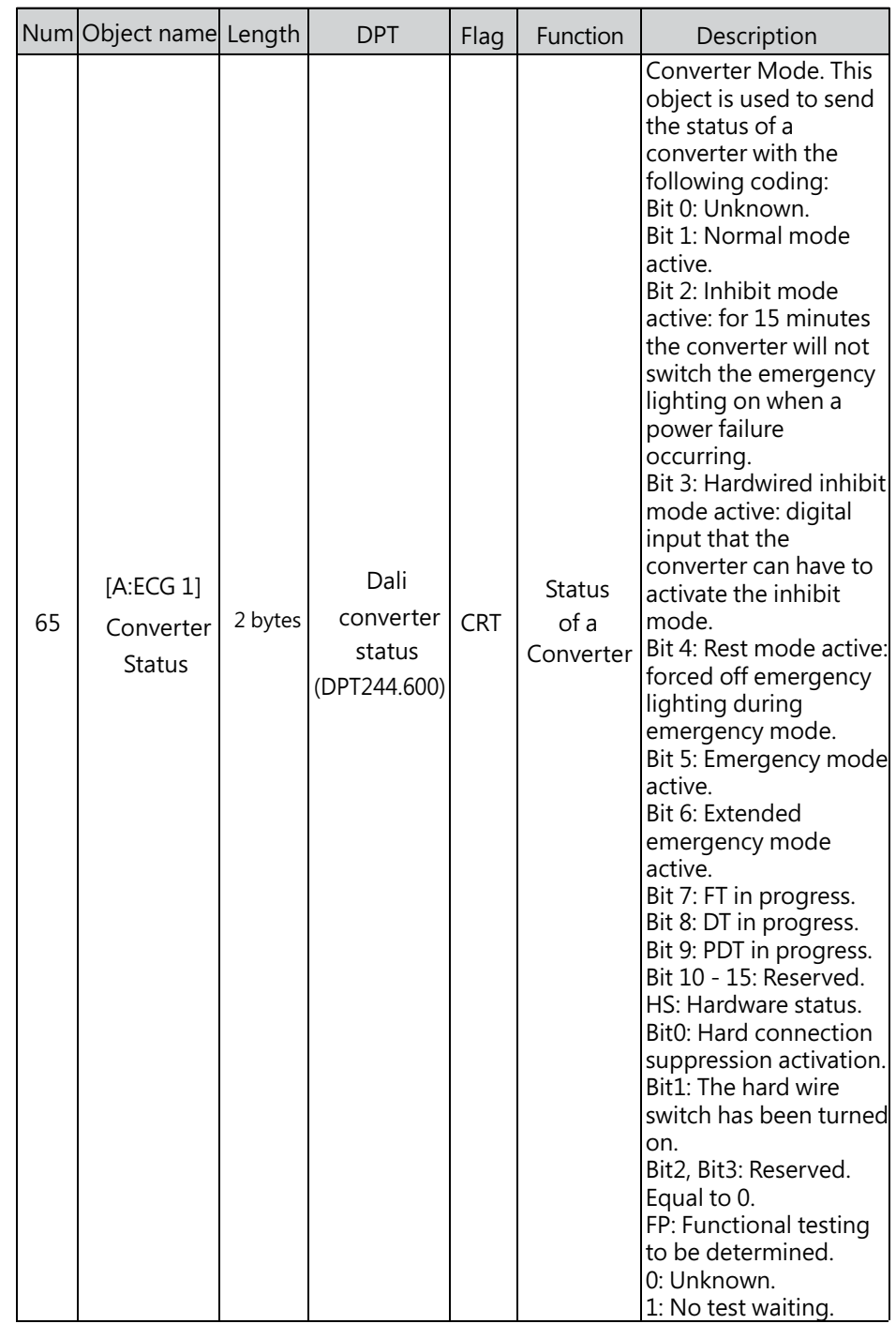

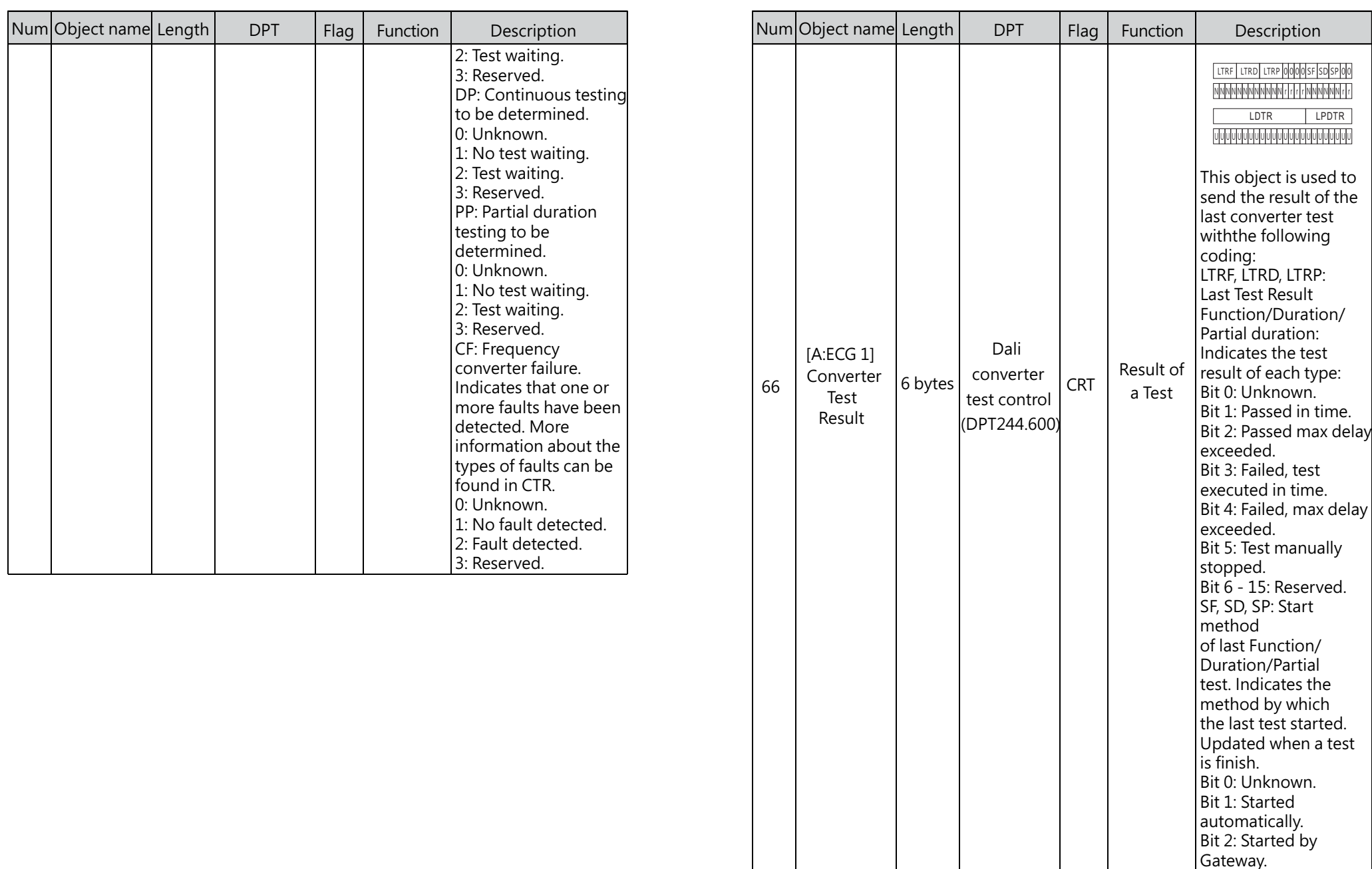

**167**

6

Bit 3: Reserved. LDTR: Last Duration Test Result. Contains the battery discharge

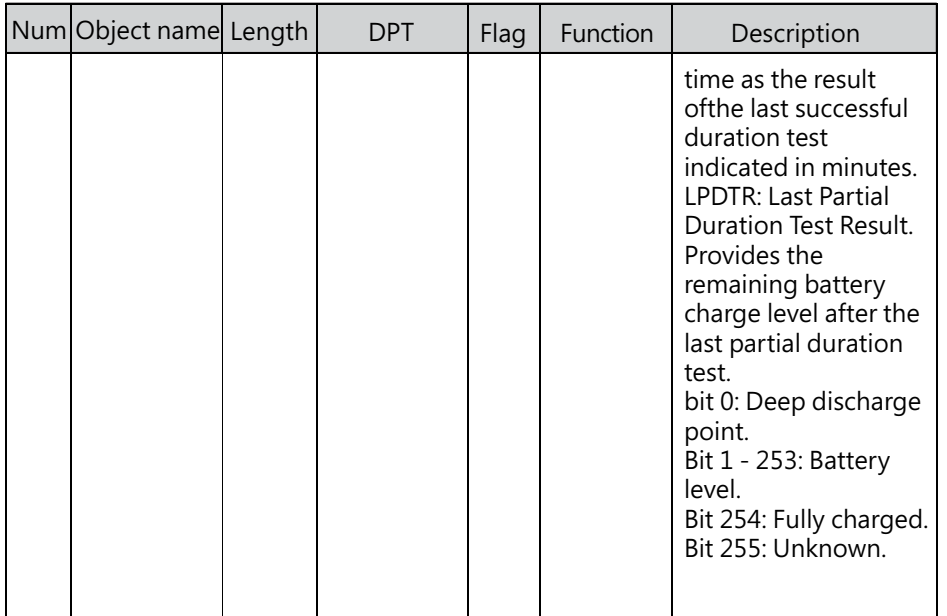

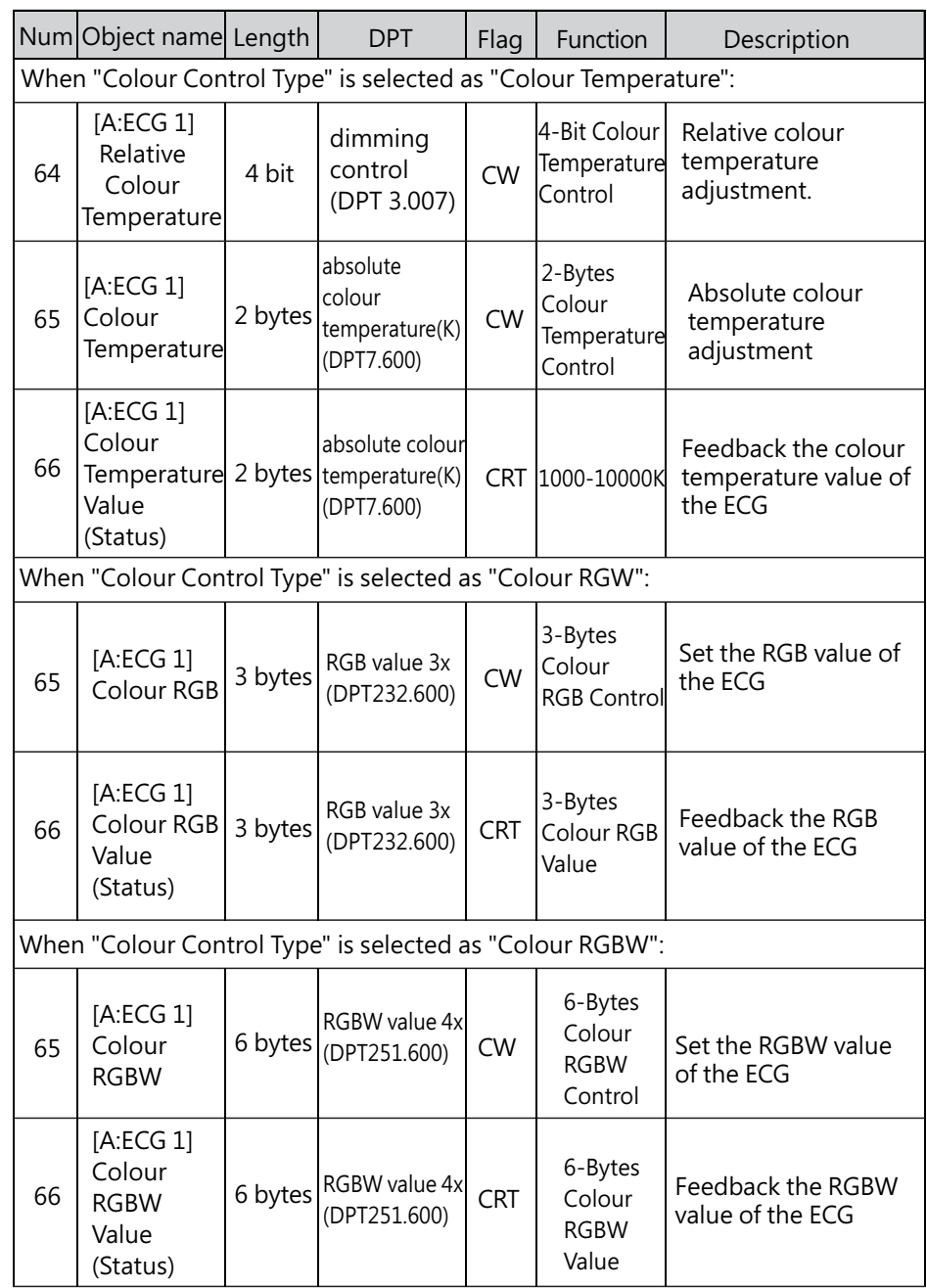

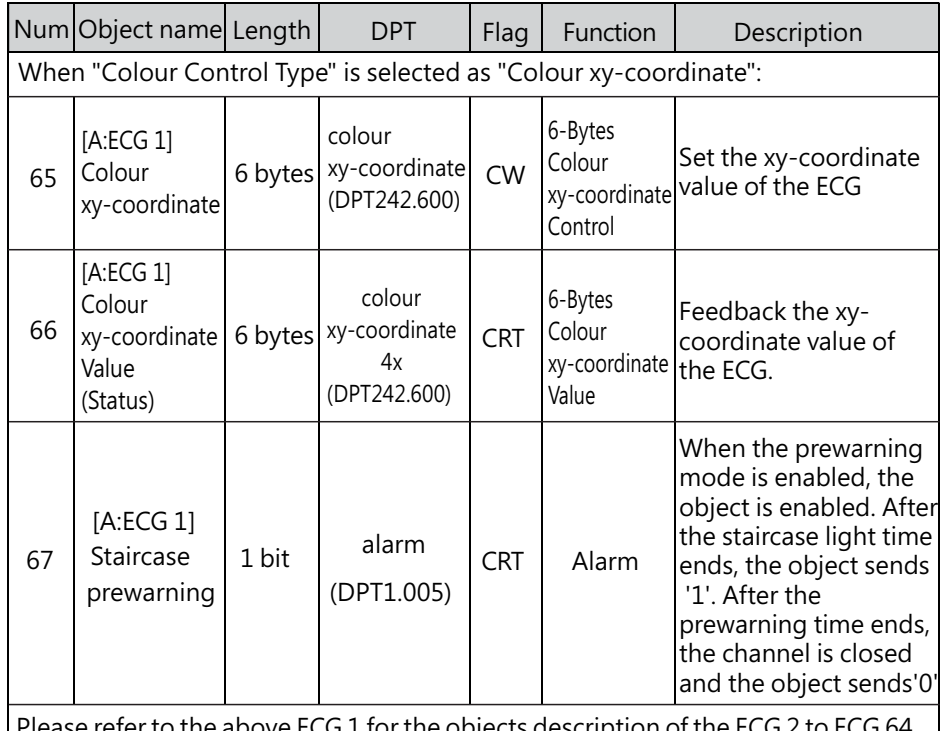

Please refer to the above ECG 1 for the objects description of the ECG  $\angle$  to ECG 64 channels in the DALI A bus

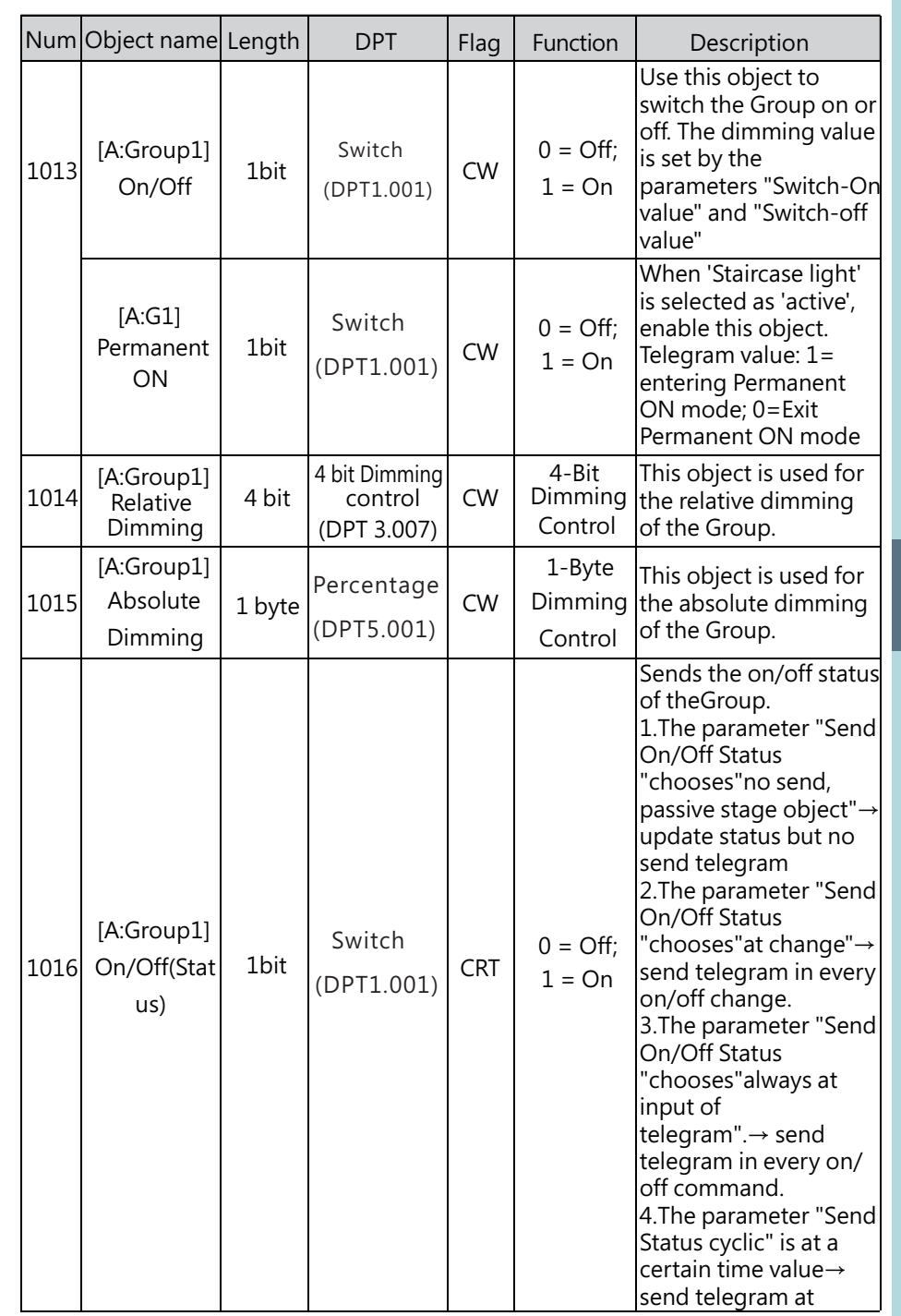

6

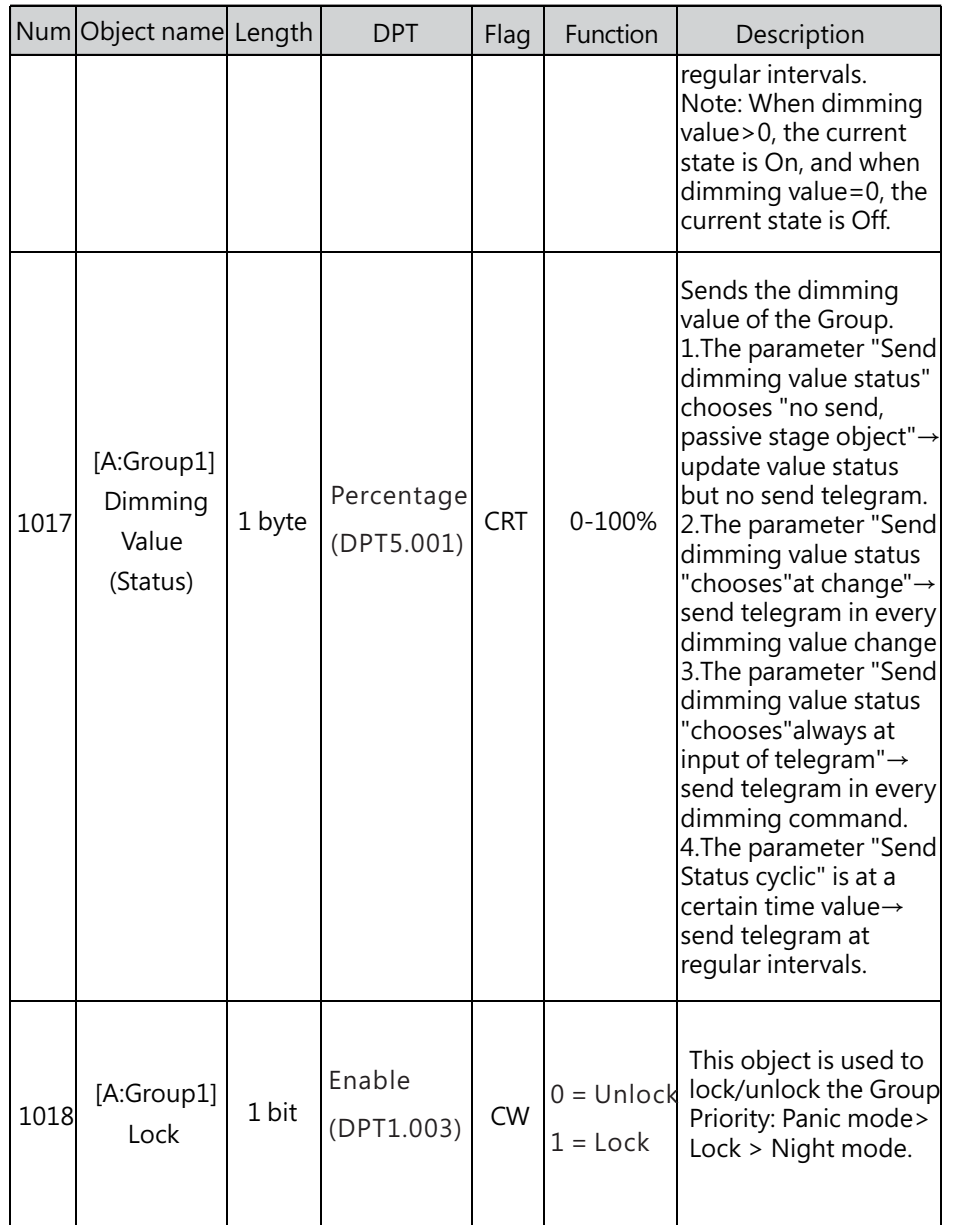

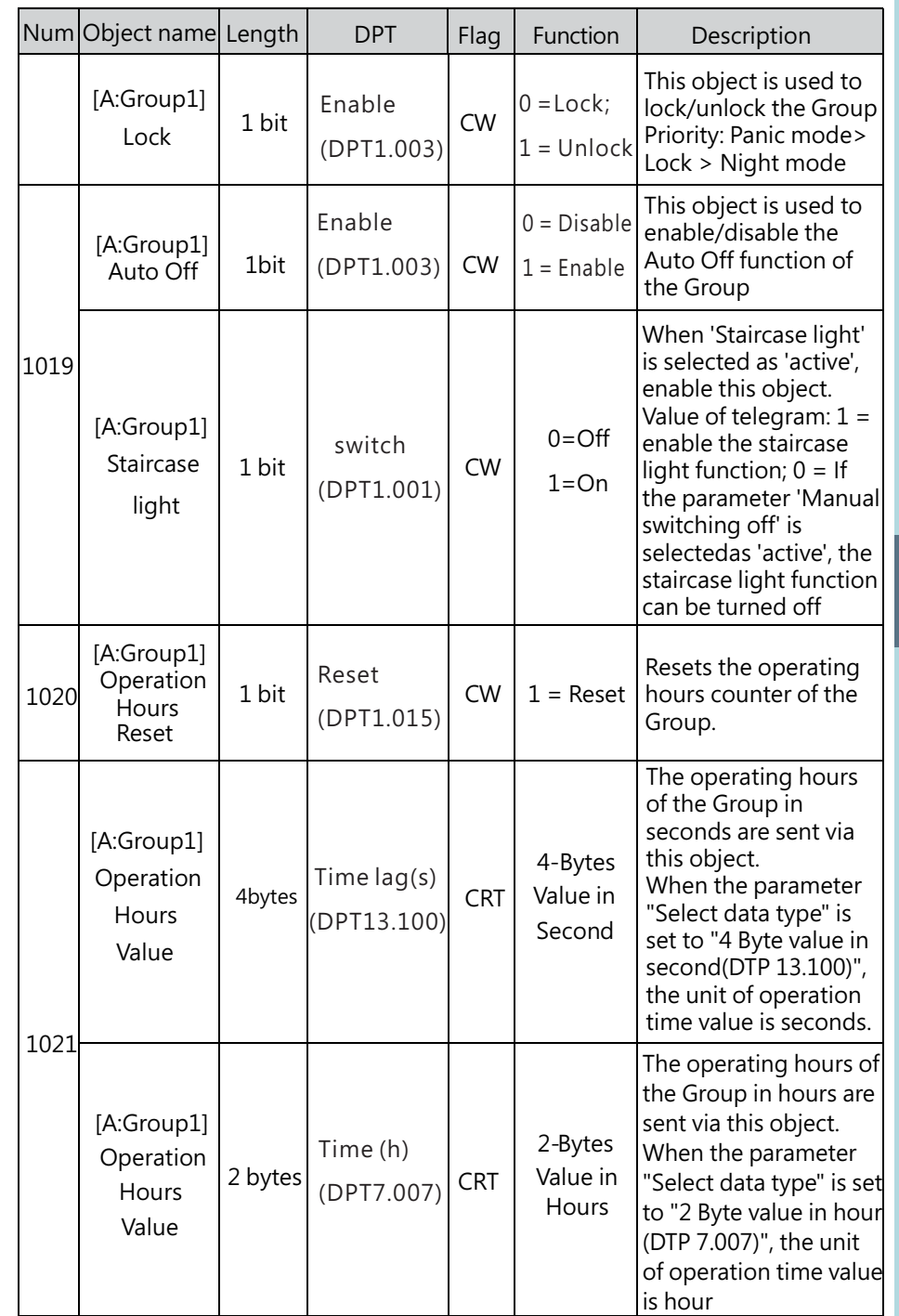

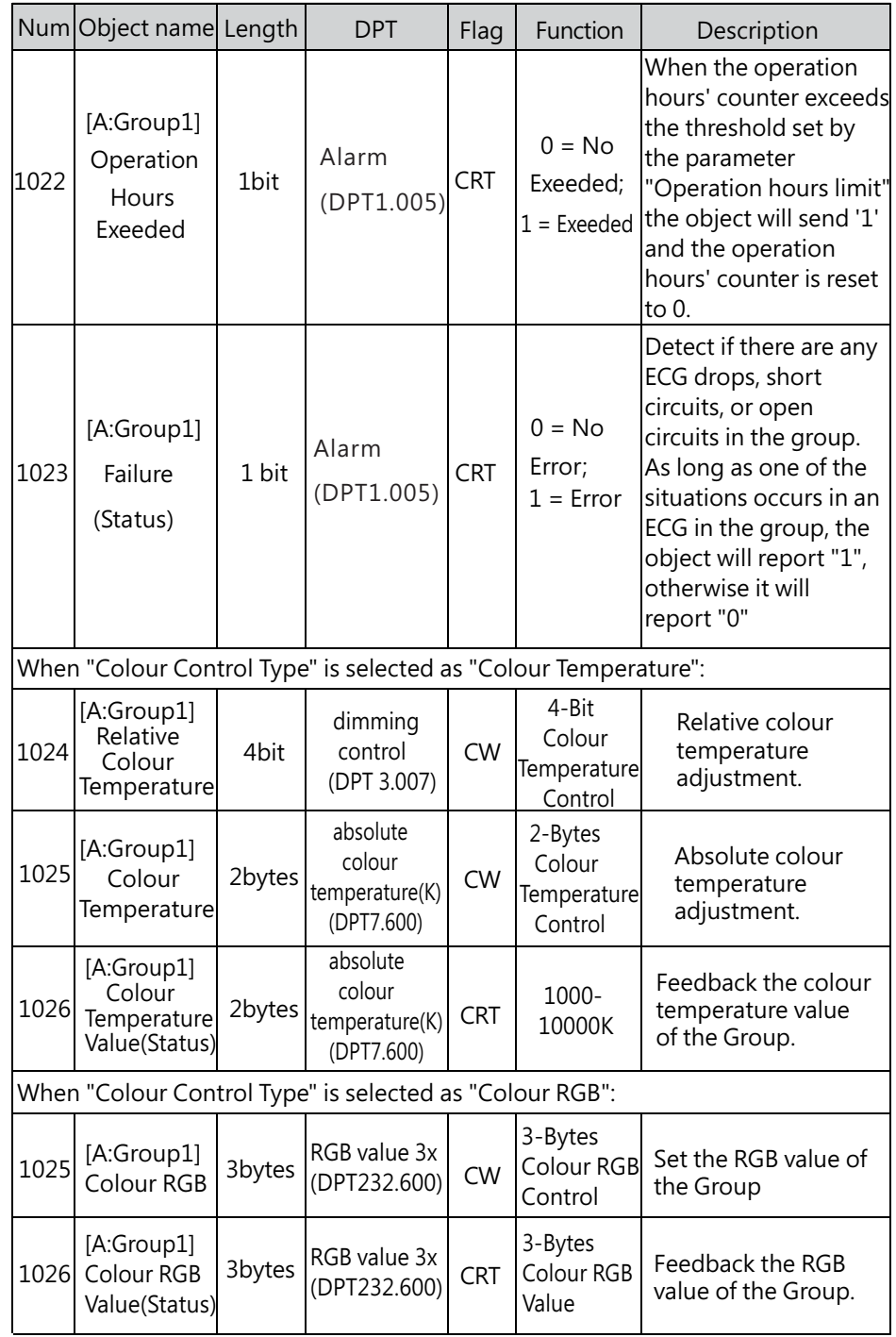

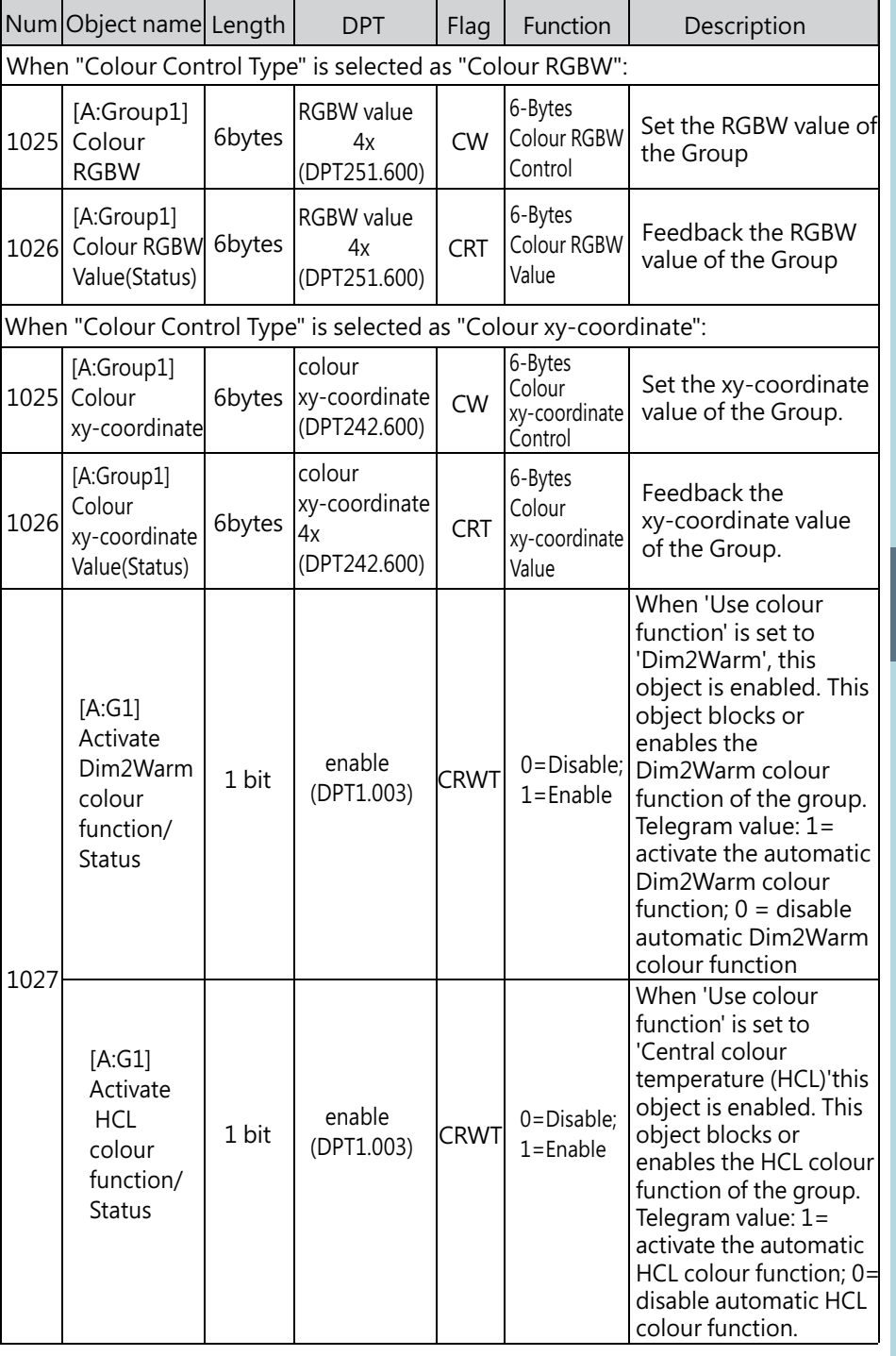

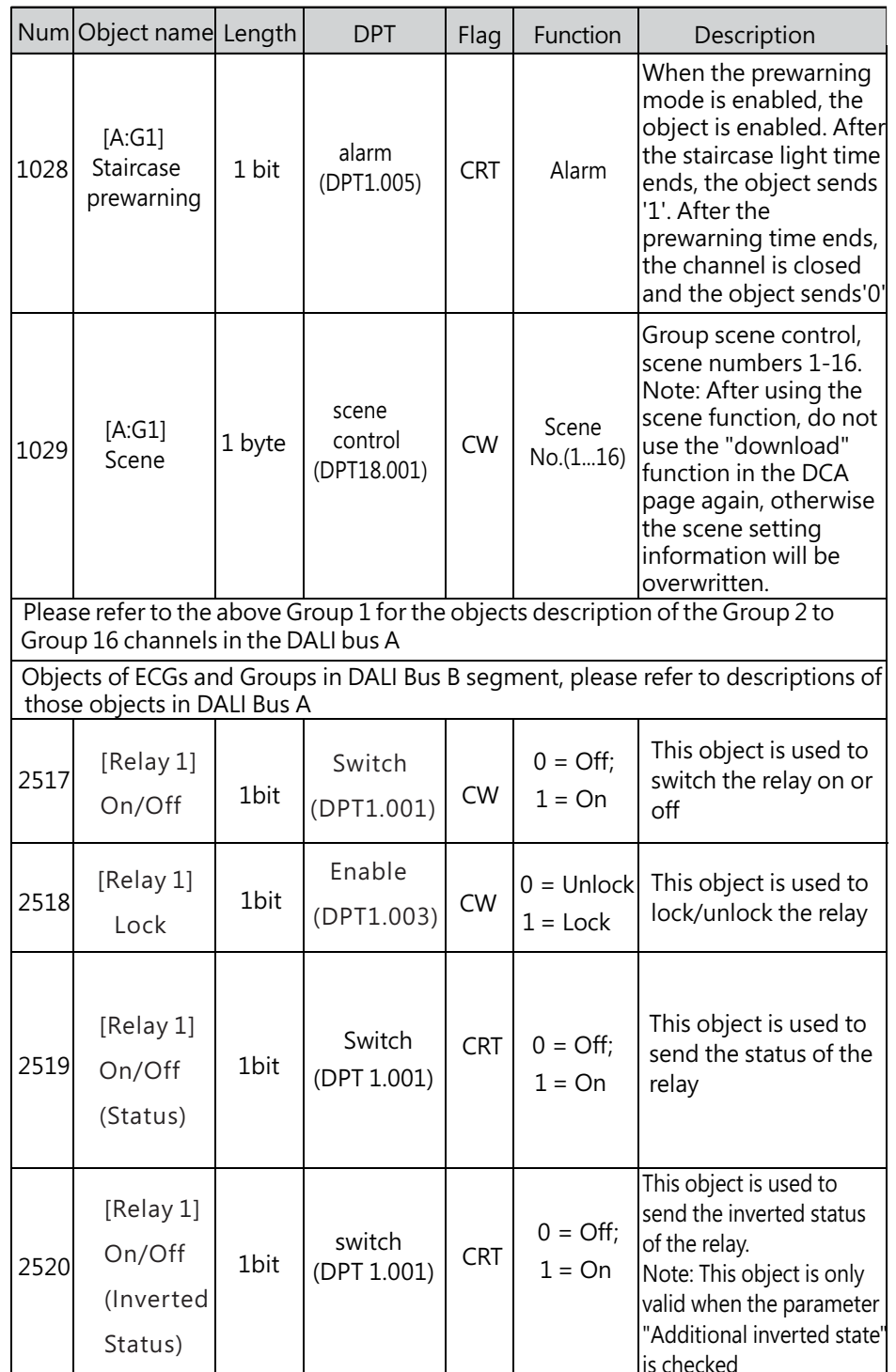

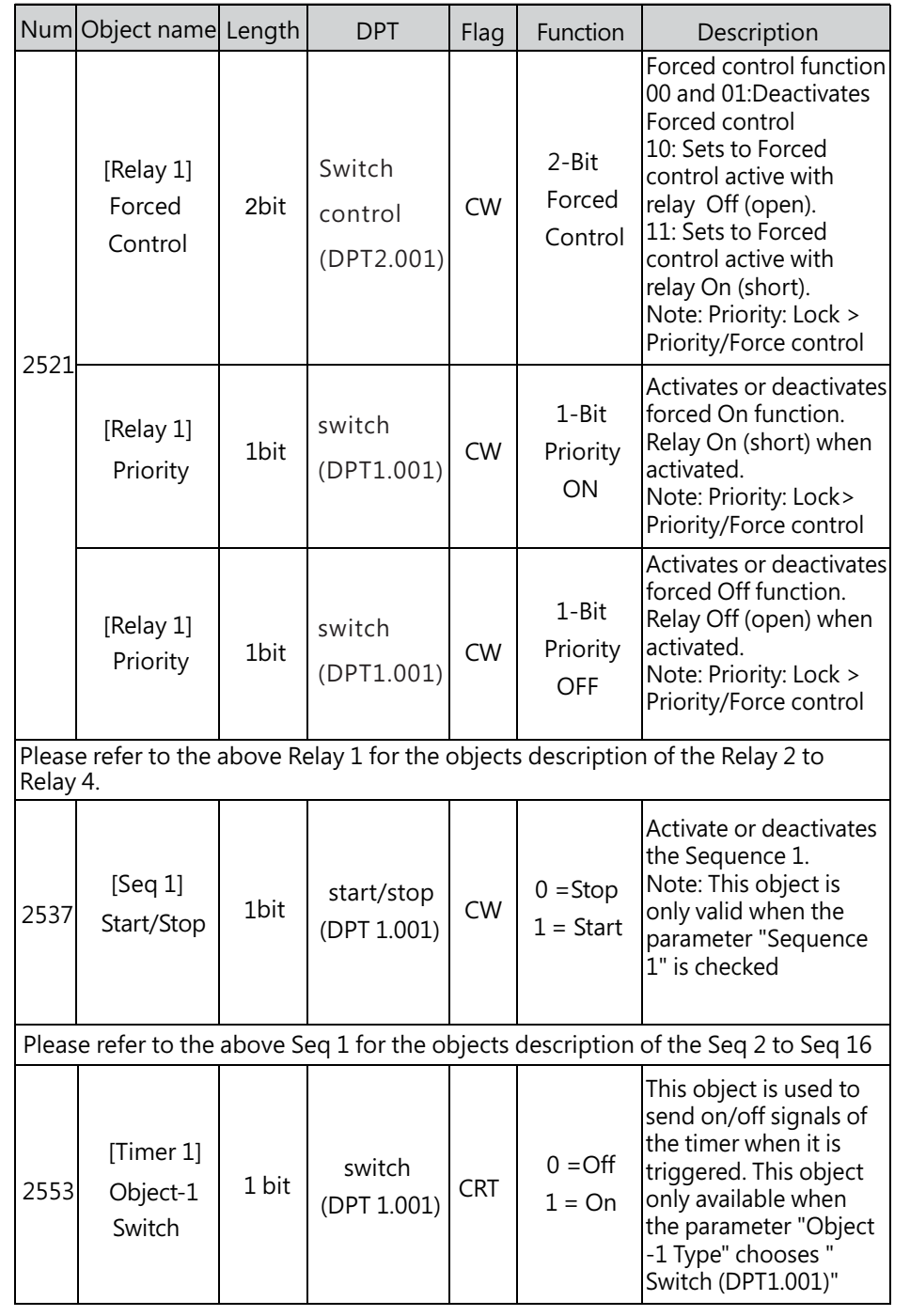

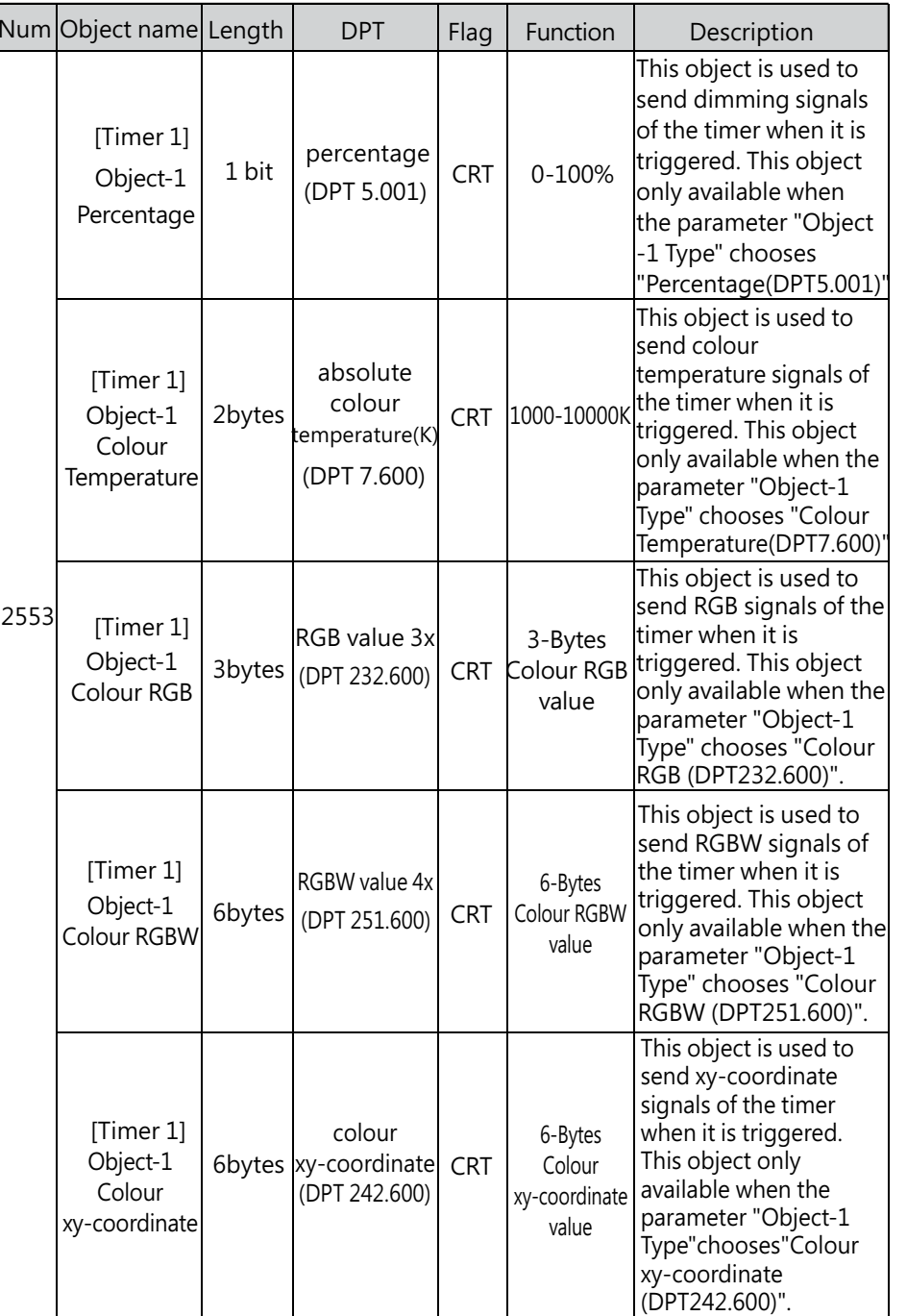

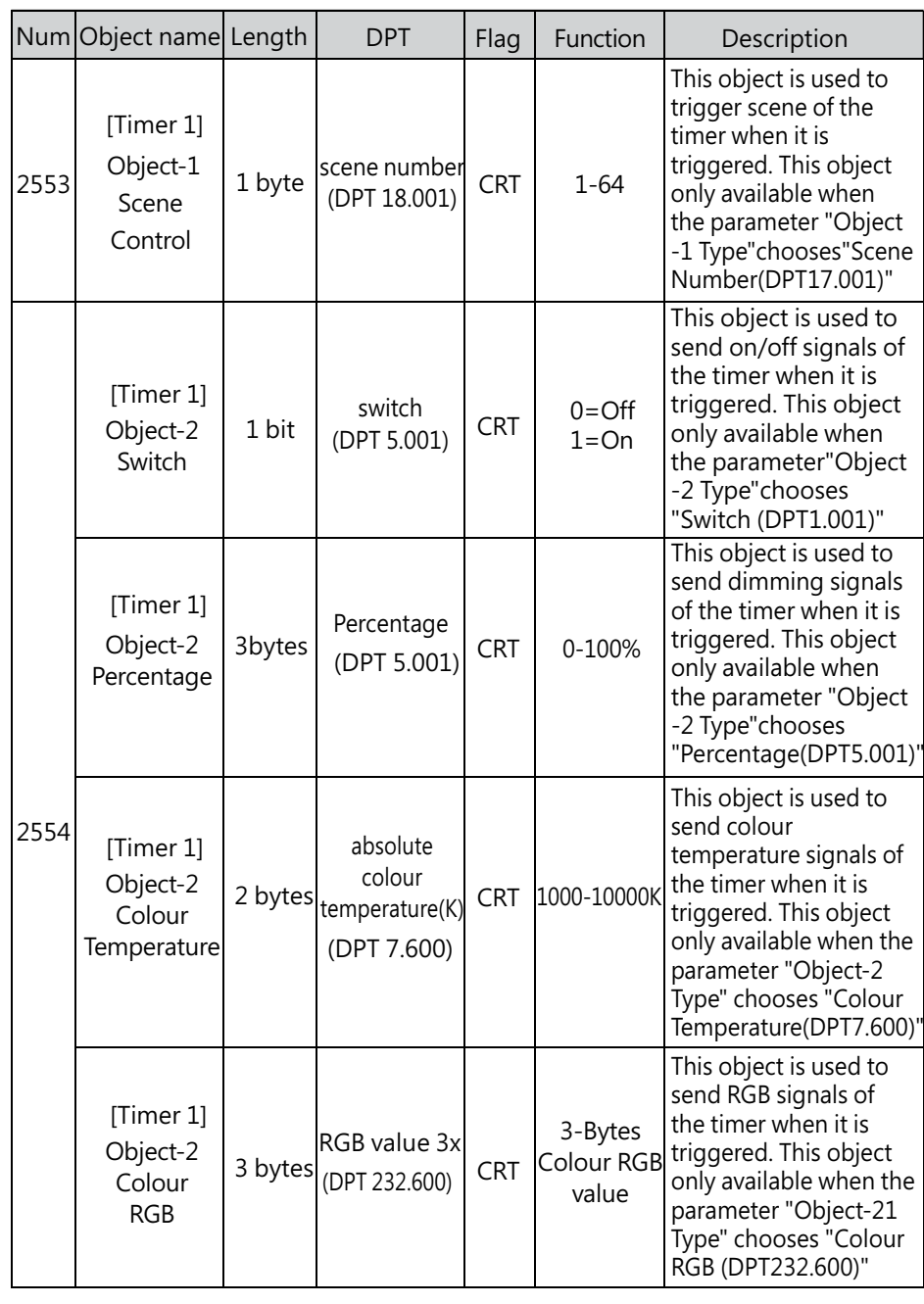

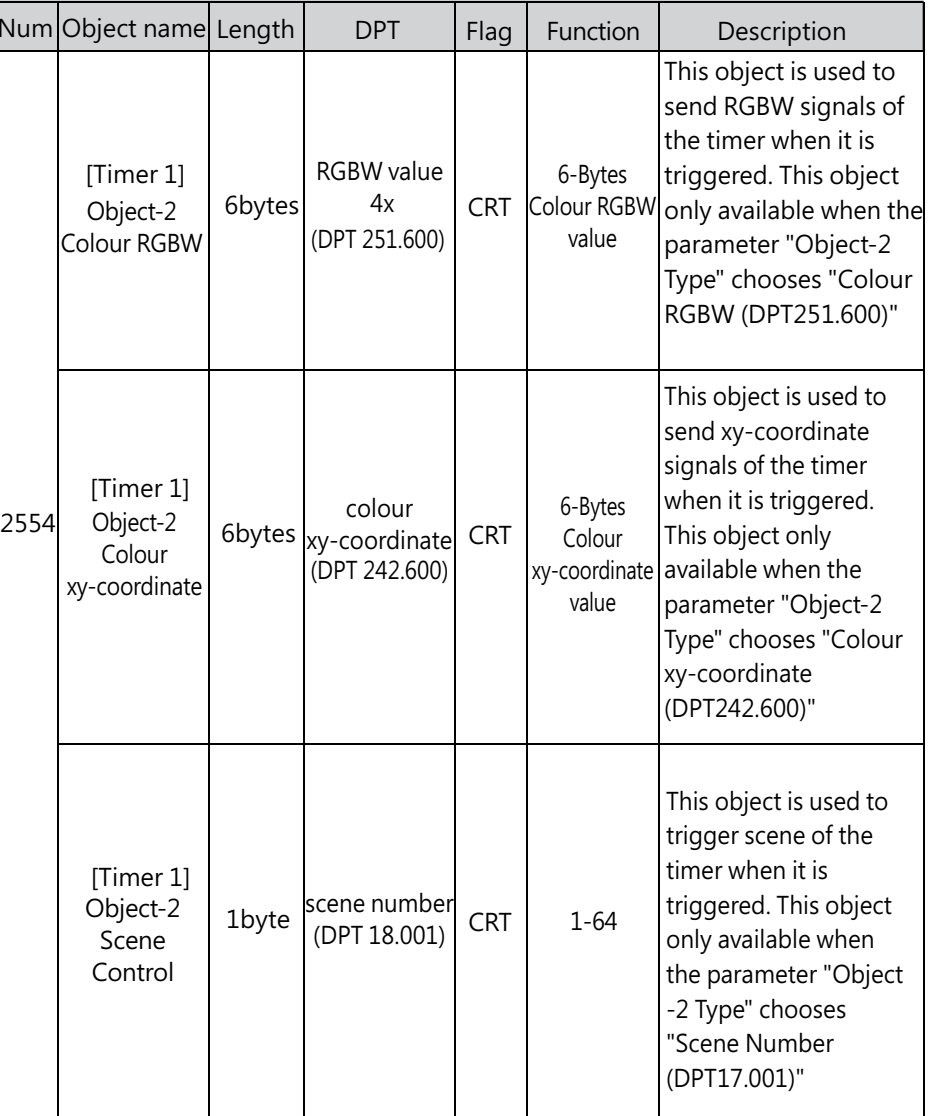

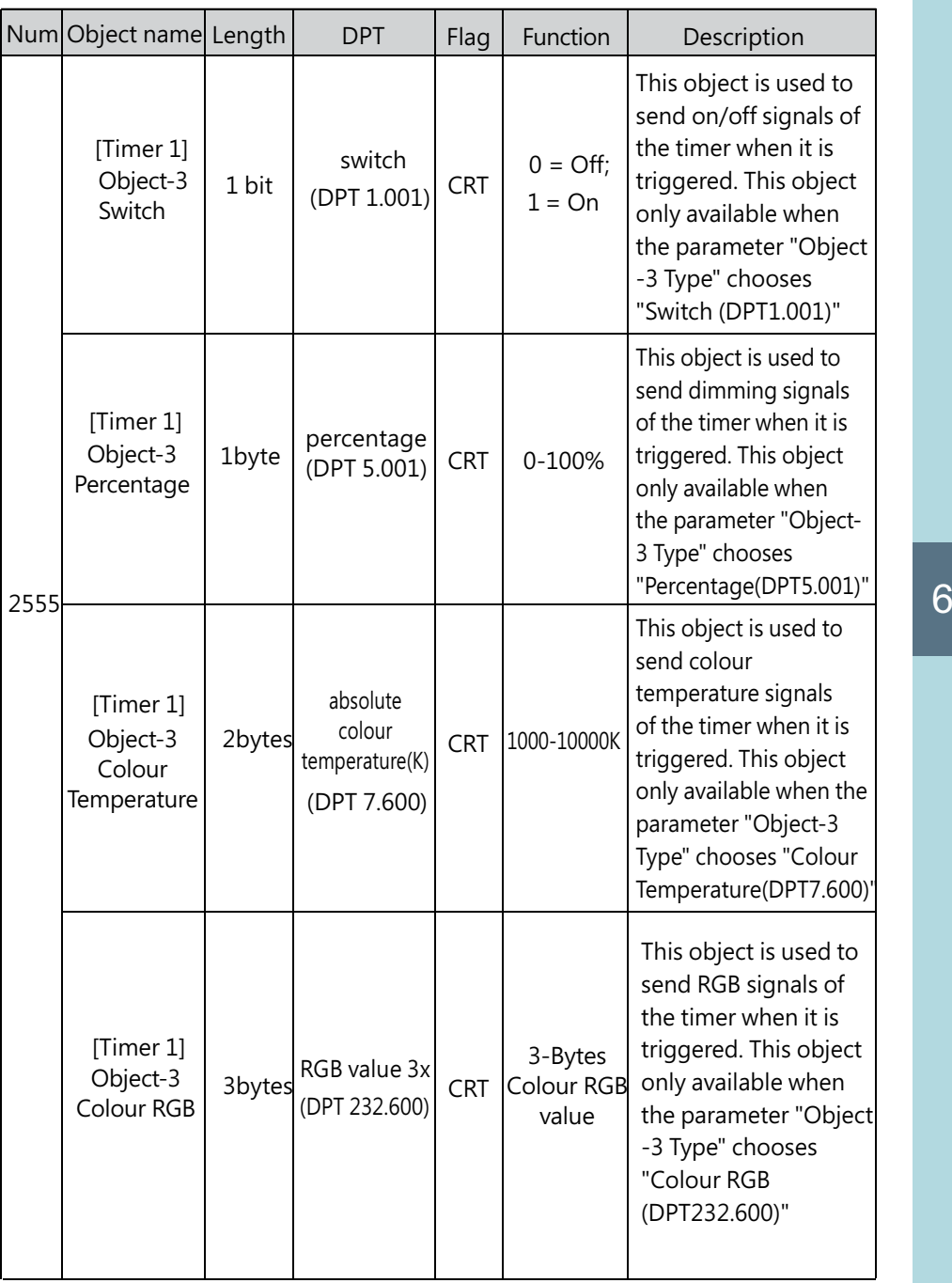

 $6\overline{6}$ 

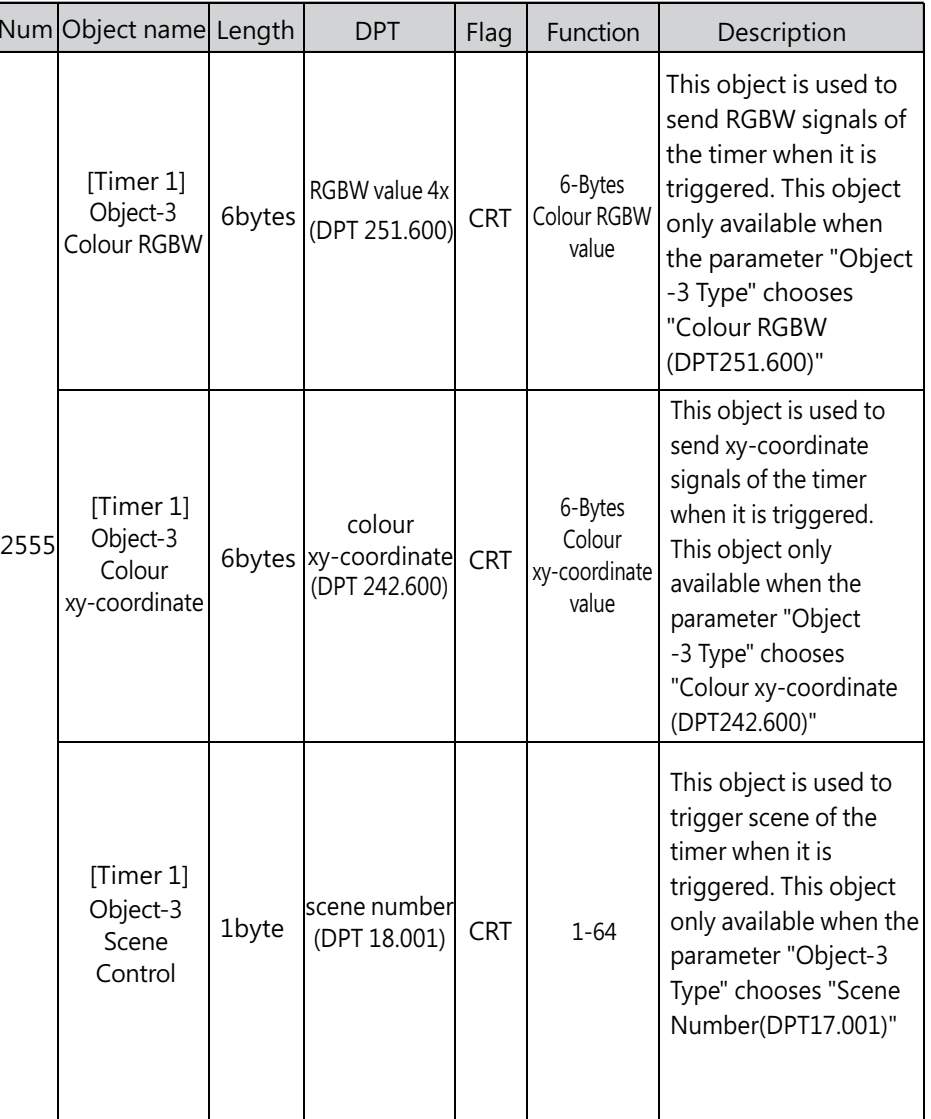

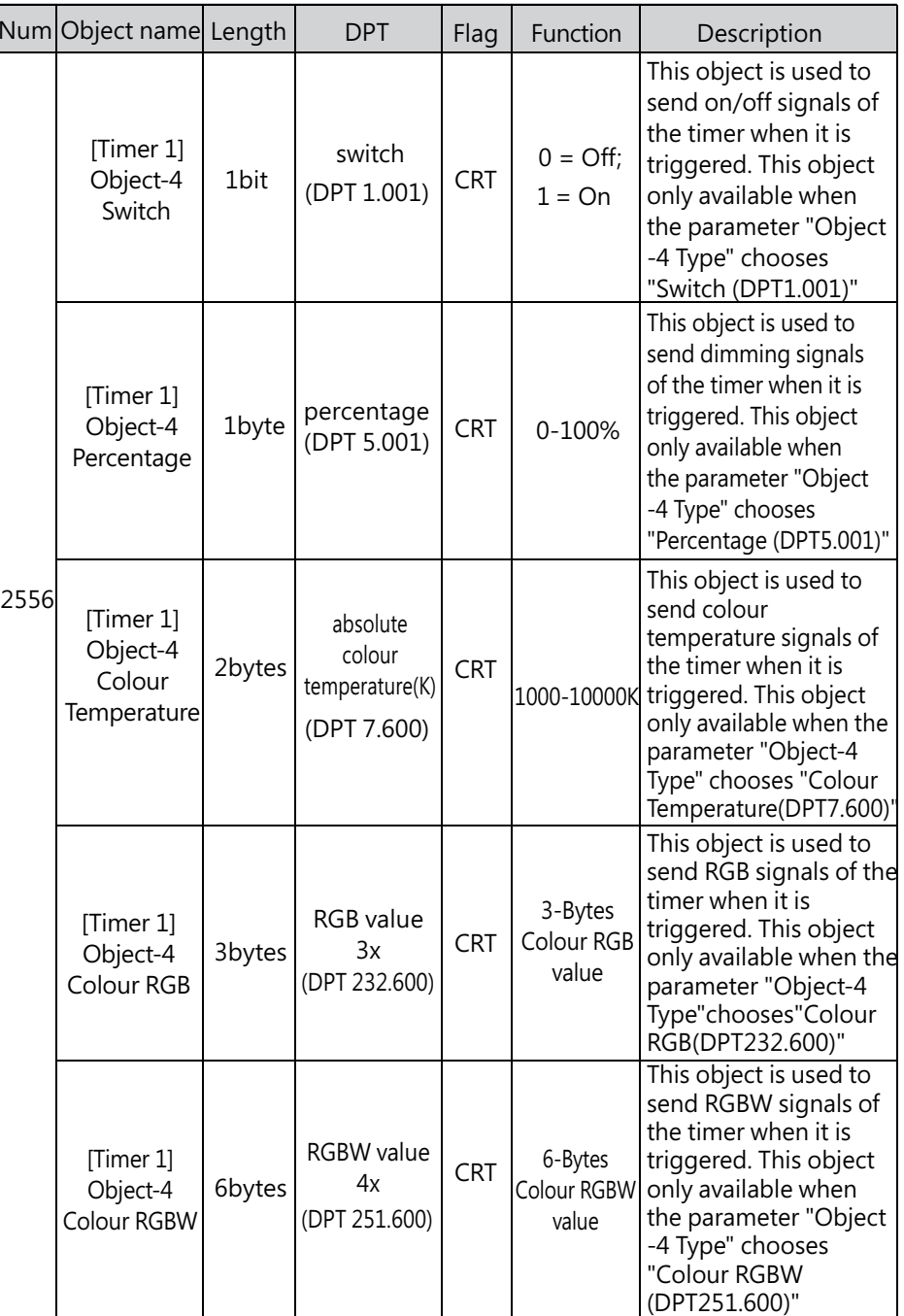

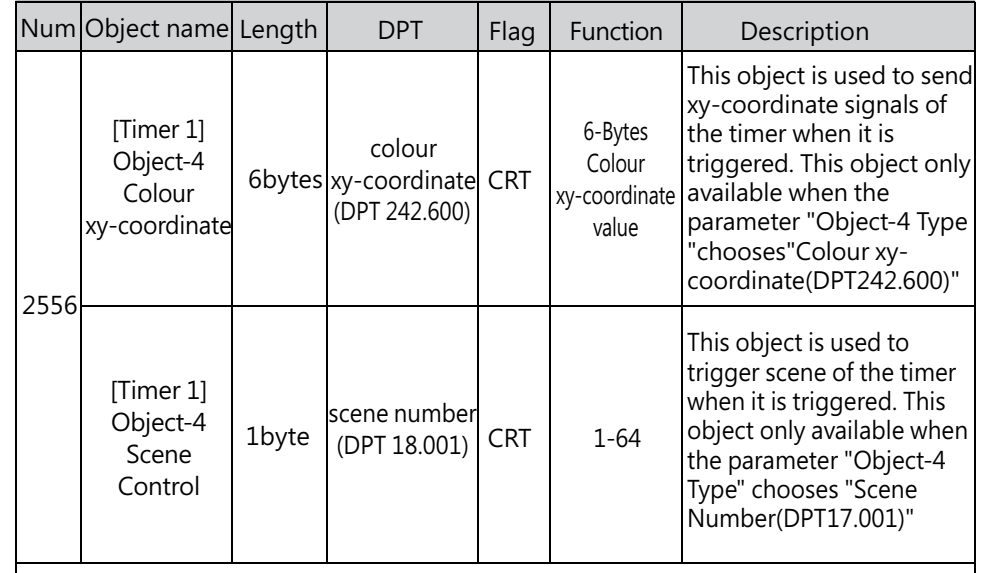

Please refer to the above Timer 1 for the objects description of the Timer 2 to Timer 16.

6

# **7.** Display

The display on the DLC-02-KN can parameterize maximum level, minimum level, fade rate/time, group and scenes and set the system time,as well as turn on/off relay.

 $\blacksquare$  The main page displays product model, time and date

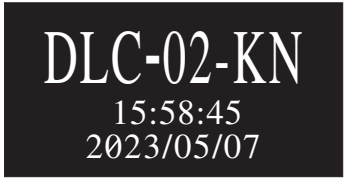

■A new menu appears when one of the MOVE/SET/ESC buttons is pressed, as shown in the picture below.

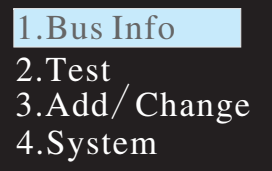

Menu Structure

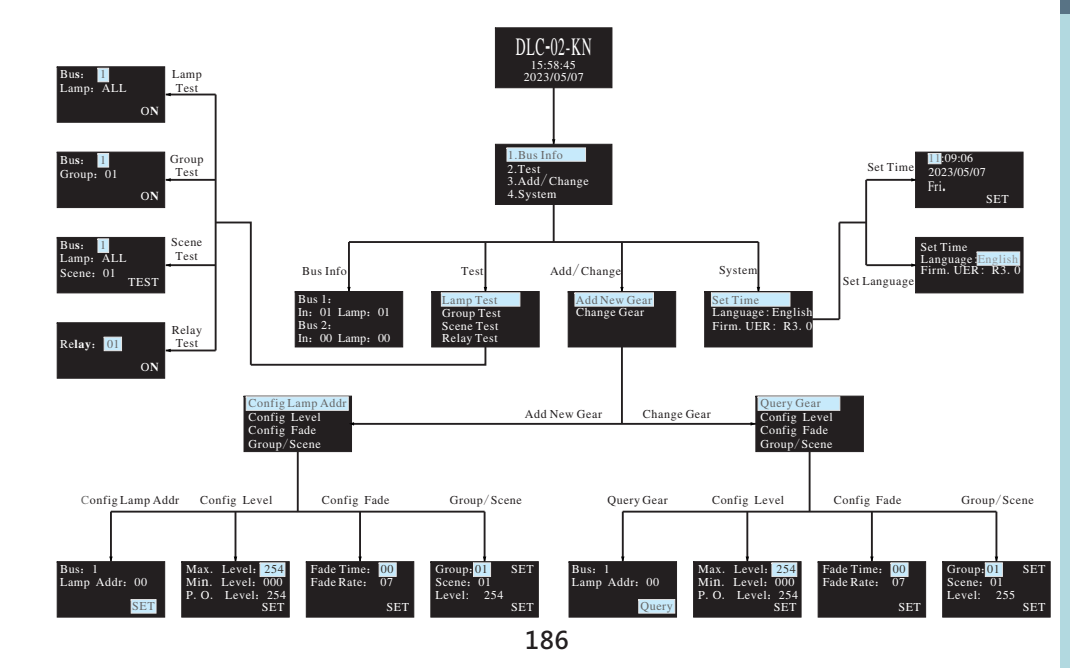

### **7 1. Bus Info**

The menu is used to scan total quantity of input and output devices connected to the controller. The example below shows there is one input device and one output device in Bus A and no any device found in Bus B.

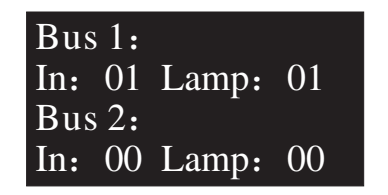

### **7 2. Test**

- ●Press MOVE button to move the indicator onto Test, then press SET button to enter the menu, shown as below.
- ●The menu includes Lamp test, Group test, Scene test and Relay test.

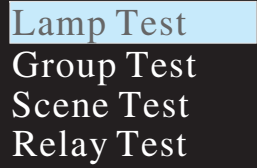

### **The operation instructions are shown as follows:**

7.2.1 Lamp test: used to turn ON/OFF or flash a single lamp or all of the lamps on Bus A and B. Bus: 1 represents DALI-A, 2 represents DALI-B; Lamp: 00 – 63 represents name of a single lamps, ALL represents all of the lamps.

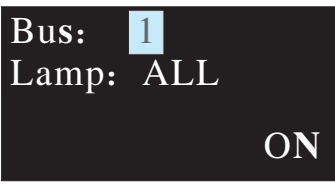

7.2.2 Group test: used to turn ON/OFF or flash a group of lamps on Bus A and B. Bus: 1 represents DALI-A, 2 represents DALI-B; Group:  $01 - 16$  represents name of groups.

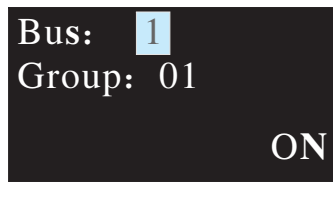

- 7.2.3 Scene Test
	- $\bullet$  Set a single lamp or all of the lamps on the DALI A/B to a specific scene. ●Bus: 1 represents DALI-A, 2 represents DALI-B.
	- $\bullet$ Lamp: 00 63 represents name of a single lamps, ALL represents all of the lamps; Scene:  $01 - 16$  represents name of scenes.

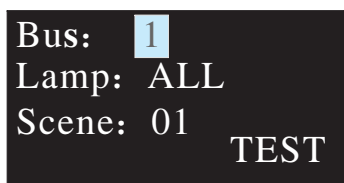

7.2.4 Relay test

- ●Test ON/OFF functions of the 4 relays
- $\bullet$  Relay: 01 04 represents name of the relays; ON/OFF: ON makes relay short and the corresponding indicator lights up, OFF make relay open and the corresponding indicator switches off.

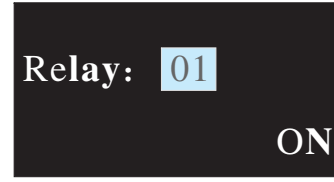

# **7 3. Add/Change**

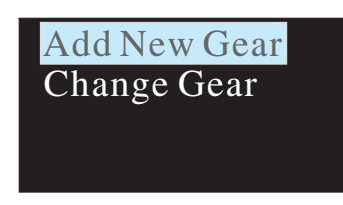

7.3.1 Add New Gear:

It is used to add new devices to the DALI system and parameterize maximum level, minimum level, power on level, fade time, fade rate, group and scene of the new devices

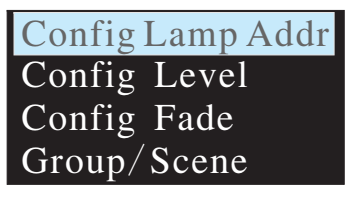

The operation instructions are shown as follows:

#### ①Config Lamp Addr

Set short address 0-63, select "SET" to complete the setting. The set lamp must be a device that has not been assigned any address, otherwise it will display fail. Bus: 1 represents DALI-A, 2 represents DALI-B; Lamp addr: 00 – 63 represents a short address for the new device.

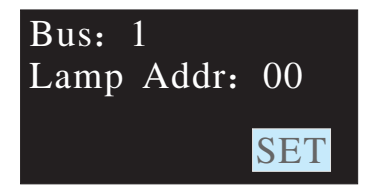

#### ②Config Lamp Level

Paramterize maximum level, minimum level for the new device, select "SET" to complete the setting.

(All levels should be larger or equal to physical min level, otherwise setting will fail)

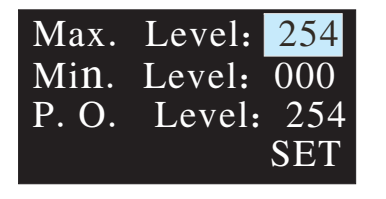

#### ③Config Fade

7

●Paramterize fade time and fade rate for the new device.

● Fade time defines the time needed to achieve the required setting after receiving a DAPC command. It is mainly used for absolute dimming, such as go to scene or go to last active level.

### Fade times in seconds:

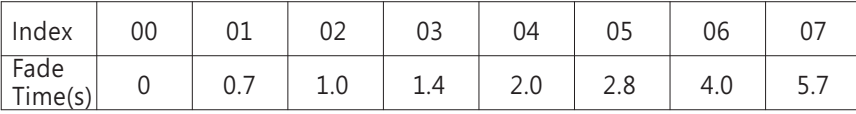

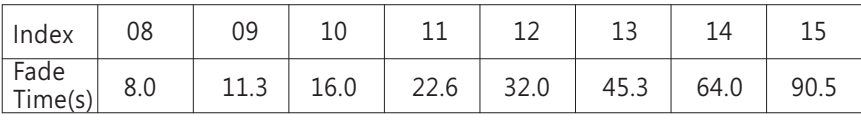

●Fade rate defines the rate at which changes are made (in steps per second) in the value of the lamp's power. It is mainly used for relative dimming, such as up or down.

#### Fade rates in steps/second:

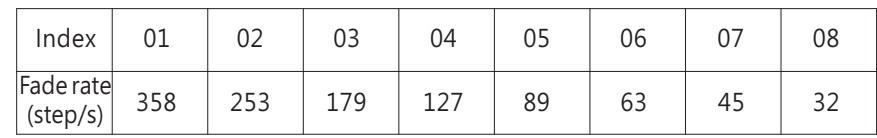

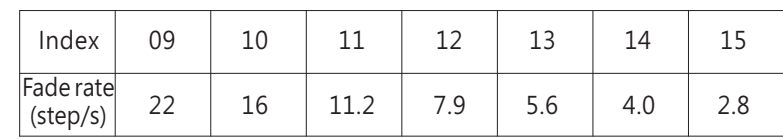

#### ④Group/Scene

Assign a group and set a scene for the new device.

Group: 01 -16 represents name of groups; Scene: 01 -16 represents name of scene; Level: 0 254 represents light levels. –

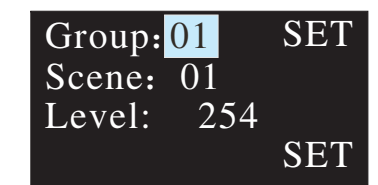

#### 7.3.2 Change Gear

- ●It is used to change maximum level, minimum level, power on level, fade time, fade rate, group and scene of the existed devices on the buses.
- $\bullet$ The operation method is the same as Add New Gear, please refer to 7.3.1 for detailed instructions.

### **7 4. System**

Functions include time calibration, language change and firmware version display.

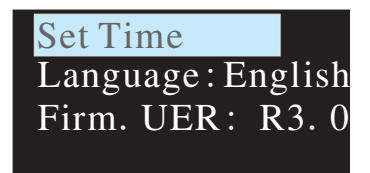

### 7.4.1 Set Time :

①Press MOVE button to move the indicator on HH/MM/SS/yyyy/mm/dd. <sup>2</sup> Press SET button to adjust values. 3 Select "SET" when finishing setting.

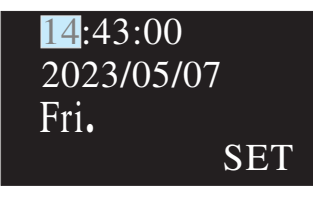

### 7.4.2 Language:

There are two language options available: English and Simplified Chinese.

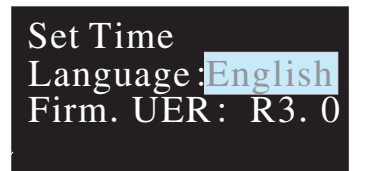

#### 7.4.3 Firm VER :

It displays firmware version of the DLC-02-KN

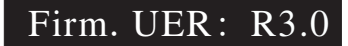

# **8.Warranty**

This product provides five years warranty under normal usage. Do not replace parts or any form of modification to the product in order to keep the warranty effectively.

 $\%$  MEAN WELL possesses the right to adjust the content of this manual. **Pleaserefertothelatestversionofourmanualonourwebsite.https://www.meanwell.com**

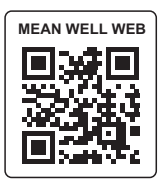

# **9.**Environmental declaration information

https://www.meanwell.com//Upload/PDF/RoHS\_PFOS.pdf https://www.meanwell.com//Upload/PDF/REACH\_SVHC.pdfhttps://www.meanwell.com//Upload/PDF/Declaration\_RoHS-E.pdf

# 明 緯 企 業 股 份 有 限 公 司<br>MEAN WELL ENTERPRISES CO., LTD.

248 新北市五股區五權三路 28號<br>No.28, Wuquan 3rd Rd., Wugu Dist., New Taipei City 248, Taiwan<br>Tel:886-2-2299-6100 Fax:886-2-2299-6200 http://www.meanwell.com E-mail:info@meanwell.com